# PSD450mk

## Digital Audio Recording System

# User Manual

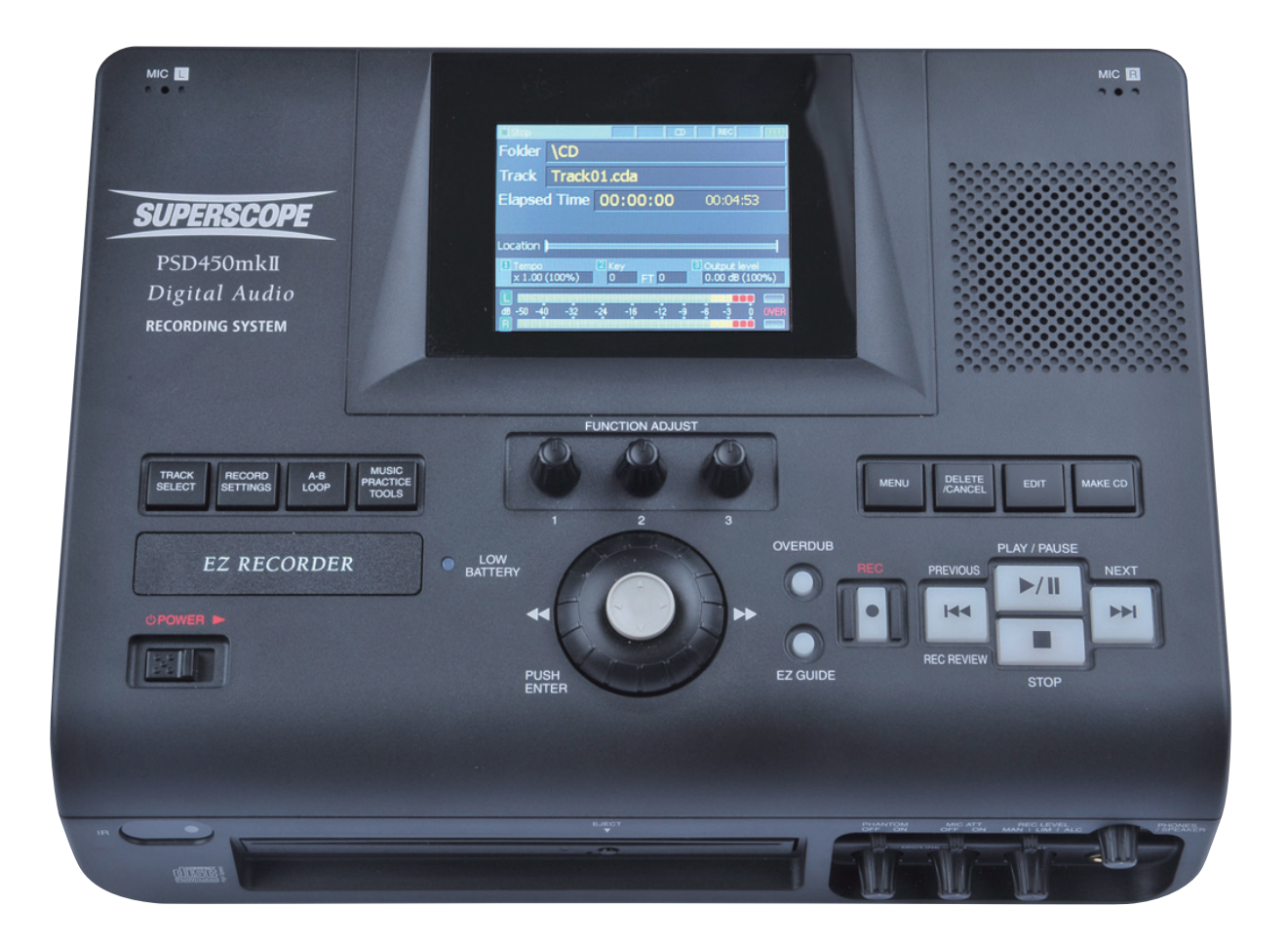

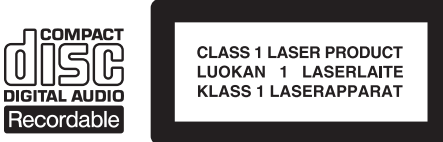

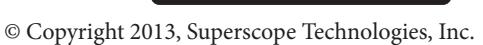

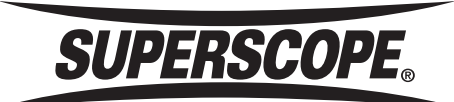

#### **Contents**

<span id="page-1-0"></span>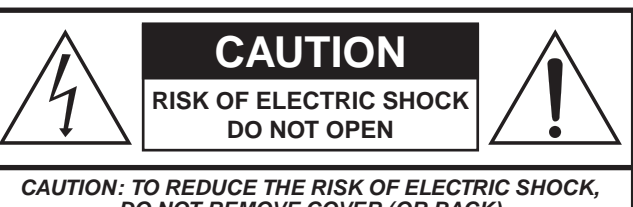

*DO NOT REMOVE COVER (OR BACK) NO USER-SERVICEABLE PARTS INSIDE REFER SERVICING TO QUALIFIED SERVICE PERSONNEL*

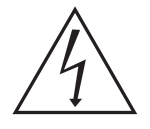

The lightning flash with arrowhead symbol within an equilateral triangle is intended to alert the user to the presence of uninsulated "dangerous voltage" within the product's enclosure that may be of sufficient magnitude to constitute a risk of electric shock to persons.

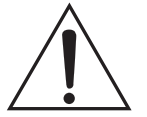

The exclamation point within an equilateral triangle is intended to alert the user to the presence of important operating and maintenance (servicing) instructions in the literature accompanying the appliance.

#### WARNING

#### **TO REDUCE THE RISK OF FIRE OR ELECTRIC SHOCK, DO NOT EXPOSE THIS PRODUCT TO RAIN OR MOISTURE.**

**CAUTION:** TO PREVENT ELECTRIC SHOCK, MATCH WIDE BLADE OF PLUG TO WIDE SLOT, FULLY INSERT.

**ATTENTION:** POUR EVITER LES CHOC ELECTRIQUES, INTRODUIRE LA LAME LA PLUS LARGE DE LA FICHE DANS LA BORNE CORRESPONDANTE DE LA PRISE ET POUSSER JUSQUíAU FOND.

#### **CAUTION**

#### **USE OF CONTROLS OR ADJUSTMENTS OR PERFORMANCE OF PROCEDURE OTHER THAN THOSE SPECIFIED HEREIN MAY RESULT IN HAZARDOUS EXPOSURE.**

#### **LASER SAFETY**

**This unit employs a laser. Only a qualified service person should remove the cover or attempt to service this device, due to possible eye injury.**

#### **NOTE TO CATV SYSTEM INSTALLER:**

This reminder is provided to call the CATV (Cable-TV) system installer's attention to Section 820-40 of the NEC which provides guidelines for proper grounding and, in particular, specifies that the cable ground shall be connected to the grounding system of the building, as close to the point of cable entry as practical.

NOTE: This equipment has been tested and found to comply with the limits for a Class B digital device, pursuant to Part 15 of the FCC Rules. These limits are designed to provide reasonable protection against harmful interference in a residential installation. This equipment generates, uses and can radiate radio frequency energy and, if not installed and used in accordance with the instructions, may cause harmful interference to radio communications. However, there is no guarantee that interference will not occur in a particular installation. If this equipment does cause harmful interference to radio or television reception, which can be determined by tuning the equipment off and on, the user is encouraged to try to correct the interference by one or more of the following measures:

- Reorient or relocate the receiving antenna.
- Increase the separation between the equipment and receiver.
- Connect the equipment into an outlet on a circuit different from that to which the receiver is connected.
- Consult the dealer or an experienced radio/TV technician for help.

NOTE: Changes or modifications not expressly approved by the party responsible for compliance could void the user's authority to operate the equipment.

This Class B digital apparatus complies with Canadian ICES-003. Cet appareil numÈrique de la Classe B conforme à la norme NMB-003 du Canada.

SD Logo is a trademark. microSD Logo is a trademark.

## ■Important Safety Instructions

#### **READ BEFORE OPERATING EQUIPMENT**

This product was designed and manufactured to meet strict quality and safety standards. There are, however, some installation and operation precautions which you should be particularly aware of.

- 1. Read instructions.
- 2. Keep these instructions.<br>3. Heed all warnings.
- Heed all warnings.
- 4. Follow all instructions.<br>5. Clean only with dry close
- Clean only with dry cloth.
- 6. Do not use this apparatus near water.
- 7. To ventilate the unit, do not install it in a rack or bookshelf, and note the following: Do not insert objects beneath the unit. Do not block ventilation slots at the top of the unit. Do not place anything about 1 meter above the top panel. Make a space of about 8" (20 cm) around the unit.
- 8. Do not install near nay heat sources such as radiators, heat registers, stoves, or other apparatus (including amplifiers) that produce heat.
- 9. Do not defeat the safety purpose of the polarized or groundingtype plug. A polarized plug has two blades with one wider than the other. A grounding type plug has two blades and a third grounding prong. The wide blade or the third prong are provided for your safety. If the provided plug does not fit into your outlet, consult an electrician for replacement of the obsolete outlet.
- 10. Protect the power cord from being walked on or pinched particularly at plugs, convenience receptacles, and the point where they exit from the apparatus.
- 11. Only use attachments/accessories specified by the manufacturer.
- 12. Use only with the cart, stand, tripod, bracket, or table specified by the manufacturer, or sold with the apparatus. When a cart is used, use caution when moving the cart/apparatus combination to avoid injury from tip-over.

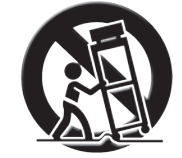

- 13. Unplug this apparatus during lightning storms or when unused for long periods of time.
- 14. Refer all servicing to qualified service personnel. Servicing is required when the apparatus has been damaged in any way, such as power-supply cord or plug is damaged, liquid has been spilled or objects have fallen into the apparatus, the apparatus has been exposed to rain or moisture, does not operate normally, or has been dropped.

#### **Additional Safety Information!**

- This product should not be placed in a built-in installation such as a bookcase or rack unless proper ventilation is provided or the manufacturer's instructions have been adhered to.
- • Apparatus shall not be exposed to dripping or splashing and that no objects filled with liquids, such as vases, shall be placed on the apparatus.
- When the switch is in the OFF position, the apparatus isn't completely switched-off from the MAINS.

#### **WARNINGS**

Do not expose the equipment to rain or moisture.

Do not remove the cover from the equipment.

No naked flame sources, such as lighted candles, should be placed on the equipment.

Protect the power cord from being walked on or pinched particularly at plugs, convenience receptacles, and the point where they exit from the apparatus.

Set the unit up on an even surface away from direct sunlight, high

temperatures, high humidity, and excessive vibration.

Do not place heavy items on the unit.

Do not use high voltage power sources. This can overload the unit and cause a fire.

Do not handle the plug with wet hands. This can cause electric shock.

Do not let metal objects fall inside the unit.

Do not let liquids get into the unit.

Do not spray insecticides onto or into the unit.

Do not attempt to repair this unit by yourself.

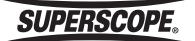

#### **For EU Countries**

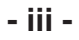

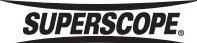

#### **For EU Countries**

**SUPERSCOPE.** 

 $\blacksquare$ 

## **■Table of Contents**

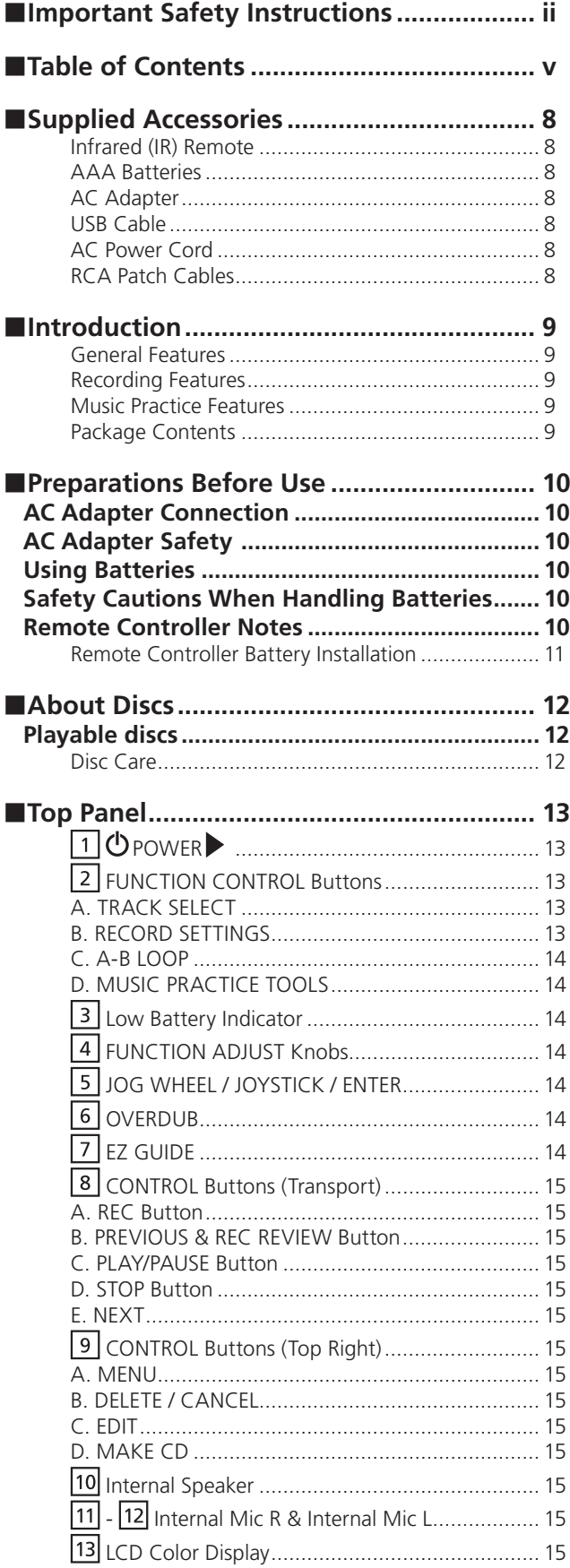

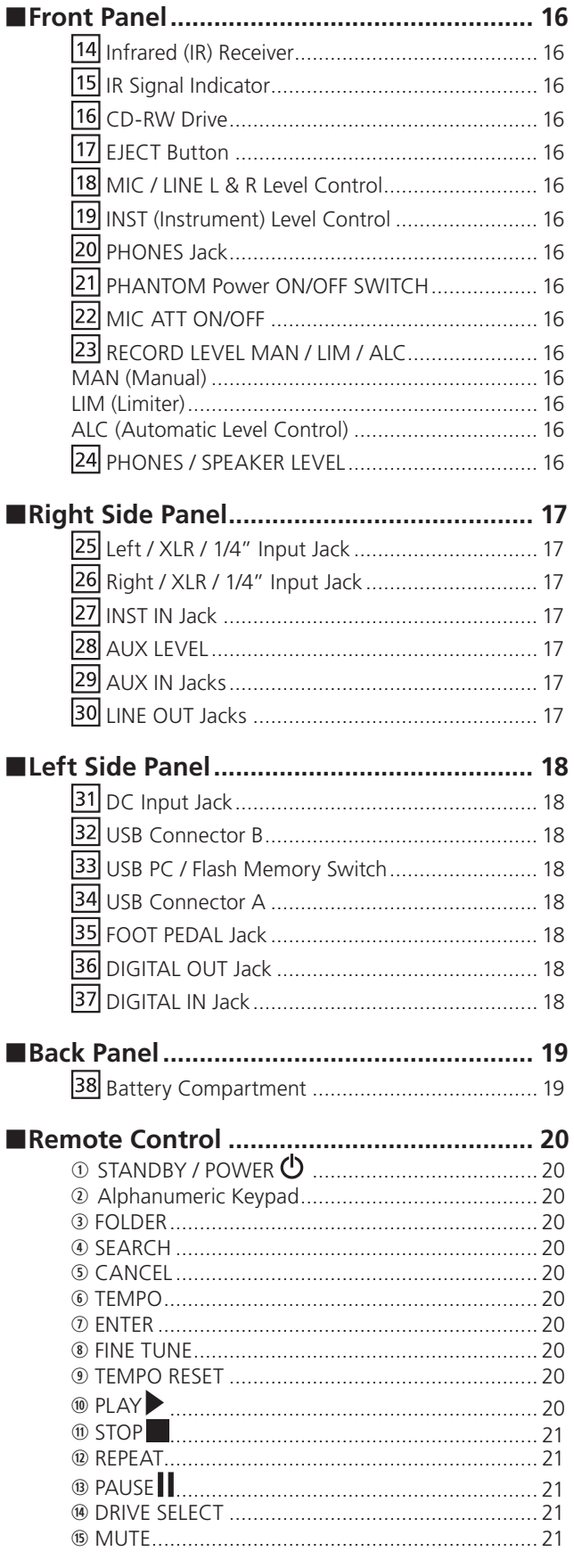

Superscope PSD450mkII User Manual

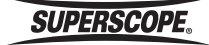

#### **Contents**

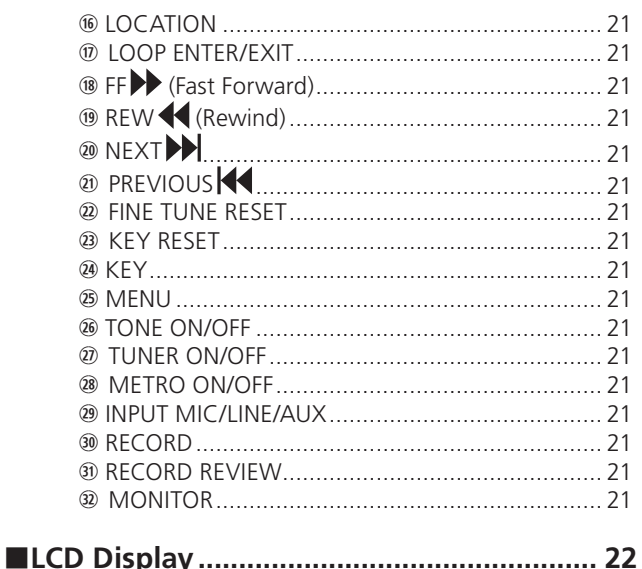

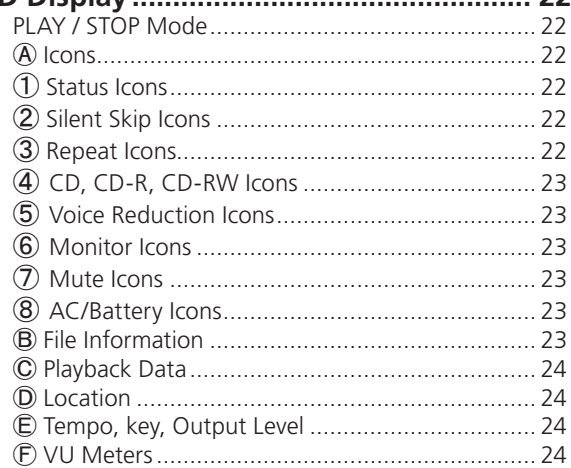

#### 

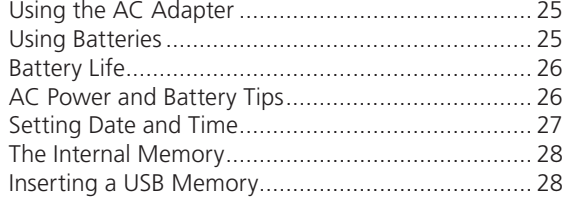

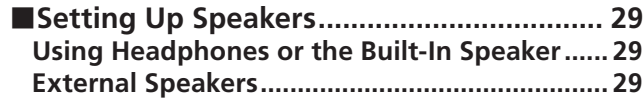

#### Setting Up Microphones, Instruments and Oth

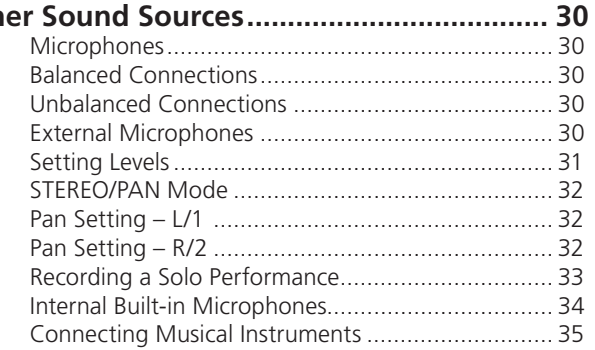

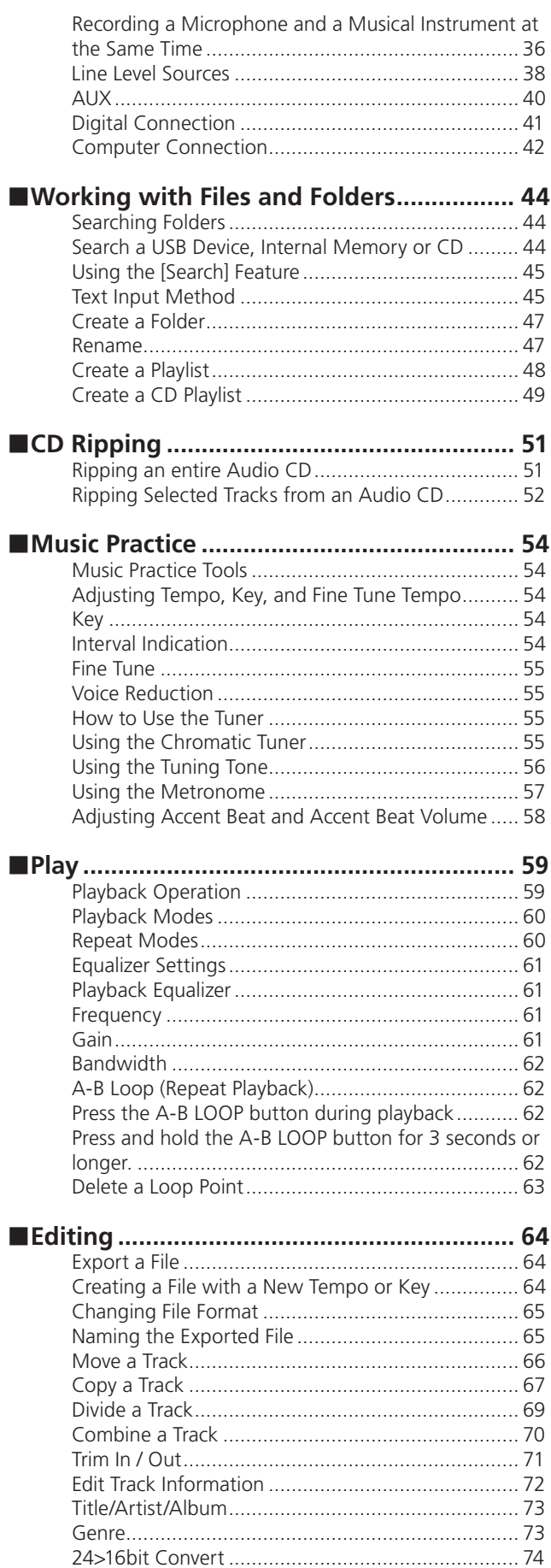

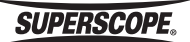

#### **Contents**

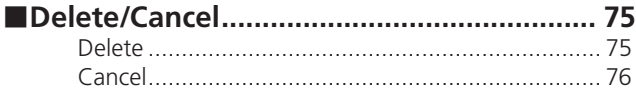

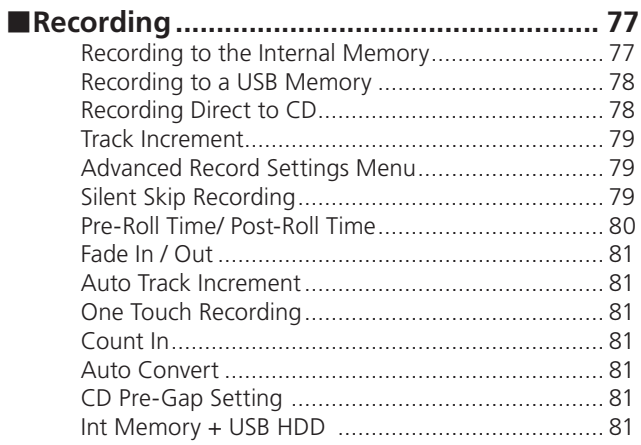

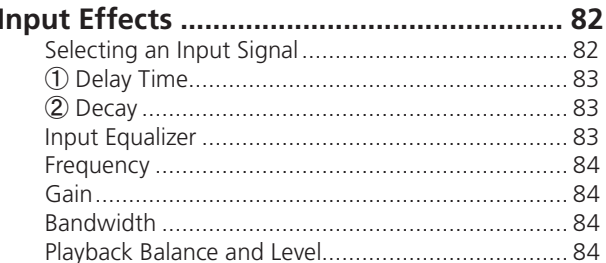

 $\blacksquare$ 

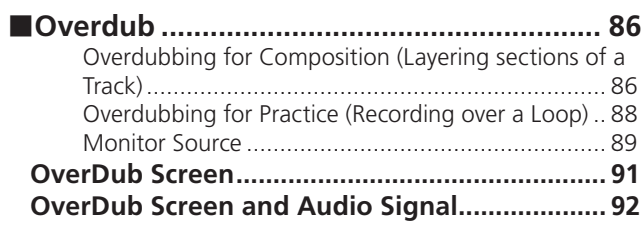

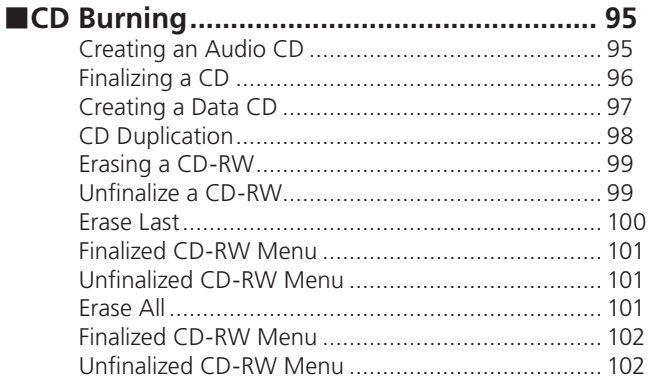

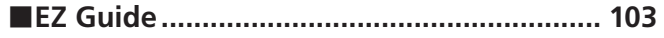

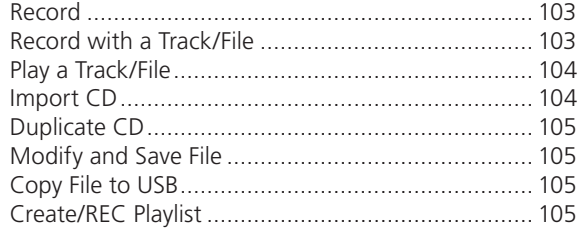

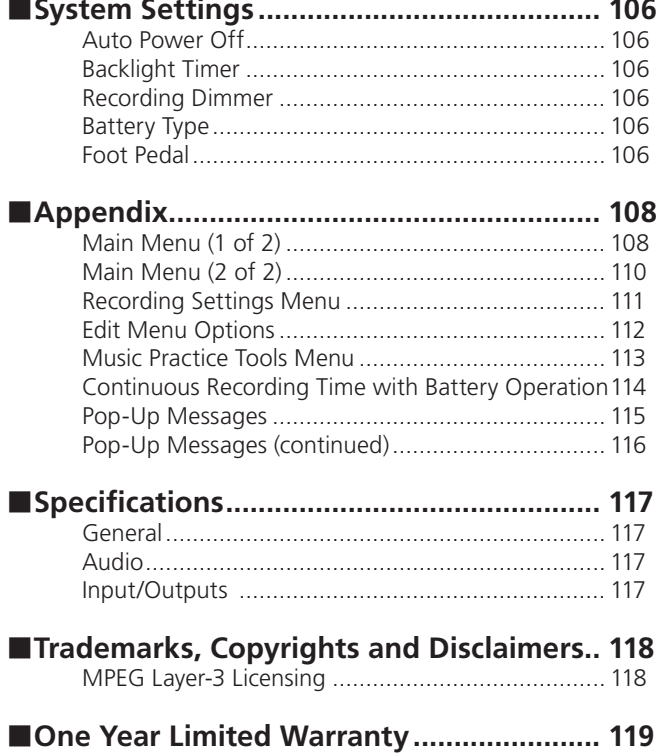

## ■Supplied Accessories

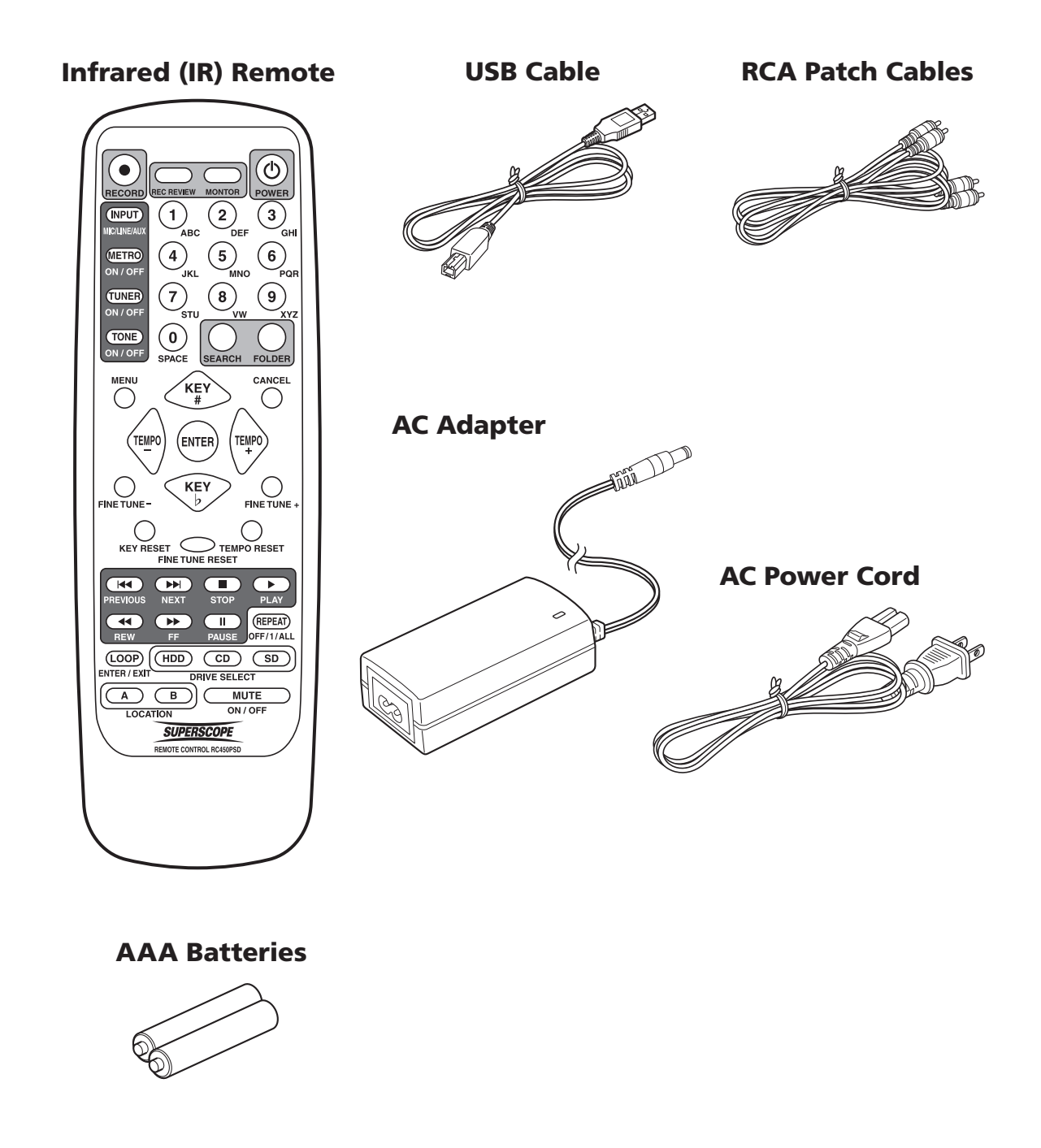

The following items (not pictured) are also in the box:

- Instruction Manual on CD-ROM (PDF format)
- Quick Start Guide (printed)

**SUPERSCOPE.** 

## ■Introduction

#### **Thank you for purchasing a Superscope PSD400 Series Recording System.**

Were you looking for a high-quality, portable recorder? A music practice and transcription tool? If either factor is important to you, we're confident you'll find your recorder to be an immensely powerful and versatile audio system. Here are just a few features of the PSD400 recorder series:

#### General Features

- 3.5-inch liquid crystal color display for easy navigation of all features.
- Record up to 6 hours with eight nickel metal hydride AA batteries (or 3.6 hours with alkaline batteries).
- USB connection for transferring audio files to and from a computer.
- Stereo internal microphones.
- Stereo XLR combo microphone jacks.
- 48 V phantom power.

#### Recording Features

- Record live performances to the Internal Memory, external USB storage, or direct to Compact Disc.
- Record WAV or MP3 files to the Internal Memory or external USB storage.
- Burn Compact Discs from audio files on your Internal Memory or external USB storage.
- Layer audio with the Overdub feature.
- Edit file information or recorded audio (Trim, Divide, etc.).

#### Music Practice Features

- Change the key of a song without affecting tempo  $(+/-)$  one octave in half steps or finer increments).
- Change the tempo of a song without affecting musical pitch  $(-75\% \text{ to } +50\%).$
- Create new versions of audio files in different keys and tempos.
- Seamlessly loop different sections of audio material for practice or transcription.
- Reduce lead vocals from stereo recordings.
- Rehearse with the built-in metronome.
- Tune your instrument with the 440 Hz tone or chromatic tuner.

#### Package Contents

- One Superscope PSD450mkII Recorder.
- One AC adapter (DA450PSD).
- One infrared wireless remote controller (RC450PSD).
- 2-AAA type batteries (for remote control).
- One USB cable.
- One RCA stereo audio system cable.
- One instruction manual on CD-ROM.
- One Quick Start Guide (printed).

Perchlorate Material - special handling may apply, See www.dtsc.ca.gov/hazardouswaste/perchlorate."

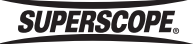

## **EPreparations** Before Use

## AC Adapter Connection

Connect the power output plug of the adapter to the DC IN jack of the recorder. Connect the AC Power cord to the household AC power receptacle.

## AC Adapter Safety

Only use the AC adapter that is provided with the recorder. Use of other adapters may result in damage to the recorder and invalidate the warranty.

## Using Batteries

The recorder is designed for use with 8 "AA" size Alkaline or Nickel-Metal Hydride (Ni-MH) batteries.

The recorder DOES NOT allow for charging of rechargeable batteries. If you use rechargeable batteries, you must use an external battery charger (see battery charger manufacturer instructions for operation and safe use).

The battery capacity monitoring is different for alkaline batteries and Ni-MH batteries. Please select the correct battery type you are using from the System Settings menu of the recorder.

To operate the recorder with battery power, install batteries into the recorder as follows:

- 1. Remove the battery cover from the rear side of the recorder.
- 2. Insert the batteries into the battery compartment, making sure to align the positive  $(+)$  and negative ( - ) end of each battery according to the polarity diagram shown inside the compartment.
- 3. Re-attach the battery cover to the rear side of the recorder.

※ Burning CDs with battery power is not recommended. Please connect AC power before burning a CD.

## Safety Cautions When Handling **Batteries**

To avoid leakage, overheating, fire and rupturing, always follow the points below when using batteries with the recorder.

- Electrolyte leakage or corrosion may occur if batteries are kept inside the recorder for prolonged periods of time. Remove batteries prior to prolonged storage of the recorder.
- When installing batteries into the recorder, make sure the batteries are installed with the proper polarity shown inside the battery compartment of the recorder.
- Do not attempt to recharge non-rechargeable batteries.
- Do not install old/exhausted batteries into the recorder. Dispose of old batteries properly.
- Do not mix the types (Alkaline or Ni-MH) or voltages of batteries.

## Remote Controller Notes

The remote controller may not work if the infrared receiver is exposed to direct sunlight.

The remote controller will not work when there is an obstacle between the wireless remote controller and the infrared receiver.

Please be careful when using the remote controller near other equipment that responds to infrared signals.

Please do not place objects on the remote controller. If an object resting on the remote continuously depresses a button, battery power will drain.

The remote controller will work within a range of 5 m and 60 degrees right or left of the IR receiver, as indicated by the following image:

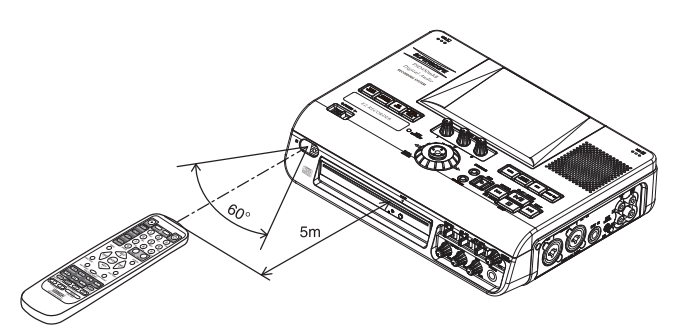

**SUPERSCOPE** 

#### **Getting Started**

### <span id="page-10-0"></span>Remote Controller Battery Installation

Place 2-AAA batteries (included) inside the wireless remote controller before it is used. Replace batteries by removing the battery cover as shown:

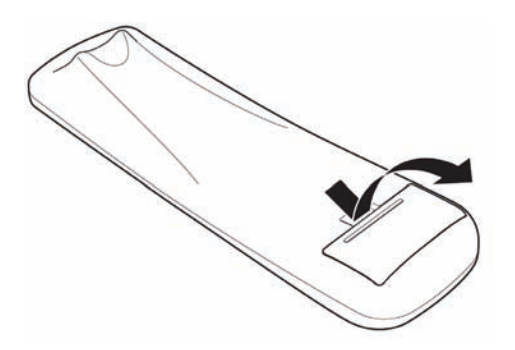

Always match the polarity of the 2-AAA batteries with the polarity indication inside the battery compartment.

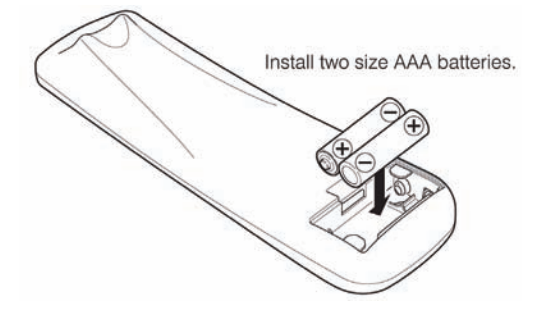

Close the battery cover as shown:

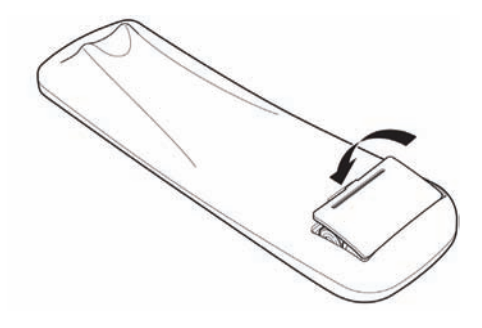

With improper battery use, batteries may rupture, leak, and cause corrosion. Please read the following guidelines carefully:

If the remote controller is not in use for a long period of time (more than one month), remove the batteries. Please do not mix old batteries and new batteries together.

Please match the polarity of the battery  $(+/-)$  with the polarity indication on the remote controller.

Batteries may have the same shape, but different voltages. Do not mix different battery types.

If a battery leaks, clean the liquid from the battery compartment and dispose of the leaking battery according to the guidelines of your local government.

Please dispose of all used batteries according to the guidelines of your local government.

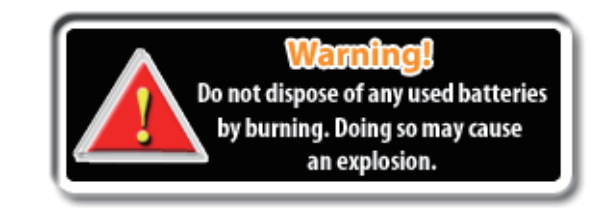

**Superscope PSD450mkII User Manual - 11 -**

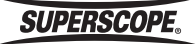

#### **Getting Started**

## <span id="page-11-0"></span>■About Discs

## Playable discs

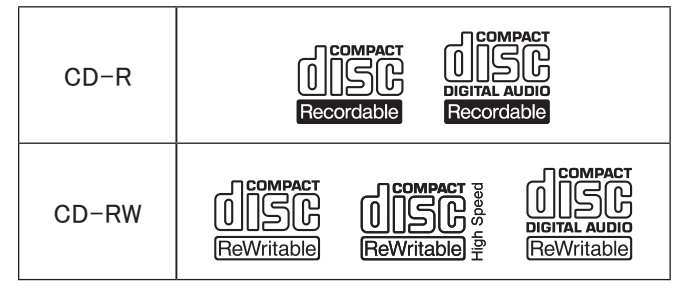

Finalized CD-R and CD-RW discs recorded in the CD-DA format and MP3 format can be played with the unit.

- Finalize is the process to make a CD-R/CD-RW playable for players (not recorders).
- Some discs may not be able to be played depending on condition of the discs and recording software.
- Single CDs (8 cm) cannot be used.

#### Disc Care

The glossy side shining like a rainbow is the front side of the disc, and the side on which the label is printed is the back. Unlike conventional turntables for playing analog discs, the unit reads the information recorded on the disc from underneath without contacting it using a beam of laser light. Therefore, the performance of a compact disc will not degrade like conventional analog records.

#### **Handle discs carefully so as not to damage or scratch the front side.**

#### **To protect the disc, avoid placing it in the following locations:**

- In direct sunlight or near a source of heat like a heater.
- In a place which is damp or dirty.
- In a place which could be exposed to rain, such as near a window.

#### **Always keep the disc surface clean.**

When cleaning the disc surface, always be sure to use a special compact disc cleaner and wipe as shown below.

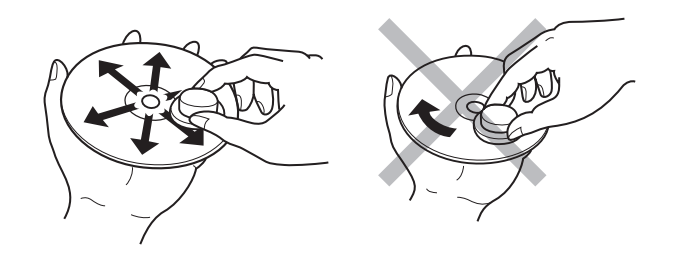

- Do not use conventional record cleaner for analog records, as this will adversely affect the disc surface. Store discs properly by placing them in their disc cases.
- Do not attach a piece of paper or sticker on the label side of disc. When a disc has a piece of plastic tape or rental CD label with paste protruded from the edge or when a disc has a trace of such a sticky object, do not attempt to play the disc. If such a disc is played on the CD player, it may cause the disc drive to malfunction or it may be impossible to remove the disc.

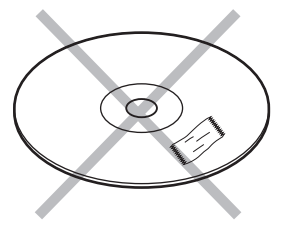

• Do not use a disc with a special shape. Do not attempt to play a disc with a special shape such as a heart-shaped disc or octagonal disc. Equipment malfunction may result.

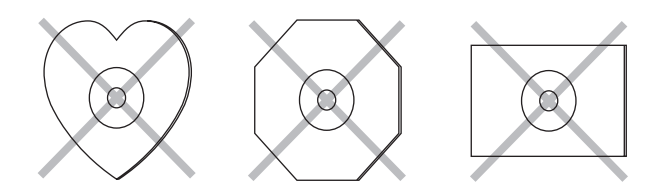

**SUPERSCOPE** 

#### **Controls**

## <span id="page-12-0"></span>■Top Panel

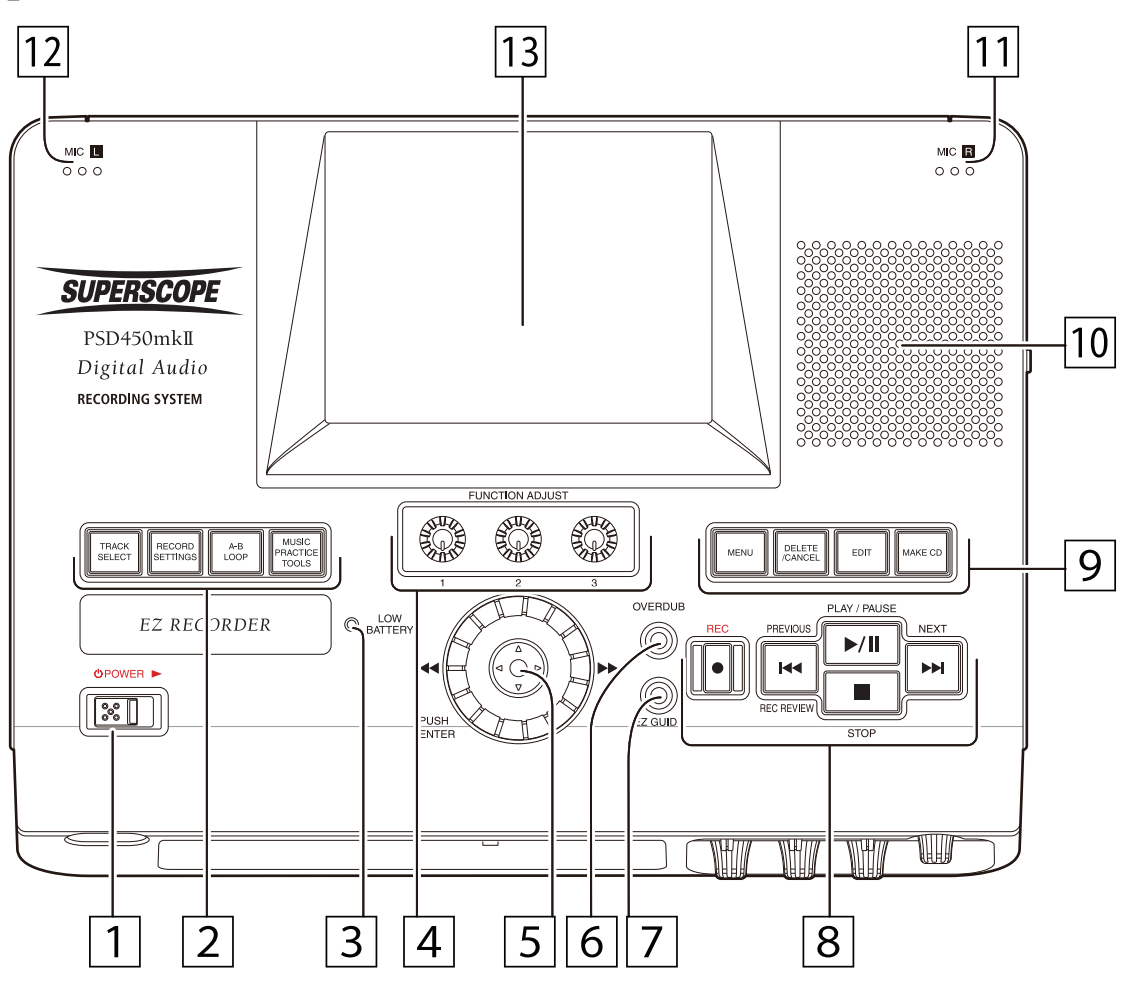

## **DOWER**

Slide the POWER switch to the right to turn power ON or OFF.

## **EXT** FUNCTION CONTROL Buttons

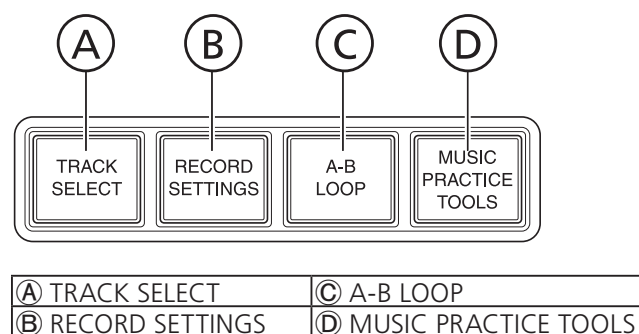

#### A. TRACK SELECT

Press to select a track for playback, Edit, or Overdub. Also, use to select a record location. Press this button a second time to return to the main screen.

#### B. RECORD SETTINGS

Press to set for recording as follows; Input Source, Recording Folder, Record Format (WAV/ MP3), Stereo/Mono setting, Bit Number/Bit Rate. Press this button a second time to return to the main screen.

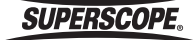

### <span id="page-13-0"></span>C. A-B LOOP

Press to set the A-B loop when a music file plays. Press and hold for 3 seconds to display the A-B loop detail screen.

## D. MUSIC PRACTICE TOOLS

Press to display the setting screen as follows; TEMPO/KEY/Fine Tune, Voice Reduction, Tuner, Tone, Metronome.

## Low Battery Indicator

LED flashes when the battery power is low.

## **FUNCTION ADJUST Knobs**

Turn to adjust various parameters. In addition, pushing the knobs resets certain settings to their default values. Refer to indication on display for knob/function relationship.

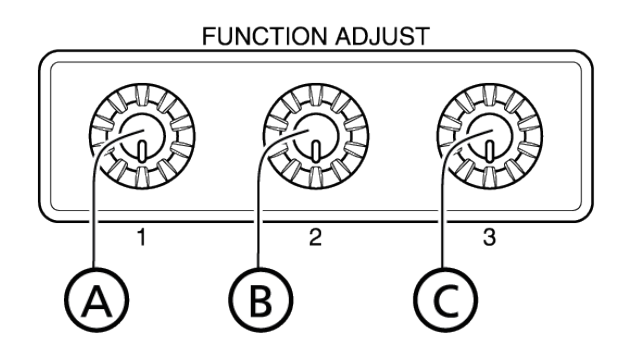

Ⓐ FUNCTION ADJUST #1 knob

Ⓑ FUNCTION ADJUST #2 knob

Ⓒ FUNCTION ADJUST #3 knob

#### **5 JOG WHEEL / JOYSTICK / ENTER**

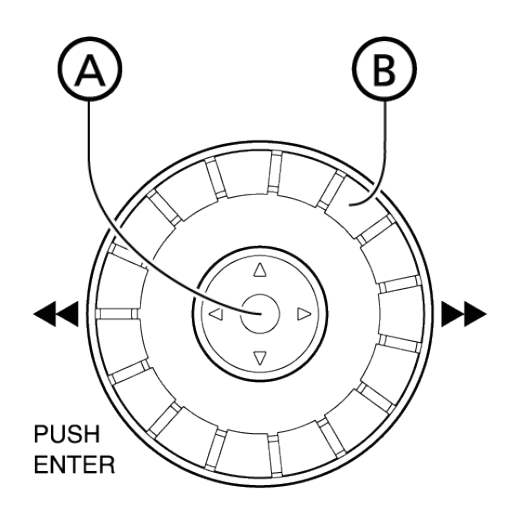

#### Ⓐ JOYSTICK / ENTER

Ⓑ JOG WHEEL

- A. Move the joystick up and down to select items, or in certain modes, to change screens. Move the joystick right and left to changes parameters, or in Play mode to search through a track. In addition, push the joystick to "ENTER" (select) items or settings.
- B. Turn the jog wheel to select various items or parameters.

## **6 OVERDUB**

When an accompaniment track is selected, press this button to enter Overdub mode. When overdubbing is complete, press this button to return to the main screen.

## $\boxed{7}$  EZ GUIDE

Press for assistance operating the most popular features.

**SUPERSCOPE** 

#### **Controls**

## <span id="page-14-0"></span>8 **CONTROL Buttons (Transport)**

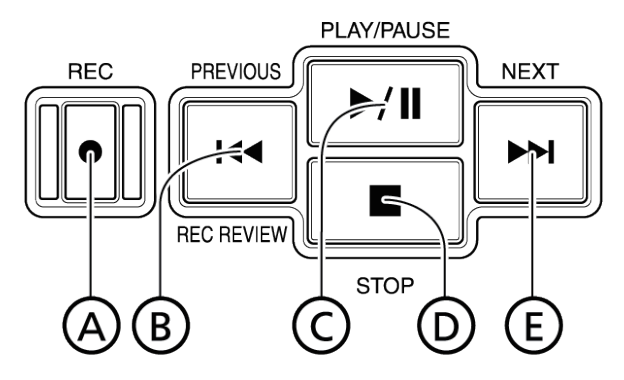

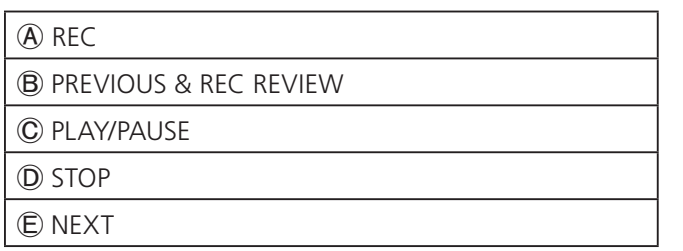

## A. REC Button

From Stop mode, press to enter Record Pause mode or Record mode. The Record LED will flash during Record Pause mode and remain lit during Record mode. From Stop mode, press to enter Record Pause mode or Record mode. The Record LED will flash during Record Pause mode and remain lit during Record mode. From Record mode, press to increment a track.

Note: The Record button cannot be used to increment tracks when recording direct to CD.

## B. PREVIOUS & REC REVIEW Button

During playback, press to return to the beginning of the track. If playback is within one second of the start point, press to return to the beginning of the previous track. In Stop mode, press to return to the beginning of the previous track. In Record Mode, press to stop recording and automatically play back the recently recorded file (Rec Review function).

## C. PLAY/PAUSE Button

From Stop mode, press to start or pause playback. From Record Pause mode, press to begin recording. From Record mode, press to pause the recording and increment a track.

## D. STOP Button

Press to stop playback or recording.

## E. NEXT

Press to advance to the next track.

#### **9 CONTROL Buttons (Top Right)**

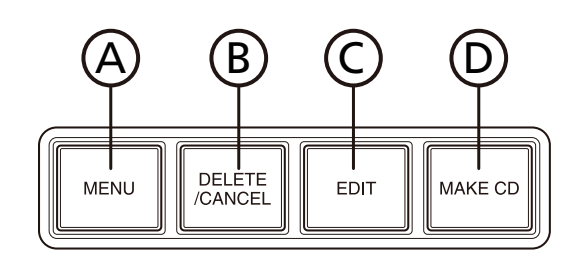

Ⓐ MENU

Ⓑ DELETE / CANCEL

Ⓒ EDIT

Ⓓ MAKE CD

#### A. MENU

Press to view menu options.

## B. DELETE / CANCEL

Press to cancel settings and delete characters when editing titles and file information, or delete the music data.

#### C. EDIT

Press to view edit options.

## D. MAKE CD

**Press to:** 

- Burn a CD (audio or data)
- Finalize a CD
- Duplicate a CD
- Erase (CD-RW only)

## 10 Internal Speaker

All sounds can be heard through the built-in monitor speaker.

## $\boxed{11}$  -  $\boxed{12}$  Internal Mic R & Internal Mic L

Use the Right and Left internal mics to record without additional equipment.

## 13 LCD Color Display

High-resolution full-color liquid crystal display monitor. Please refer to [LCD Display](#page-21-1) for an explanation of display icons.

**Superscope PSD450mkII User Manual - 15 -**

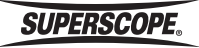

#### **Controls**

## <span id="page-15-0"></span>■Front Panel

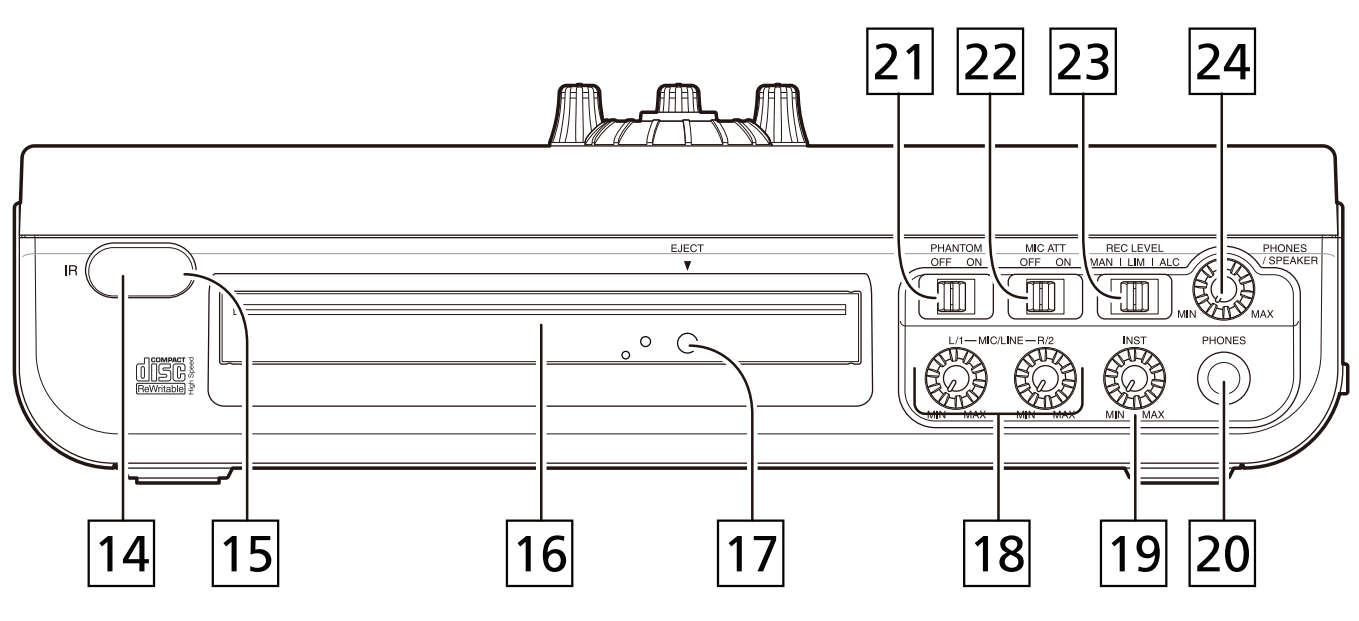

### Infrared (IR) Receiver

The infrared receiver detects signals from the wireless remote controller.

## 15 IR Signal Indicator

This LED flashes red when a signal from the wireless remote controller is received.

## 16 CD-RW Drive

Insert an audio CD for playback, accompaniment, transfer to the Internal Memory or duplication. Insert a CD-R/RW for burning audio or data discs.

## 17 **EJECT Button**

Press to eject a compact disc from the CD-RW drive.

## 18 MIC / LINE L & R Level Control

Turn these knobs to adjust the level of the MIC/LINE inputs.

## INST (Instrument) Level Control

Turn this knob to adjust the level of the INST input.

## 20 **PHONES Jack**

Connect stereo headphones here. This input accepts ¼" headphone plugs.

## **21 PHANTOM Power ON/OFF SWITCH**

Switch on to supply 48 V phantom power to microphones connected to the XLR inputs. Switch off when a microphone does not need phantom power.

## 22 **MIC ATT ON/OFF**

If input level controls are turned low and microphone or instrument levels are still too strong, switch on to add 15 dB of attenuation.

## 23 RECORD LEVEL MAN / LIM / ALC

This switch determines the method for setting record levels.

## MAN (Manual)

Input level is controlled by manual adjustment of the Mic/Line, INST, or AUX level controls.

## LIM (Limiter)

Input level is controlled by manual adjustment of the Mic/Line, INST, or AUX level controls. A limiter circuit protects against signal overload.

## ALC (Automatic Level Control)

The Mic/Line, INST, or AUX level controls are bypassed and input level is controlled automatically. A limiter circuit protects against signal overload.

## 24 PHONES / SPEAKER LEVEL

Turn this knob to adjust the level for the built-in speaker and headphones.

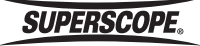

## <span id="page-16-0"></span>■Right Side Panel

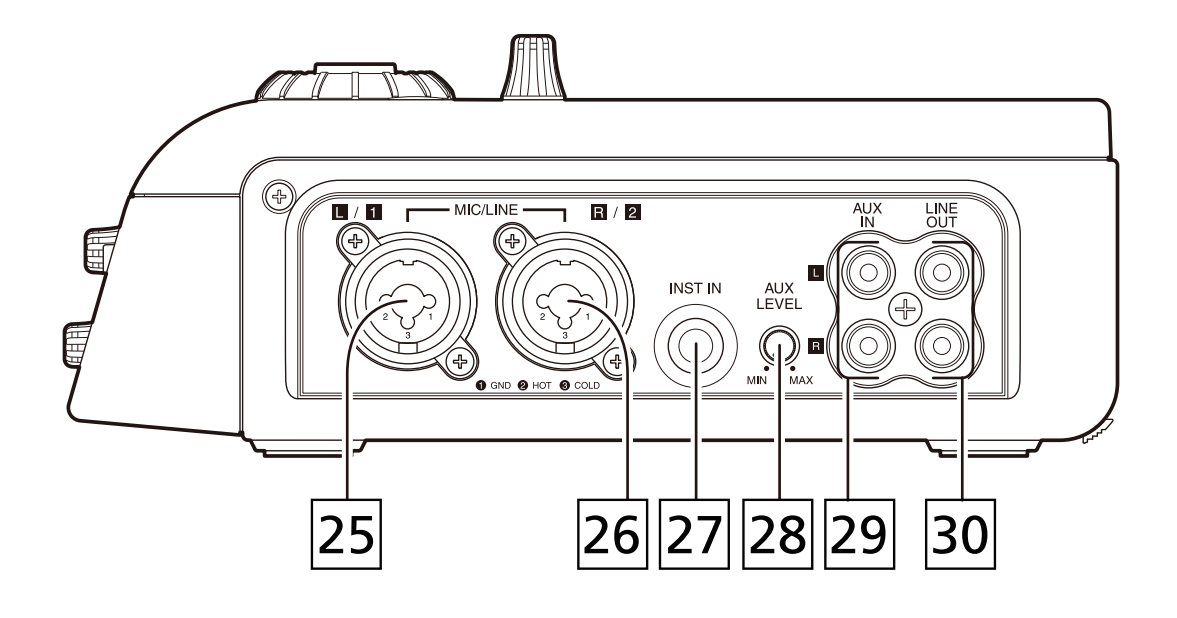

## Left / XLR / 1/4" Input Jack

Connect microphones or line level equipment with XLR or ¼" inch plugs here. Push the RECORD SETTINGS button [2B] to select the input you wish to use.

## $26$  Right / XLR / 1/4" Input Jack

Connect microphones or line level equipment with XLR or ¼" inch plugs here. Push the RECORD SETTINGS button [2B] to select the input you wish to use.

## 27 **INST IN Jack**

Connect an electric guitar, bass, or keyboard here. VU Meter Overload If your keyboard or guitar/bass signals routinely cause the VU meters to display "OVER," change INST Input Gain setting to Low.

## 28 AUX LEVEL

Turn this knob to adjust the input signal level of the AUX IN.

## AUX IN Jacks

Use these inputs when connecting line level equipment with RCA outputs, such as CD players or mixing boards.

## **BO LINE OUT Jacks**

Connect these outputs to the inputs of another audio device, such as an amplifier, mixing board or alternate recording device.

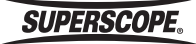

## <span id="page-17-0"></span>■Left Side Panel

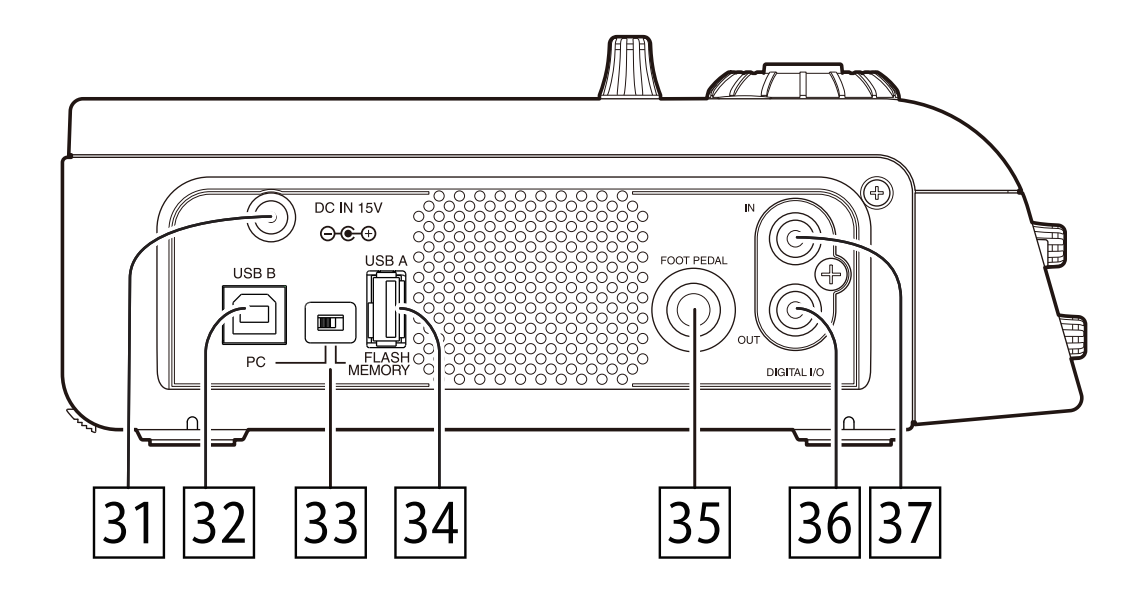

## **31 DC Input Jack**

Connect the DA450PSD AC to DC adapter here. Do not use any adapter other than the DA450PSD.

## **B2 USB Connector B**

Connect a USB cable here to transfer data between a computer and the Internal Memory. In USB mode, all other features will be inactive. The recorder will not enter USB mode during recording or when menu screens are active.

## **B3 USB PC / Flash Memory Switch**

Slide to "PC" when connecting a PC, slide to "FLASH MEMORY" when connecting a USB memory or other USB device.

## **34 USB Connector A**

Connect a USB memory or other USB device.

## **BS FOOT PEDAL Jack**

Connect an optional foot pedal here to provide Play/ Pause, or Record/Pause control. The Superscope FT200 foot pedal is available at our online store.

## **B6 DIGITAL OUT Jack**

Connect to the digital input terminal of another audio product. The system outputs a signal with a 44.1 kHz sample rate.

#### **37 DIGITAL IN Jack**

Connect the digital output of another audio product to this terminal.

**SUPERSCOPE®** 

#### **Controls**

## <span id="page-18-0"></span>■Back Panel

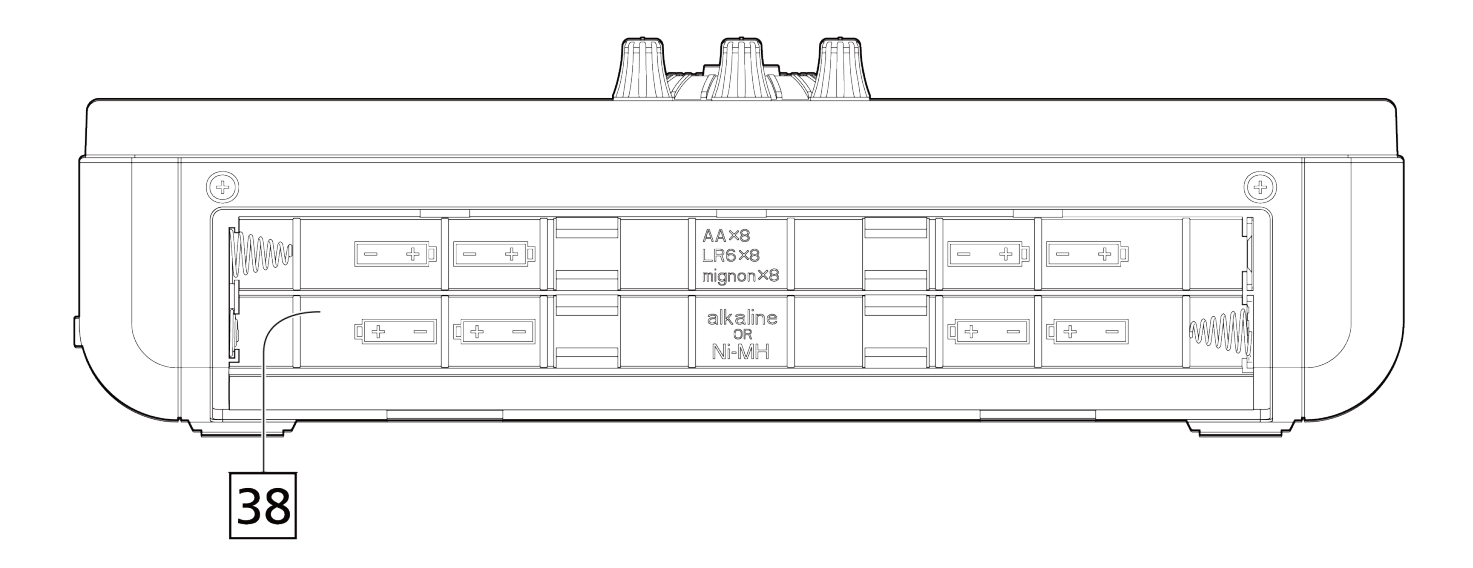

## **Battery Compartment**

Insert a Ni-MH rechargeable battery or eight alkaline size AA batteries here. Please refer to [Using Batteries.](#page-24-1)

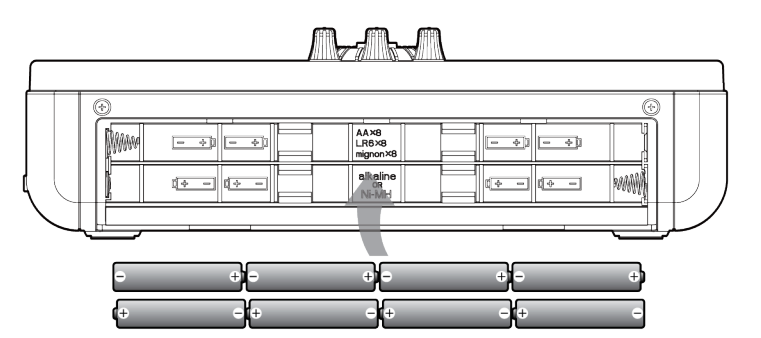

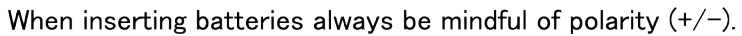

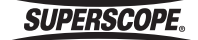

## <span id="page-19-0"></span>■Remote Control

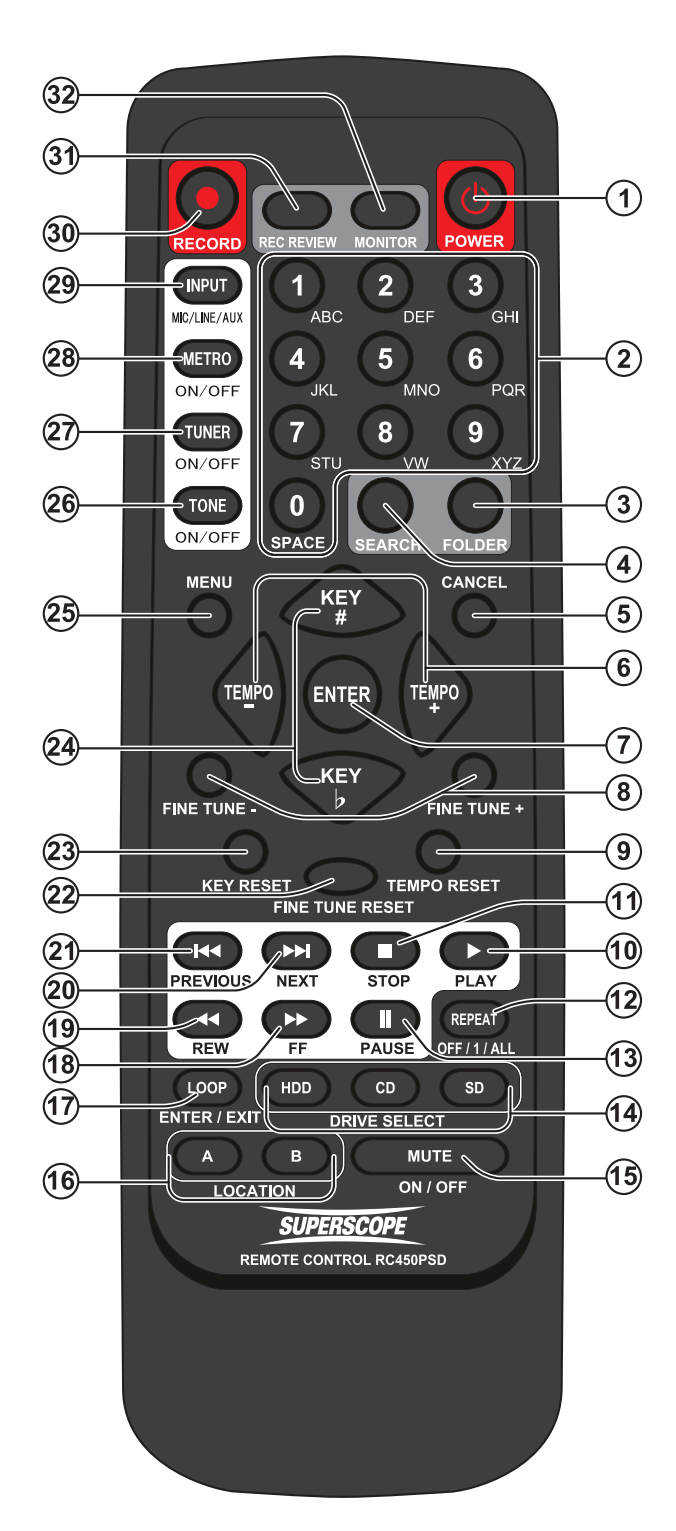

#### $\circledR$  STANDBY / POWER  $\circledR$

Press to turn power ON or OFF.

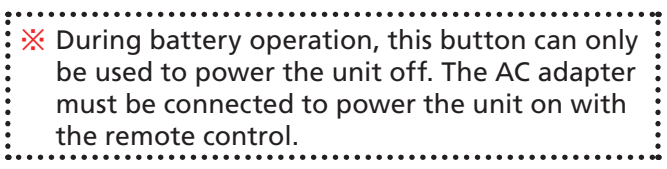

## 2 Alphanumeric Keypad

When editing folder names, playlist names, or file information, use the alphanumeric keypad to enter text. It is possible to select track number dulling CD play.

### **(3) FOLDER**

Press to select a new folder. The place that is deeper than the second hierarchy cannot access it.

## **(4) SEARCH**

Press to access the Search function.

## (5) **CANCEL**

When editing folder names, playlist names, or file information, use this button to delete a character. Also used to undo changes to Menu settings.

#### **6** TEMPO

Press to increase or decrease playback speed without affecting pitch.

#### $<sub>①</sub>$  ENTER</sub>

Press to enter selected menus or confirm setting changes.

## **(8) FINE TUNE**

Press to increase or decrease playback pitch without affecting playback speed. Fine Tune control is adjustable  $+/-50$  cents (100 cents = 1 semitone).

#### **<sup><b><sup>9</sup>**</sup> TEMPO RESET</sub>

Press to reset Tempo control to normal speed.

## 10 PLAY<sup>></sup>

Press to play the currently selected track.

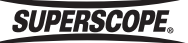

#### <span id="page-20-0"></span> $\circledR$  STOP

Press to stop playback.

#### 12 REPEAT

Press to change [repeat mode.](#page-59-0) Options include: Off, All, 1, (Single, 1), (Single, All), and Single.

#### **® PAUSE II**

Press to pause playback.

#### **(4) DRIVE SELECT**

Pressing the HDD, CD or SD buttons will display the contents of the selected drive.

 $\frac{1}{2}$  The Internal Memory is used with the SD button.

#### **(f) MUTE**

Press to mute the internal speaker and Line Out. This will not affect the headphones or Digital Out.

#### **16 LOCATION**

**A.** LOCATION A – In Loop mode, press to set location A. **B.** LOCATION B – In Loop mode, press to set location B.

#### **(ii) LOOP ENTER/EXIT**

Press to enter and exit Loop mode.

#### <sup>**<sup>18</sup> FF→ (Fast Forward)**</sup>

Press and hold to initiate an audible forward search of the playing track.

#### <sup>19</sup> REW << (Rewind)

Press and hold to initiate an audible reverse search of the playing track.

#### 20 NEXTEE

Press to advance to the next available track.

#### 20 PREVIOUS K4

Press to return to the beginning of the selected track. Press within the first second of playback to return to the previous track.

#### FINE TUNE RESET

Press to reset Fine Tune control to normal pitch.

#### <sup>23</sup> KEY RESET

Press to reset Key control to normal pitch.

#### 24 **KEY**

Press to change the playback key in semitones. Press '♭' to lower the key. Press '♯' to raise the key. Key is adjustable +/- one octave.

#### 25) **MENU**

Press to view Menu options.

#### **26 TONE ON/OFF**

Press to sound the 440 Hz tuning tone. The frequency of this tone is adjustable between 410 Hz and 470 Hz. Press this button a second time to return to the main screen.

#### TUNER ON/OFF

Press to access the chromatic tuner. Press this button a second time to return to the main screen.

#### METRO ON/OFF

Press to turn the metronome ON and to enter the metronome screen. Press this button a second time to stop the metronome and return to the main screen.

#### INPUT MIC/LINE/AUX

Press to change the Input Source. Options include: Input MUTE, Internal MIC, External MIC, LINE, INST, Internal MIC (L ch) + INST, External MIC (L ch) + INST, LINE (L ch) + INST, AUX, and DIGITAL.

#### **30 RECORD**

Press to enter Record Pause mode. Press this button a second time to begin recording. During recording, press this button to increment tracks. When using [One Touch Recording](#page-80-0), recording begins after this button is pressed one time.

#### **31) RECORD REVIEW**

In Record mode, press to stop recording and automatically play back the recently recorded file.

#### **32 MONITOR**

Press to toggle the monitor source between Playback Signal and Recording Signal. When Playback Signal is selected, the input signals, e.g., External MIC, INST, etc. will not be heard.

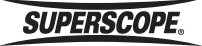

#### **LCD Display**

## <span id="page-21-1"></span><span id="page-21-0"></span>**ELCD Display**

#### PLAY / STOP Mode

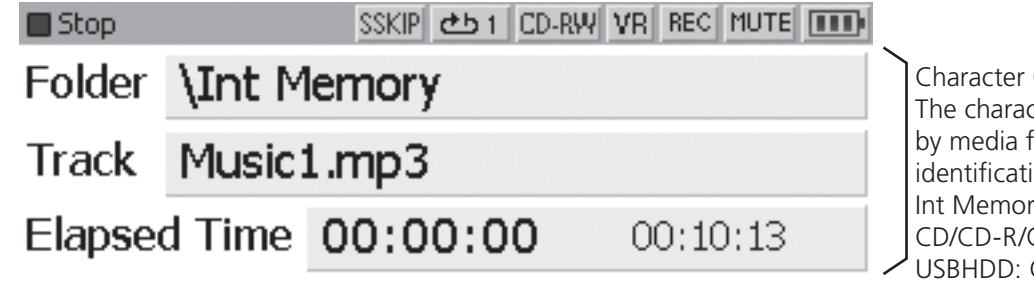

Color: cter color changes for easy visual ion as follows: ry: White CD-RW: Orange Green

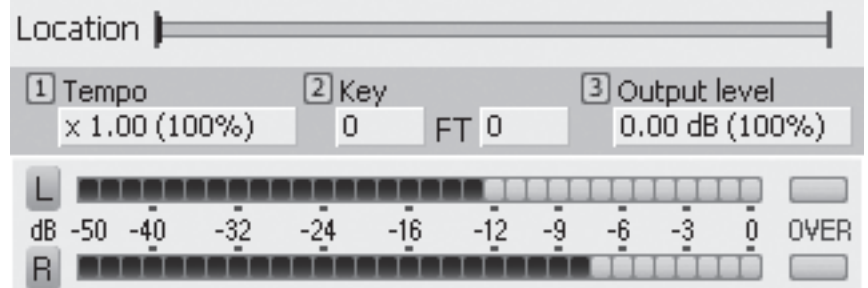

#### Ⓐ Icons

SSKIP **CD-RW** VR REC MUTE **[111]**  $\blacksquare$  Stop

#### ① Status Icons

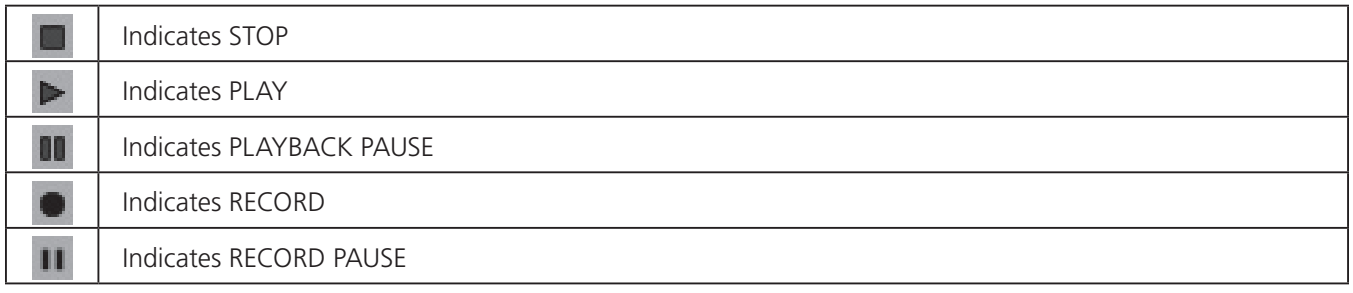

## ② Silent Skip Icons

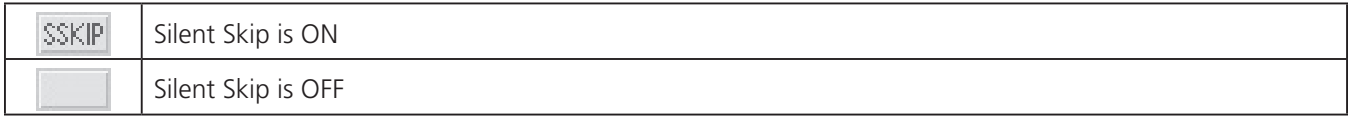

## ③ Repeat Icons

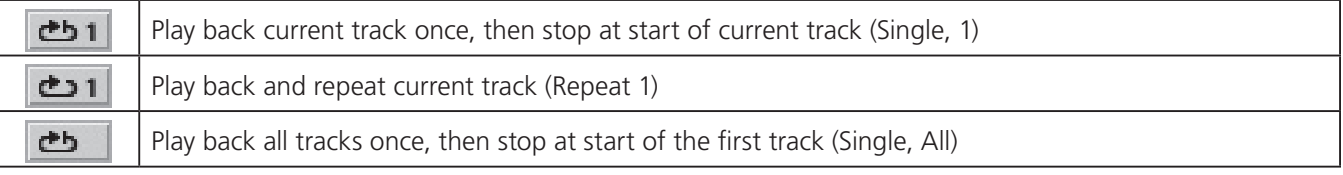

**SUPERSCOPE.** 

<span id="page-22-0"></span>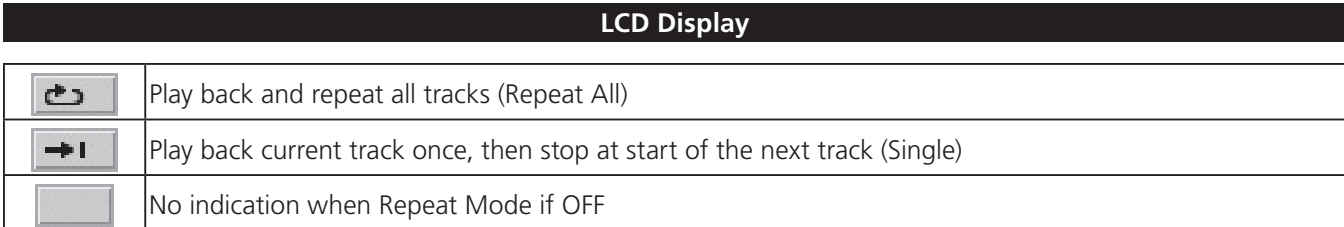

#### ④ CD, CD-R, CD-RW Icons

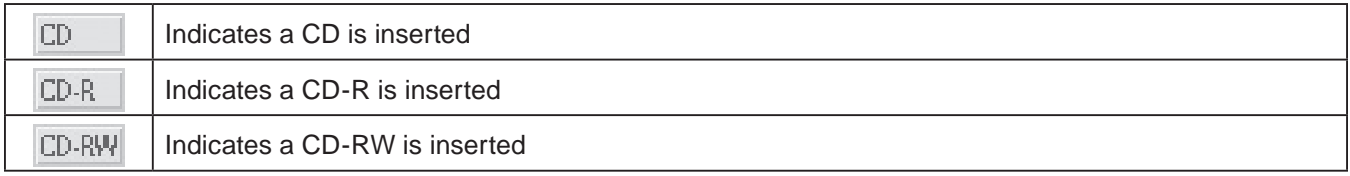

## ⑤ Voice Reduction Icons

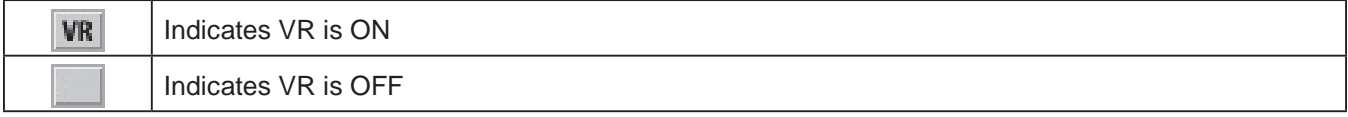

### ⑥ Monitor Icons

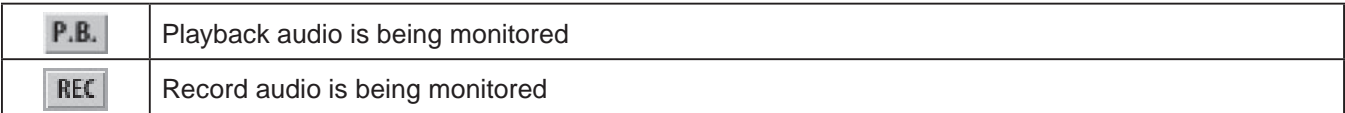

#### ⑦ Mute Icons

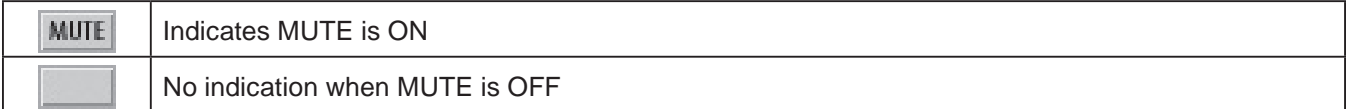

### <span id="page-22-1"></span>⑧ AC/Battery Icons

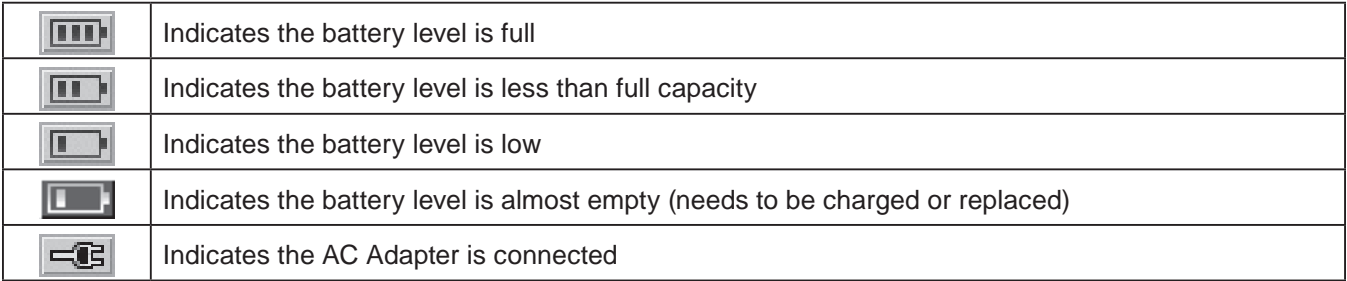

### **PLAY / STOP Mode** Ⓑ File Information

## Folder \Int Memory

Track Music1.mp3

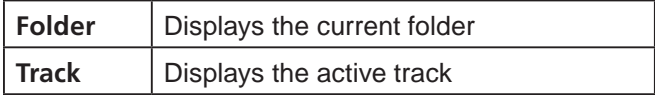

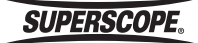

#### **LCD Display**

#### <span id="page-23-0"></span>**PLAY / STOP Mode** Ⓒ Playback Data

Elapsed Time 00:00:00  $00:10:13$ 

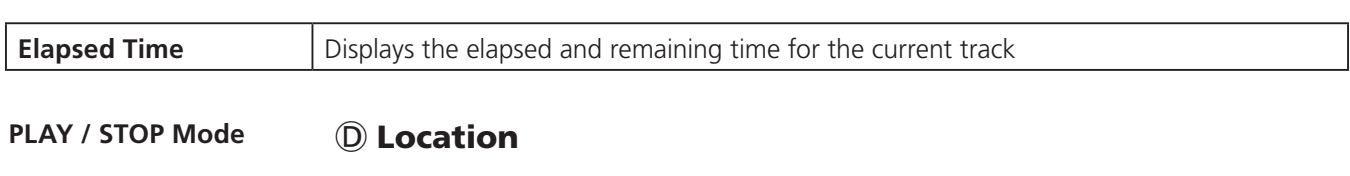

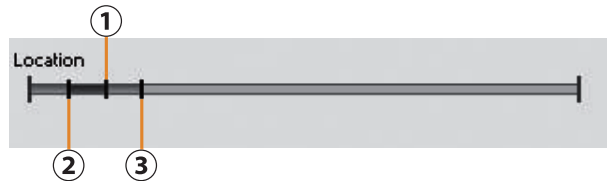

Indicating Location

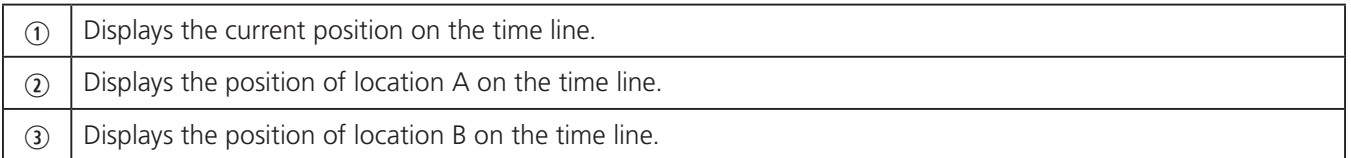

### PLAY / STOP Mode **<b>E** Tempo, key, Output Level

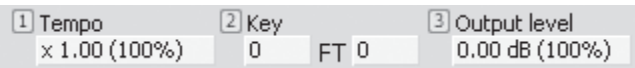

#### Assignment of FUNCTION ADJUST knobs

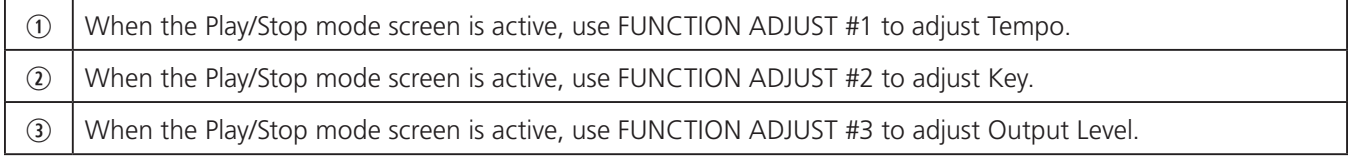

PLAY / STOP Mode **EXAGE VU Meters** 

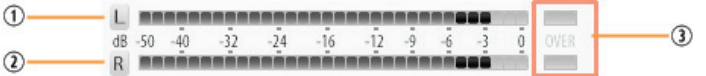

Level meter indication

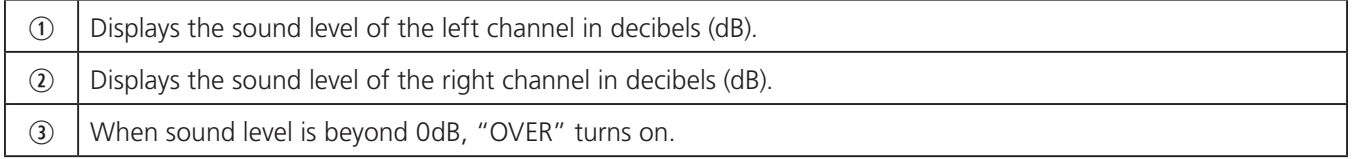

**SUPERSCOPE.** 

## <span id="page-24-0"></span>■Powering On

PSD400 series recorders work with AC power or AA size batteries.

Before using batteries, please refer to [Using Batteries.](#page-24-1)

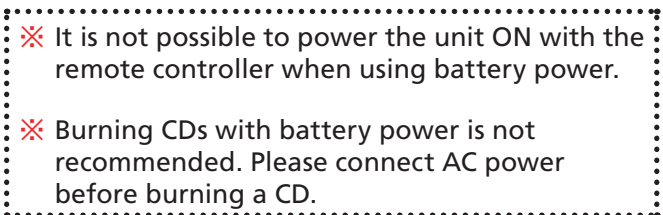

## Using the AC Adapter

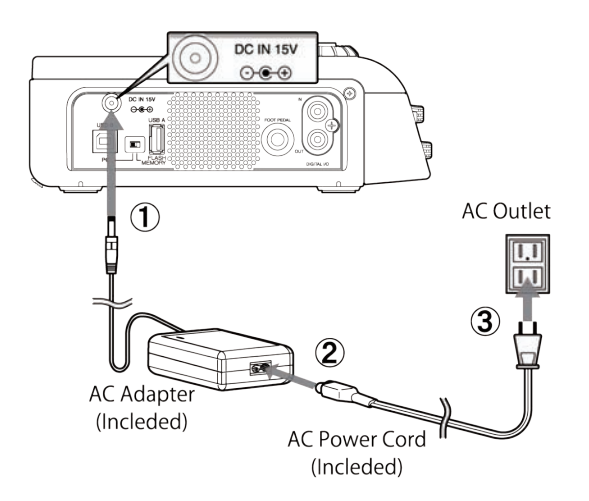

- q Connect the AC Adapter to the DC Jack.
- <sup>2</sup> Connect the AC Cord to the Input of the AC Adapter.
- <sup>3</sup> Connect the AC Plug to AC power source.
- **4** Slide the POWER switch to power on.

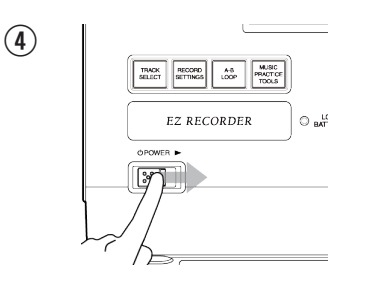

#### <span id="page-24-1"></span>Using Batteries

**Compatible Batteries**

PSD400 series recorders work with alkaline batteries and rechargeable Ni-MH batteries.

- ※ Manganese batteries are not recommended due to their low capacity.
- 1. Remove the battery cover on the back of the recorder.

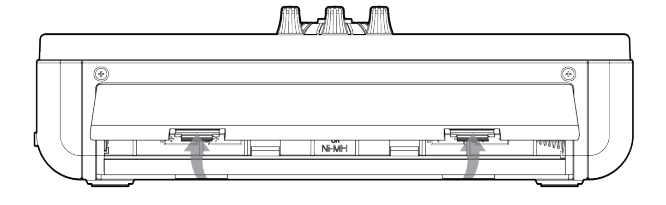

2. Insert eight alkaline AA size or Ni-MH batteries (fully charged).

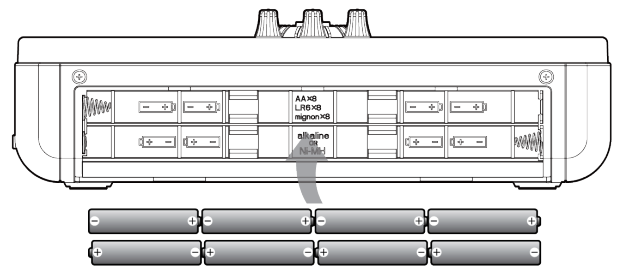

When inserting batteries always be mindful of polarity  $(+/-)$ .

- 3. Close the battery cover.
- 4. Slide the POWER switch to power on.

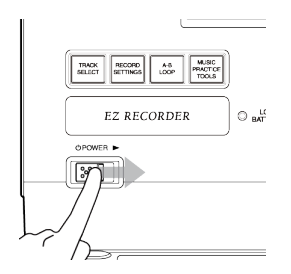

When inserting batteries always be mindful of polarity  $(+/-).$ 

※ During battery operation, an icon is displayed in the top right corner of the display showing battery power. See [AC/Battery Icons.](#page-22-1)

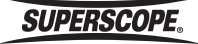

#### <span id="page-25-0"></span>Battery Life

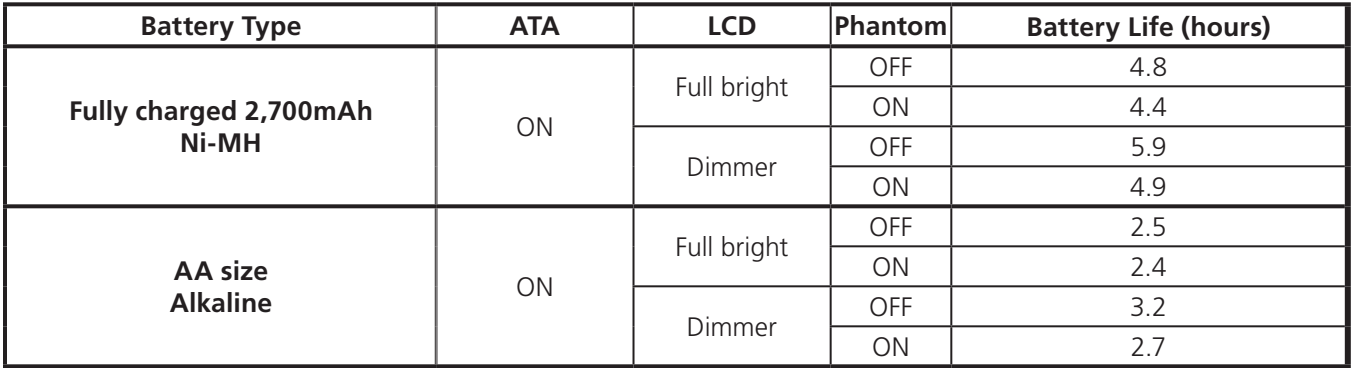

**Conditions:** 77 degrees Fahrenheit.

**Volume controller:** Minimum position.

**Mode:** Recording MP3-Stereo-128kbps.

### AC Power and Battery Tips

- When the AC adapter is connected while batteries are inserted, AC power will have priority over the battery power supply.
- • It can be helpful to use batteries and the AC power supply together. If the AC power supply is removed unexpectedly, recording or playback will continue without interruption using battery power.
- Do not mix new and old batteries or battery types (Alkaline or Ni-MH).
- When the unit is not in use for a long period of time, please remove batteries to prevent battery leakage.

#### <span id="page-26-0"></span>Setting Date and Time

New recordings are given a default track title comprised of the current date and time, e.g., 2013-01-01 (12h00m00s).wav. Follow these steps to ensure that the date and time is accurate.

- 1. Press the MENU button.
- 2. Use the joystick or jog wheel to highlight Maintenance. Press ENTER.
- 3. Use the joystick or jog wheel to highlight Set Time/ Date. Press ENTER.

The following screen should appear:

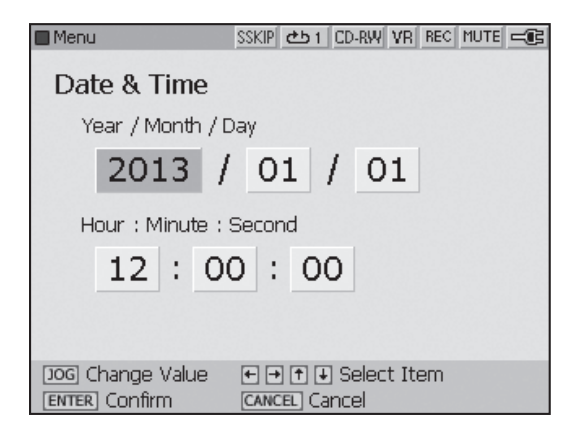

4. Move the joystick right, left, up, or down to select Year, Month, Day, Hour, Minute, or Second.

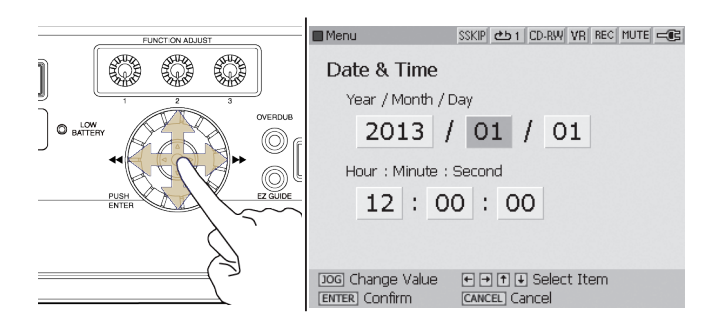

5. Change Time and Date values by turning the jog wheel.

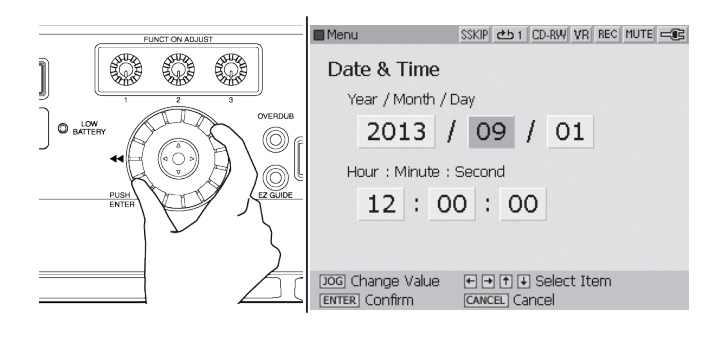

6. Press ENTER to confirm new settings.

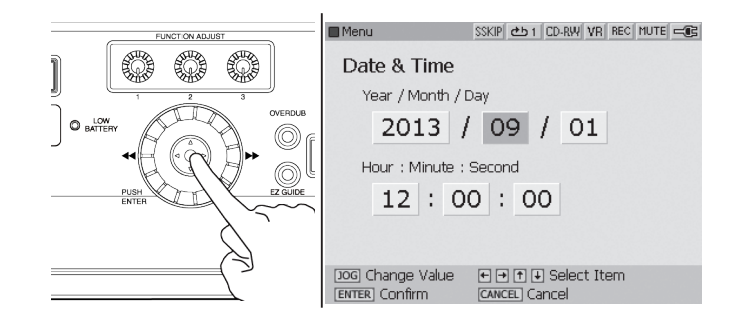

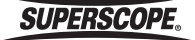

#### <span id="page-27-0"></span>The Internal Memory

**Upon Powering Up, the unit will create a file database on the Internal Memory.** During this process, the unit scans the Internal Memory for audio files (WAV, MP3) and ID3 tag information (Artist, Title, Album, etc.). The time to create this database will vary based on the contents of the Internal Memory:

#### **A. Maintaining a Large Number of Audio Files on the Internal Memory**

The amount of audio files and folders you choose to store on the Internal Memory will directly affect the amount of time it takes to create a file database. Superscope recommends that you limit the number of files and folders on the Internal Memory.

#### **B. Maintaining a Large Number of Non-Audio Files on the Internal Memory**

The unit **must scan all files** before proceeding, so storing non-audio files on the Internal Memory is not recommended. Any number of additional files on the Internal Memory (e.g., jpg, mov, pdf, etc) will slow down database creation.

#### **C. Storing Large Audio Files on the Internal Memory**

When an audio file is detected on the Internal Memory, the unit will open the audio file and begin searching for content information, e.g. Title, Artist, Album, etc. The unit must search the entire file in case this information is stored at the end of the file. Large audio files therefore require more time during database creation.

※ The unit will recognize a maximum 99 files for each folder. If you attempt to record more than 99 files in a folder, a new folder will be created automatically.

#### **File and Folder Limits**

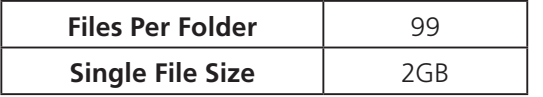

※ When the above limits are exceeded during recording, a new folder is created automatically and recording continues. Note: During the transition time, audio may be lost.

#### Inserting a USB Memory

Insert a USB Memory on the left panel of the recorder.

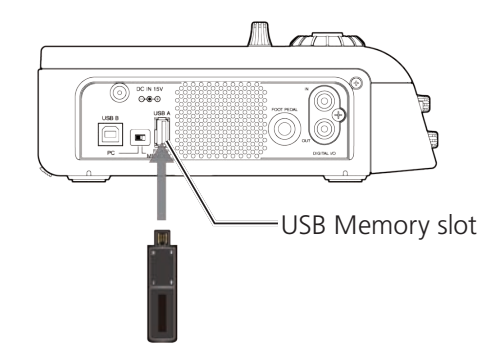

※ Do not remove the USB Memory during recording, playback, or editing. It is recommended that you remove the USB Memory only after switching off power to avoid any risk of lost or damaged data.

**SUPERSCOPE** 

## <span id="page-28-0"></span>■Setting Up **Speakers**

## Using Headphones or the Built-In Speaker

When using headphones or the built-in speaker, regulate volume by turning the PHONES/SPEAKER level knob on the front panel. The internal speaker will be muted when headphones are connected.

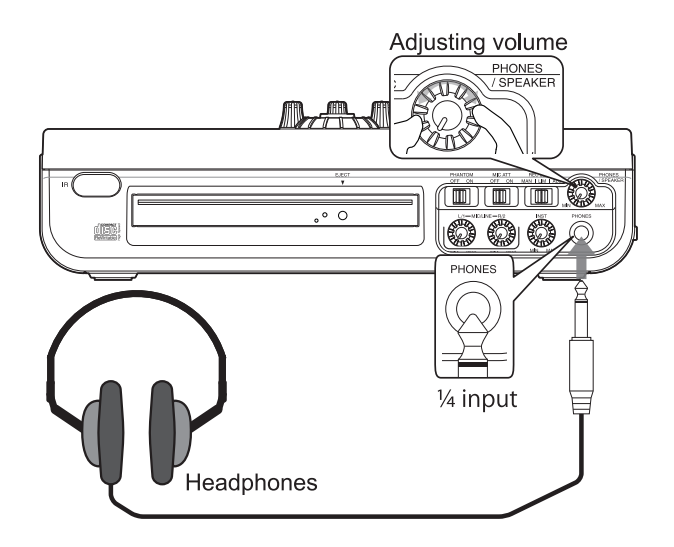

## External Speakers

When using a powered speaker system, (speakers with built-in amplifiers), please connect the speaker's LINE INPUT to the LINE OUT terminal on the right side panel. The left channel is the white terminal and the right channel is the red terminal. Use the volume control on the powered speakers to adjust level.

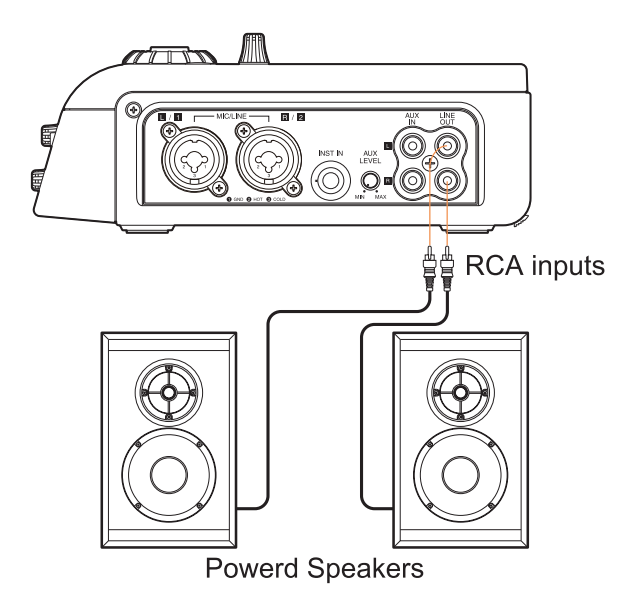

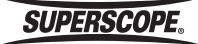

## <span id="page-29-0"></span>■Setting Up Microphones, Instruments and Other Sound Sources

The PSD400 series is designed to record microphones, musical instruments (guitars and keyboards), line level equipment and digital equipment (preamps, mixers, etc.). Please refer to the procedure that describes your particular recording set-up.

### **Microphones**

#### Balanced Connections

Balanced signals require three separate connections (HOT, COLD, GND):

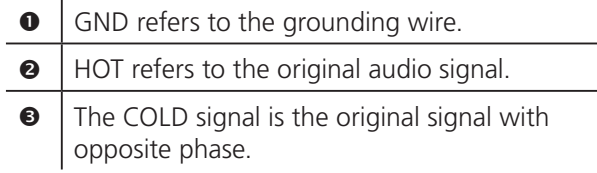

Using balanced connections like the XLR plug (male) will help to eliminate noise, especially when running long cable lengths.

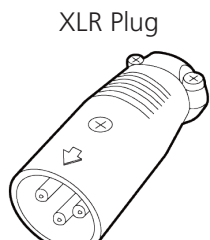

#### Unbalanced Connections

Unbalanced signals only use two connections and are therefore more susceptible to noise than balanced connections.

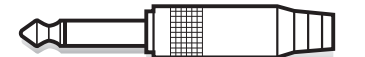

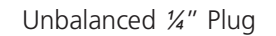

#### External Microphones

1. Insert microphones into the MIC/LINE input jacks on the side panel. Both XLR type and ¼"standard plug types can be used.

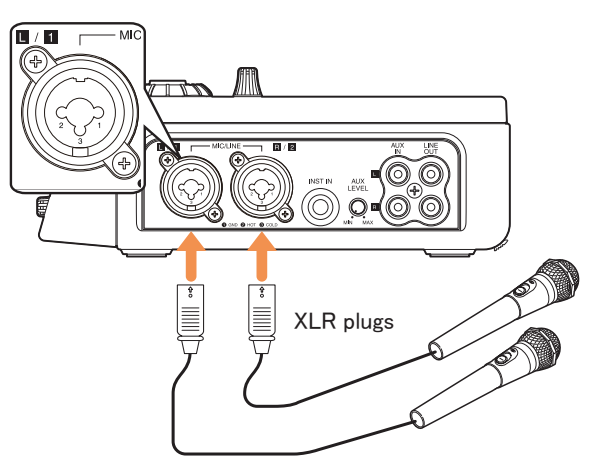

2. Push the RECORD SETTINGS button to open the Record Settings Screen. Turn the jog wheel or toggle the joystick to select Input Source and Push Enter.

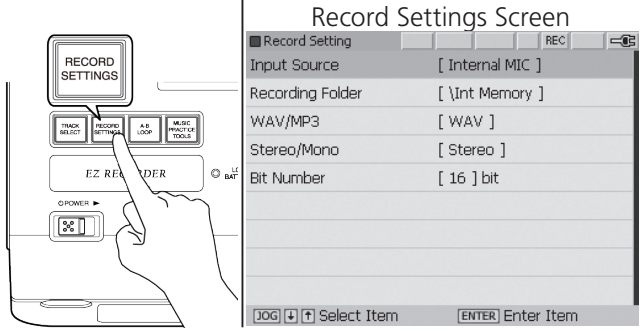

Turn the jog wheel or toggle joystick to select Input Source and Push Enter.

3. The Input Select Screen is displayed. Turn function knob #1 to select External Mic and then press the Record Settings button to exit the screen.

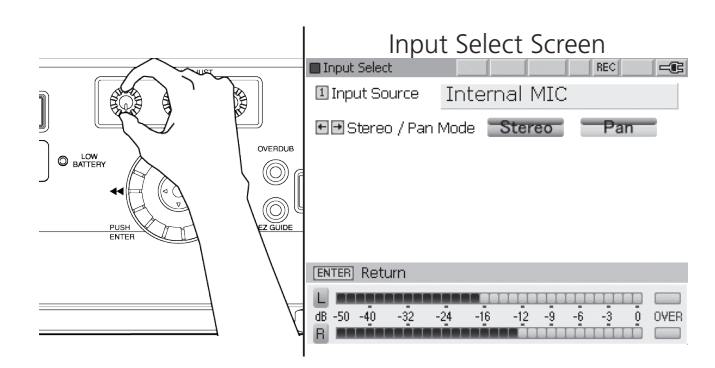

**SUPERSCOPE** 

<span id="page-30-0"></span>When using microphones requiring 48 V phantom power, move the PHANTOM switch to the ON position. Consult your microphone's owner's manual for power requirement specifications.

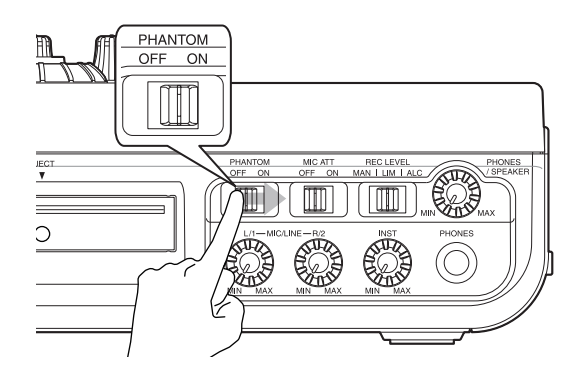

Adjust the <a>[18]</a> MIC / LINE L & R Level Controls to obtain a suitable recording level. See [Setting Levels](#page-30-1), below.

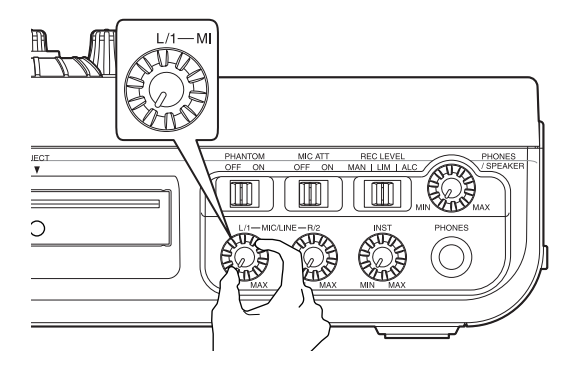

※ When using the AUX input, control input level with the  $28$  AUX LEVEL controller on the right side panel. When using the INST input, control input level with the  $\boxed{19}$  Instrument level controller.

#### <span id="page-30-1"></span>Setting Levels

As you sing or play your instrument, turn the L/1 and R/2 input-level control knobs clockwise while observing the display VU meters.

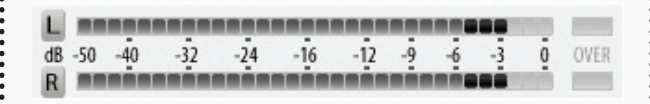

When your performance is at its loudest, the VU meter should approach 0 dB without lighting OVER. If the meter consistently lights red, adjust the inputlevel control knobs counter clockwise to reduce the level and avoid distortion. Switching the 23 REC LEVEL switch to the LIM (Limiter) setting can protect the recording from distortion caused by transient peaks.

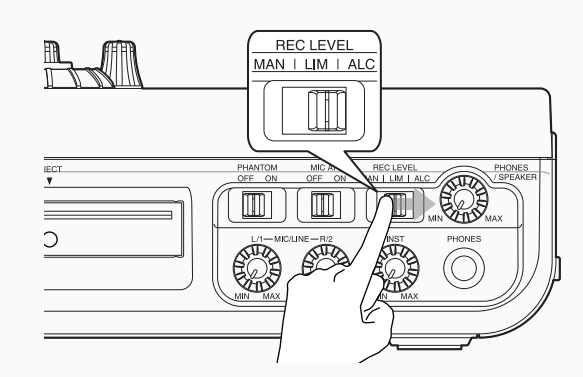

To disengage the L/1 and R/2 input-level control knobs and set the recording level automatically, adjust the 23 REC LEVEL switch to ALC.

If your mics have higher than normal output, try switching the 22 MIC ATT switch to ON.

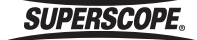

#### STEREO/PAN Mode

From the Input Select screen, move the joystick right or left to select Stereo Mode or Pan Mode (Stereo mode is the default setting).

#### **Stereo Mode**

Left channel inputs (L) are routed to the left channel of the recording. Right channel inputs (R) are routed to the right channel of the recording.

#### **Pan Mode**

Input signals can be routed to any position along the (L/R) stereo spectrum.

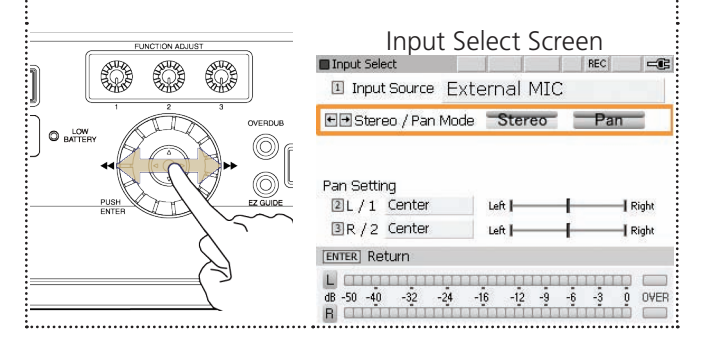

#### Pan Setting – L/1

Turn FUNCTION ADJUST #2 (4B) to adjust the Pan Setting for input L/1 (the left microphone). Adjustments are made in 1% increments between Left 100% - Center - Right 100%. The initial setting is Center.

 $\overline{\parallel}$  Right

 $\overline{\mathsf{Right}}$ 

OVEF  $\frac{3}{1111}$ 

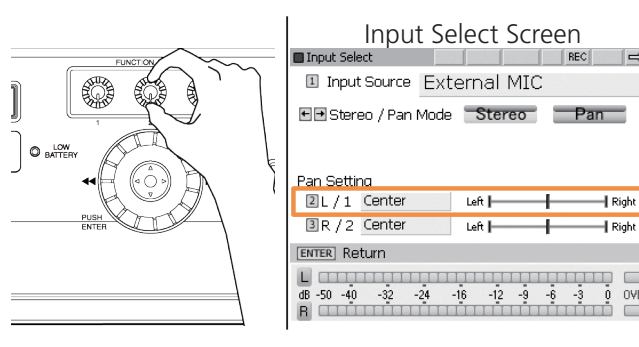

### Pan Setting – R/2

Turn FUNCTION ADJUST #3 (4C) to adjust the Pan Setting for input R/2 (the right microphone). Adjustments are made in 1% increments between Left 100% - Center - Right 100%. The initial setting is Center.

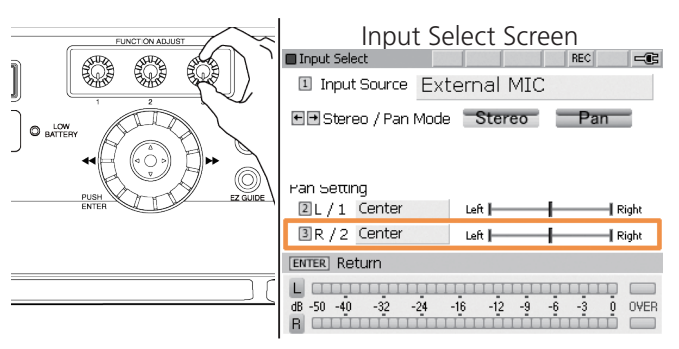

#### Recording a Solo Performance

Follow the instructions below when recording a voice or instrument with a single microphone:

1. Insert a microphone into the MIC/LINE input (L/1) on the side panel. Both XLR type and 1/4 "standard plug types can be used.

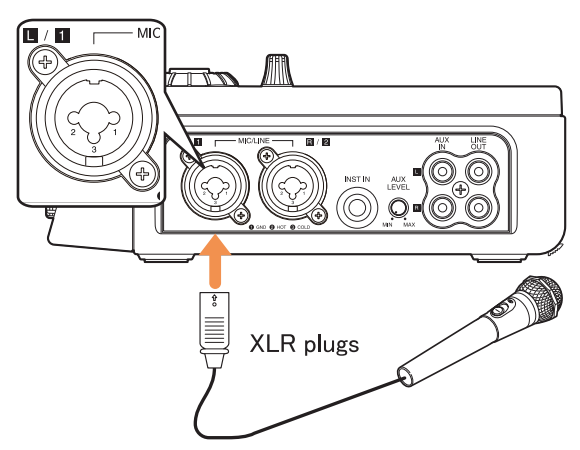

When using a microphone that requires 48 V phantom power, move the PHANTOM switch to the ON position.

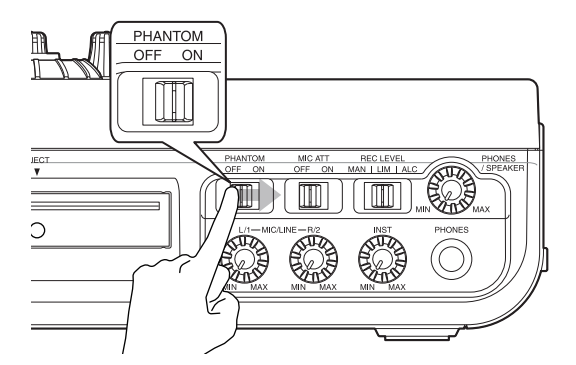

2. Push the RECORD SETTINGS button to open the Record Settings Screen. Turn the jog wheel or toggle the joystick to select Input Source and Push Enter.

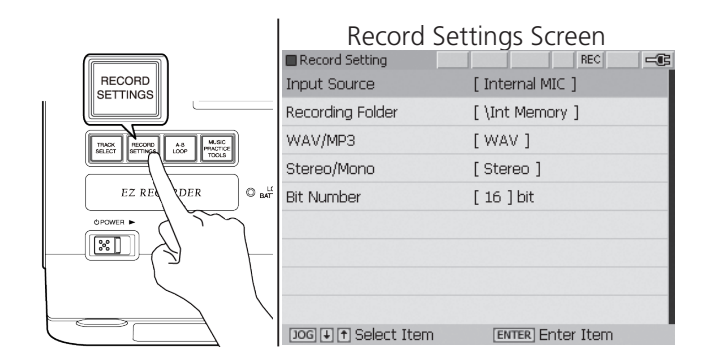

Turn the jog wheel or toggle joystick to select Input Source and Push ENTER.

3. The Input Select Screen is displayed. Turn function knob #1 to select External Mic and then press the Record Settings button to exit the screen.

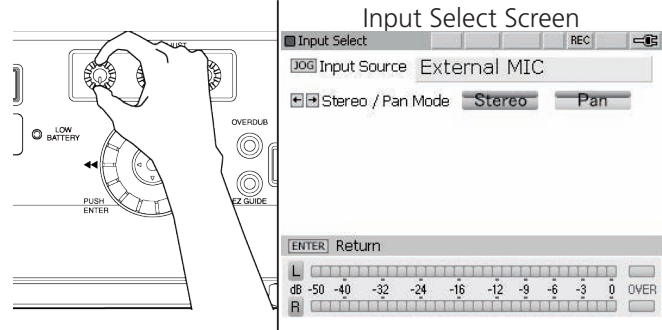

4. Adjust the <sup>18</sup> MIC / LINE level control (L/1) to obtain a suitable recording level. See [Setting Levels](#page-30-0).

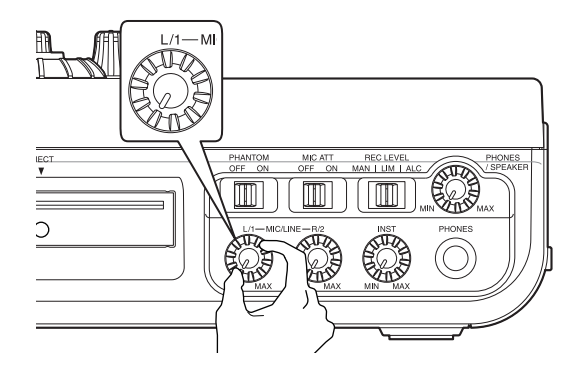

5. When the setting up Pan mode, press the RECORDING SETTINGS button once again. The Input Select screen is displayed. Or while displaying the screen in Fig.3. And operate the following Fig.6 and Fig7.

 $\mathbb{R}^2$ 

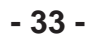

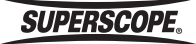

6. From the Input Select Screen, move the joystick to the right to select Pan Mode.

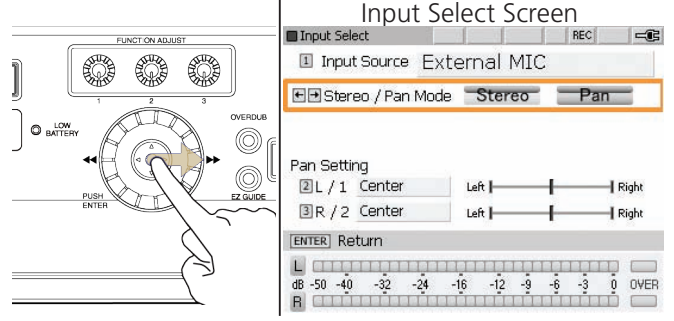

7. Pan Setting – L/1 Selecting Pan Mode will "center" the stereo position of the microphone connected to Input (L/1). When recording a solo performance, it is most common to place the soloist in the "center" of the stereo spectrum. To alter the stereo positioning for Input (L/1), turn FUNCTION ADJUST #2 (4B).

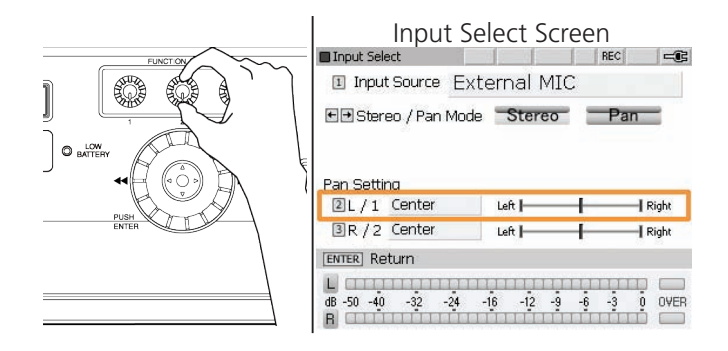

## Internal Built-in Microphones

The recorder has two built-in microphones for stereo recording. When using the built-in microphones, please refer to the following procedures.

1. Push the RECORD SETTINGS button to display the Input Source options.

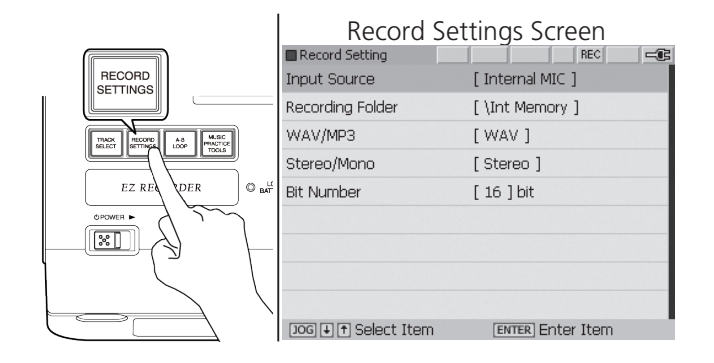

2. Turn the jog wheel or joystick to select "Input Source" and then press ENTER button. The Input Select screen is displayed.

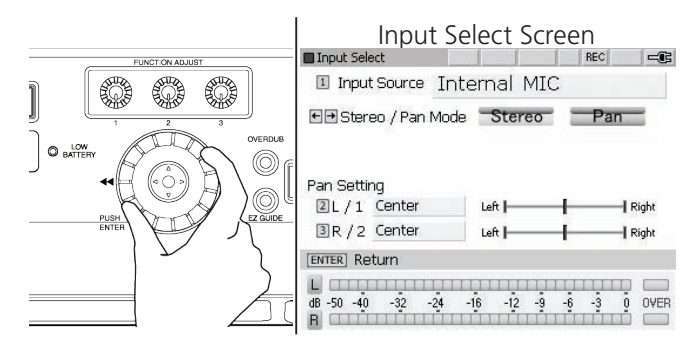

3. Adjust the **18 MIC / LINE L & R Level Controls** to obtain a suitable recording level. See [Setting Levels](#page-30-1).

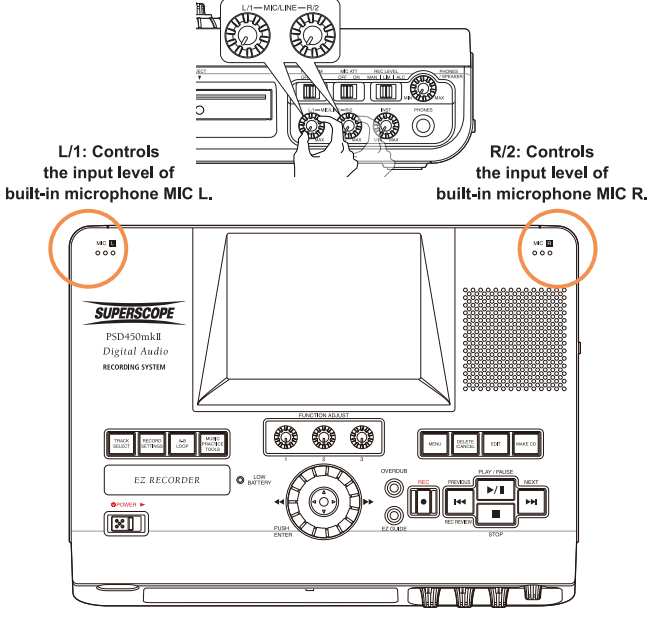

**SUPERSCOPE.** 

4. Stereo mode is the default setting. If required, move the joystick right or left to select Stereo Mode or Pan Mode (Stereo mode is the default setting).

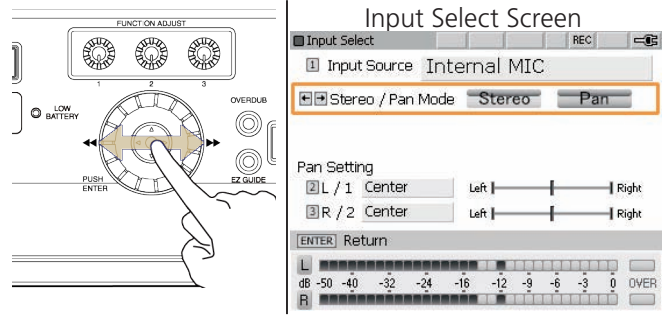

5. Set Record Level - For most applications, the Record Level should be set to the default value of 0 dB. The Record Level is displayed on the Track Select REC/PAUSE screen when the REC button is pushed. Record Level is no longer on the Input Select screen. Show the Rec Pause screen with the placement of the Record Level field which is adjusted by FUNCTION ADJUST #1 (4A).

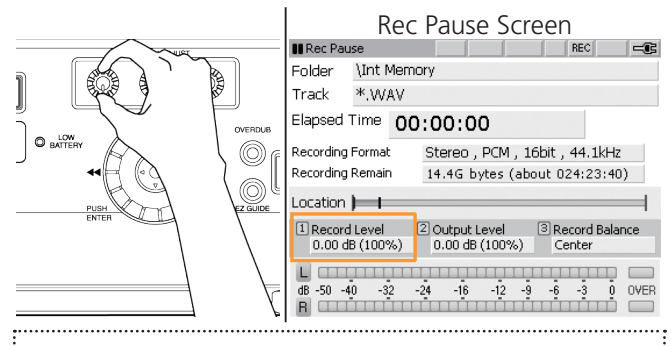

※ When using the built-in microphones, the built-in speaker is muted to prevent feedback. To prevent the built-in microphones from picking up the sound of buttons on the top panel, operate the recorder with the RC450PSD remote control.

#### Connecting Musical Instruments

1. Please insert the plug from your instrument cable into the  $27$  INST IN jack on the right side panel.

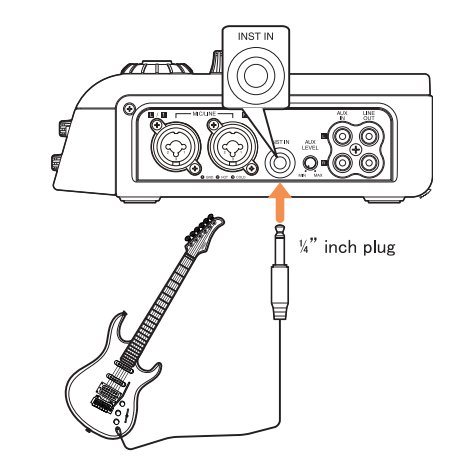

2. Press the RECORD SETTINGS button to open the Record Setting screen.

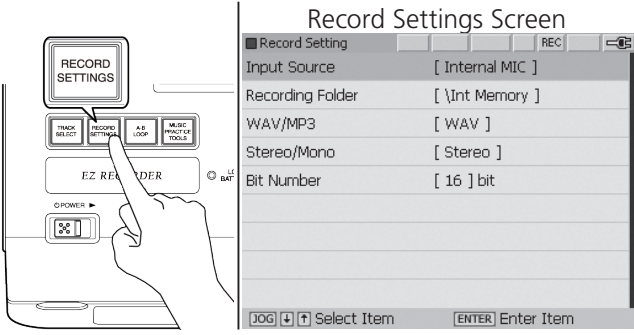

3. Turn the jog wheel or joystick to select "Input Source" and then press ENTER button. The Input Select screen is displayed.

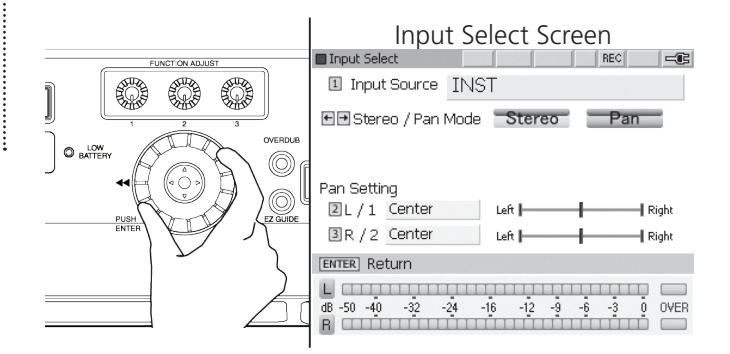

4. Turn the FUNCTION ADJUST #1 to select INST and then press the RECORD SETTINGS button to exit the screen.

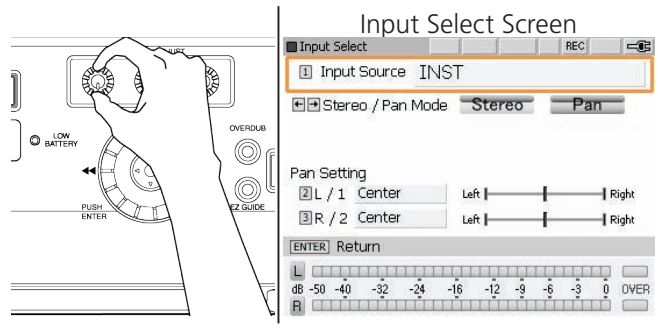

5. Adjust the 19 INST knob to obtain a suitable recording level.

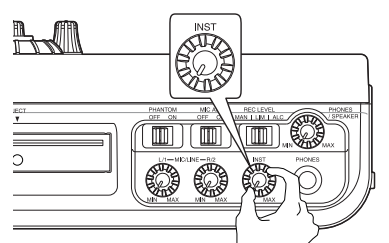

See [Setting Levels.](#page-30-1)

#### Recording a Microphone and a Musical Instrument at the Same Time

1. Please insert the plug from your instrument cable into the  $27$  INST IN Jack on the side panel. Insert the microphone plug into 25 MIC/LINE jack L1. In addition, please switch the 21 PHANTOM switch on the front panel ON when connecting a condenser microphone.

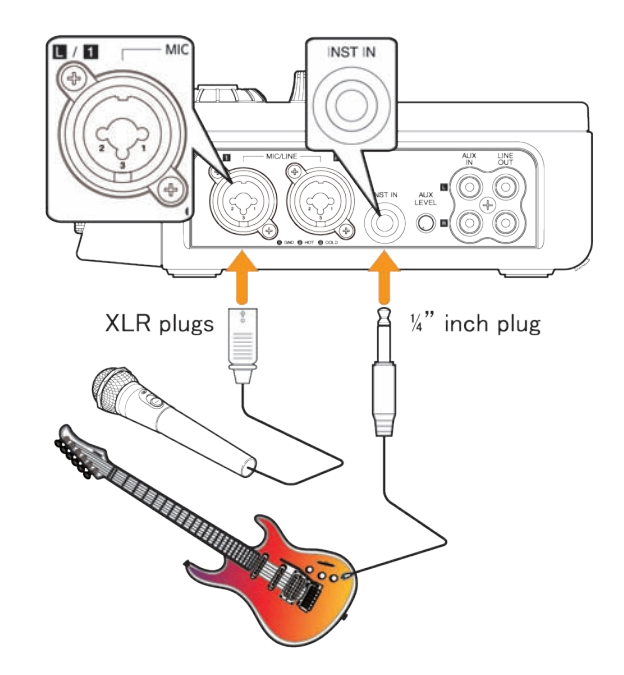

2. Push the RECOR SETTINGS button to open the Record Settings Screen. Turn the jog wheel or toggle the joystick to select Input Source and Push ENTER.

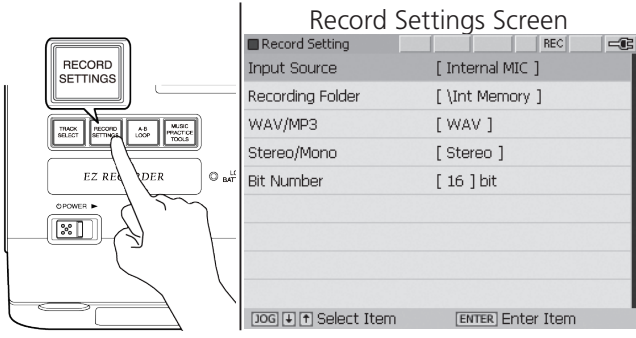

**SUPERSCOPE®**
- 3. The Input Select Screen is displayed. Turn FUNCTION ADJUST #1  $(4A)$  to select External Mic  $(L ch) + INST$ and then press the RECORD SETTINGS button to exit the screen.
	- ※ When connecting an instrument along with a line level device such as an electronic piano, please choose LINE (L ch) + INST.

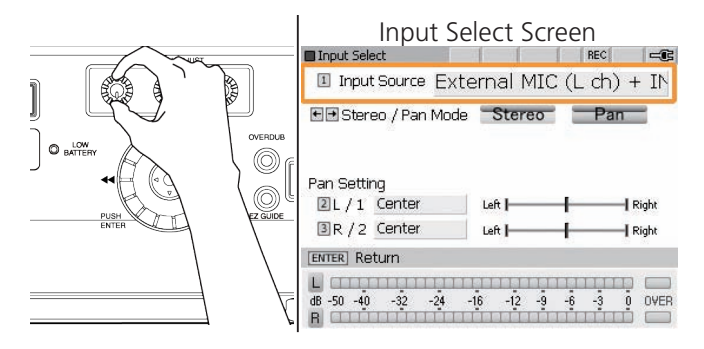

- 4. When the setting up Pan mode, press the RECORDING SETTINGS button once again. The Input Select screen is displayed. Or while displaying the screen in Fig.3. And operate the following Fig.6 and Fig7.
- 5. Move the joystick right or left to select Stereo Mode or Pan Mode (Stereo mode is the default setting).

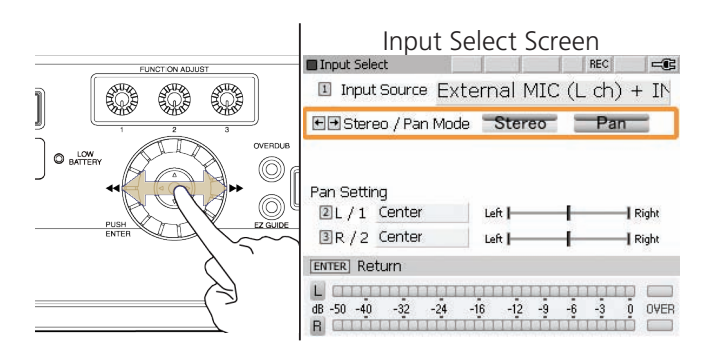

6. If Pan Mode is selected, turn FUNCTION ADJUST #2 (4B) to adjust the Pan Setting for input L/1 (the left microphone). Adjustments are made in 1% increments between Left 100% - Center - Right 100%. The initial setting is Center.

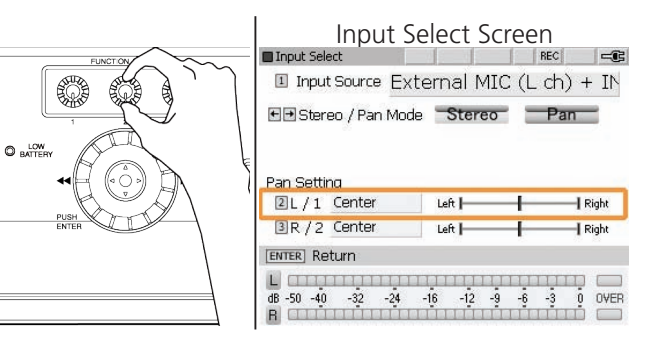

7. Turn FUNCTION ADJUST #3 (4C) to adjust the Pan Setting for the INST input. Adjustments are made in 1% increments between Left 100% - Center - Right 100%. The initial setting is Center.

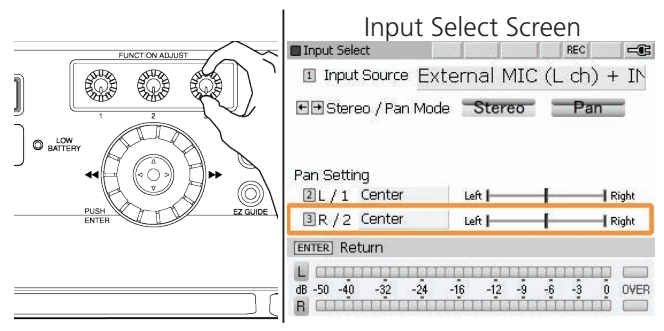

8. Turn the 18 MIC/LINE input level knob (L/1) and the INST knob to obtain a proper level and balance between the microphone and the instrument. Please refer to [Setting Levels](#page-30-0).

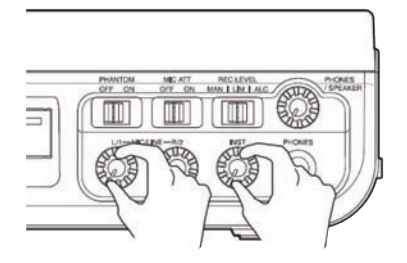

※ After the recording is completed, the MIC/ INST balance cannot be changed.

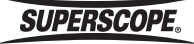

alance <sub>.</sub>

9. Set Record Level - For most applications, the Record Level should be set to the default value of 0.00 dB. Turn FUNCTION ADJUST #1 (4A) to adjust Record Level. Press FUNCTION ADJUST #1 (4A) to return Record Level to 0.00 dB.

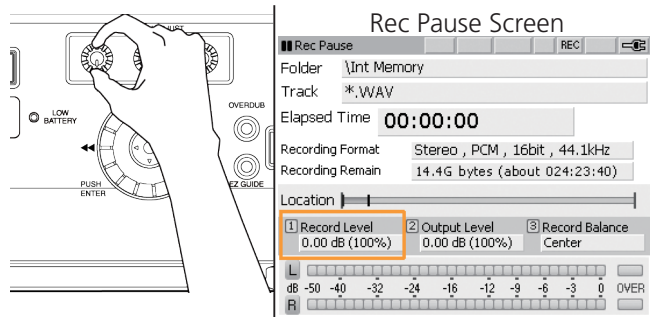

#### Line Level Sources

Use the following procedure when connecting line level equipment (keyboards, mixers, CD players, etc.) to the XLR or ¼" balanced inputs.

1. Connect line level audio equipment such as mixers or keyboards to the MIC/LINE Jacks on the right side panel.

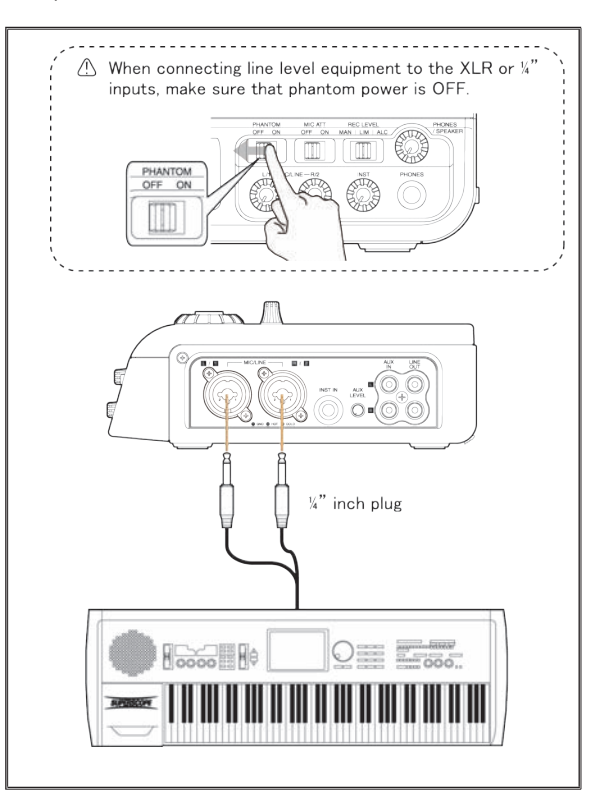

2. Push the RECCOR SETTINGS button to open the Record Settings Screen. Turn the jog wheel or toggle the joystick to select Input Source and Push ENTER.

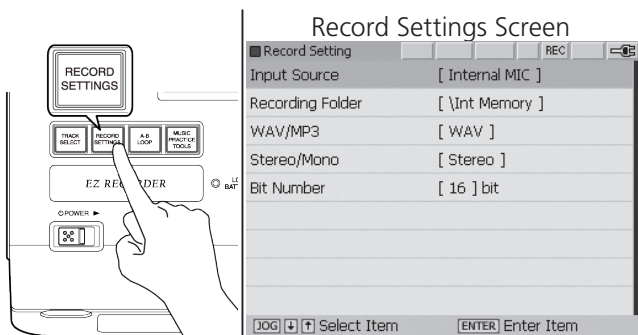

**SUPERSCOPE®** 

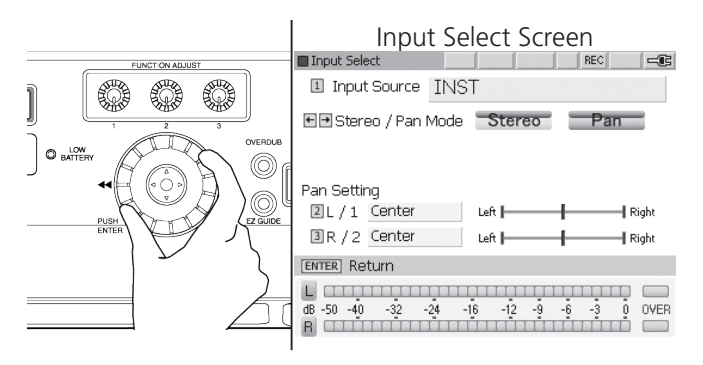

3. The Input Select Screen is displayed. Turn FUNCTION ADJUST #1 to select Line and then press the RECORD SETTINGS button to exit the screen.

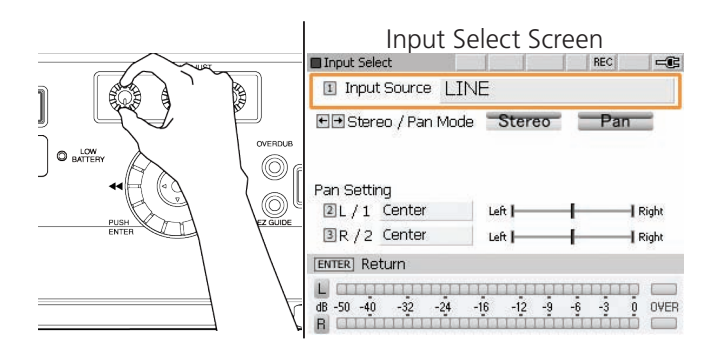

- 4. When the setting up Pan mode, press the RECORDING SETTINGS button once again. The Input Select screen is displayed. Or while displaying the screen in Fig.3. And operate the following Fig.6 and Fig7.
- 5. Move the joystick right or left to select Stereo Mode or Pan Mode (Stereo mode is the default setting). For adjustment of Pan Setting see [STEREO/PAN Mode.](#page-31-0)

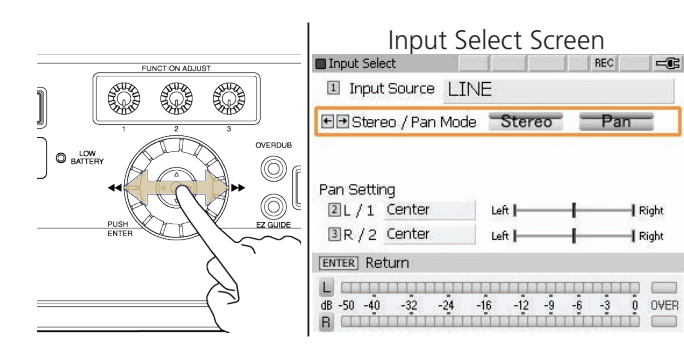

6. Adjust the **MIC / LINE L & R** level controls to obtain a suitable recording level. See [Setting Levels.](#page-30-0)

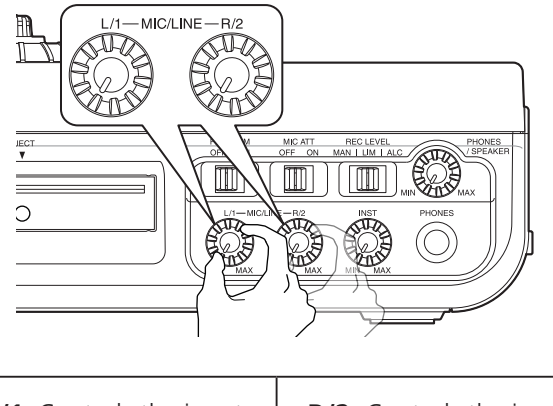

**L/1:** Controls the input level for LINE L/1.

**R/2:** Controls the input level for LINE R/2.

7. Set Record Level - For most applications, the Record Level should be set to the default value of 0 dB. Turn FUNCTION ADJUST #1 (4A) to adjust Record Level. Press FUNCTION ADJUST #1 (4A) to return Record Level to 0 dB.

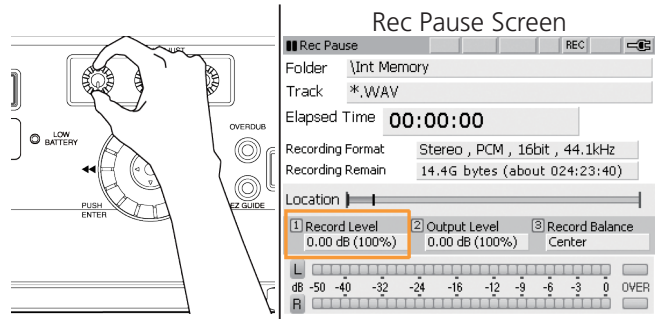

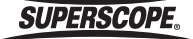

## AUX

Use the following procedure when connecting line level equipment (keyboards, mixers, CD players, etc.) to the RCA unbalanced inputs.

1. Connect line level audio equipment such as mixers or keyboards to the AUX IN Jack on the right side panel.

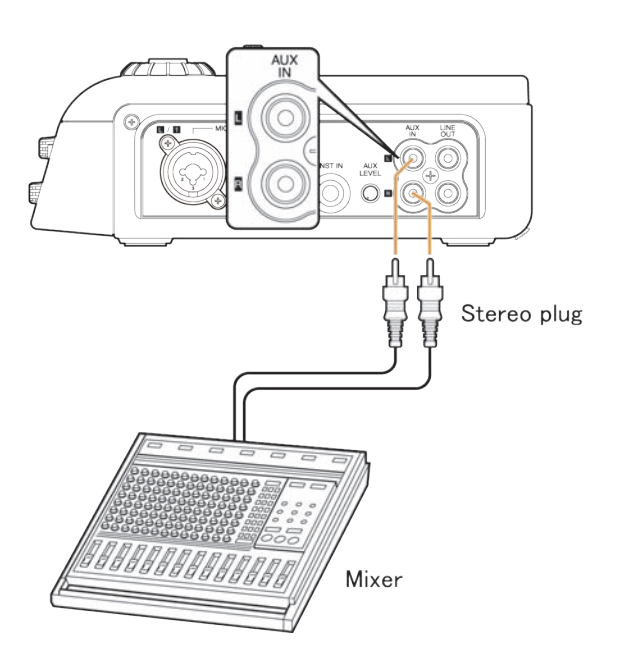

2. Push the RECOR SETTINGS button to open the Record Settings Screen. Turn the jog wheel or toggle the joystick to select Input Source and Push ENTER.

 $\overline{1}$ 

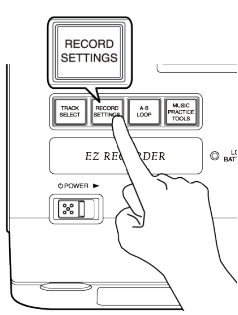

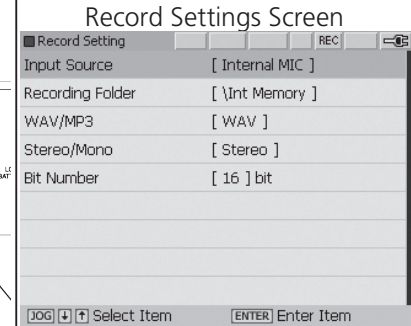

3. Turn the jog wheel to select AUX and then press the RECORD SETTINGS button to exit the screen.

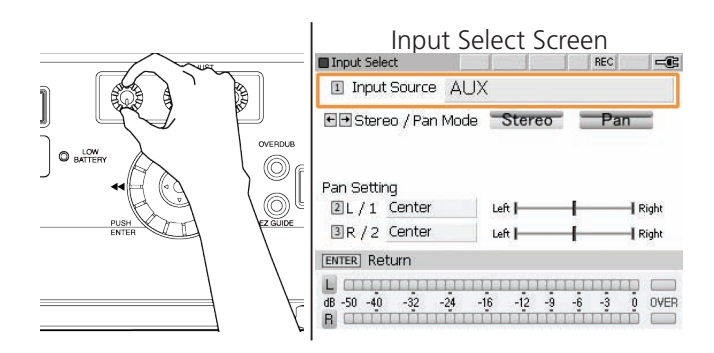

- 4. When the setting up Pan mode, press the RECORDING SETTINGS button once again. The Input Select screen is displayed. Or while displaying the screen in Fig.3. And operate the following Fig.6 and Fig7.
- 5. Move the joystick right or left to select Stereo Mode or Pan Mode (Stereo mode is the default setting).

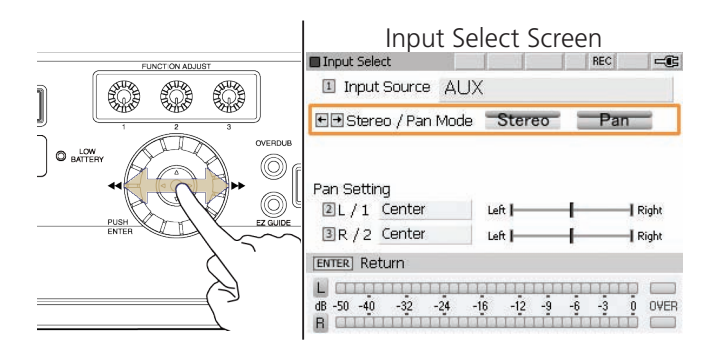

#### ※ For adjustment of Pan Setting see [STEREO/](#page-31-0) [PAN Mode.](#page-31-0)

6. Adjust the 28 **AUX LEVEL** control to obtain a suitable recording level. See [Setting Levels.](#page-30-0)

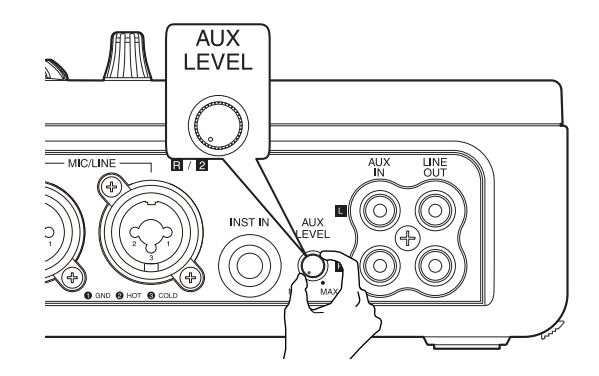

**SUPERSCOPE.** 

7. Set Record Level - For most applications, the Record Level should be set to the default value of 0.00 dB. Turn FUNCTION ADJUST #1 (4A) to adjust Record Level. Press FUNCTION ADJUST #1 (4A) to return Record Level to 0.00 dB.

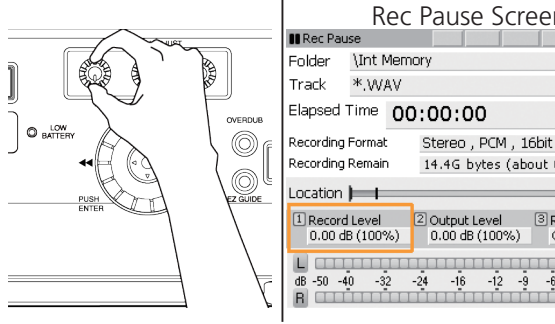

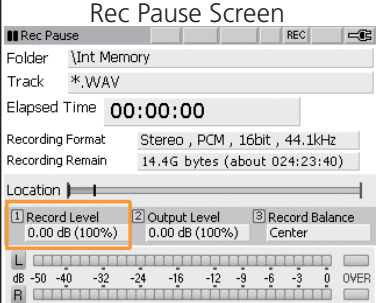

## Digital Connection

Use the following procedure when connecting equipment with digital outputs (keyboards, mixers, CD players, etc.).

1. Connect digital equipment such as mixers or effects processors to the DIGITAL IN on the left side panel.

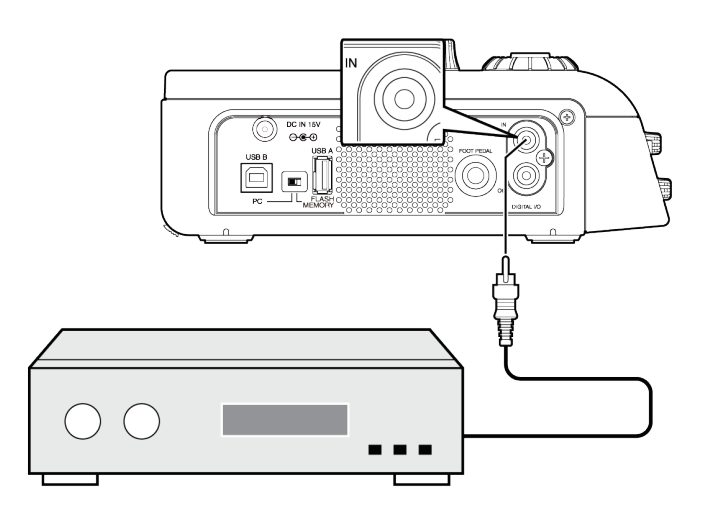

2. Push the RECOR SETTINGS button to open the Record Settings Screen. Turn the jog wheel or toggle the joystick to select Input Source and Push ENTER.

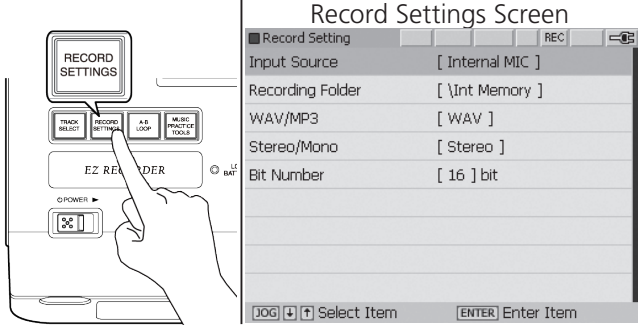

3. Turn the jog wheel to select DIGITAL and then press the RECORD SETTINGS button to exit the screen.

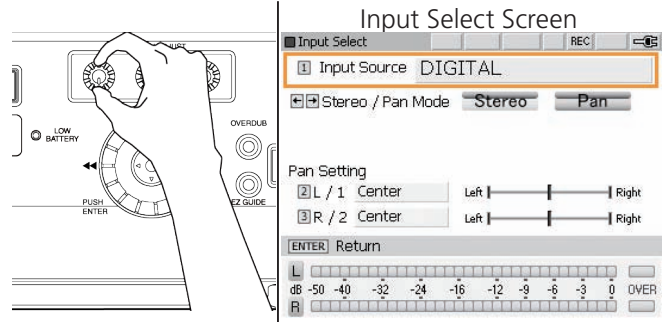

- 4. When the setting up Pan mode, press the RECORDING SETTINGS button once again. The Input Select screen is displayed. Or while displaying the screen in Fig.3. And operate the following Fig.6 and Fig7.
- 5. Move the joystick right or left to select Stereo Mode or Pan Mode (Stereo mode is the default setting).

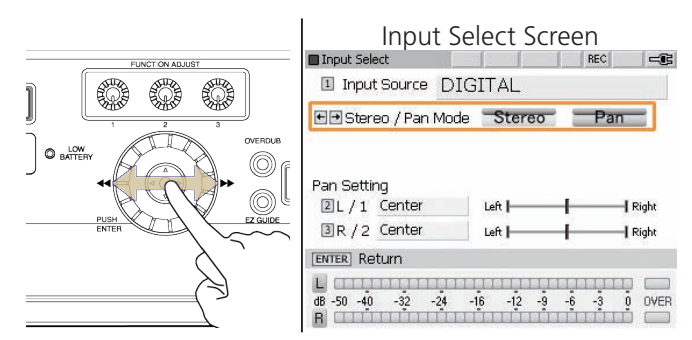

#### ※ For adjustment of pan settings, see [STEREO/](#page-31-0) [PAN Mode](#page-31-0).

6. Set Record Level - For most applications, the Record Level should be set to the default value of 0 dB. Turn FUNCTION ADJUST #1 (4A) to adjust Record Level. Press FUNCTION ADJUST #1 (4A) to return Record Level to 0 dB.

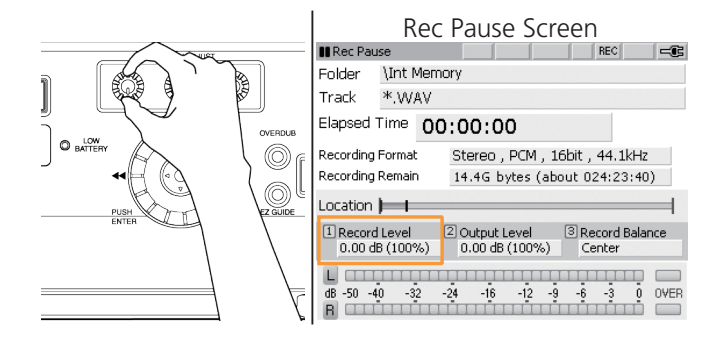

## Computer Connection

By connecting your recorder to a PC or Mac, you can transfer music to and from a computer for editing or data backup. When in USB mode, your computer will be able to access the files and folders on the Internal Memory.

1. Confirm that the recorder is in Stop Mode and the Main Screen is active before entering USB mode.

# USB Mode Screen USB Mode Do not disconnect USB cable or power off Until file transfer is complete.

- ※ When in USB Mode, all other features will be inactive.
- 2. Use the included USB cable to connect the recorder to your computer.
	- ※ Do not connect to a computer before powering on the recorder.
	- ※ By connecting your recorder to a PC or Mac, slide the switch to "PC" and then connect the USB B plug into the USB connector B.

#### Mini USB connector

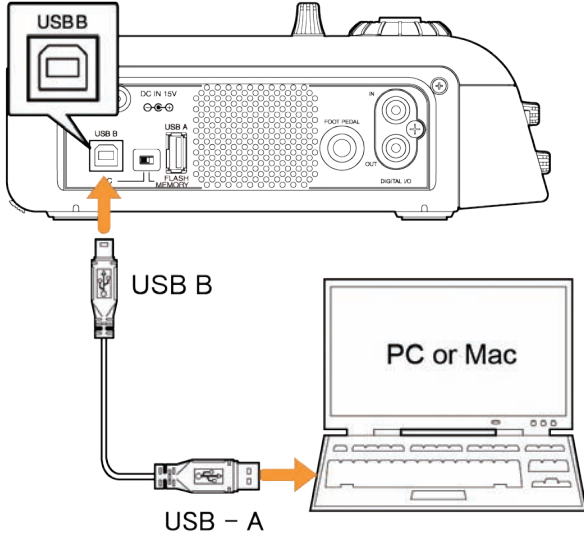

**SUPERSCOPE** 

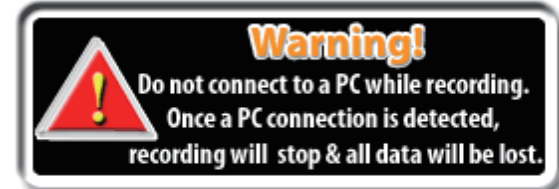

3. The recorder should be recognized as an external drive without having to install a new driver.

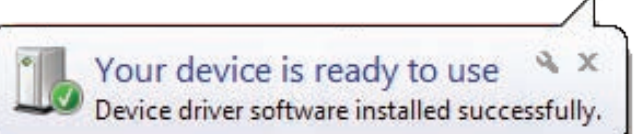

- 4. Locate the PSD450mkII in your computer's directory. Copy, move, and delete files using your computer's operating system.
	- ※ When your recorder is connected to a computer, the file "track.db" and a folder named "PSD450mkII" will appear in your recorder's file directory. If this file or folder is edited or deleted, you may lose access to your audio files and settings.

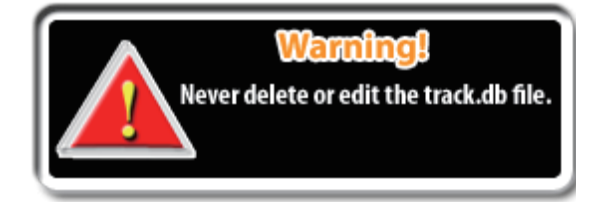

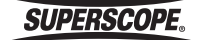

## ■Working with Files and Folders

This unit offers several methods for locating a track for playback, editing, or for use as accompaniment when overdubbing.

## Searching Folders

1. Press the TRACK SELECT button to view all files, folders, and playlists on the unit.

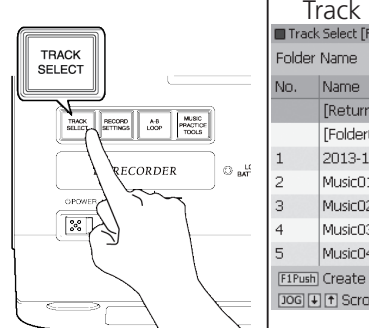

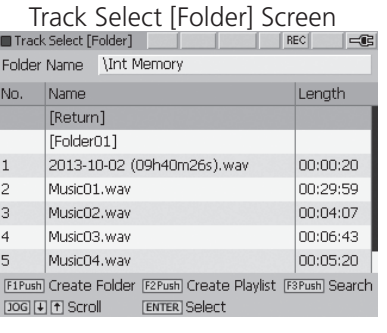

2. All newly recorded files will appear in the main folder. Turn the jog wheel or move the joystick up or down to highlight tracks or subfolders. Sub folders will appear in brackets, e.g., [sub folder 1]. To search the contents of a sub folder, either turn the jog wheel or move the joystick up or down to highlight a sub folder.

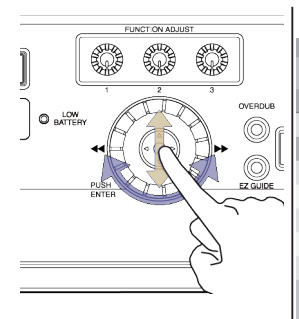

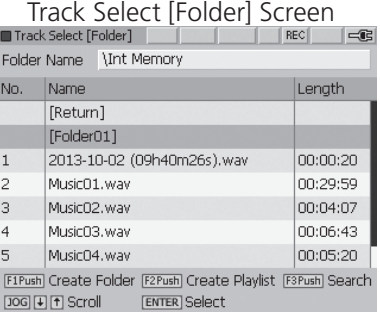

- 3. Press ENTER to view the contents of the selected folder.
	- ※ When a track is highlighted in the Track Select Screen, push ENTER to view or edit track information. Press the PLAY/PAUSE button (8C) to begin playback.

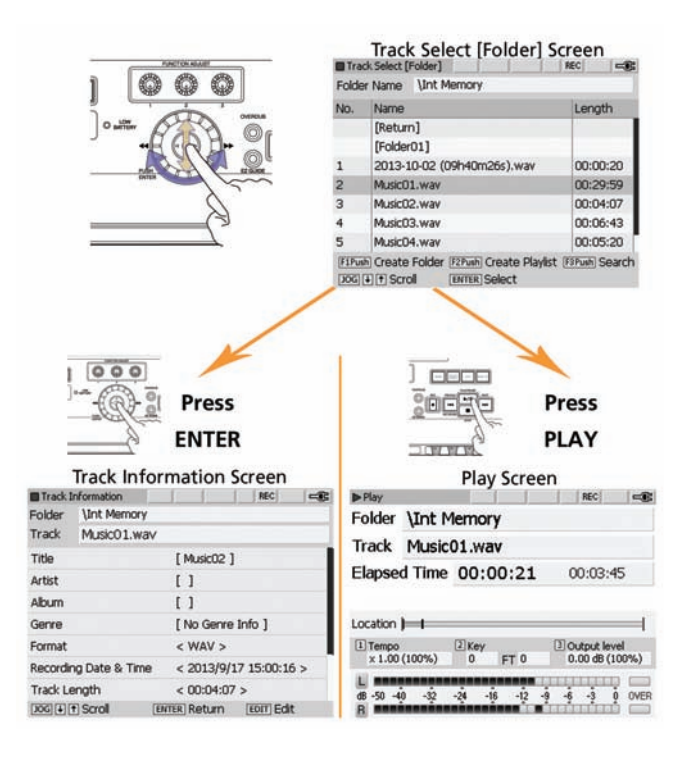

## <span id="page-43-0"></span>Search a USB Device, Internal Memory or CD

To search the contents of a USB device or CD, select [Return] on the Track Select [Folder] screen and press ENTER.

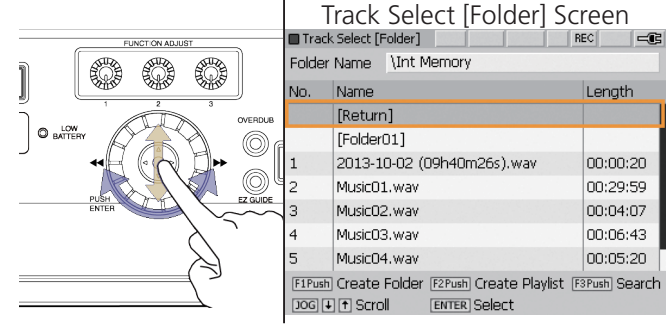

Select a device and press ENTER.

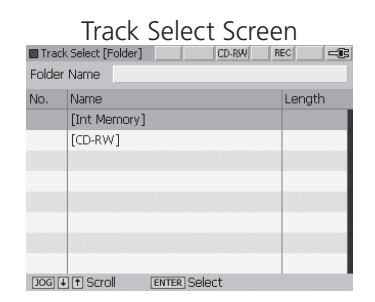

The contents of the storage device will now be displayed.

**SUPERSCOPE®** 

## Using the [Search] Feature

1. Press the TRACK SELECT Key to open the Track Select [Folder] screen.

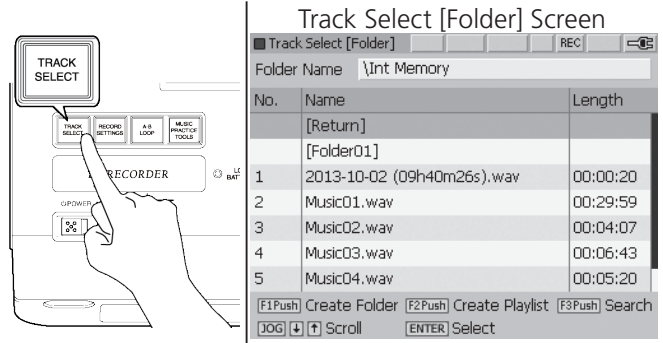

2. Press the FUNCTION ADJUST #3 (4C) key, and then the [Search] option is displayed.

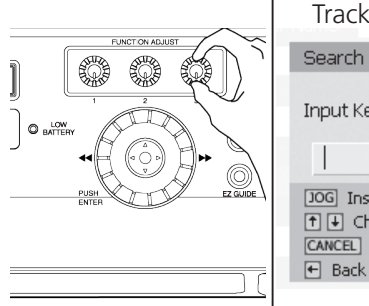

Track Select [Folder] Screen Search Input Keyword [JOG] Insert Character [1] Move Cursor 1 + Change Character Type [CANCEL] Delete Character [ENTER] Confirm

3. Use th[e Text Input Method](#page-44-0) below to type the file name or part of the file name you are searching for.

## <span id="page-44-0"></span>Text Input Method

#### **Enter Characters**

Turn the jog wheel to enter characters.

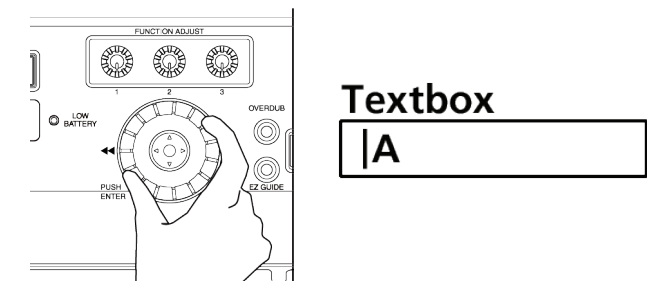

#### **Change Character Type**

Move the joystick up or down to change character types. The four different character groups are shown below.

Characters

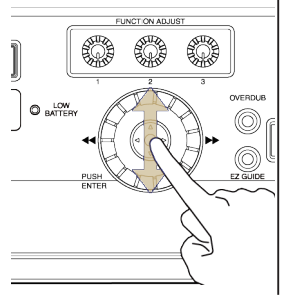

[Type A]<br>|A|B|C|D|E|F|G|H|T|J|K|L|M|N|O|P|Q|R|S|T|U|V|W|X|Y|Z| | iype a j<br>| a | b | c | d | e | f | g | h | i | j | k | i |m| n | o | p | q | r | s | t | u | v | w | x | y | z |  $\boxed{1 \neq s \times s} \cdot \boxed{1 \cup 1 \cup 2 \cup 3 \cup 4 \cup 5 \cup 6}$ 

#### **Move the Cursor**

Use FUNCTION ADJUST # 1 (4A) to move the cursor to a new character.

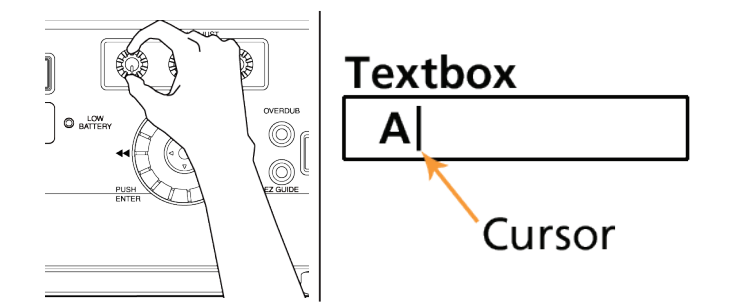

**SUPERSCOPE** 

#### **Delete a Character**

Press the DELETE/CANCEL button to delete a character.

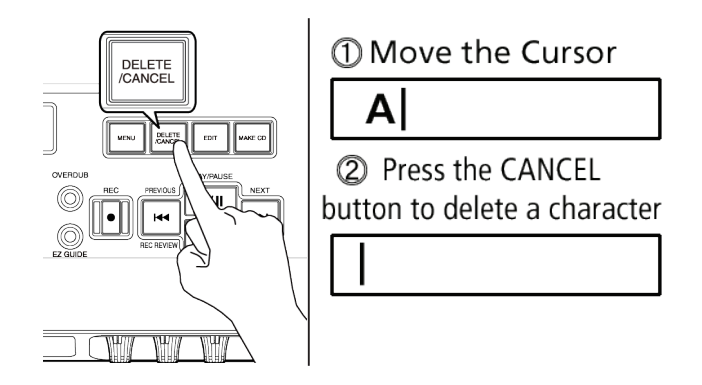

#### **Confirm Entry**

When you are finished entering text, press the joystick to ENTER. When the search is complete, the search results will be displayed.

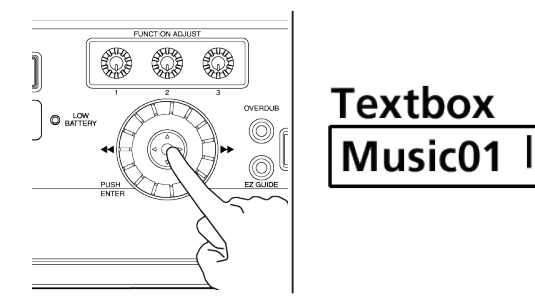

Move the joystick up or down or turn the jog wheel to select a track from the Search Result [Folder] screen.

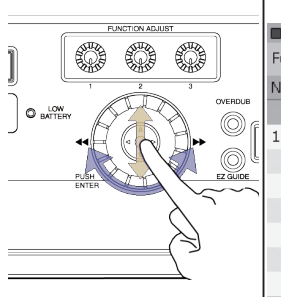

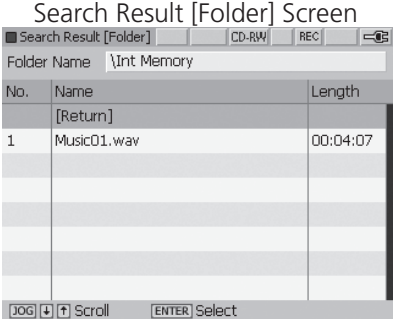

**SUPERSCOPE.** 

## Create a Folder

Use the following steps to create a new folder for organizing files.

Press the TRACK SELECT button to open the Track Select [Folder] screen.

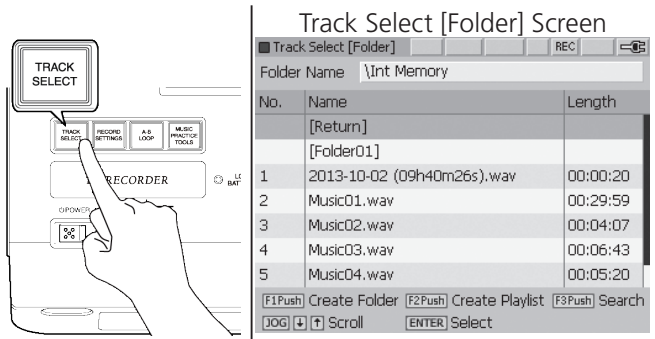

1. Press FUNCTION ADJUST #1 (4A) key to create a folder.

Create Folder screen is open and a provisional folder name is displayed.

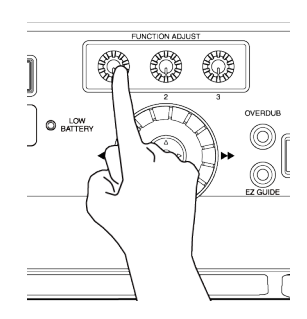

2. When you use the provisional folder name, press ENTER.

Use the Text Input Method to rename the folder name.

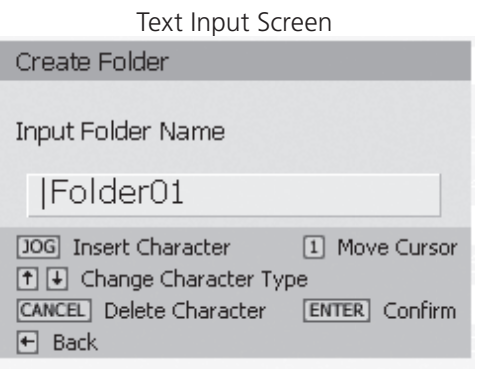

#### Rename

Use the following steps to rename folders or tracks. The recorder will not allow you to use the same name as another file or folder in the same location.

1. Press the TRACK SELECT button to open the Track Select [Folder] screen.

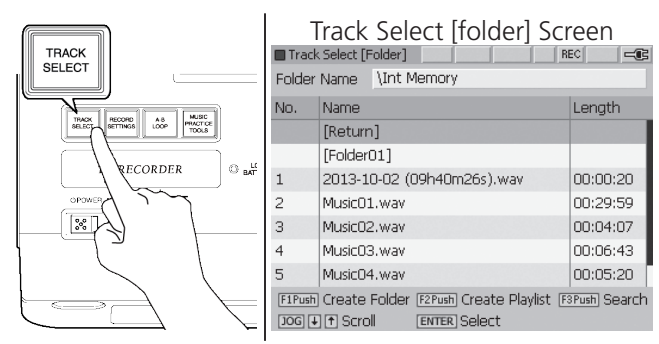

2. Turn the jog wheel or move the joystick up or down to highlight the folder or file you wish to rename.

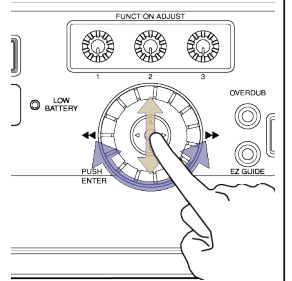

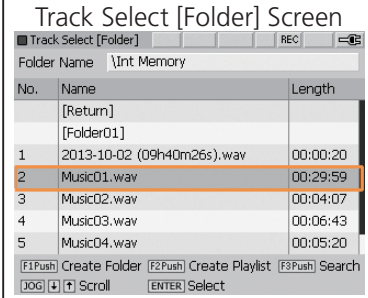

- 3. Press the EDIT button.
- EDIT

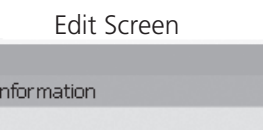

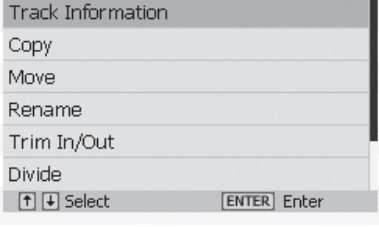

4. Turn the jog wheel or move the joystick up or down to highlight Rename. Press ENTER.

EDIT

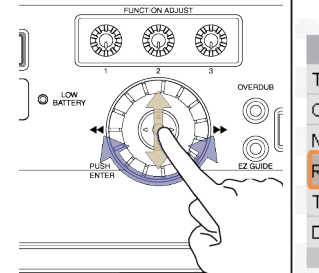

Edit Screen

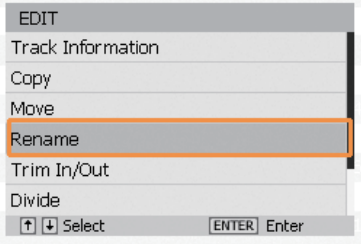

5. Enter the name of the new folder by using the [Text](#page-44-0)  [Input Method](#page-44-0).

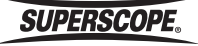

## Create a Playlist

Use the following steps to create a playlist (M3U file format).

1. Press the TRACK SELECT button to open the Track Select [Folder] screen.

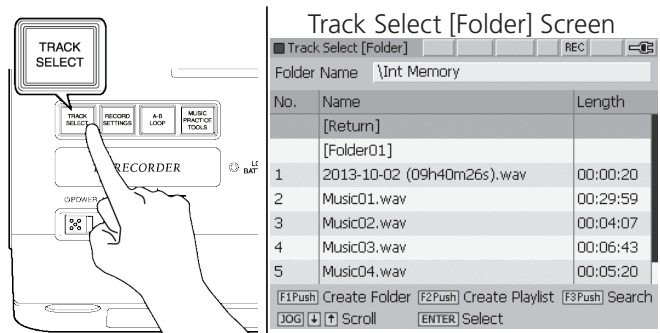

2. Press FUNCTION ADJUST #2 (4B) key to create a playlist.

Playlist screen is open and a provisional playlist name is displayed.

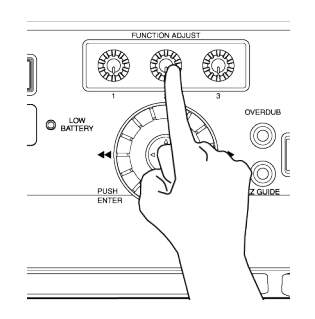

3. When you use the provisional playlist name, press ENTER.

Use the Text Input Method to rename the playlist

name. Text Input Screen Create Playlist **Input Playlist Name** Playlist01 [JOG] Insert Character [1] Move Cursor [1] U Change Character Type [CANCEL] Delete Character [ENTER] Confirm  $\boxed{\leftarrow}$  Back

4. When you have finished naming your new playlist and pressed ENTER to confirm the new title, the Edit Playlist screen will appear.

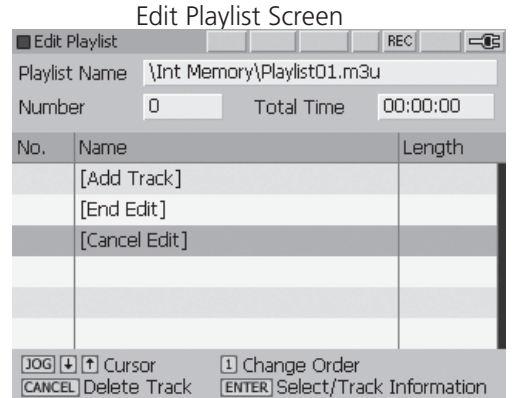

5. Turn the jog wheel or move the joystick up or down to highlight [Add Track]. Press ENTER.

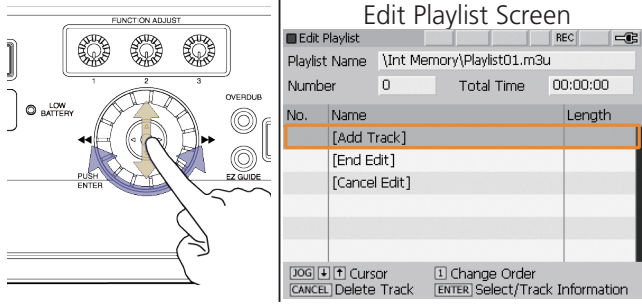

6. The Select Track [Folder] screen will appear. Turn the jog wheel or move the joystick up or down to highlight a track. Press ENTER to add the selected track to the playlist.

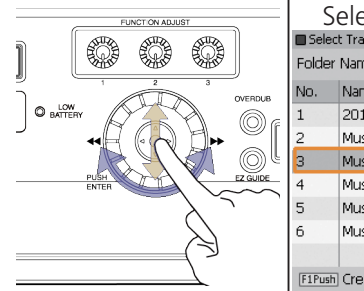

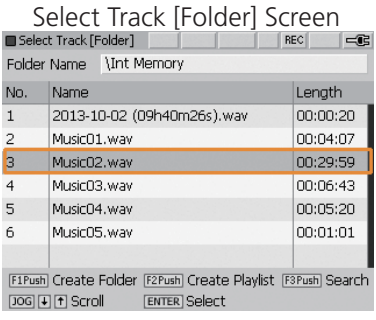

**SUPERSCOPE.** 

#### **Change Track Order**

7. Highlight a track and turn FUNCTION ADJUST #1 (4A) to change the order of tracks in a playlist. Highlight a track and press the DELETE/CANCEL button to remove the track from the playlist.

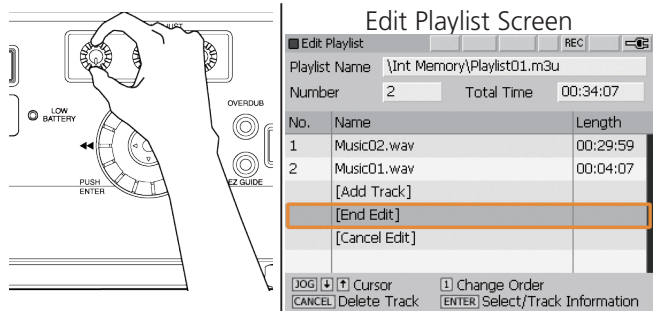

8. When you have finished adding tracks to the playlist, turn the jog wheel to highlight [End Edit]. Press ENTER to save the new playlist and exit.

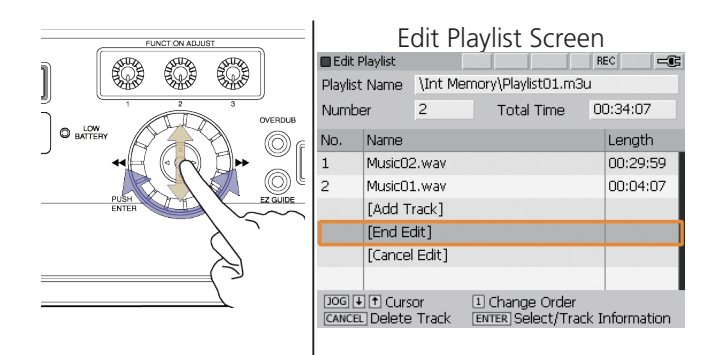

## Create a CD Playlist

Use the following steps to create a CD Playlist (M3U file format) in the Internal Memory.

1. Insert a CD.

Track Select [Folder] screen will appear autocratically.

You can open the Track Select [Folder] screen by pressing the TRACK SELECT button.

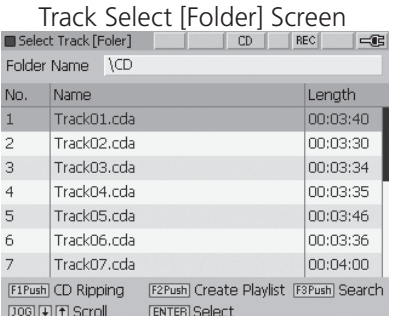

2. Press FUNCTION ADJUST #2 (4B) key to create a playlist.

The Playlist screen is opened and a provisional playlist name is displayed.

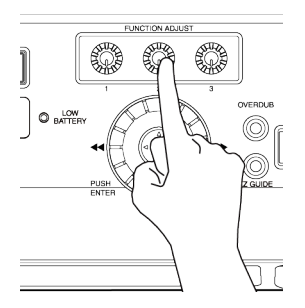

3. Press ENTER to use the provisional playlist name. Use the Text Input Method to rename the playlist.

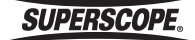

#### **Working with Files and Folders**

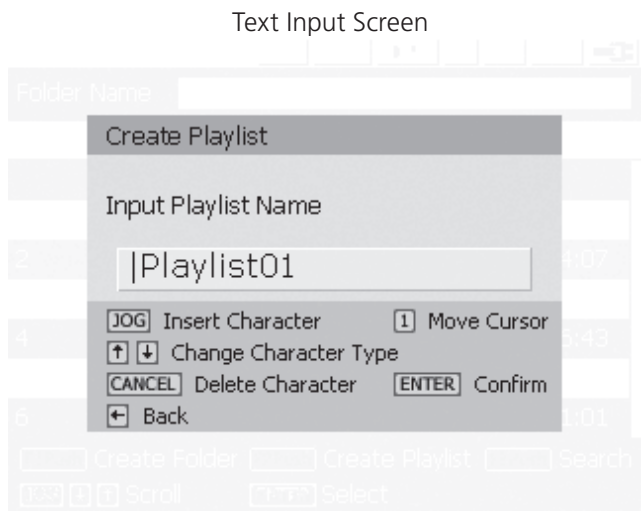

4. When you have finished naming your new playlist and pressed ENTER to confirm the new title, the Edit Playlist screen will appear.

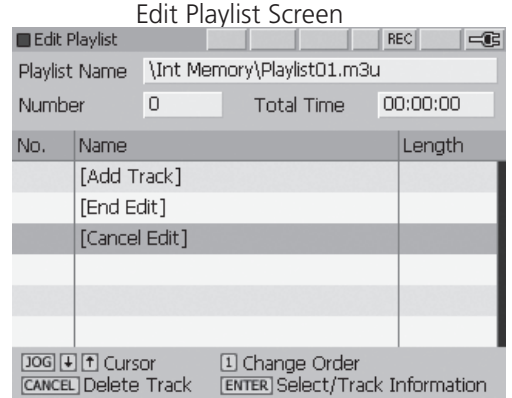

5. Turn the jog wheel or move the joystick up or down to highlight [Add Track]. Press ENTER.

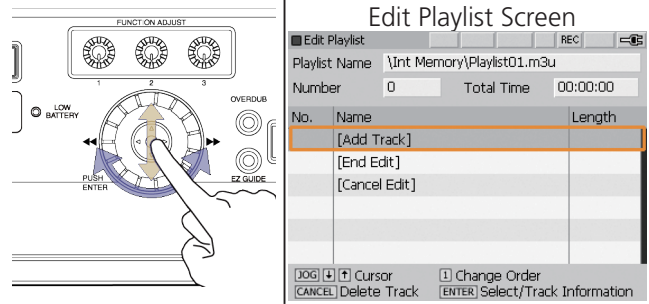

6. The Select Track [Folder] screen will appear. Turn the jog wheel or move the joystick up or down to highlight a track. Press ENTER to add the selected track to the playlist.

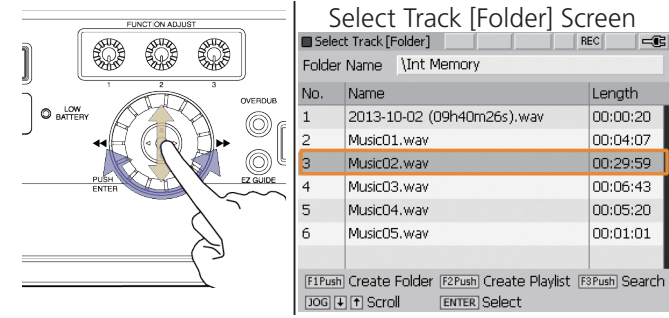

- ※ The CD Playlist is created in a new folder in the CD Playlist folder in the Internal Memory. When you play a CD Playlist, you will find it in the CD Playlist folder in the Internal Memory. Press the PLAY key to play.
- ※ The CD Playlist is erased when the CD is ejected or the unit is turned off.

#### **CD Ripping**

## ■CD Ripping

Follow these instruction to "rip" the digital audio from CD audio tracks to WAV files on the Internal Memory. Press the DELETE/CANCEL button during CD ripping to end the procedure.

## Ripping an entire Audio CD

1. Insert the CD you wish to rip into the CD-R/RW drive.

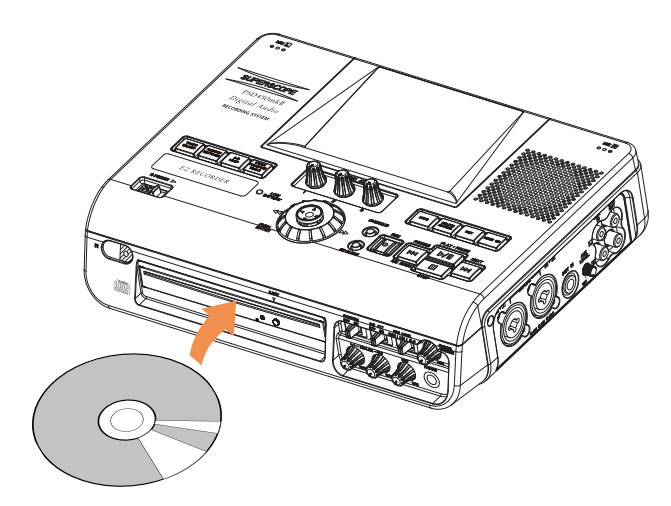

2. When a CD audio disc is inserted, the contents of the disc are displayed automatically .

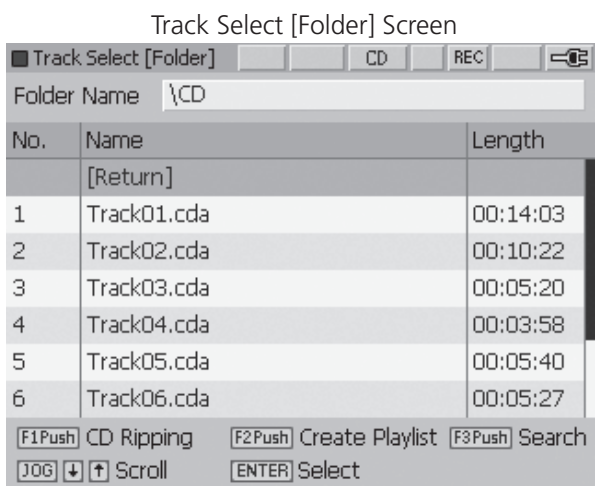

3. If you have exited the Track Select [Folder]\CD screen, see [How to Select \[C](#page-52-0)D**]** to display the CD contents again. Turn the jog wheel or move the joystick up or down to highlight a track.

4. Press FUNCTION ADJUST #1 (4A), all CD tracks are selected. To rip the entire CD, simply turn the jog wheel or move the joystick up or down to highlight [Execute]. Press ENTER.

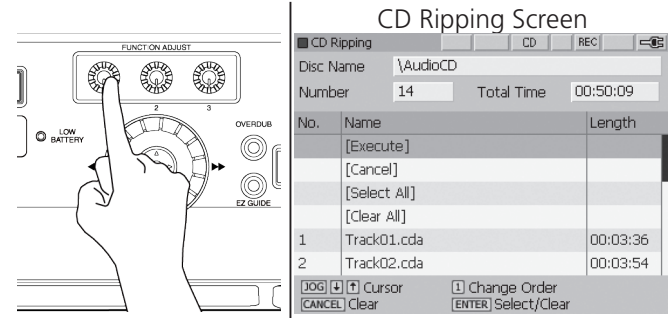

5. The CD tracks will be ripped to a folder in the main directory of the Internal Memory. The name of the folder will be the current time and date, e.g., [2013- 08-12 (13h57m25s)].

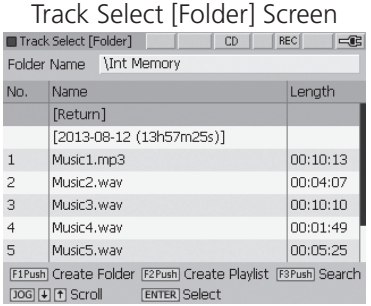

## Ripping Selected Tracks from an Audio CD

1. Insert the CD you wish to rip into the CD-R/RW drive.

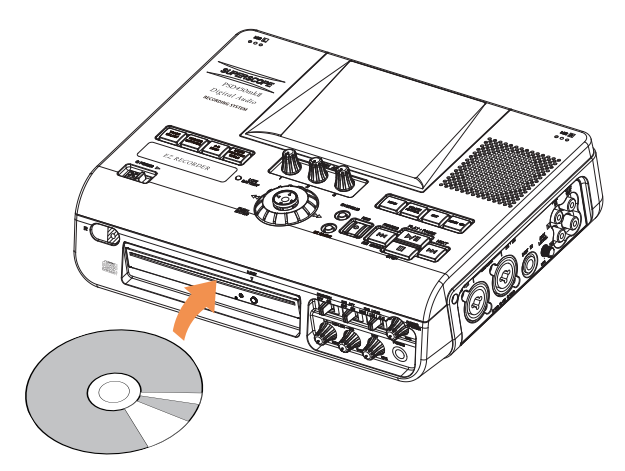

2. When a CD audio disc is inserted, the contents of the disc are displayed automatically. If you have exited the Track Select [Folder]\CD screen, see [How](#page-52-0)  [to Select \[CD\]](#page-52-0) to display the CD contents again. Turn the jog wheel or move the joystick up or down to highlight a track.

Track Select [Folder] Screen

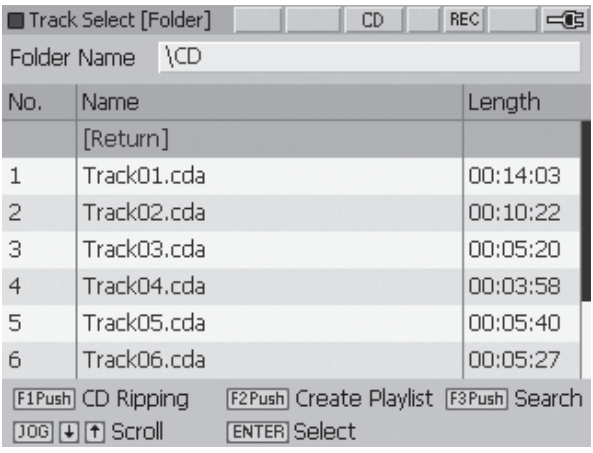

3. Press FUNCTION ADJUST #1 (4A), all CD tracks are selected. If you intend to rip most of the tracks on the CD, turn the jog wheel or move the joystick up or down to select the tracks you do not wish to rip.

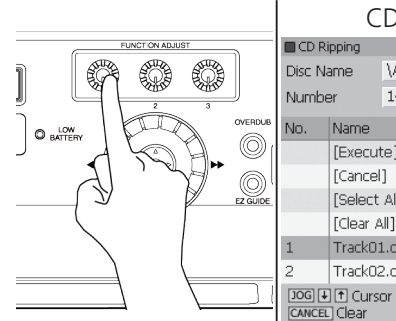

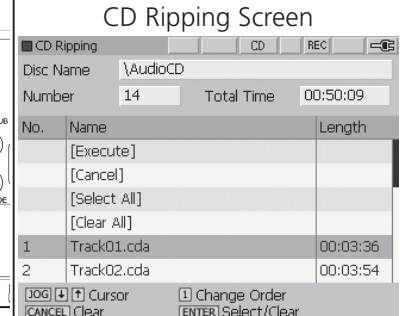

Press ENTER to remove a track from the list of ripped tracks.

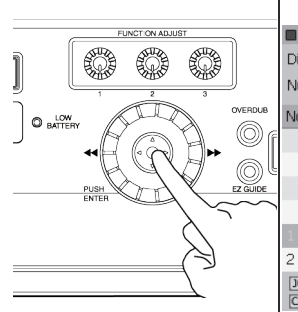

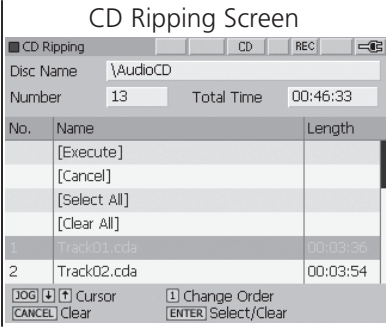

If you only intend to rip a small number of tracks from the CD, turn the jog wheel or move the joystick up or down to highlight [Clear All].

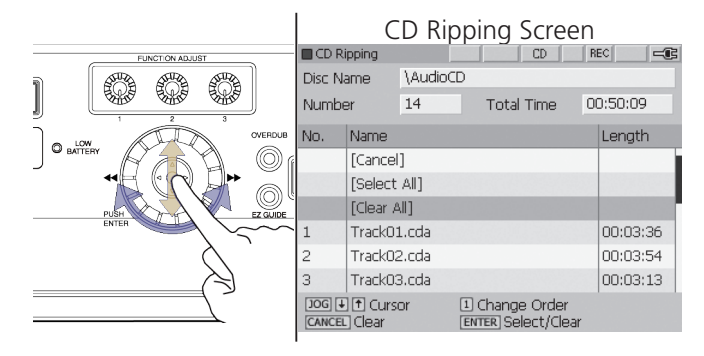

Press ENTER. All tracks will appear in grey.

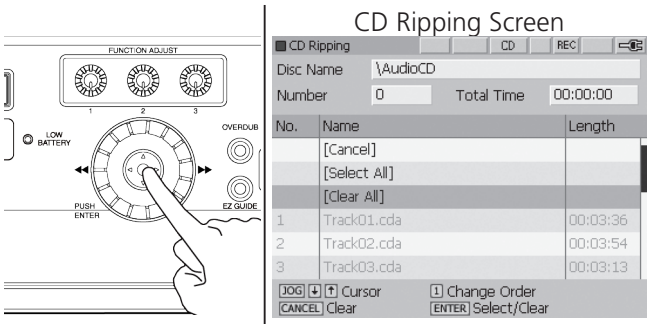

**SUPERSCOPE.** 

#### **CD Ripping**

Turn the jog wheel or move the joystick up or down to highlight the tracks you wish to rip. Press ENTER.

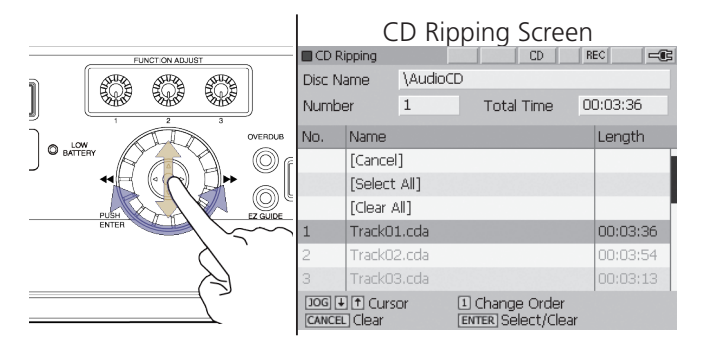

4. When you have selected your tracks for ripping, turn the jog wheel or move the joystick up or down to highlight [Execute]. Press ENTER.

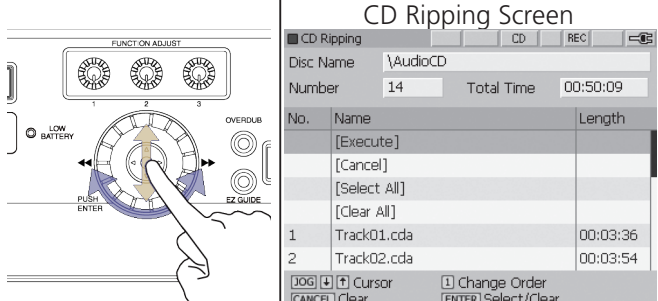

5. The CD tracks will be ripped to a folder in the main directory of the Internal Memory. The name of the folder will be the current time and date, e.g., [2013- 08-12 (13h57m25s)].

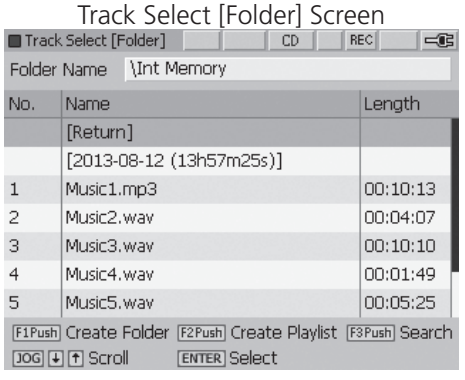

#### <span id="page-52-0"></span>**How to Select [CD / CD-R / CD-RW]**

1. Press the TRACK SELECT button. The recorder will show the previously accessed folder.

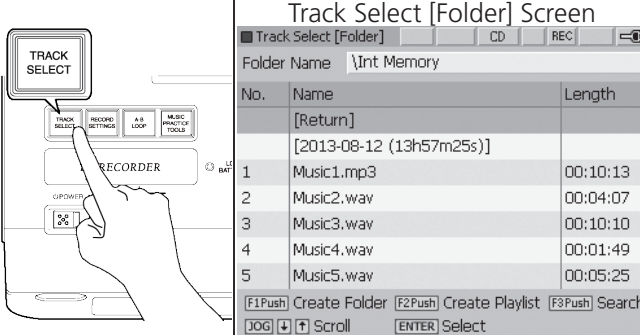

2. Turn the jog wheel or move the joystick up or down to highlight [Return] and press ENTER.

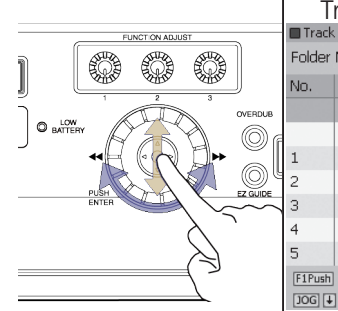

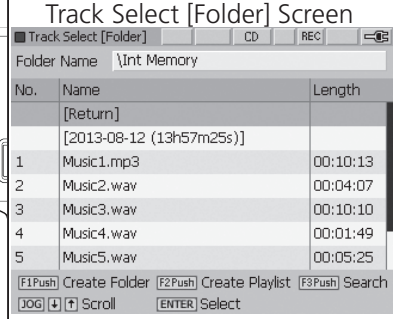

3. The Device Select Screen is shown.

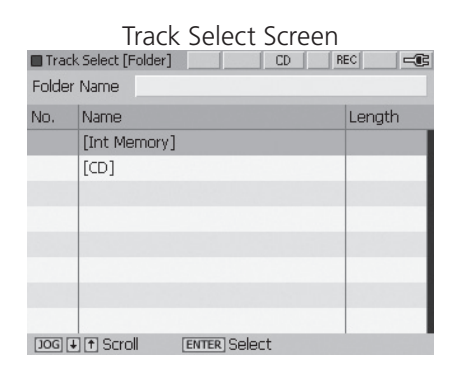

4. Turn the jog wheel or move the joystick up or down to highlight [CD]. Press ENTER to open the the CD track folder.

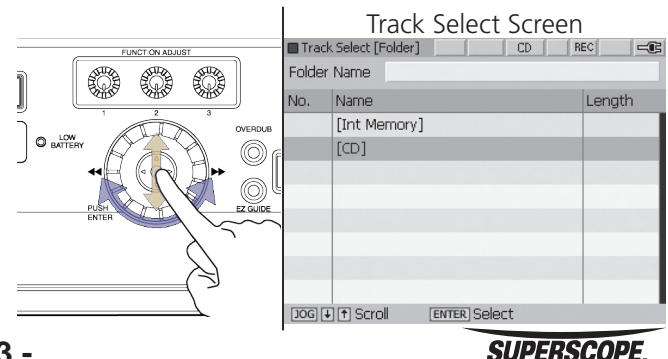

## ■**Music Practice**

## Music Practice Tools

1. Press the MUSIC PRACTICE TOOLS button. Select tools by using the jog wheel or the joystick, and press ENTER.

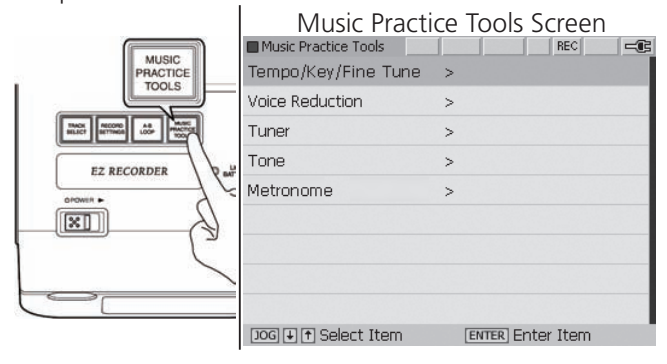

Tempo/Key/Fine Tuner and Voice Reduction can be set while paused. Effects can easily be checked during playback. Refer to PLAY for playback details.

## Adjusting Tempo, Key, and Fine Tune Tempo

1. Push the MUSIC PRACTICE TOOLS button during playback or while paused. Select Tempo/Key/Fine Tune by using the jog wheel or the joystick, and press ENTER.

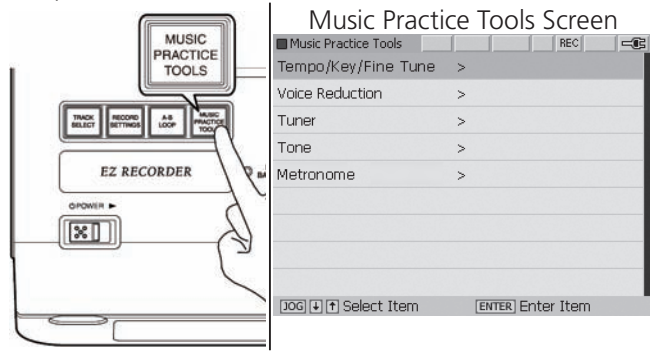

2. Turn FUNCTION ADJUST #1 (4A) to adjust Tempo (playback speed). Press FUNCTION ADJUST #1 (4A) to reset Tempo to normal speed. The tempo control function can modify a track's tempo (playback speed) between -75% and +50% (1% intervals) without affecting playback pitch.

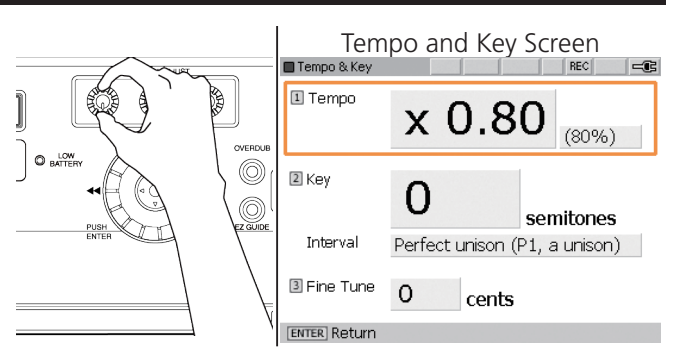

### **Key**

1. Turn FUNCTION ADJUST #2 (4B) to modify playback Key in semitones. Push FUNCTION ADJUST #2 (4B) to reset Key to normal playback (no Key adjustment). The Key adjustment range is +/-12 semitones (half steps).

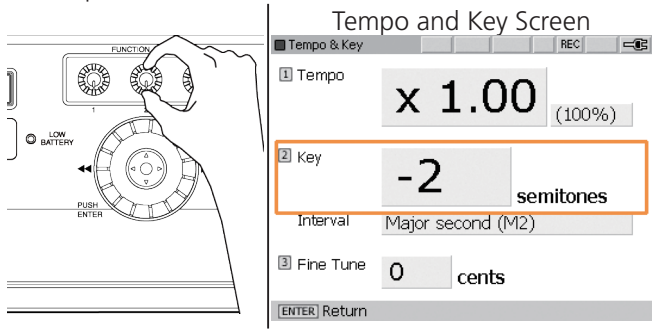

## Interval Indication

The Interval indication displays the interval for the corresponding Key change in semitones.

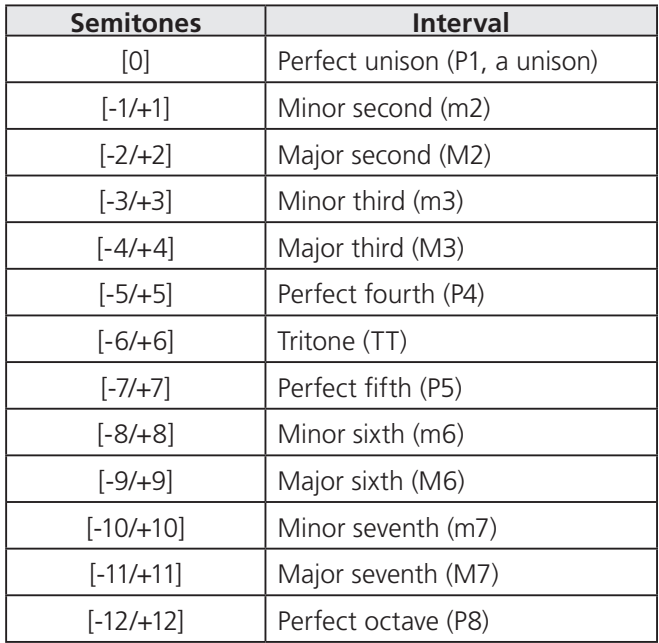

**SUPERSCOPE** 

## Fine Tune

Turn FUNCTION ADJUST #3 (4C) to fine tune playback pitch +/-50 cents. Push FUNCTION ADJUST #3 (4C) to reset FINE TUNE to normal pitch.

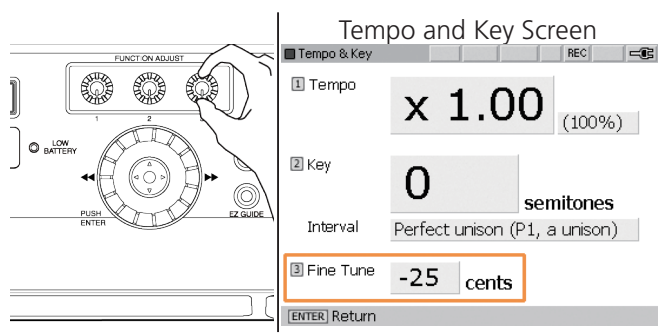

※ When you exit the Tempo/Key screen, all settings are stored along with the selected file. Press the MUSIC PRACTICE TOOLS button to exit.

## Voice Reduction

The voice reduction function is used to reduce the lead vocal performance in stereo recordings. Use this feature in conjunction with the Overdub feature to create your own karaoke-style recordings.

1. Push the MUSIC PRACTICE TOOLS button. Select Voice Reduction by using the jog wheel or the joystick, and press ENTER. The Voice Reduction screen will appear.

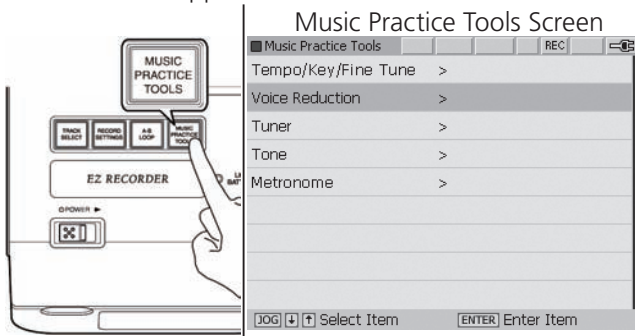

2. Move the joystick to the right or left to select Voice Reduction ON. A VR icon will be displayed at the top of the screen.

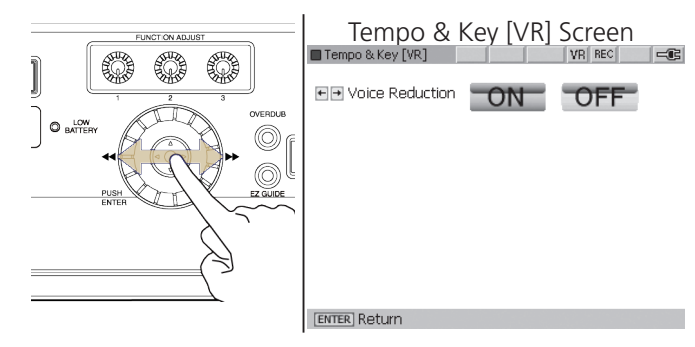

- 3. When a file is played, the level of the main vocal will be reduced.
- ※ The Vocal Reduction feature uses a technique called Center Channel Cancellation to reduce vocals in stereo recordings. For this feature to be effective, the main vocal performance must be positioned in the center of the stereo field (equal level in the right and left channel). Vocal Reduction will not work with vocals that are panned to the right or left channel. Press the MUSIC PRACTICE TOOLS button to exit.

## How to Use the Tuner

The PSD400 series provides two options for tuning instruments: a chromatic tuner (range  $=$  A0  $\sim$  C8) and a tone generator (default  $= 440$  Hz).

## Using the Chromatic Tuner

1. Push the MUSIC PRACTICE TOOLS button. Select Tuner by using the jog wheel or the joystick and press ENTER.

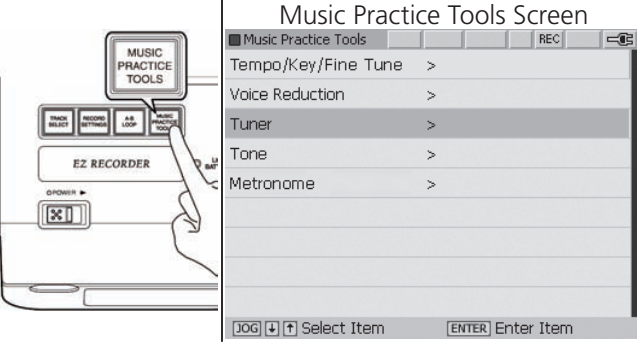

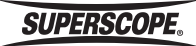

2. Turn the FUNCTION ADJUST #1 (4A) to select the Input Source.

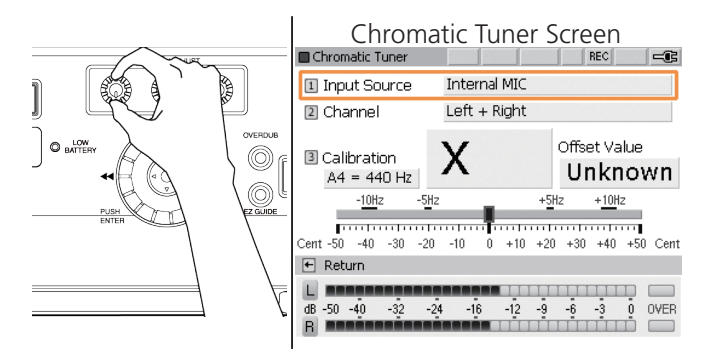

3. Turn FUNCTION ADJUST #2 (4B) to select the Input Channel. Specifying an Input Channel improves tuning accuracy by preventing interference from other channels. For example, if you are using one microphone connected to Input L/1, select Input Source: External MIC, Channel: Left.

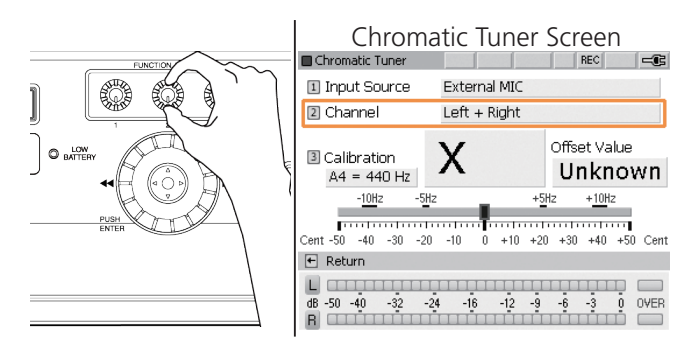

4. By default, the chromatic tuner is calibrated to  $AA =$ 440 Hz. The tuner can be calibrated to any frequency between 410 Hz and 470 Hz by turning FUNCTION ADJUST #3 (4C). Press FUNCTION ADJUST #3 to return to the default setting of A4=440Hz.

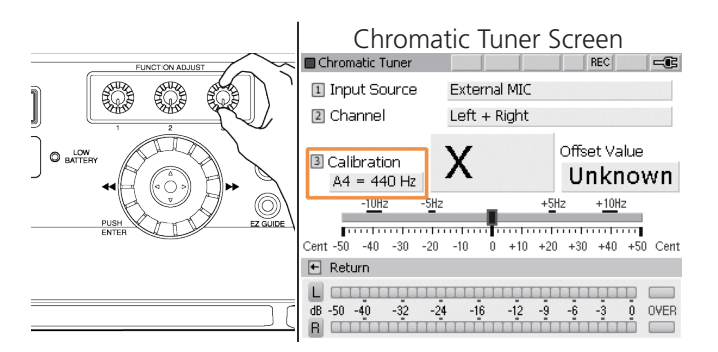

5. As you play a note on your instrument, the closest musical pitch will be displayed along with an Offset Value showing how flat or sharp the note is (+/- 50 cents). Tune your instrument until the tuning gauge is centered and the Offset Value displays "In Tune".

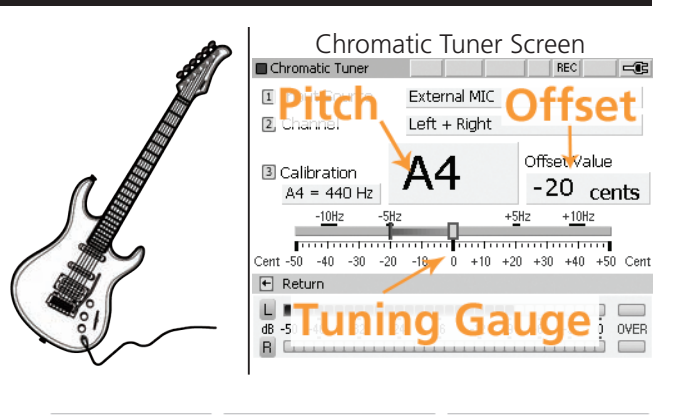

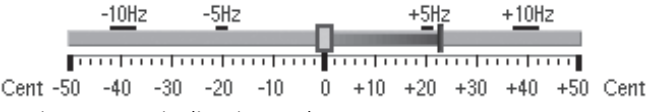

Tuning gauge indicating "Sharp"

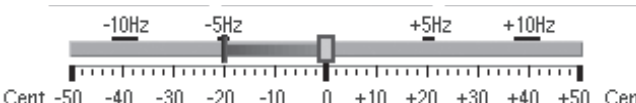

Tuning gauge indicating "Flat"

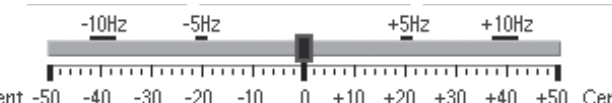

Cent -50 Cent 9U -10 Tuning gauge indicating "In Tune"

#### Using the Tuning Tone

1. Push the MUSIC PRACTICE TOOLS button. Select Tone by using the jog wheel or the joystick and press ENTER.

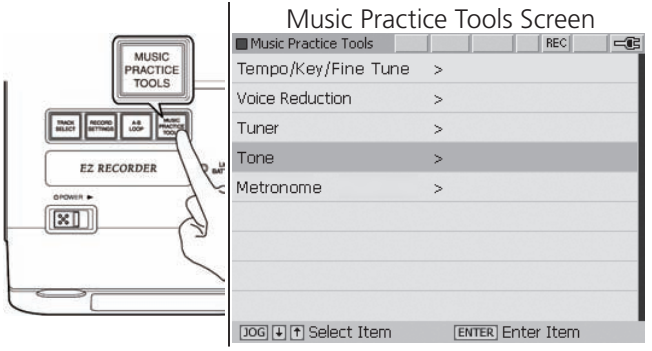

**SUPERSCOPE.** 

2. Turn the FUNCTION ADJUST #1 (4A) to select the frequency of the tone generator.

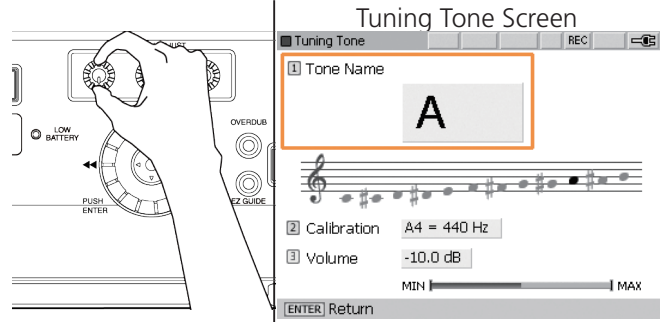

3. By default, the tone generator is calibrated to  $A4 = 440$  Hz. The tuner can be calibrated to any frequency between 410 Hz and 470 Hz by turning FUNCTION ADJUST #2 (4B).

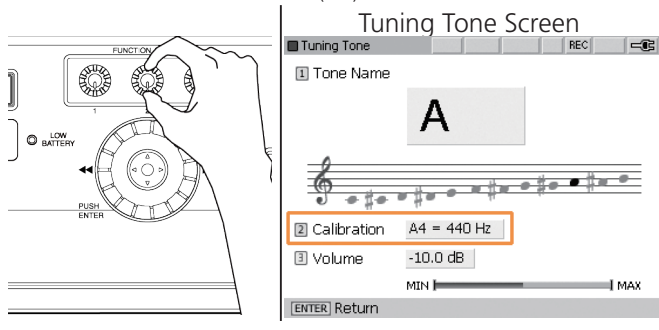

4. Turn FUNCTION ADJUST #3 (4C) to adjust the volume of the tone generator.

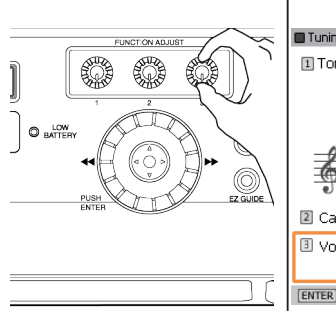

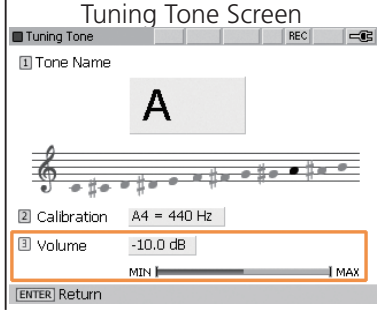

l MAX

5. All notes are displayed in concert pitch. Tune your instrument to match Tone Name displayed on the Tuning Tone screen. Press the corresponding function adjust knob (1, 2 or 3) to return to default settings for each function.

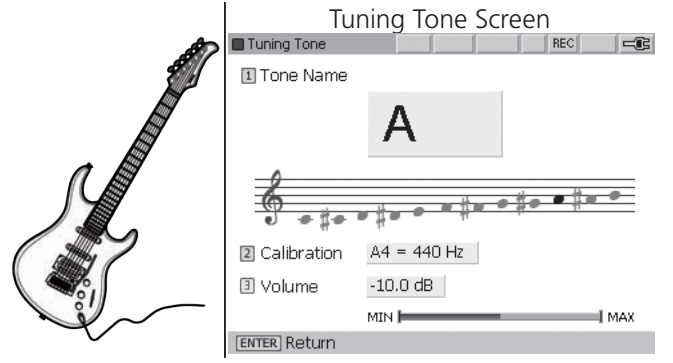

## Using the Metronome

The metronome signal can be heard through the line outputs, headphones or built-in speaker.

1. Push the MUSIC PRACTICE TOOLS button. Select Metronome by using the jog wheel or the joystick and press ENTER.

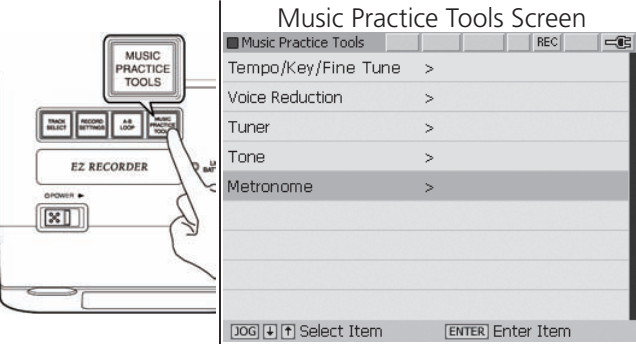

2. Move the joystick up to turn the metronome ON.

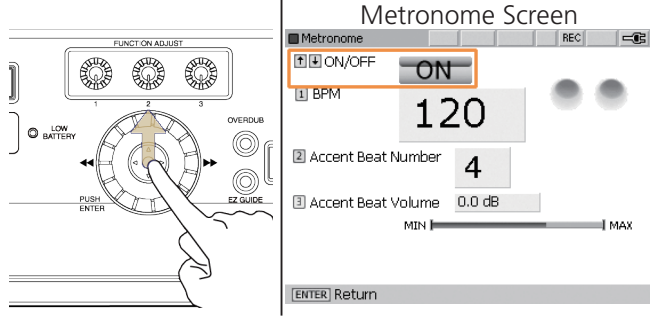

3. Turn the FUNCTION ADJUST #1 (4A) to adjust tempo. Tempo can be set between 35BPM and 120BPM.

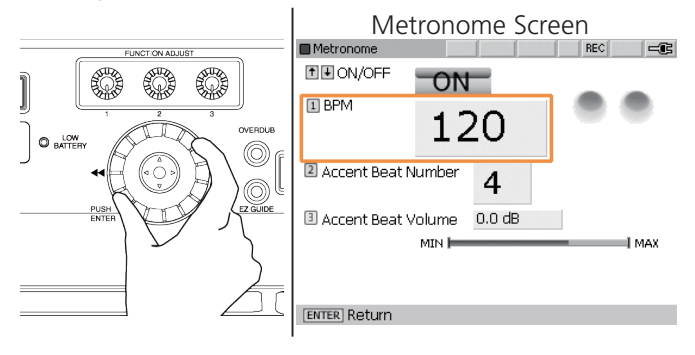

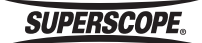

### Adjusting Accent Beat and Accent Beat Volume

By designating a particular beat to play louder than other beats, the metronome is able to imply different rhythmic meters. For instance, setting the Accent Beat Number to 3 will cause every third beat to sound louder than the other two. At moderate tempos, this will create a waltz feel. Adjusting the Accent Beat Volume will determine how much louder the Accent Beat will sound over the non-accented beats.

1. Turn FUNCTION ADJUST #2 (4B) to set an Accent Beat Number. Select beat 1-9 or '0' for no accent beat. Press FUNCTION ADJUST #2 (4B) to return the Accent Beat Number to the default setting (4).

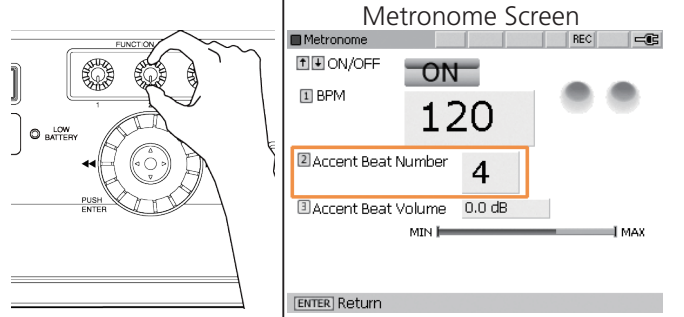

2. Turn FUNCTION ADJUST #3 (4C) to set the volume of the accent beat. Press FUNCTION ADJUST #3 (4C) to return the Accent Beat Volume to the default setting (0.0 dB).

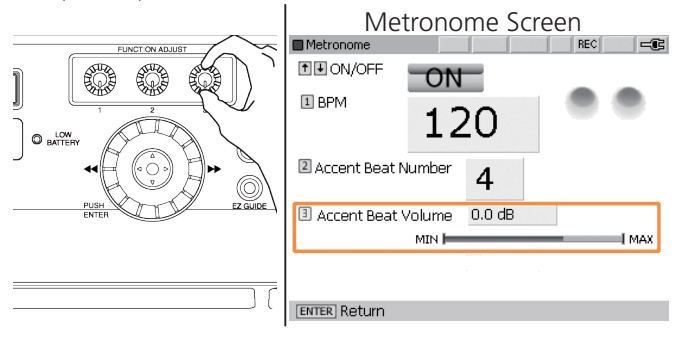

**SUPERSCOPE®** 

## ■Play

The PSD450mkII can play CD audio or WAV or MP3 files located on the Internal Memory, USB storage device, or CD.

- 1. Power the unit on (see [Set Up\)](#page-24-0).
- 2. Press the TRACK SELECT button to open the Track Select [Folder] screen. The contents of the Internal Memory will be displayed. To search the contents of a different device, see [Search a USB Device or CD.](#page-43-0)

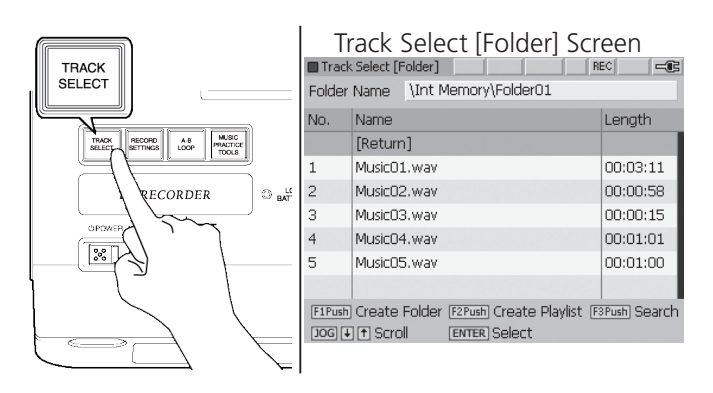

3. Turn the jog wheel or move the joystick up or down to highlight track for playback.

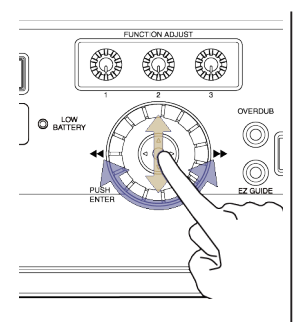

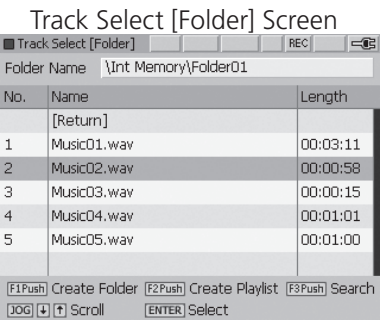

4. Press the PLAY/PAUSE button (8C) to play the selected track.

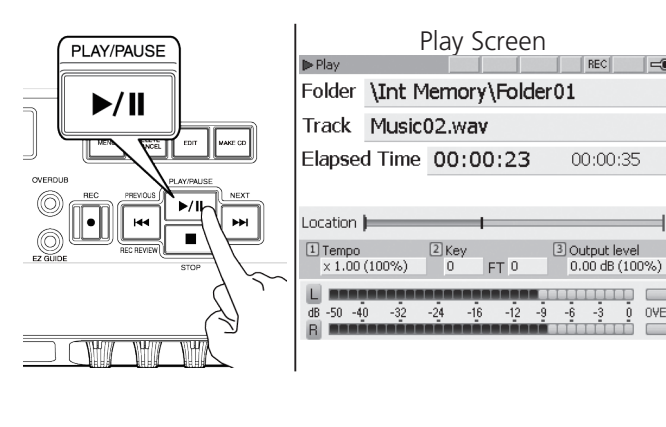

5. Turn the 24 PHONES/SPEAKER knob to adjust the volume of the speaker or headphones.

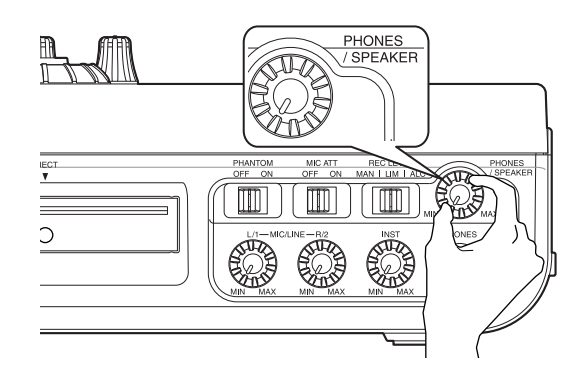

## Playback Operation

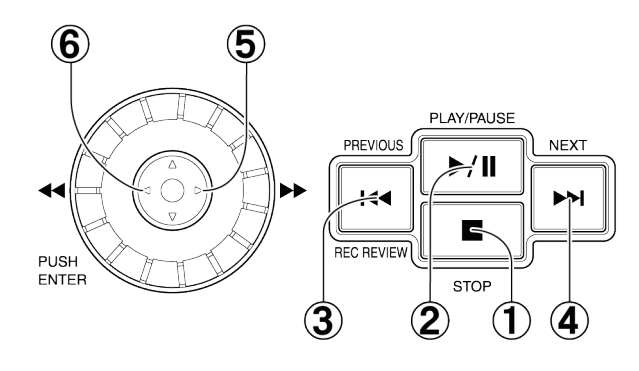

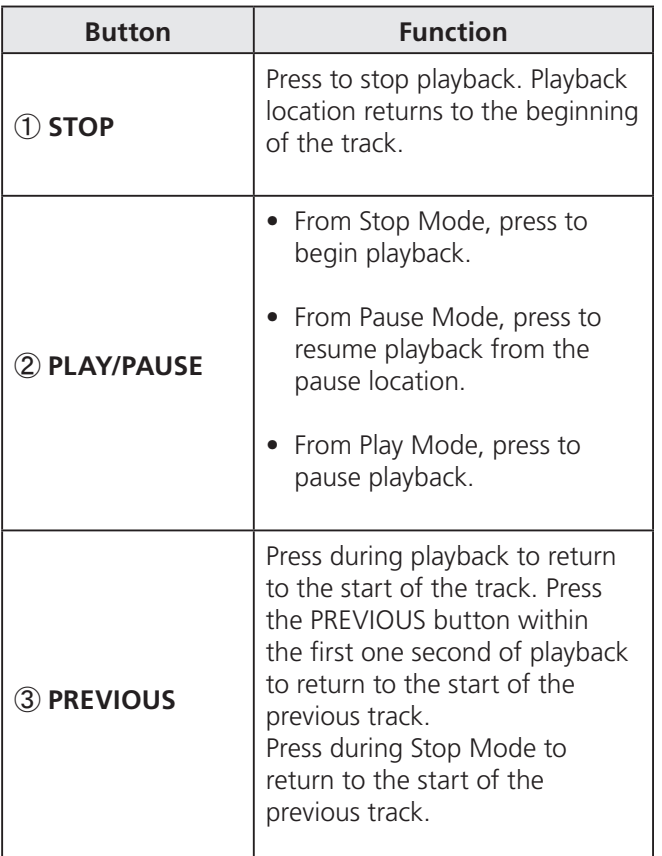

 $\overline{c}$ 

 $\Box$ 

OVER

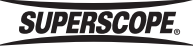

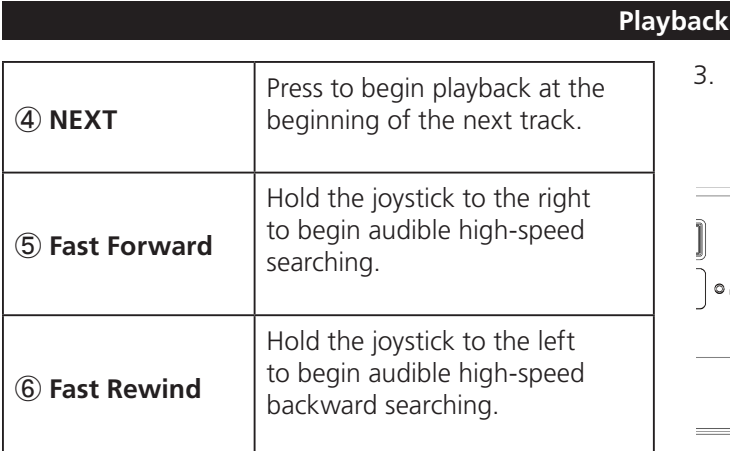

## Playback Modes

In Normal operation, playback continues to the next track as soon as the current track is finished playing.

The PSD400 series contains several alternative playback modes to accommodate a variety of situations. Follow these steps to select a new playback (repeat) mode.

1. Press the MENU button to open the Menu screen.

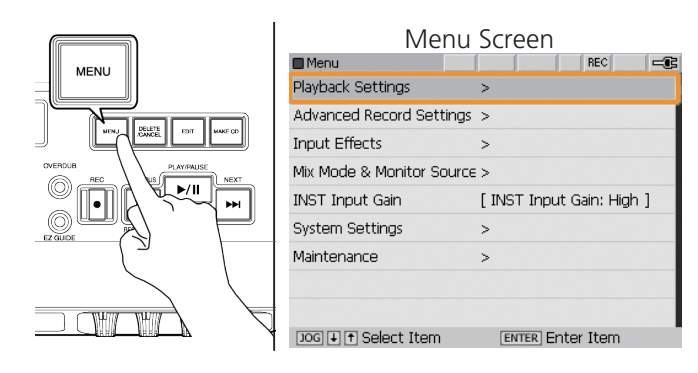

2. Use the jog wheel or joystick to highlight Playback Settings and then press ENTER.

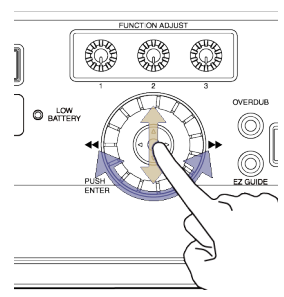

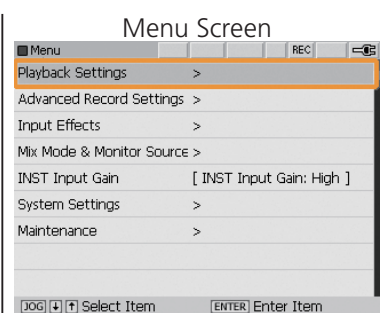

3. Use the jog wheel or joystick to highlight "Repeat Mode" and then press ENTER.

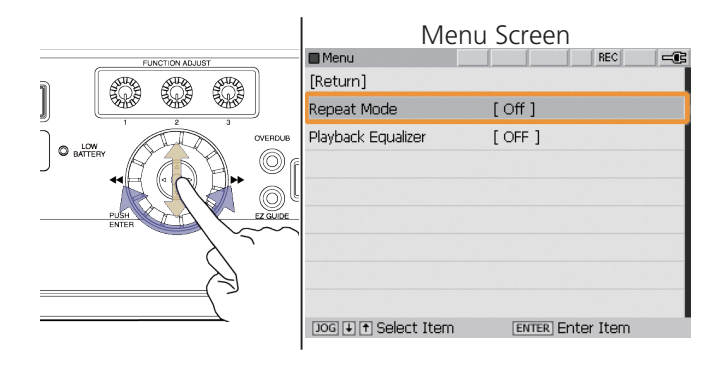

## Repeat Modes

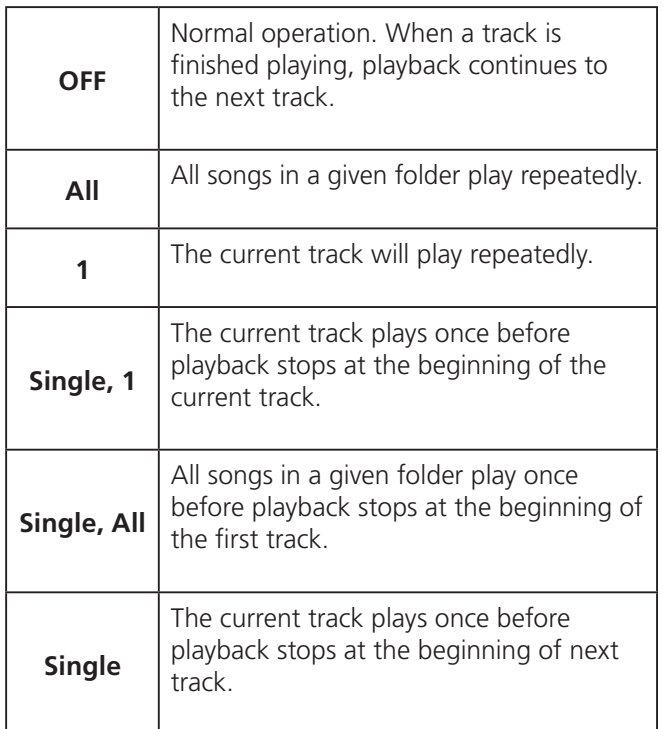

4. Select a Repeat Mode by turning the jog wheel. Press ENTER to confirm the selection.

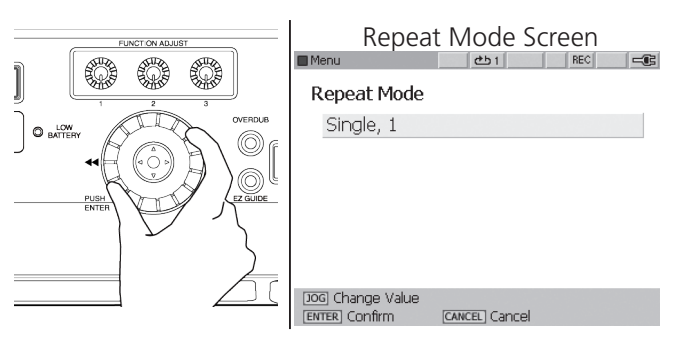

To cancel the setting, press the DELETE/CANCEL button.

**SUPERSCOPE®** 

#### **Playback**

5. Press the MENU button to exit.

The following Repeat icons will be displayed when the corresponding Repeat Mode is selected:

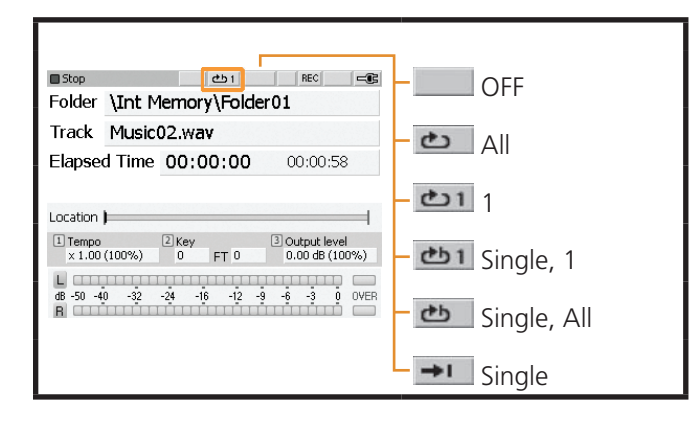

## Equalizer Settings

The unit offers two independent 3-band parametric equalizers (EQ); one equalizer affects input signals (microphones, instruments, etc.) while the other equalizer affects file playback. Follow these steps to adjust the playback equalizer (Note: When you exit this screen, all settings will be stored with the selected file):

## Playback Equalizer

1. Press the MENU button to open the Menu screen.

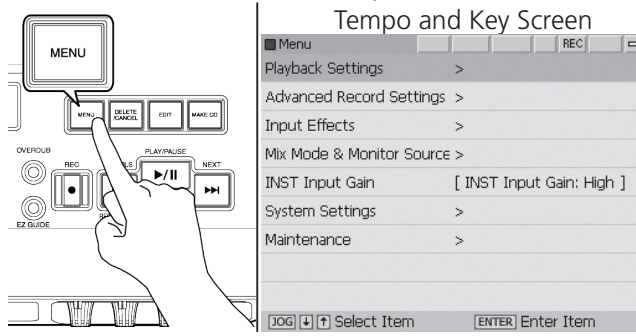

2. Select Playback Settings and then select Playback Equalizer.

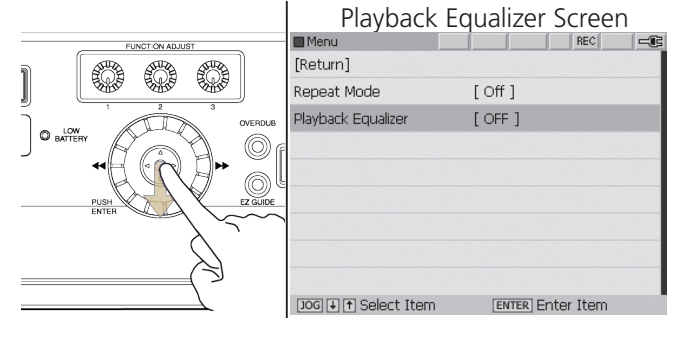

3. Press joystick down to open Playback Equalizer screen.

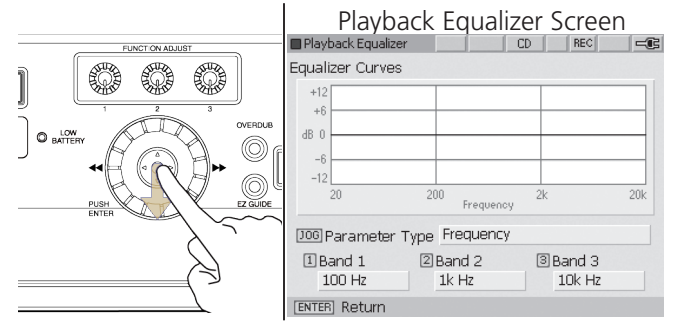

4. **Parameter Type:** Turn the jog wheel to select the parameter to be adjusted: Frequency, Gain, or Bandwidth.

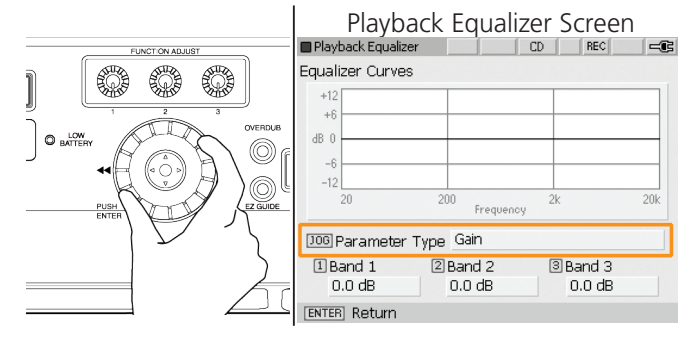

## **Frequency**

When Parameter Type is set for Frequency, turn the FUNCTION ADJUST controller (1, 2 or 3) to select any frequency between 20 Hz and 20 kHz for each band. Pressing the FUNCTION ADJUST knobs will return all settings to default values.

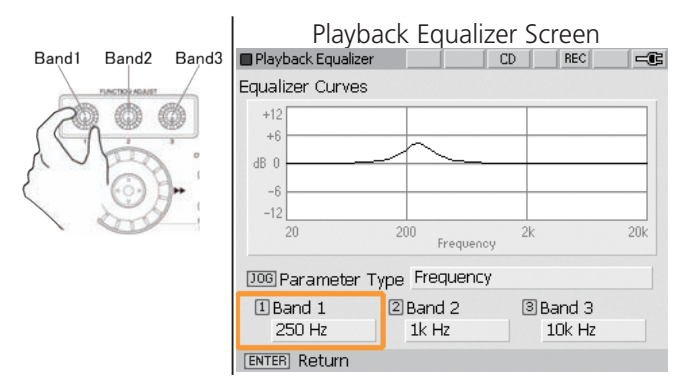

## Gain

When Parameter Type is set for Gain, turn the FUNCTION ADJUST controller (1, 2 or 3) to determine the gain for each Band. Gain can be adjusted +/- 12dB. Pressing the FUNCTION ADJUST knobs will return all settings to default values.

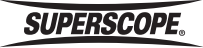

#### **Playback**

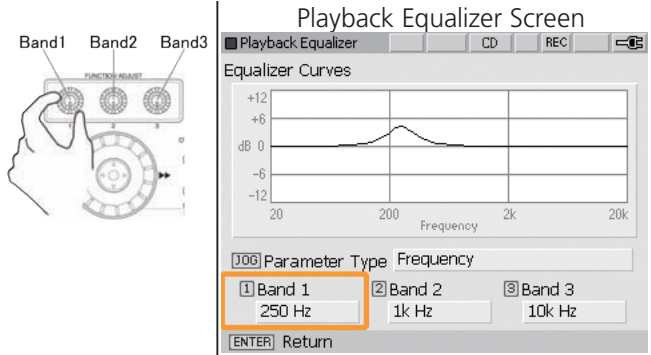

### Bandwidth

When Parameter Type is set for Bandwidth, turn the FUNCTION ADJUST controller to set the bandwidth for each band. Turn right to widen the frequency band. Turn left to narrow the frequency band. Pressing the FUNCTION ADJUST knobs will return all settings to default values.

## A-B Loop (Repeat Playback)

Use the A-B Loop function to play a section of audio repeatedly.

The A-B LOOP button can be used as follows:

- 1. Press the A-B LOOP button during playback quickly.
- 2. Press and hold the A-B LOOP button for 3 seconds or longer with the Loop/A&B Setting screen, the setting of the A-B repeat playback point is possible in detail.

## Press the A-B LOOP button during playback

1. Press the A-B Loop button [2-C] to set the start point of the loop during playback. ' $A = 00:00:11 -$  ' will appear on the screen.

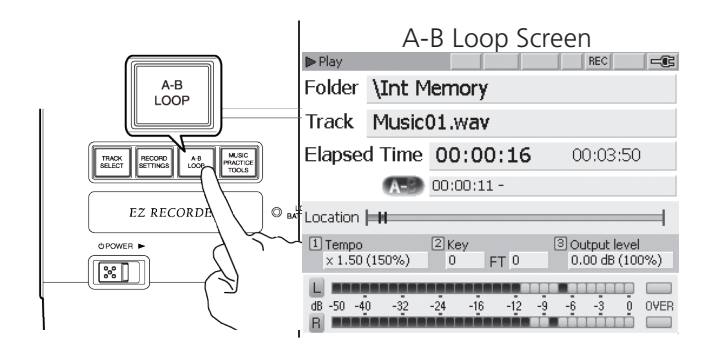

2. Press the A-B Loop button [2-C] to set the end point of the loop.  $'$  A-B  $00:00:11 - 00:00:18'$  will appear and playback will begin looping between the start and end markers automatically.

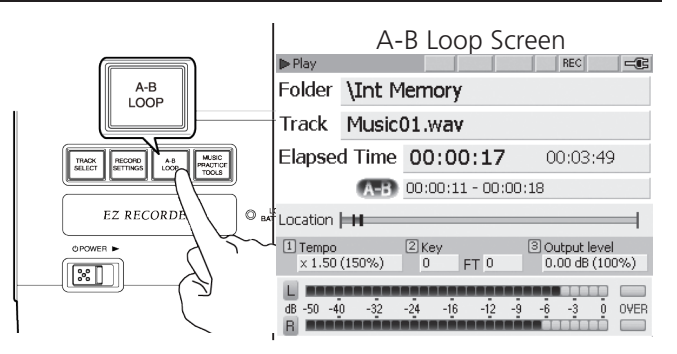

## Press and hold the A-B LOOP button for 3 seconds or longer.

- 1. Press and hold the A-B LOOP button for 3 seconds or longer during playback to change the Loop Setting menu. The A-B loop can be set in greater detail on this screen.
	- $\frac{1}{2}$  The function below is also used when determining In/Out points for Overdub.

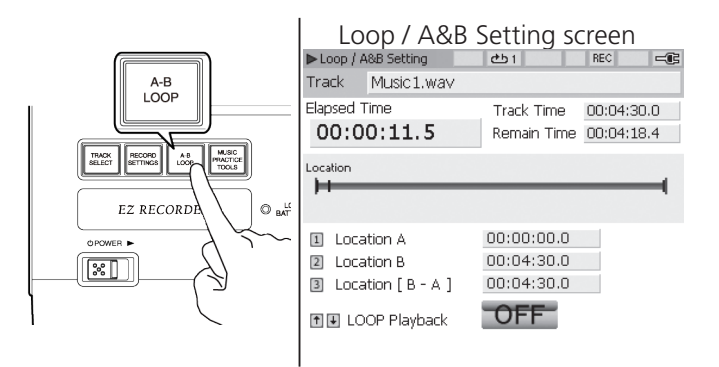

2. When you hear the point at which the loop should begin, press FUNCTION ADJUST #1 (4A).

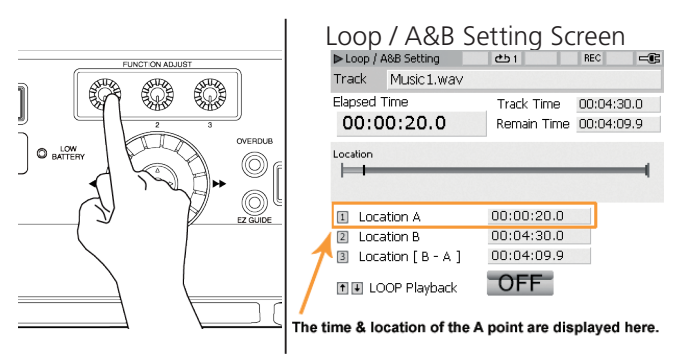

**SUPERSCOPE** 

#### **Playback**

3. When you hear the point at which the loop should end, press FUNCTION ADJUST #2 (4B). When the B point is set, LOOP Playback begins automatically.

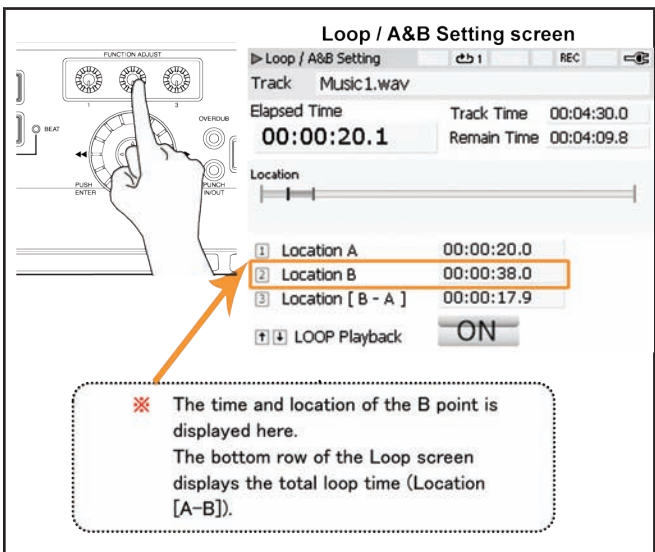

Use the following controls during Loop Mode to locate A and B points.

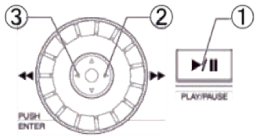

3 backward search

Play  $(1)$ ,  $(2)$  forward search Press to set A point

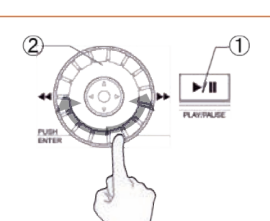

Pause 1 2 Rotate the jog wheel for fast advance/rewind during Pause Mode

During Loop playback, press the PREVIOUS button to return to the beginning of the loop.

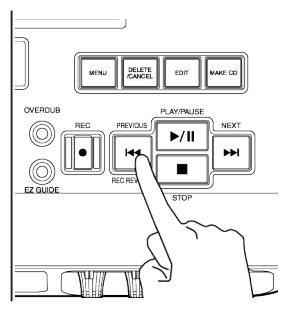

Press to set B point

 $\frac{1}{2}$  To fine adjust the A point, turn FUNCTION ADJUST#1 (4A). To fine adjust the B point, turn FUNCTION ADJUST #2 (4B). Turn FUNCTION ADJUST #3 (4C) to reposition the A and B point at the same time.

The A and B points for each track are stored with the file, so the next time you access the selected track, the same loop points should appear.

Moving the joystick down will switch to normal playback (LOOP Playback OFF). Moving the joystick up will resume A-B Repeat playback (LOOP Playback ON).

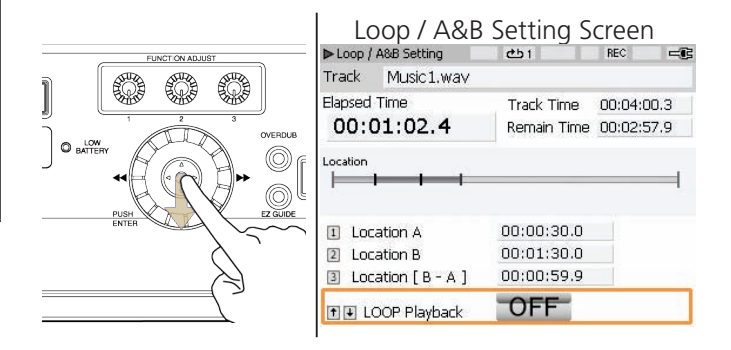

## Delete a Loop Point

- 1. Push and hold FUNCTION ADJUST #1 (4A) to reset the A point the beginning of the track (0:00).
- 2. Push and hold FUNCTION ADJUST #2 (4B) to reset the B point to the end of the track.
- <span id="page-62-0"></span>3. Push and hold FUNCTION ADJUST #3 (4C) to reset both the A and the B point.

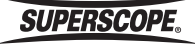

※ See the Appendix section for a list of all file, folder or playlist [Edit Menu Options.](#page-111-0)

## <span id="page-63-0"></span>Export a File

The Export feature allows you to::

- 1. Create a new file with different Tempo, Key, or Fine Tune settings.
- 2. Create a new file in a different format (i.e., an MP3 version of a WAV file).

The new file will always be exported to the same folder as the original.

## Creating a File with a New Tempo or Key

When Tempo, Key, or Fine Tune settings are altered, the new values are stored with the file. To change Tempo, Key and Fine Tune settings, see [Adjusting Key, Tempo](#page-62-0)  [and Fine Tune.](#page-62-0) Once you have altered these settings, follow these steps to create a new file:

1. Press the TRACK SELECT button to open the Track Select [Folder] screen.

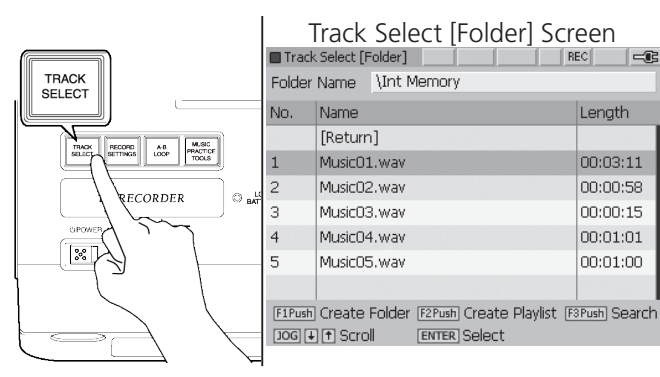

2. Turn the jog wheel or move the joystick up or down to highlight the track you wish to export.

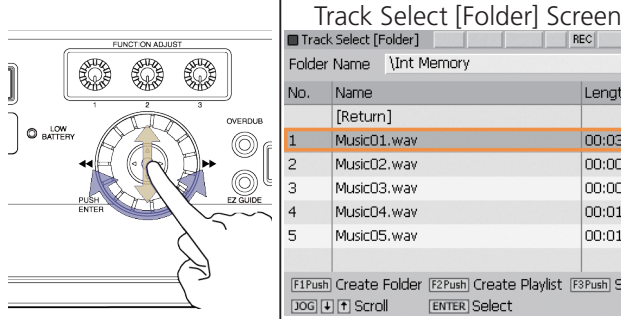

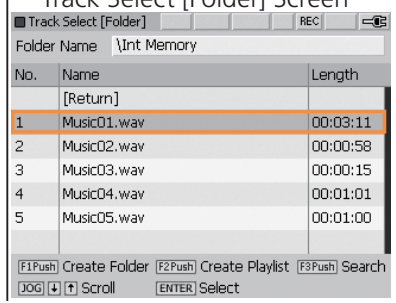

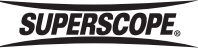

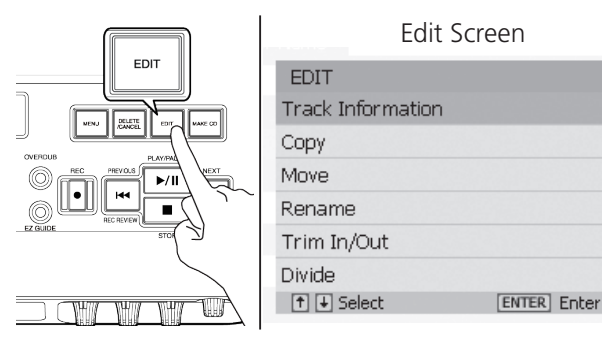

3. Press the EDIT button.

4. Turn the jog wheel or move the joystick up or down to highlight Export. Press ENTER.

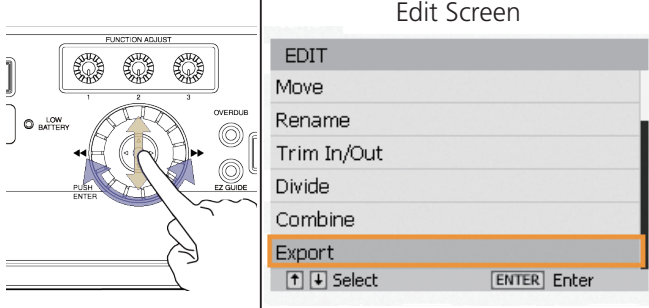

5. Confirm the Tempo, Key, and Fine Tune settings.

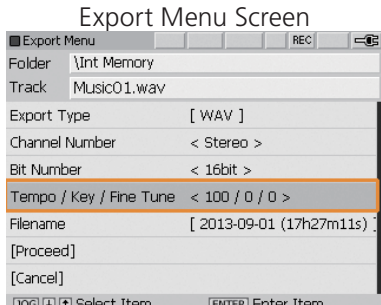

If the displayed values are correct, proceed to [Naming](#page-64-0)  [the Exported File.](#page-64-0) If not, turn the jog wheel or move the joystick down to select [Cancel]. See [Adjusting Tempo,](#page-62-0)  [Key and Fine Tune](#page-62-0).

 $|\exists$ 

Length

00:03:11

 $00:00:58$ 

00:00:15

00:01:01

00:01:00

 $\equiv$ 

## Changing File Format

1. Turn the jog wheel or move the joystick up or down to highlight Export Type. The default setting is [WAV]. To export the selected file as MP3, press ENTER.

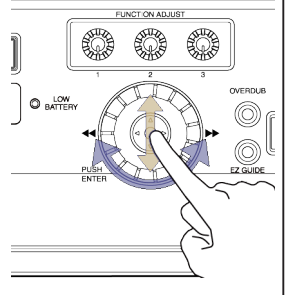

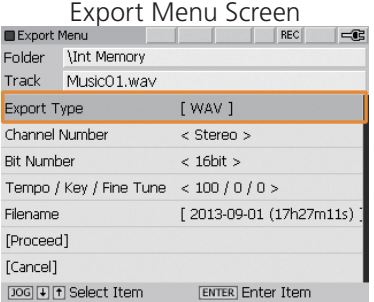

2. Turn the jog wheel to select MP3. Press ENTER to confirm the change.

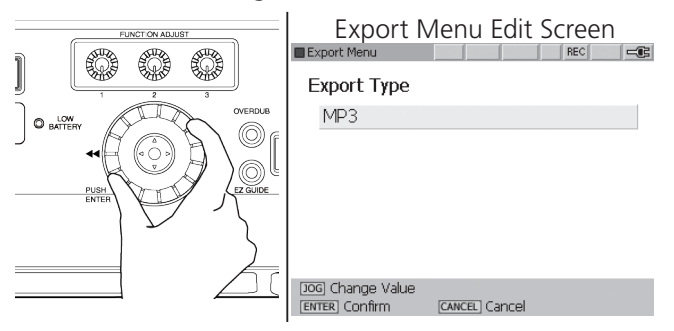

3. The Export Menu will be displayed. Turn the jog wheel or move the joystick up or down to select Bit Rate. Press ENTER.

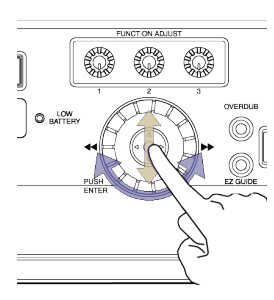

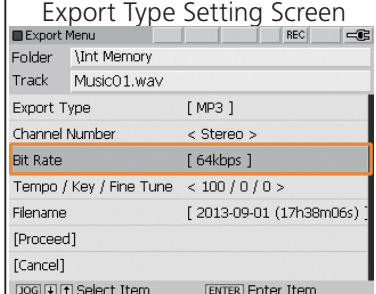

4. Turn the jog wheel to select a bit rate. Press ENTER to confirm the setting. Options include 64, 80, 96, 112, 128, 160, 192, 224, 256 or 320 kbps for stereo files. When exporting mono files, options include 32, 40, 48, 56, 64, 80, 96, 112, 128 or 160 kbps.

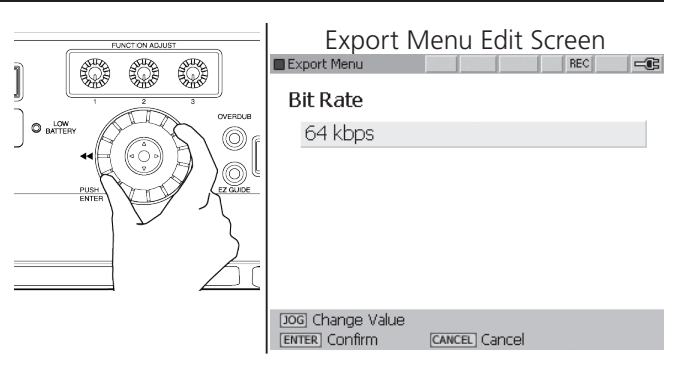

## <span id="page-64-0"></span>Naming the Exported File

1. Turn the jog wheel or move the joystick up or down to select Filename. Press ENTER.

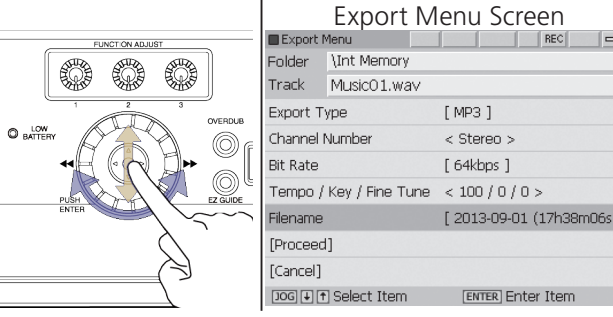

2. Enter the name of the new file by using the [Text Input](#page-44-0)  [Method](#page-44-0).

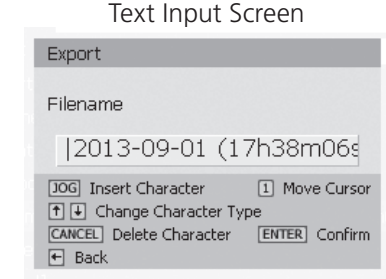

3. When you have finished naming the new file and pressed ENTER to confirm the new title, the Export Menu screen will appear. Turn the jog wheel to select [Proceed]. Press ENTER to begin exporting.

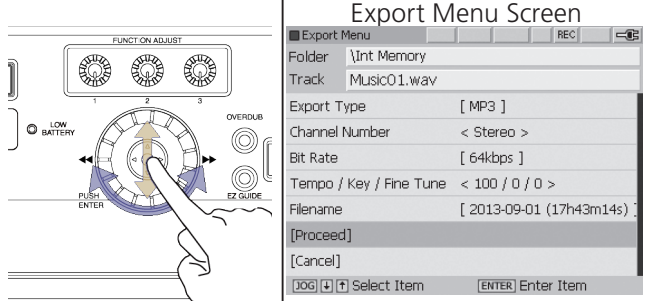

 $\frac{1}{2}$  A progress bar is displayed during the Export procedure. Do not power off until the procedure is complete. If power is interrupted during Export, the exported file will be lost.

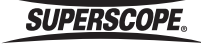

## Move a Track

Use this feature to move a folder or file to another location, either a new folder or a different drive: Internal Memory or USBHDD.

1. Press the TRACK SELECT button to open the Track Select [Folder] screen.

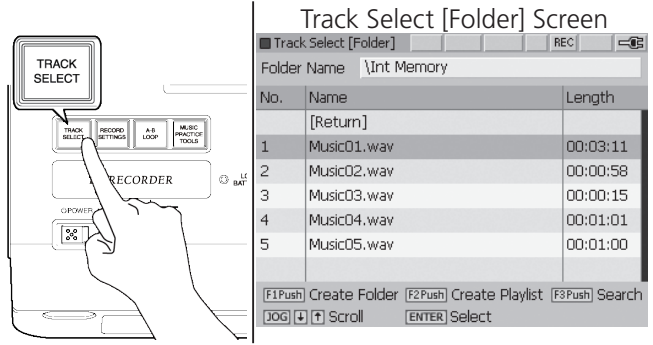

2. Turn the jog wheel or move the joystick up or down to highlight the folder or file you wish to move.

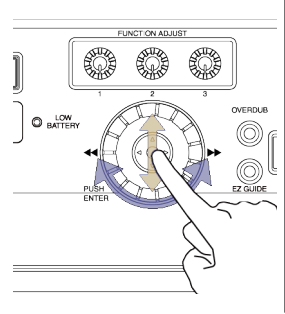

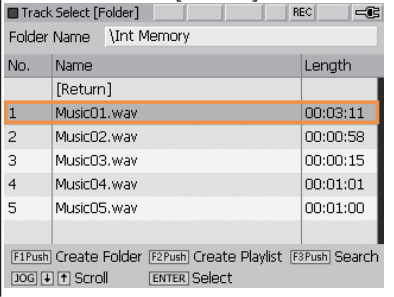

Track Select [Folder] Screen

3. Push the EDIT button to open the Edit menu screen.

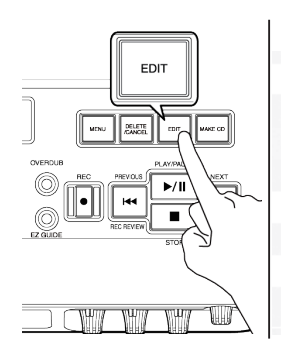

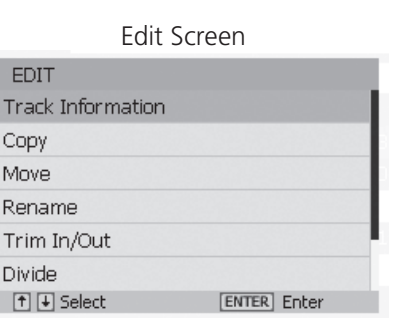

4. Turn the jog wheel or move the joystick up or down to highlight Move. Press ENTER.

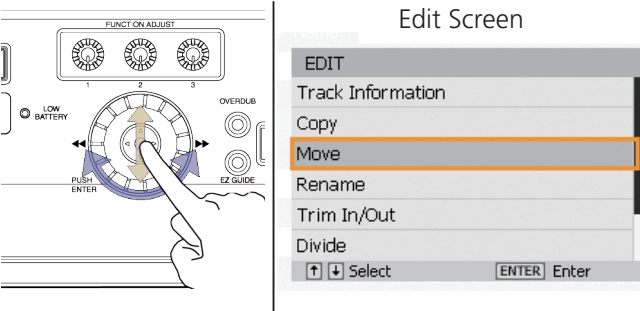

- 5. The Move screen will open with the question Move Selected File? Use the jog wheel or move the joystick up or down to highlight Yes. Push ENTER with the joystick to confirm the selection.
- 6. Turn the jog wheel or move the joystick up or down to select the folder you wish to move the selected item to. Once you have highlighted the new location, press ENTER.

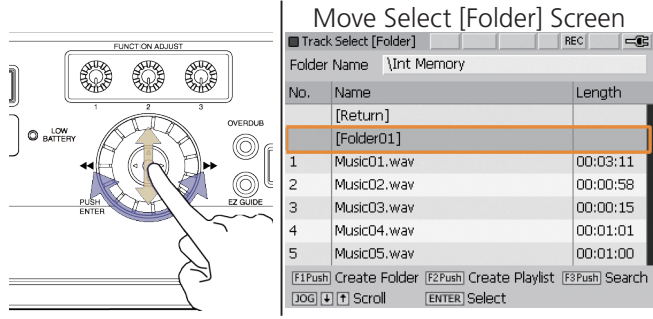

- 7. Turn the jog wheel or move the joystick up or down to highlight [Current Folder]. Press ENTER.
- 8. The Move screen will open with the question Move 1 file? Move the joystick to the left to highlight OK. Push ENTER to confirm and move the file.

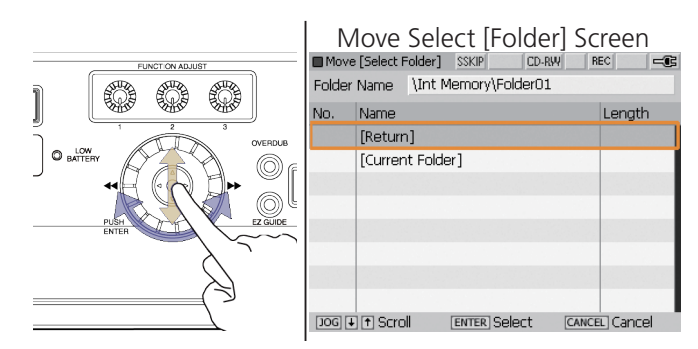

9. To move a file to the USBHDD, start by following steps 1 through 5. After selecting Yes on the Move screen, the Int Memory folder will be shown. Turn the jog wheel or move the joystick up or down to highlight [Return]. Push ENTER.

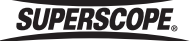

- 10. The Device Select Screen will be shown. Turn the jog wheel or move the joystick up or down to highlight [USBHDD] . Push ENTER.
- 11. The USBHDD folder will be shown. Turn the jog wheel or move the joystick up or down to highlight [Current Folder]. Press ENTER.
- 12. The Move screen will open with the question Move 1 file? Move the joystick to the left to highlight OK. Push ENTER to confirm and move the file to the USBHDD.
	- $\frac{1}{2}$  A progress bar is displayed during the Move procedure. Do not power off until the procedure is complete. If power is interrupted during the Move operation, the file you are moving may be lost.

### Copy a Track

Use this feature to copy a folder or file to another location, either a new folder or a different drive: Internal Memory or USBHDD.

1. Press the TRACK SELECT button to open the Track Select [Folder] screen.

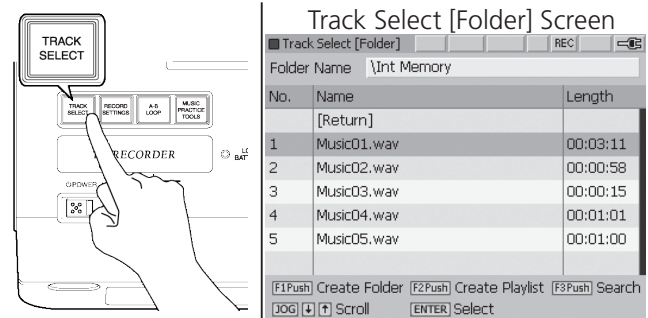

2. Turn the jog wheel or move the joystick up or down to highlight the folder or file you wish to copy.

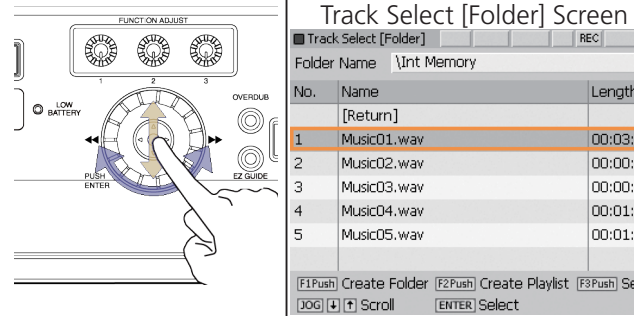

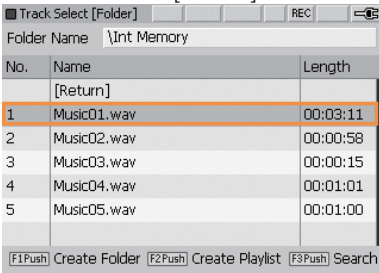

3. Push the EDIT button to open the Edit menu screen.

Edit Scroon

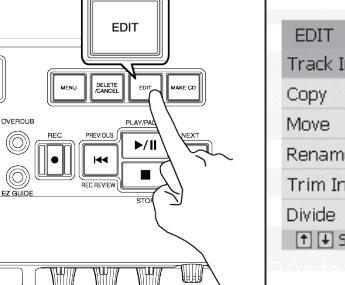

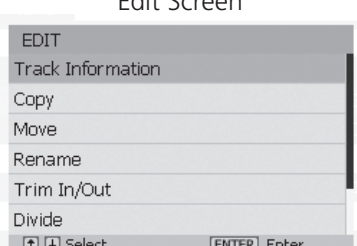

4. Turn the jog wheel or move the joystick up or down to highlight Copy. Press ENTER.

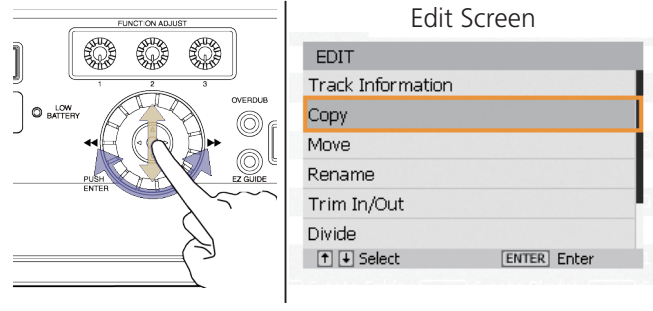

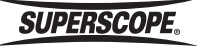

- 5. The Copy screen will open with the question Copy Selected File? Use the jog wheel or move the joystick up or down to highlight Yes. Push ENTER with the joystick to confirm the selection.
- 6. Turn the jog wheel or move the joystick up or down to select the folder you wish to copy the selected item to. Once you have highlighted the new location, press ENTER.

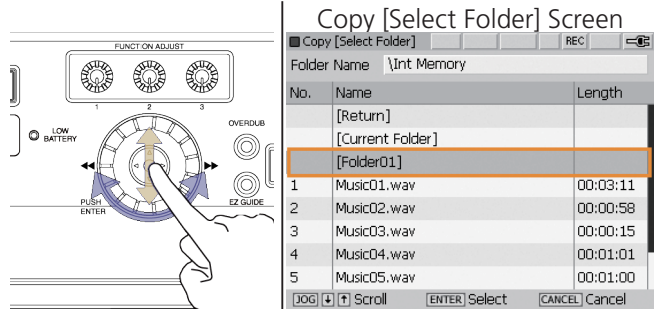

- 7. Turn the jog wheel or move the joystick up or down to highlight [Current Folder]. Press ENTER.
- 8. The Copy screen will open with the question Copy 1 file? Move the joystick to the left to highlight OK. Push ENTER to confirm and copy the file.
	- $\frac{1}{2}$  A progress bar is displayed during the Copy procedure. Do not power off until the procedure is complete. If power is interrupted during the Copy operation, data may be lost.

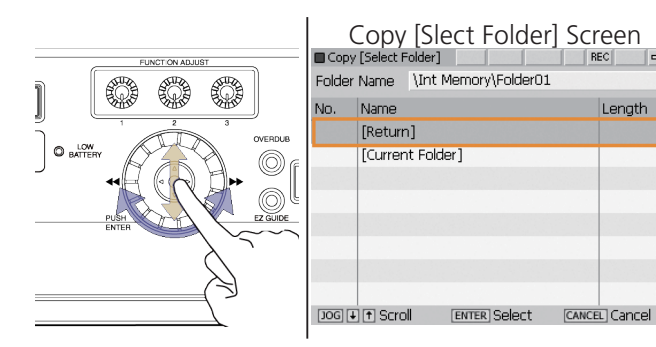

- 9. To copy a file to the USBHDD, start by following steps 1 through 5. After selecting Yes on the Copy screen, the Int Memory folder will be shown. Turn the jog wheel or move the joystick up or down to highlight [Return]. Push ENTER.
- 10. The Device Select Screen will be shown. Turn the jog wheel or move the joystick up or down to highlight [USBHDD] . Push ENTER.
- 11. The USBHDD folder will be shown. Turn the jog wheel or move the joystick up or down to highlight [Current Folder]. Press ENTER.

```
12. The Copy screen will open with the question Copy 
1 file? Move the joystick to the left to highlight 
OK. Push ENTER to confirm and copy the file to the 
USBHDD.
```
#### **SUPERSCOPE®**

## Divide a Track

Use this feature to divide a track into two separate tracks.

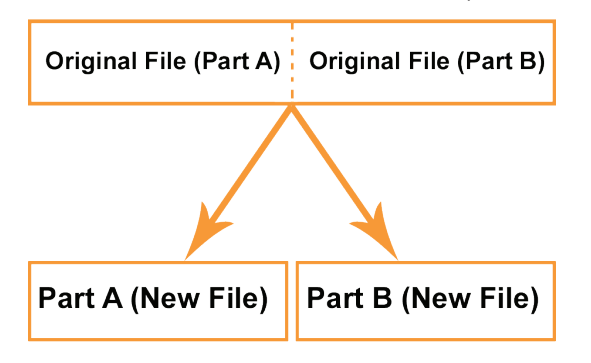

- ※ This feature works with WAV files only. If you wish to divide an MP3 file, convert the file to WAV format first before using the Divide feature (see [Export\)](#page-63-0). Each new file must be more than 4 seconds.
- 1. Press the TRACK SELECT button to open the Track Select [Folder] screen.

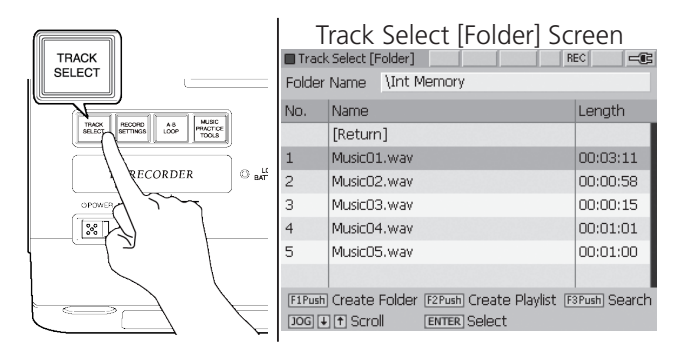

2. Turn the jog wheel or move the joystick up or down to highlight the folder or file you wish to divide.

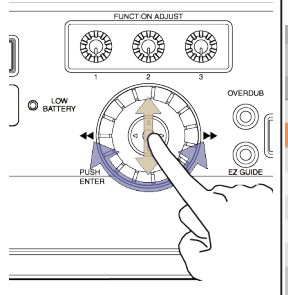

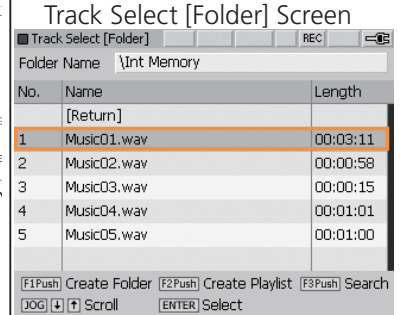

3. Push the EDIT button to open the Edit menu screen.

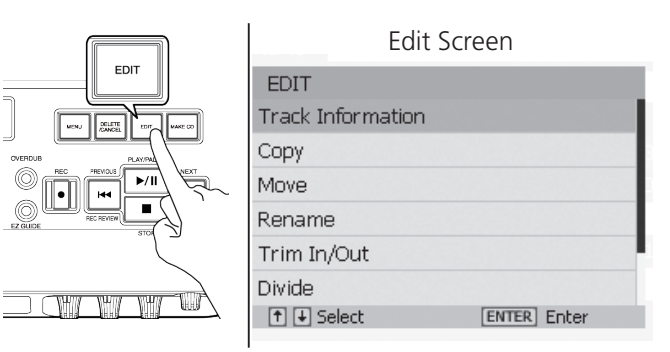

4. Turn the jog wheel or move the joystick up or down to highlight Divide. Press ENTER.

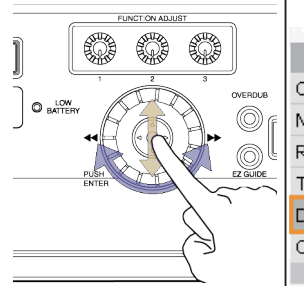

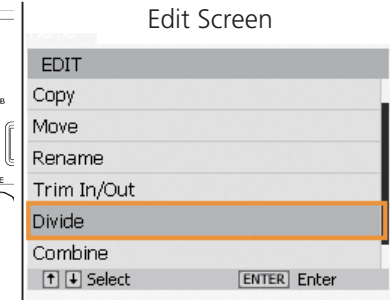

5. The Divide screen will be displayed. Press the PLAY/ PAUSE button [8C] to begin playback.

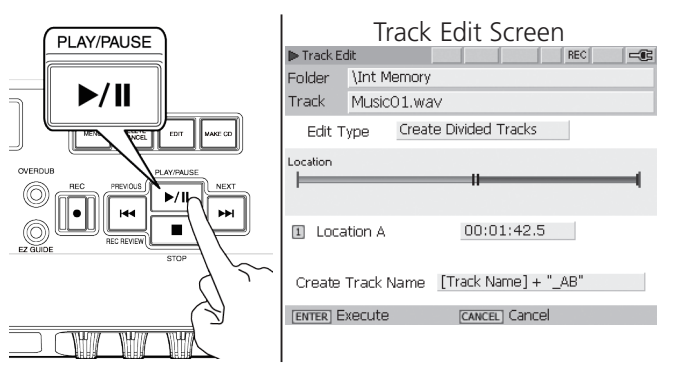

6. When you hear the point at which you want to divide the track, press FUNCTION ADJUST #1 (4A). Playback will loop the 4 seconds before the Divide point.

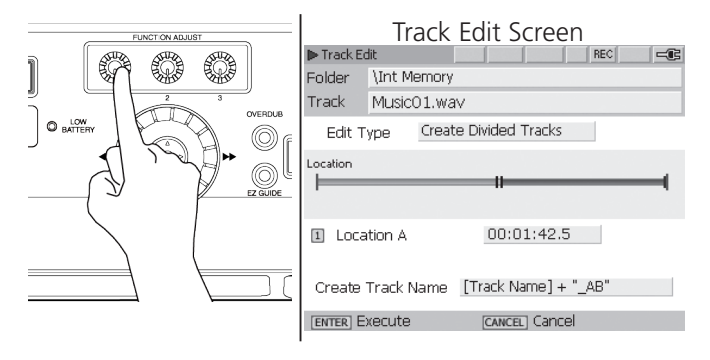

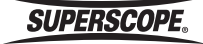

7. You can fine-adjust the divide point by turning FUNCTION ADJUST #1 (4A).

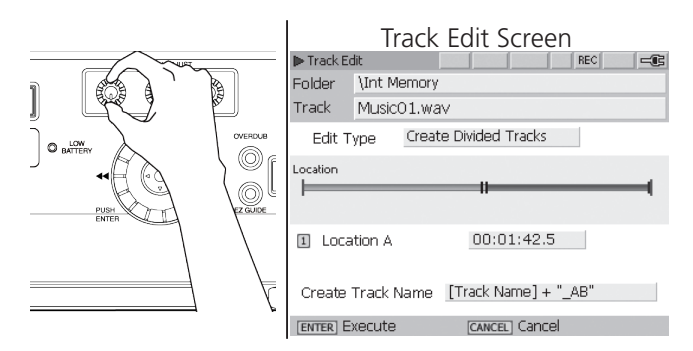

8. Press ENTER to divide the track.

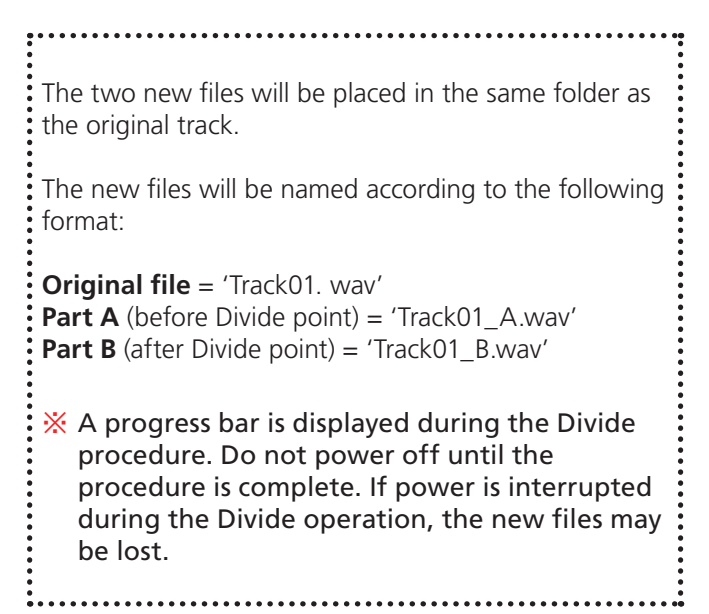

## Combine a Track

Follow these steps to combine two audio files into one file.

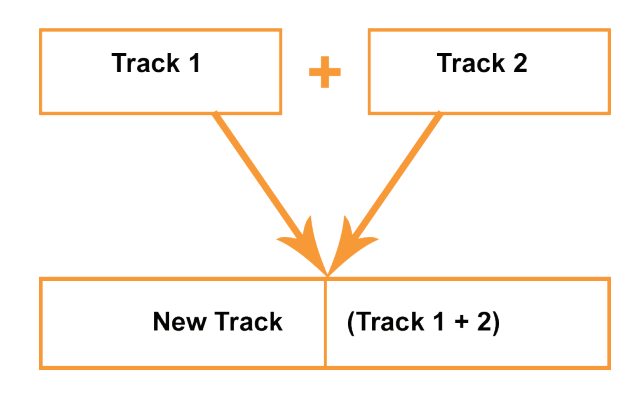

1. Press the TRACK SELECT button to open the Track Select [Folder] screen.

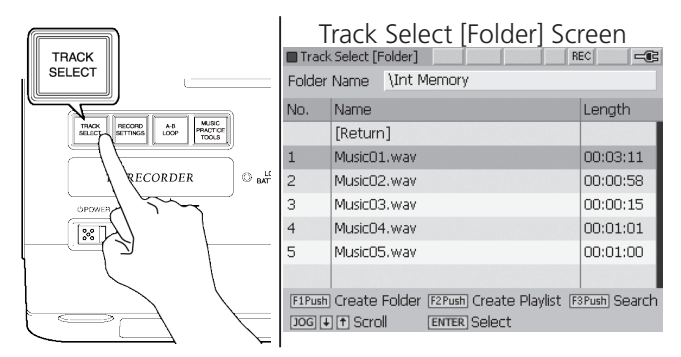

2. Turn the jog wheel or move the joystick up or down to highlight the file you wish to combine (this track will become the first part of the combined file).

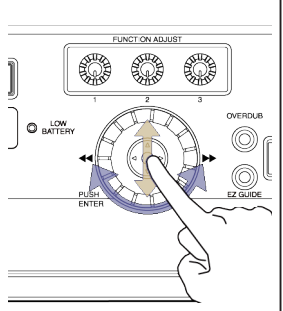

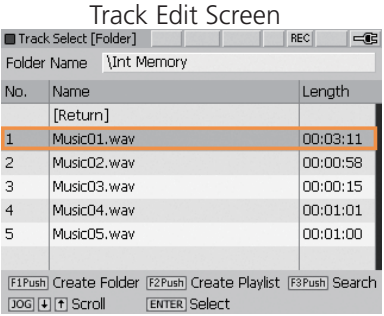

3. Push the EDIT button to open the Edit menu screen.

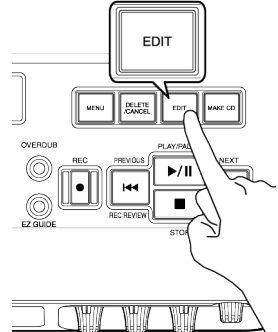

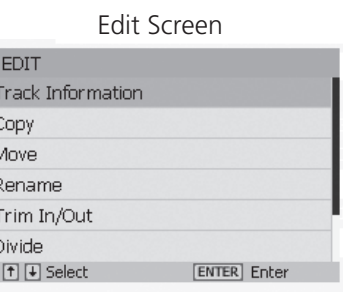

4. Turn the jog wheel or move the joystick up or down to highlight Combine. Press ENTER.

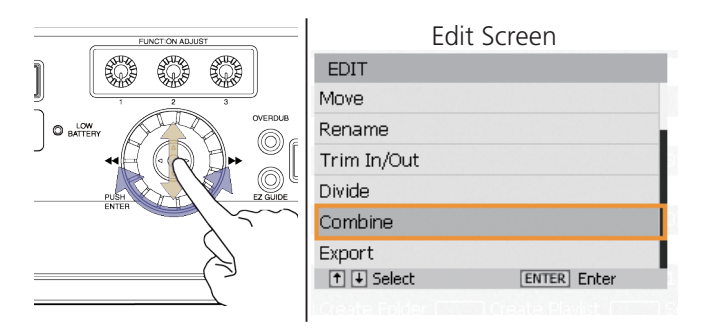

**SUPERSCOPE.** 

5. The Combine [Select Track] screen will be displayed. Turn the jog wheel or move the joystick up or down to highlight the file you wish to combine (this track will become the second part of the combined file). Press ENTER.

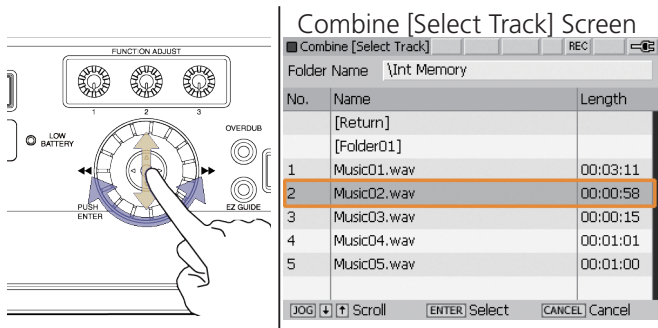

The new file will be placed in the same folder as track 1 (the first track selected during the Combine procedure). The new file will be named according to the following format:

**Part A** (first file selected) = 'TrackA.wav' **Part B** (second file selected) = 'TrackB.wav'

**Combined file** = 'TrackA\_001.wav'

A progress bar is displayed during the Combine procedure.

※ Do not power off until the procedure is complete. If power is interrupted during the Combine operation, the new file may be lost.

### Trim In / Out

Use this feature to remove unnecessary audio at the beginning or end of track.

- ※ This feature works with WAV files only. If you wish to trim an MP3 file, convert the file to WAV format first before using the Trim feature (see [Export\)](#page-63-0). Each new file must be more than 4 seconds.
- 1. Press the TRACK SELECT button to open the Track Select [Folder] screen.

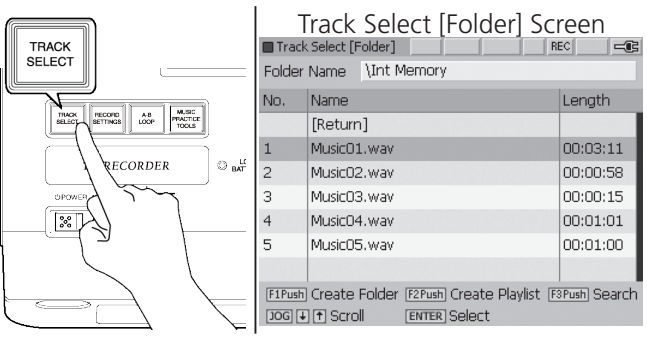

2. Turn the jog wheel or move the joystick up or down to highlight the file you wish to trim.

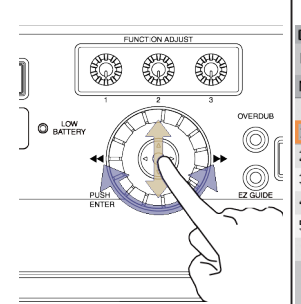

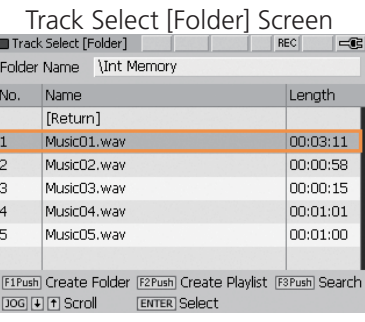

3. Push the EDIT button to open the Edit menu screen.

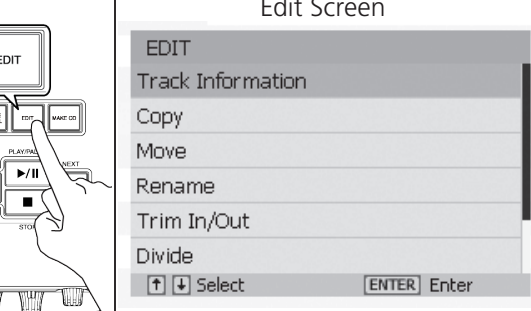

#### Edit Screen

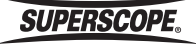

4. Turn the jog wheel or move the joystick up or down to highlight Trim In/Out. Press ENTER.

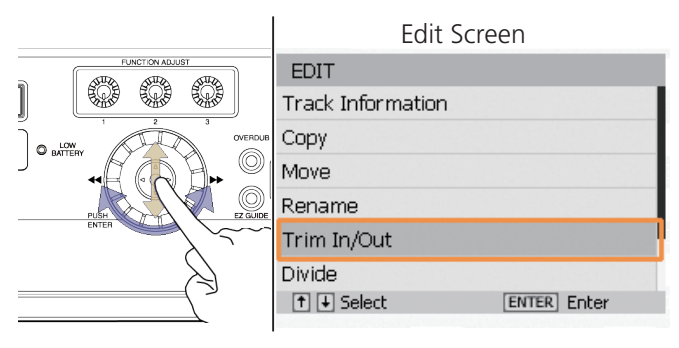

5. The Trim In/Out screen will be displayed. Press the PLAY/PAUSE button [8C] to begin playback.

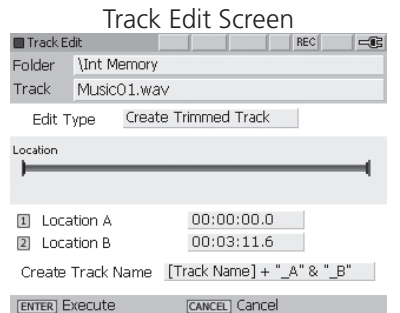

6. When you hear the point at which you want to trim, press FUNCTION ADJUST #1 (4A). Playback will loop the 4 seconds after the Trim point. Audio from the beginning of the track to this point will be removed.

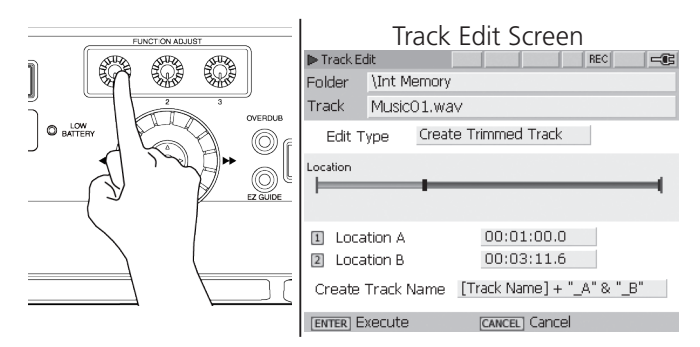

7. Press FUNCTION ADJUST #2 (4B) to switch playback to the second trim point. Audio from this point to the end of the track will be removed. Playback will loop the 4 seconds before the Trim point.

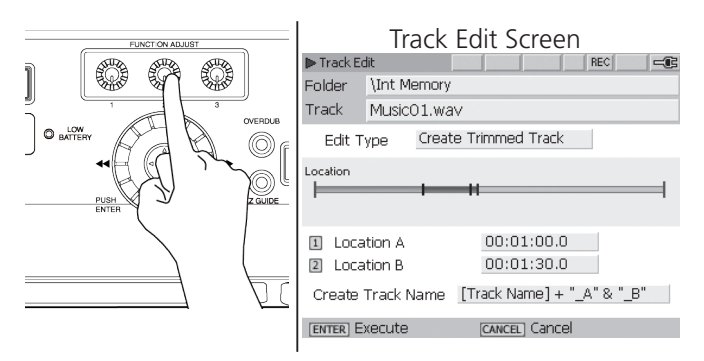

- 8. You can fine-adjust the first Trim point by turning FUNCTION ADJUST #1 (4A). Fine-adjust the second Trim point by turning FUNCTION ADJUST #2 (4B).
- 9. Press ENTER to trim the track.

The new file will be placed in the same folder as the original track. The new file will be named according to the following format:

**Original file** = 'TrackA.wav' **Trimmed file** = 'TrackA AB.wav'

A progress bar is displayed during the Trim procedure.

※ Do not power off until the procedure is complete. If power is interrupted during the Trim operation, the new file may be lost.

## Edit Track Information

Whenever a file is selected in the Track Select screen or the Normal screen, simply press ENTER to view Track Information.

The following information is stored with each file: Title, Artist, Album, Genre, Format, Recording Date & Time, Track Length, Channel Number, Sampling Rate, and Bit Number/Bit Rate.

Follow these steps to edit a track's Title, Artist, Album, and Genre information:

1. Press the TRACK SELECT button to open the Track Select [Folder] screen.

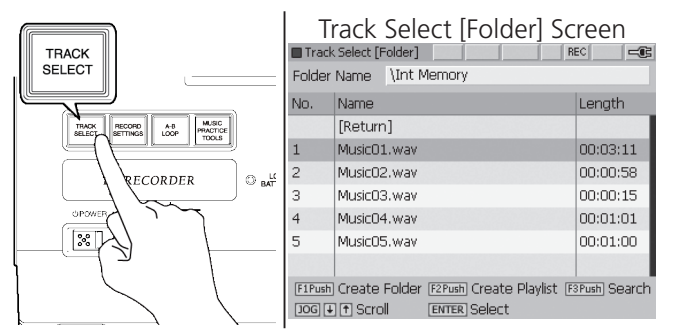

**SUPERSCOPE**
#### **Editing**

 $\alpha$ 

 $\equiv$ 

 $|\equiv$ 

 $REC$ 

 $usic01$  1

2. Turn the jog wheel or move the joystick up or down to highlight the file you wish to edit.

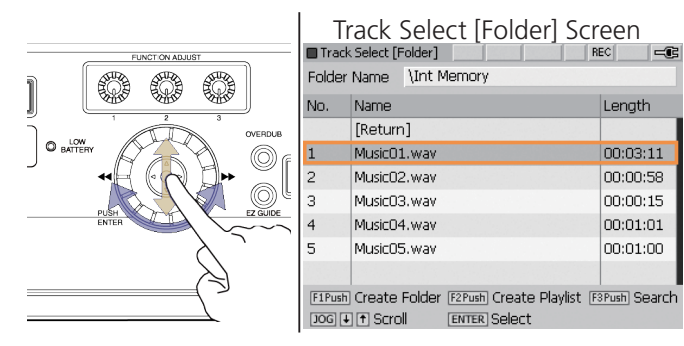

3. Press ENTER to view the file's track information.

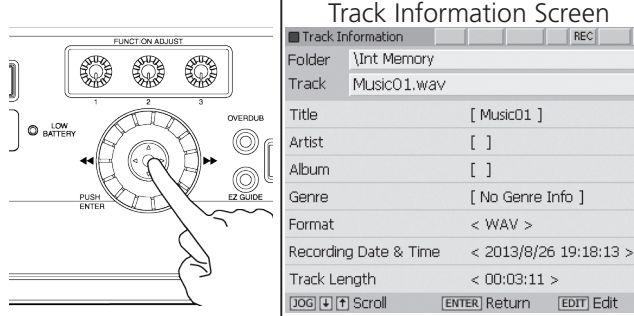

4. Press the EDIT button to begin editing track information.

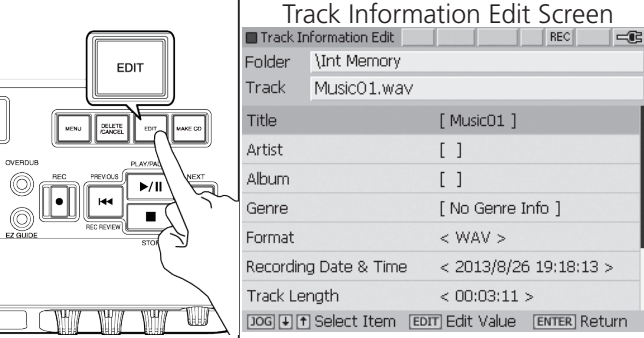

#### Title/Artist/Album

1. From the Track Information Edit screen, turn the jog wheel or move the joystick up or down to highlight Title. Press the EDIT button to change the title.

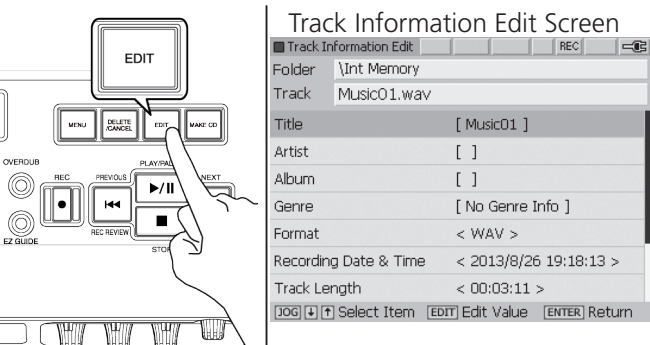

2. Enter the new title by using the [Text Input Method](#page-44-0).

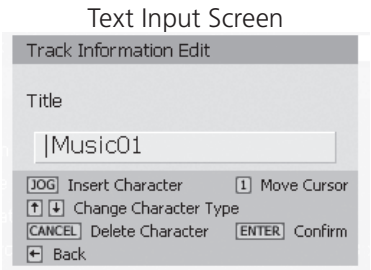

- 3. When you have finished editing text and pressed ENTER to confirm the new title, the Track Information Edit screen will appear. Turn the jog wheel to highlight Artist or Album.
- 4. Press the EDIT button. Enter the new Artist or Album information by using the [Text Input Method](#page-44-0).

### Genre

1. From the Track Information Edit screen, turn the jog wheel or move the joystick up or down to highlight Genre.

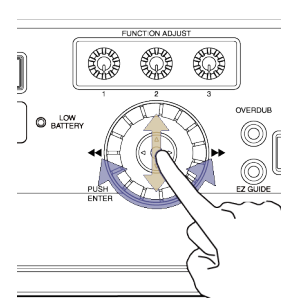

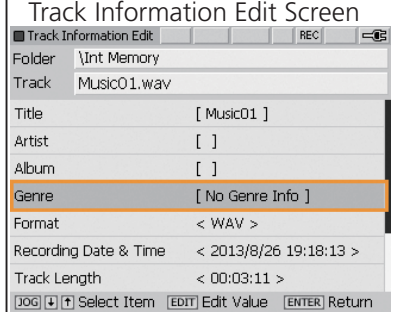

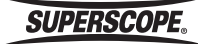

2. Press the EDIT button.

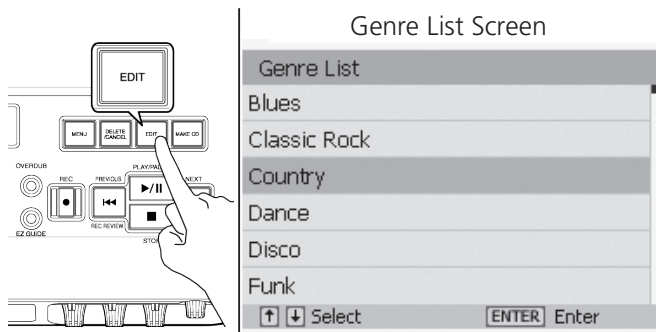

Turn the jog wheel or move the joystick up or down to highlight a genre from the list. Press ENTER to select a genre.

※ If the genre is not listed, turn the jog wheel or move the joystick up or down to highlight [Sub Item].

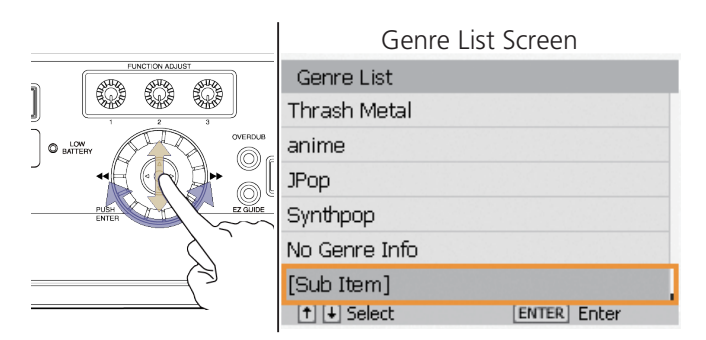

Press ENTER. Enter the new genre by using the [Text](#page-44-0)  [Input Method.](#page-44-0) Repeat steps 1-3. The new genre will now appear as an option.

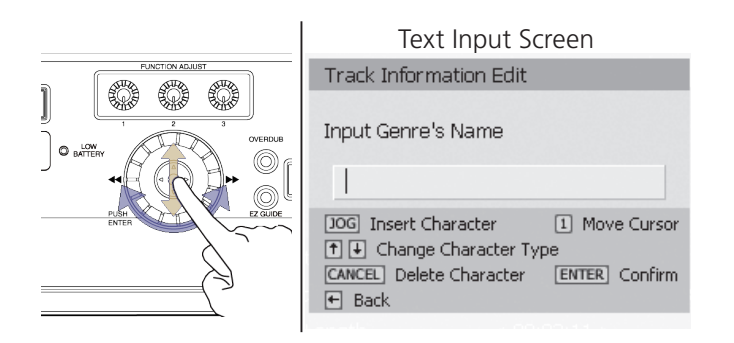

# 24>16bit Convert

This option only appears for 24-bit WAV files. Select this option to make 24-bit files playable on this recorder. See [Auto Convert](#page-80-0).

**SUPERSCOPE®** 

# ■Delete/Cancel

## Delete

1. Press the TRACK SELECT button to open the Track Select [Folder] screen.

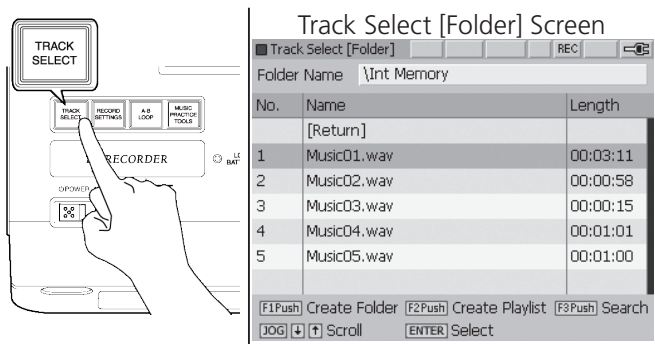

2. Turn the jog wheel or move the joystick up or down to highlight the folder or file you wish to delete.

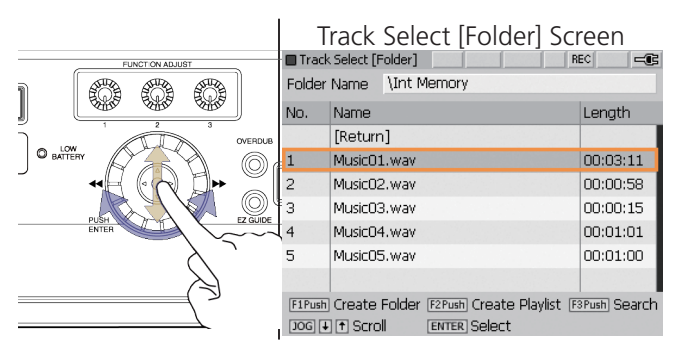

3. Press DELETE/CANCEL button to open the Delete menu screen.

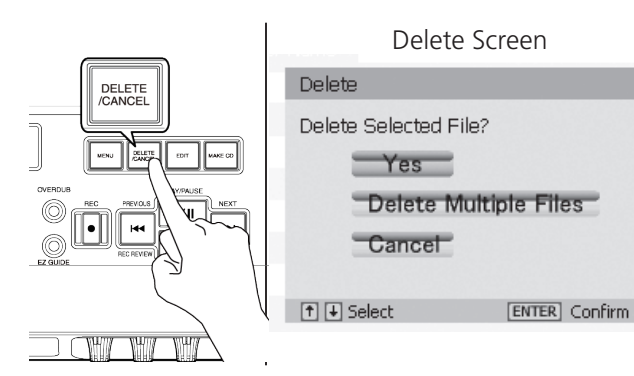

4. To delete the selected file, move the joystick to select "Yes" and then press ENTER.

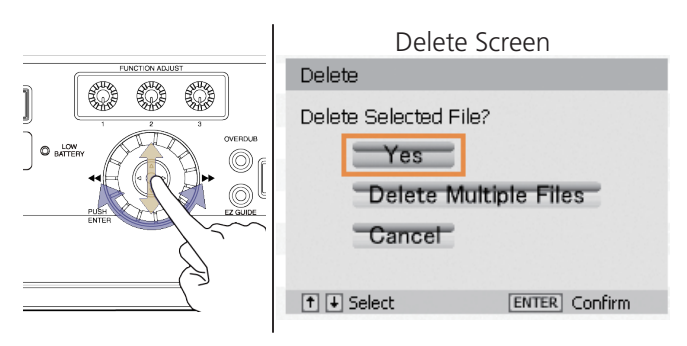

5. To delete the selected file and others, move the joystick to select "Delete Multiple Files" and then press ENTER.

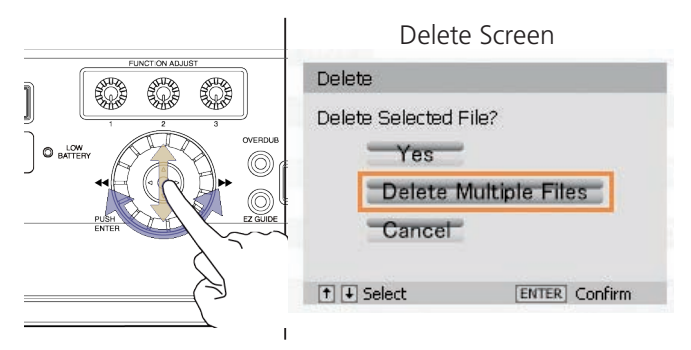

6. Turn the jog wheel or move the joystick up/ down and press ENTER to highlight a file that you want to delete.

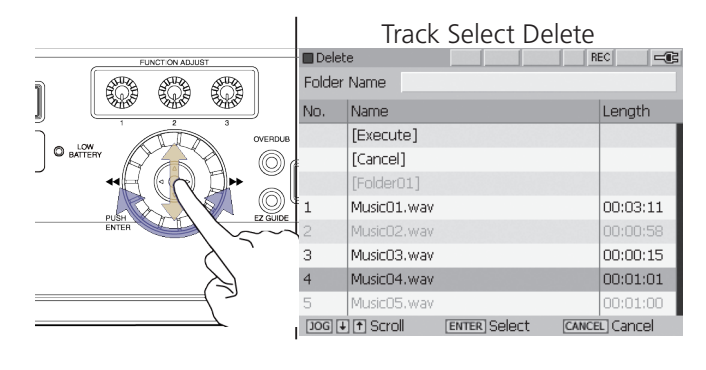

7. Repeat step 6 to select the files to be deleted.

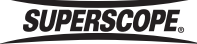

#### **Delete/Cancel**

8. Move the joystick to select "Execute".

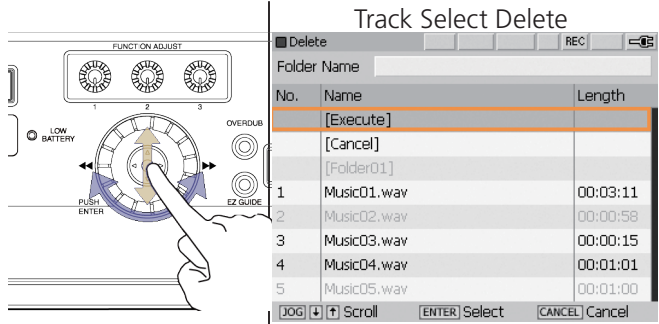

- 9. Press ENTER to open the Delete menu screen.
- 10. Move the joystick to select "OK" and press ENTER to delete the files.

### Cancel

Press to cancel settings and delete characters when editing titles and file information.

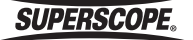

# <span id="page-76-0"></span>■Recording

# Recording to the Internal Memory

Internal Memory is the default recording destination.

1. Press the RECORDING SETTINGS button to confirm Recording Settings. When the selected menu is not changed, skip the next step. To change the selected menu, refer to Recording Settings Menu.

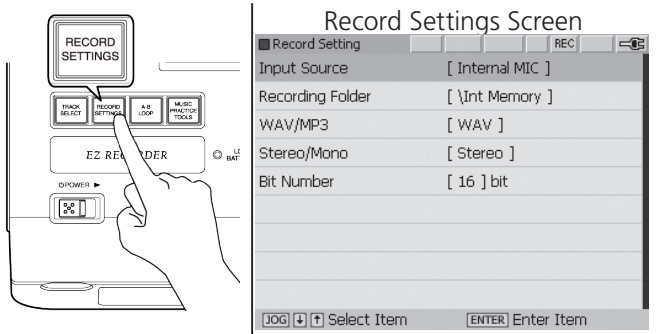

2. Press the Record button once to enter Record Pause mode. The Record button will flash and the VU meters at the bottom of the display will respond to your input signal(s).

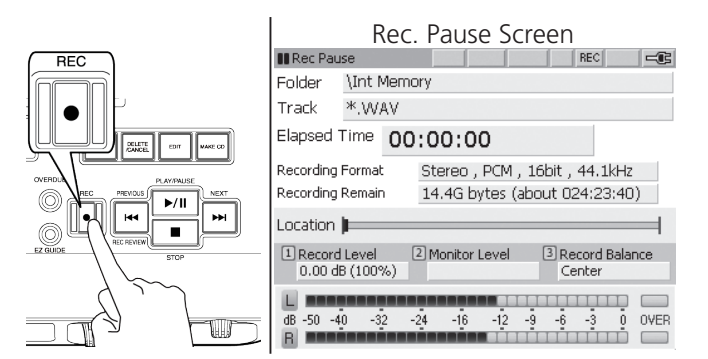

3. Press the Record button again to start recording. The Record button will stay lit during recording.

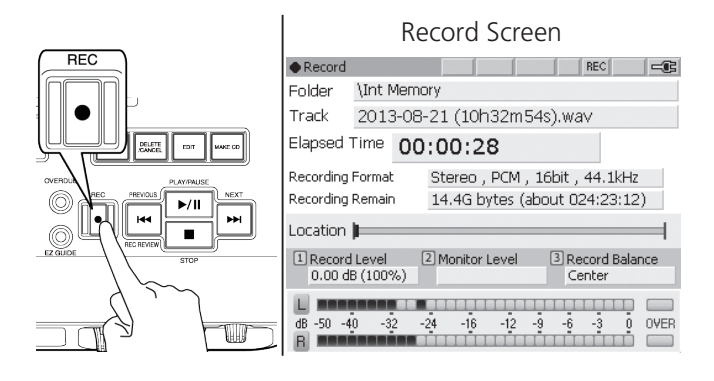

4. Finish recording.

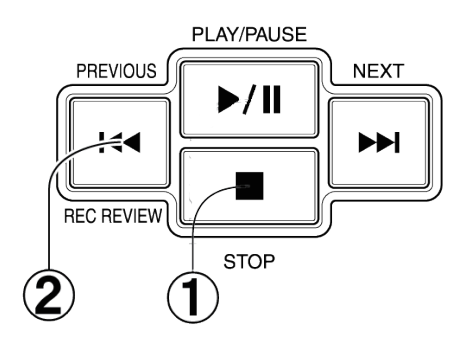

- ① Press the STOP button when you are finished recording, or
- ② Press the REC REVIEW button to stop the recording and playback the recording immediately.

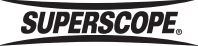

### Recording to a USB Memory

- 1. Insert USB Flash Drive.
- 2. Press Record Settings and confirm that [USBHDD] is shown as your recording folder. If it is not shown, highlight Recording Folder and press Enter. Highlight Return and press Enter until USBHDD appears as a folder option.

 $\mathbf{I}$ 

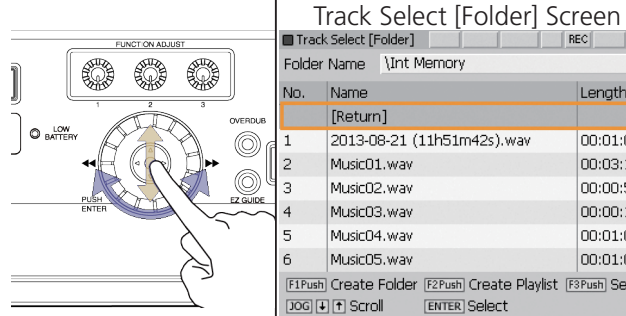

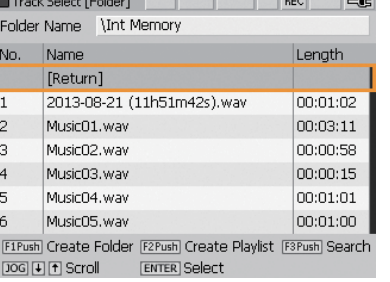

3. Turn the jog wheel or move the joystick up or down to Select [USBHDD] and press ENTER.

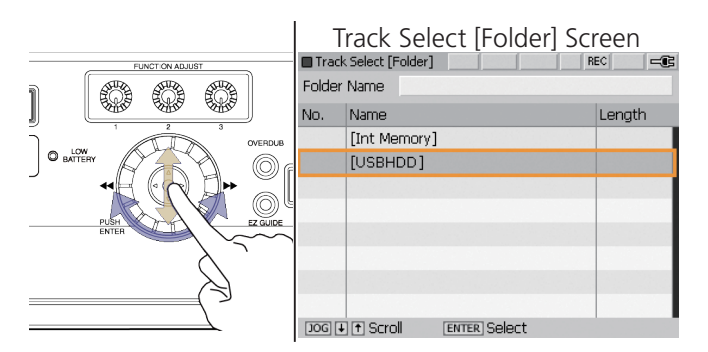

The remaining steps are identical to Recording to the Internal Memory (see above).

※ To record to the Int Memory and the USBHDD at the same time, turn on Int Memory + USBHDD Recording in the Record Settings menu. Select [USBHDD] as the recording folder in order for this feature to work.

# Recording Direct to CD

1. Press the TRACK SELECT button. Insert a recordable disc into the CDR drive, wait 10 seconds for the disc to be recognized. Press Record Settings , highlight Record Folder and press Enter.

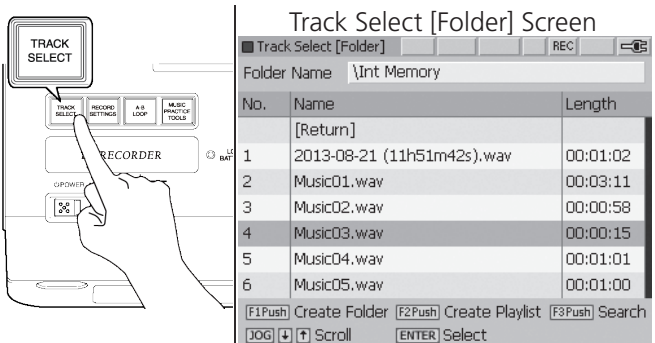

2. Turn the jog wheel or move the joystick up or down to highlight [Return].

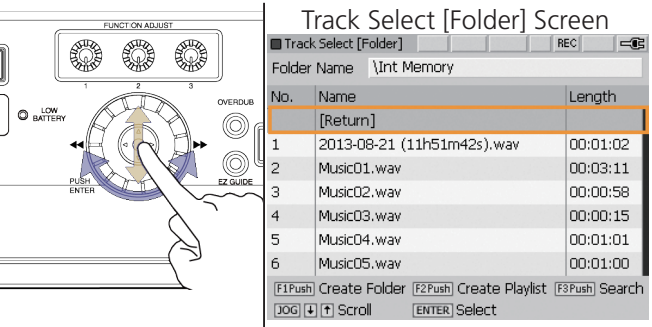

3. Repeat this step until the following screen appears:

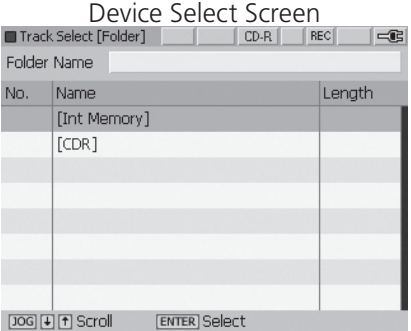

**SUPERSCOPE.** 

4. Turn the jog wheel or move the joystick up or down to highlight [CDR]. Press ENTER.

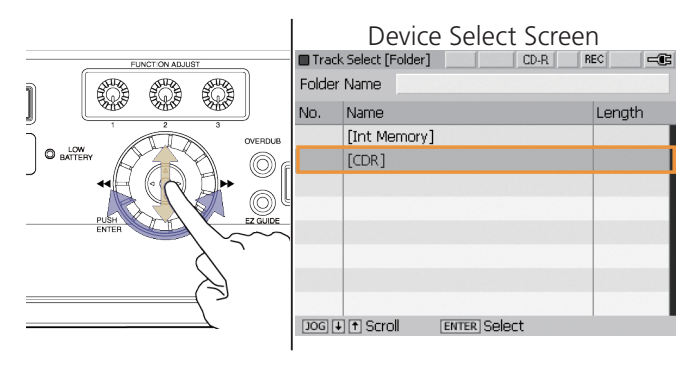

※ Direct to CD recording is not recommended when using internal microphones. The recorder's built-in mics are sensitive to the sound of the CD drive.

The remaining steps are identical to Recording to the Internal Memory (see above).

# Track Increment

During recording, you can increment tracks by:

- (1) pressing the Record button (seamless track increment) when recording to the Internal Memory or USB.\*
- (2) pressing the PLAY/PAUSE button (recording is paused).

When a recording is paused, press the PLAY/PAUSE button again to continue recording on a new track.

There is no seamless track increment when recording direct to CD. The recorder must enter RECORD/PAUSE mode.

# Advanced Record Settings Menu

To access the Advanced Record Settings menu:

1. Press the MENU button.

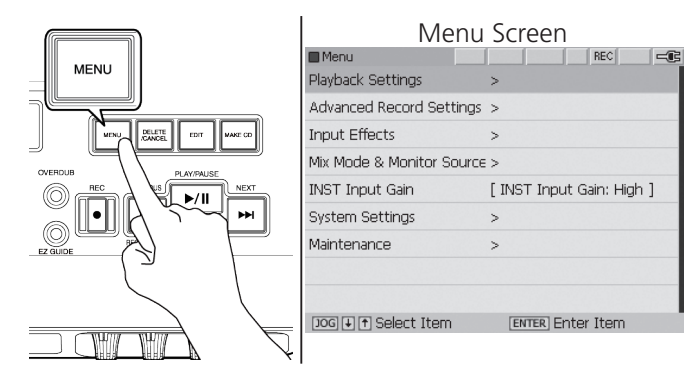

2. From the menu screen, turn the jog wheel or move the joystick down to select Advanced Record Settings.

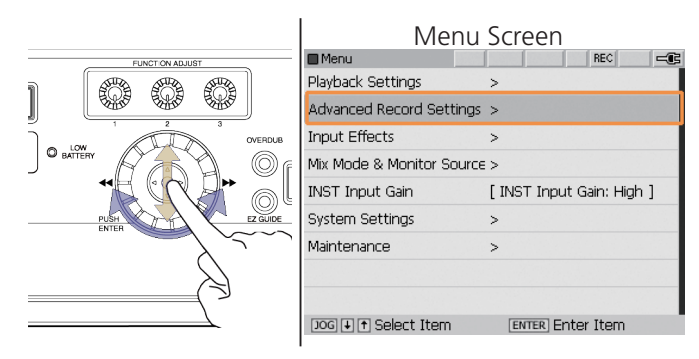

3. Press ENTER to view the Record Settings Menu.

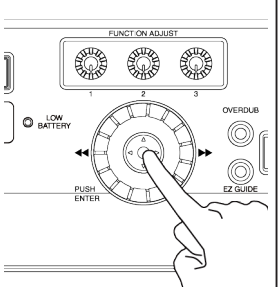

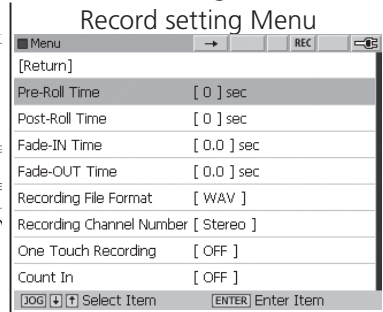

#### **To change Record Setting:**

- 1. Move the joystick up or down or turn the jog wheel to highlight options on the Record Settings screen.
- 2. Press ENTER to select the setting you wish to edit.
- 3. Turn the jog wheel to change the value.
- 4. Press ENTER to confirm or CANCEL to cancel the change.

# Silent Skip Recording

Silent Skip pauses recording when audio has a silent part for a few seconds. Silent Skip resumes recording when the sound signal reappears.

Note: A new file is added each time the unit resumes recording.

Silent Skip menu selections are as follows:

- Sets this function On/Off.
- Sets the silent time detector.
- (0, 1, 2, 3, 4, 5 seconds)
- Sets the Threshold level of the silent part. (-60 dB to -20 dB)

The initial settings are as follows: Silent Skip Recording: Off Silent time detector: 3 seconds Threshold level: -40 dB

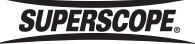

※ Recording is continued at least for 4 seconds when the silent part is detected within 4 seconds after recording. Silent Skip is activated after recording. Silent Skip is unavailable for the following functions: Count In, Fade In/Out, Auto Track Increment.

To access the Advanced Record Settings menu:

1. From Advanced Record Settings, turn the jog wheel or move the joystick down to select Silent Skip. Silent Skip Recording Screen

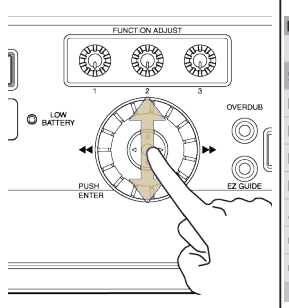

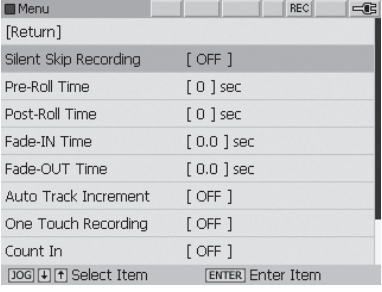

2. Press ENTER to view the Silent Skip Menu.

Silent Skip Recording Screen

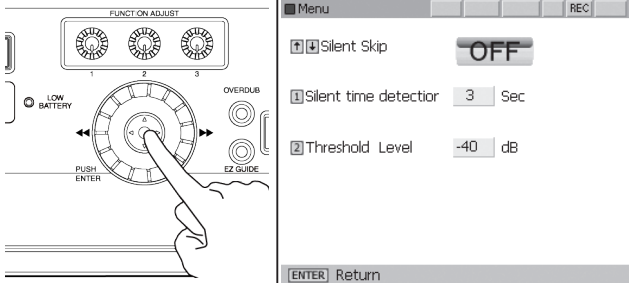

3. Move the joystick up or down to select Silent Skip ON or OFF.

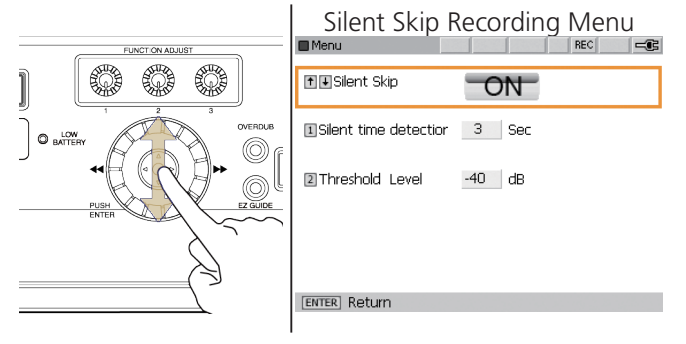

Turn the FUNCTION ADJUST #1 to set Silent time detector.

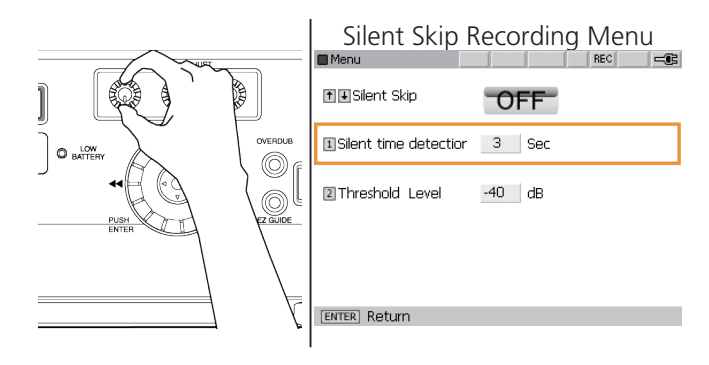

Turn the FUNCTION ADJUST #2 to set Threshold Level.

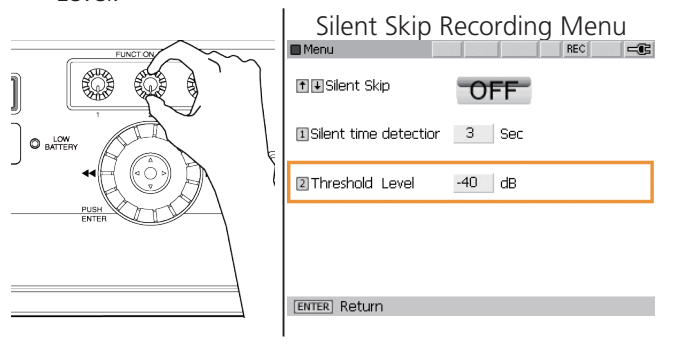

4. Press ENTER to complete settings.

# Pre-Roll Time/ Post-Roll Time

During Overdub, it is often helpful to add a time gap between the moment the Record button is pressed and the moment that recording begins (Pre-Roll Time). This added time allows the user to listen to or play along with the accompaniment track before recording. This allows for smooth transitions between original recorded material and new material added through an overdub.

Adding a Post-Roll Time during Overdub will allow the accompaniment track to play for an additional amount of time after the user is finished recording new material. Pre-Roll Time and Post-Roll Time can be adjusted between 0 seconds and 10 seconds in 1 second intervals. The default setting for Pre-Roll Time and Post-Roll Time is [0] seconds.

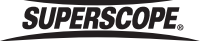

## Fade In / Out

When a Fade-IN Time is selected, the Record Level will gradually increase from a mute condition to full Record Level, from the beginning of the recording to the time specified.

The range for Fade-IN Time is  $0.0$  (OFF)  $\sim$  10.0 seconds, adjustable in increments of 0.5 seconds. The default setting is 0.0 (OFF) seconds.

When a Fade-OUT Time is selected, the Record Level will gradually decrease from full Record Level to a mute condition. The fade begins the moment the recording is stopped.

The range for Fade-OUT Time is 0.0 (OFF)  $\sim$  10.0 seconds, adjustable in increments of 0.5 seconds. The default setting is 0.0 (OFF) seconds.

 $\frac{1}{2}$  To fade out manually, gradually turn FUNCTION ADJUST #1 (4A) (Record Level) counter-clockwise before stopping a recording. Make sure ALC is set to OFF.

# Auto Track Increment

Increment tracks at pre-set time intervals. Options include: OFF, 1 minute, 5 minutes, 10 minutes, 15 minutes or 30 minutes. The default setting is OFF. This feature does not work when recording direct to CD.

# [One Touch Recording](#page-80-0)

The PSD400 series has the ability to bypass Record Pause Mode and simply begin recording after the user presses the Record button once. The default setting for One Touch Recording is [OFF].

# Count In

During Overdub, when a Count In value is selected, the metronome will play the specified number of beats before recording begins. You can select up to 16 beats for a Count In. To record using Count In, follow the normal steps (see [Recording](#page-76-0)). When you press the Record button to begin recording, the metronome will begin automatically before recording begins. To adjust metronome settings, see Using the Metronome.

## <span id="page-80-0"></span>Auto Convert

Your Superscope PSD400 series recorder is designed to be a "music practice recording system." Your recorder is therefore capable of performing a number of different audio manipulations concurrently, i.e., simultaneous Tempo, Key, and Fine Tune adjustment; Voice Reduction; Parametric EQ; etc..

To allow for this level of real time processing, it is necessary for playback to be CD quality (16bit/44.1 kHz). When higher-than-CD quality (24bit) recordings are made, a CD quality (16bit) version of the file should be created for playback on the PSD400 series recorder The original 24bit recording will be unaffected and available for transfer to a computer for editing or playback. 24bit recordings appear in grey type in the Track Select [Folder] screen.

To create a 16bit playback file automatically, select Auto Convert [ON]. The default value is Auto Convert [OFF].

# CD Pre-Gap Setting

To add a time gap between tracks on an audio CD, adjust this setting between 0 to 5 seconds. The default value is 0 seconds.

# Int Memory + USB HDD

Turn on this feature to simultaneously record to an Internal Memory and the USB HDD. The primary recording destination must be [USBHDD]. When this feature is on, the unit will record to the USB Flash Drive and make a duplicate copy of the file in the root directory of the Internal Memory.

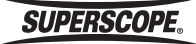

# ■Input Effects

Reverb and Delay effects can be added to input signals and then recorded. It is not possible to add an effect to an existing recording. Follow these steps to apply an effect to your selected input.

# Selecting an Input Signal

1. Press the RECORD SETTINGS button to open the Input Select screen.

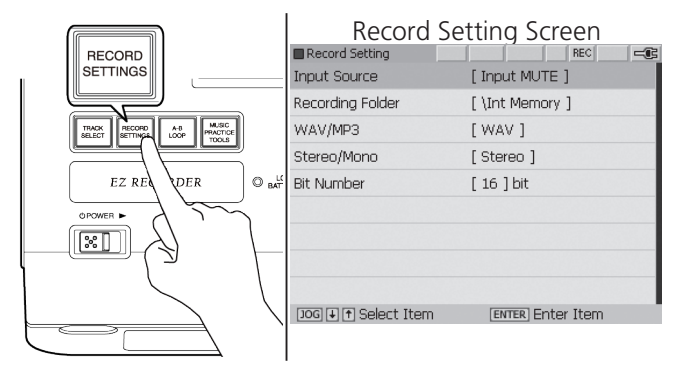

2. Select a input source and press ENTER and then turn the jog wheel to select an input configuration from the options below.

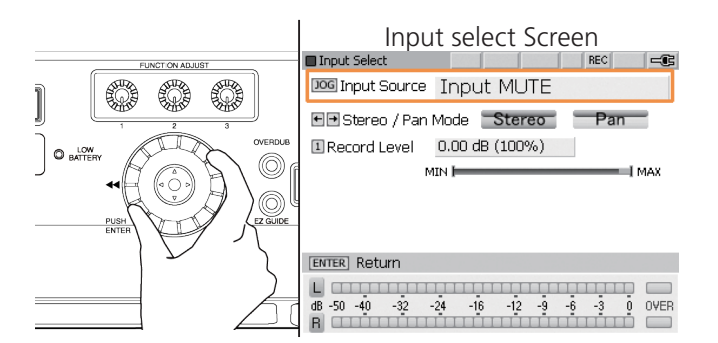

### **Available Input Sources**

Please refer to the chart on the following page.

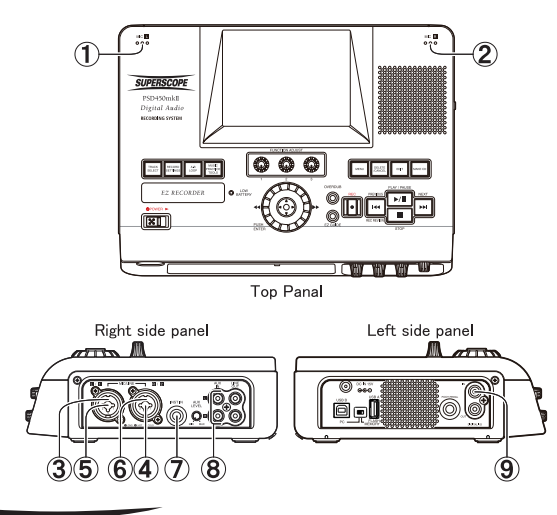

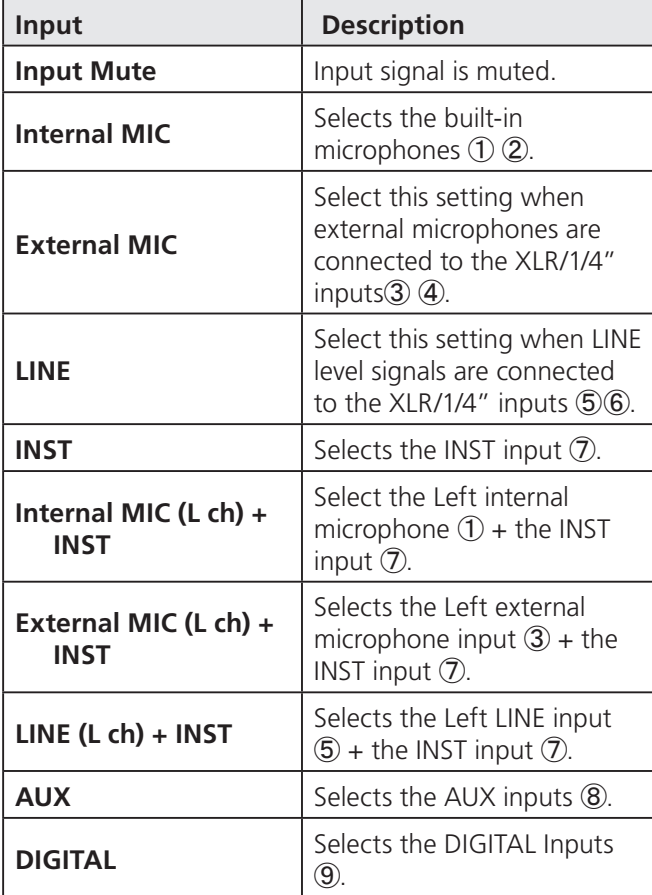

3. Press the MENU button, and select Input Effect by using the jog wheel or the joystick and press ENTER.

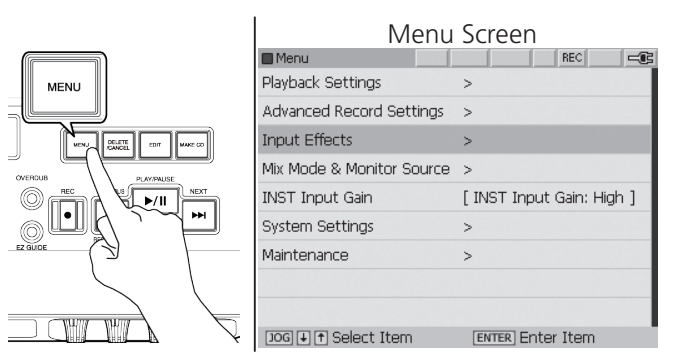

4. Select Reverb/Delay by using the jog wheel or the joystick and press ENTER.

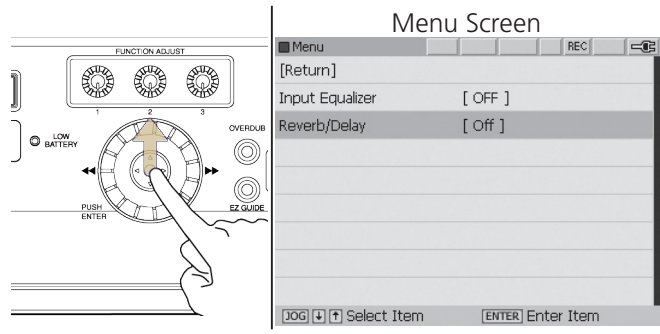

**SUPERSCOPE.** 

**- 82 - Superscope PSD450mkII User Manual**

5. Turn the jog wheel to select the effect type from the table below. The default setting is OFF.

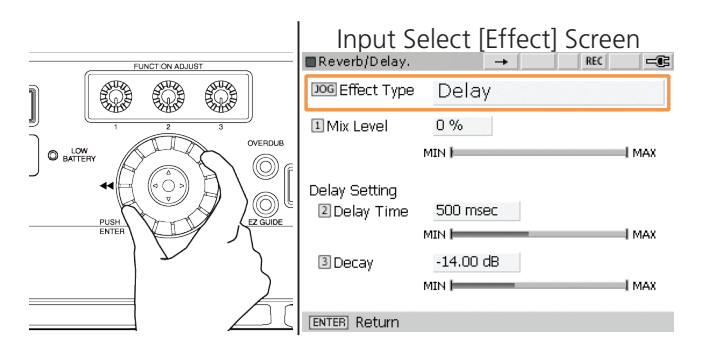

#### **Effect Type Settings**

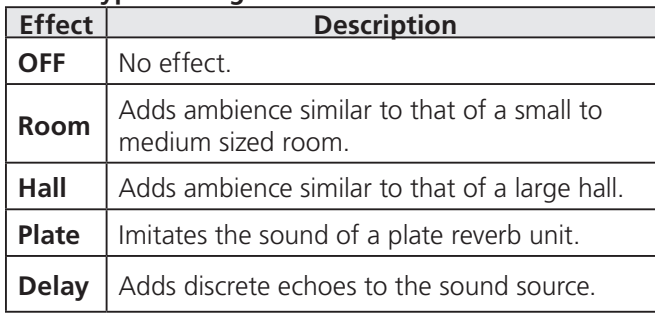

- 6. If Room, Hall, or Plate is selected as the Effect Type, the only parameter to adjust is the Mix Level. The Mix Level setting controls the balance between direct signal (0%) and processed signal (100%).
- 7. If Delay is selected as the Effect Type, the following additional parameters should be adjusted:

# ① Delay Time

Delay Time sets the amount of time delay between repeats.

Delay Time can be adjusted between 0 msec and 1000 msec in 1 msec intervals. The default setting is 500 msec.

Turn FUNCTION ADJUST # 2 (4B) to adjust Delay Time. Press FUNCTION ADJUST # 2 (4B) to return to the default setting.

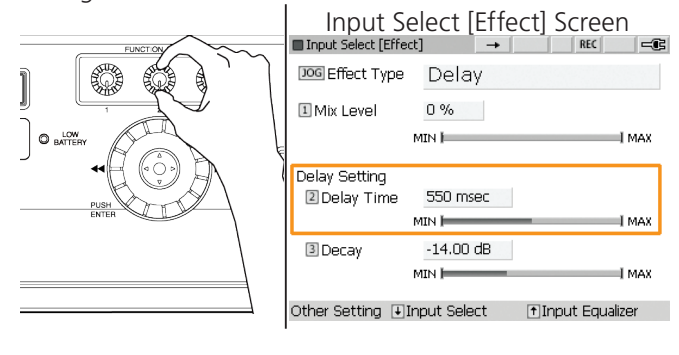

### ② Decay

Decay sets the amount of attenuation for each successive repeat. The greater the attenuation, the quicker the echoes will fade away. Decay can be adjusted between  $-20.00$  and  $-3.00$  dB in 0.25 dB steps.

The default is setting is -14.00 dB. Turn FUNCTION ADJUST # 3 to adjust Decay. Press FUNCTION ADJUST # 3 to return to the default setting.

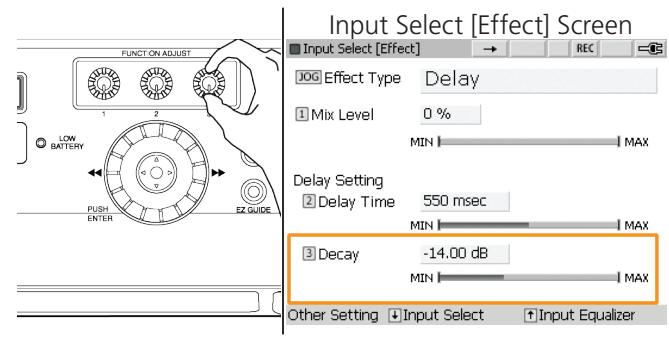

# <span id="page-82-0"></span>Input Equalizer

Follow these steps to adjust the input equalizer:

1. Press the MENU button and select Input Effect by using the jog wheel or the joystick. Press ENTER.

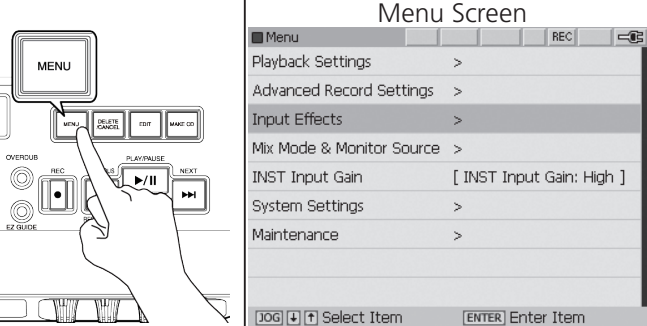

- 2. Select Input Equalizer by using the jog wheel or the joystick. Press ENTER.
- 3. Press the joystick down one time to open the Input Select [EQ] screen.

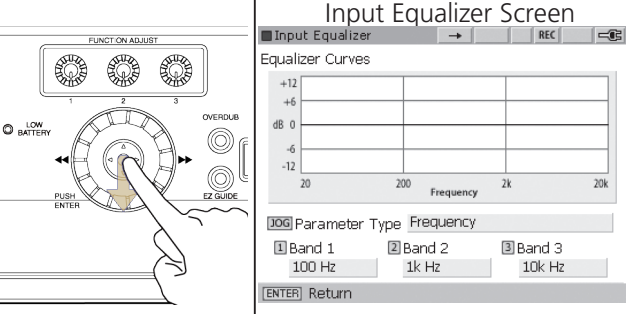

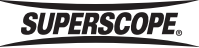

- 4. Repeat the remaining steps under Equalizer Settings: Playback Equalizer.
- 5. **Parameter Type:** Turn the jog wheel to select the parameter to be adjusted: Frequency, Gain, or Bandwidth.

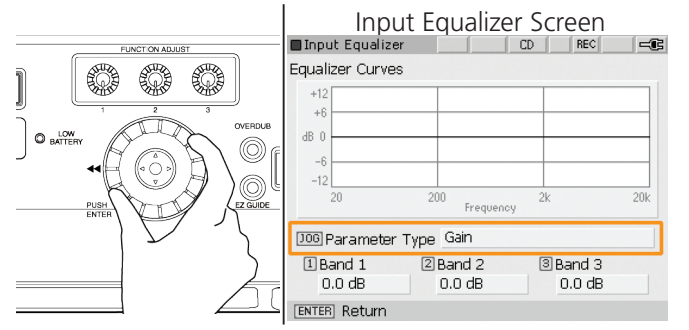

# **Frequency**

When Parameter Type is set for Frequency, turn the FUNCTION ADJUST controller to select any frequency between 20 Hz and 20 kHz for each band. Pressing the FUNCTION ADJUST knobs will return all settings to default values.

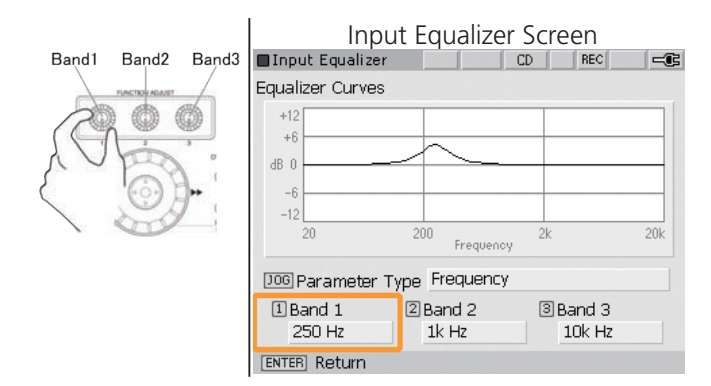

## Gain

When Parameter Type is set for Gain, turn the FUNCTION ADJUST controller to determine the gain for each Band. Gain can be adjusted +/- 12 dB. Pressing the FUNCTION ADJUST knobs will return all settings to default values.

### Bandwidth

When Parameter Type is set for Bandwidth, turn the FUNCTION ADJUST controller to set the bandwidth for each band. Turn right to widen the frequency band. Turn left to narrow the frequency band. Pressing the FUNCTION ADJUST knobs will return all settings to default values.

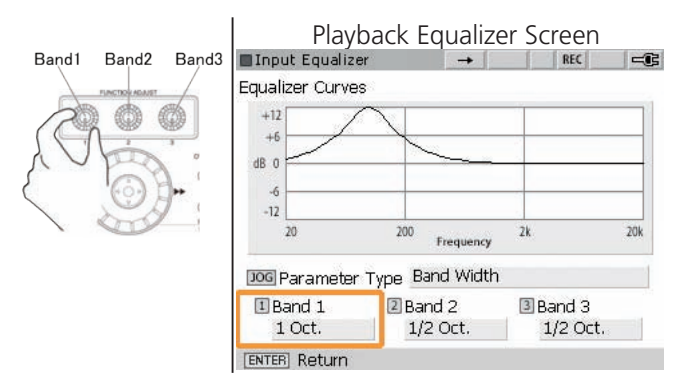

# Playback Balance and Level

This unit offers a great deal of flexibility when determining Playback Balance. Follow these steps to alter the Balance and Level of any file during playback.

1. Press the MENU button and select Mix Mode & Monitor Source, and then press ENTER.

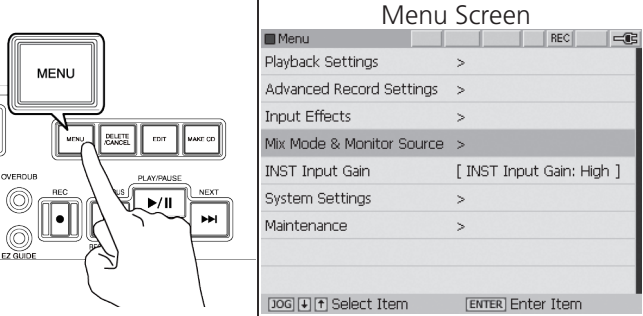

2. Press the joystick down one time to open the Mix Mode & Monitor Source screen.

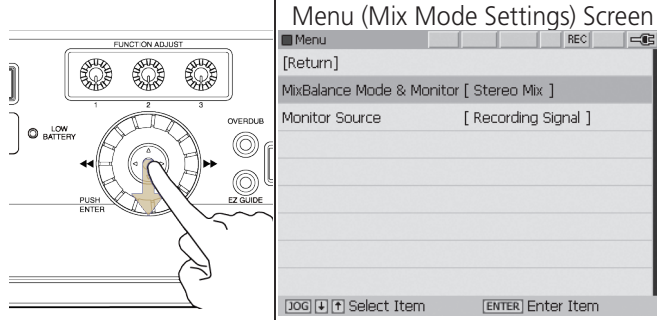

**SUPERSCOPE.** 

3. Turn the jog wheel to select Mix Mode. The Mix Mode settings are explained in the chart below.

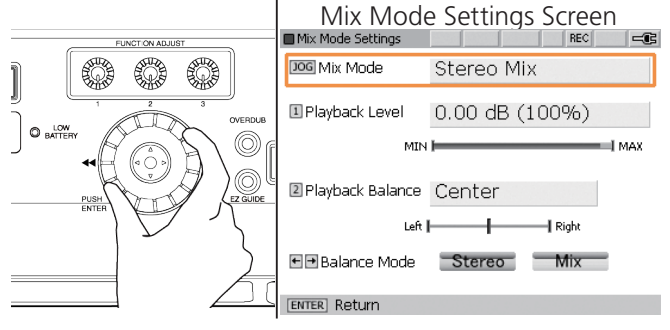

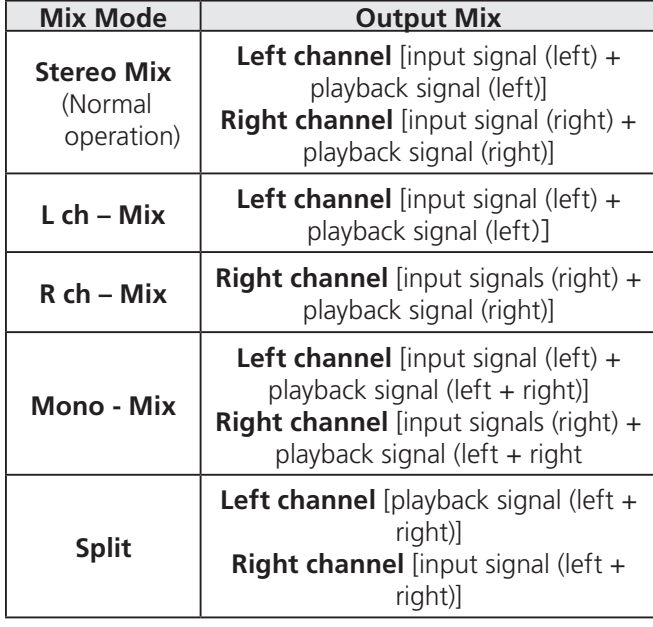

4. Playback Level. Turn FUNCTION ADJUST # 1 (4A) to adjust Playback Level. Playback Level can be adjusted between MUTE -90 dB (0%) and  $+6.0$  dB (200%) in 0.25 dB increments. The default setting is 0.0 dB (100%).

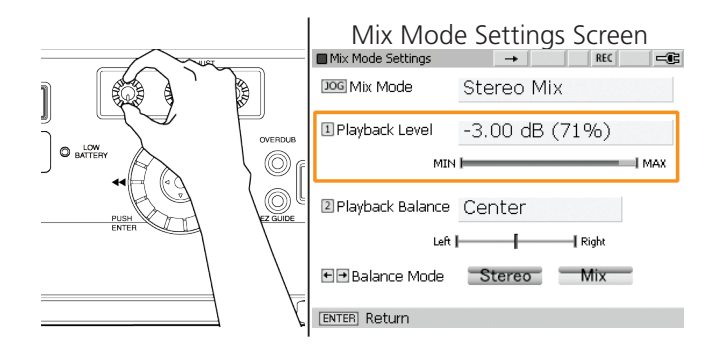

5. Playback Balance. Playback Balance can be adjusted in 1% increments between Left 100%  $\sim$  Center  $\sim$ Right 100% by turning FUNCTION ADJUST #2 (4B). The default setting is Center. For a description of Playback Balance behavior, see Balance Mode below.

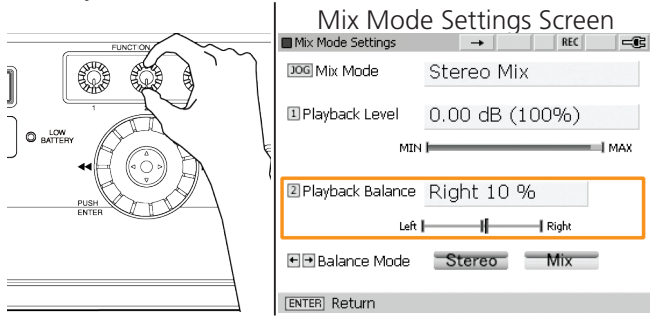

6. Balance Mode. In normal operation (Stereo), a Playback Balance setting of Left 100% will completely mute the Right channel. Likewise, a Playback Balance setting of Right 100% will mute the Left channel.

When transcribing an instrument that is solidly in one channel (Right or Left), it can be useful to move the desired audio into both channels, rather than muting the opposing channel, i.e., silencing one speaker or one side of a pair of headphones.

This Balance Mode is referred to as Mix. In Balance Mode: Mix, a Playback Balance setting of Left 100% will place the Left channel content in both the Left and Right output channels (both sides of your headphones/ L&R speakers) Move the joystick left or right to select Stereo or Mix. The default setting is Stereo.

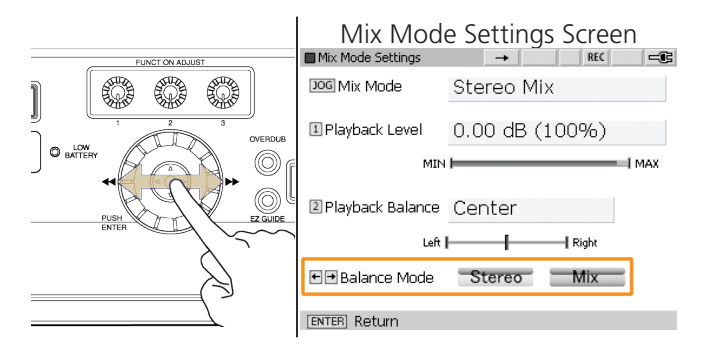

7. Monitor Source About Monitor Source, refer to page 90.

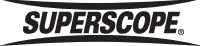

# ■Overdub

The Overdub feature allows the user to layer audio over a pre-existing recording (sound on sound). When the OVERDUB button is pressed, the recorder enters REC Pause Mode (Overdub).

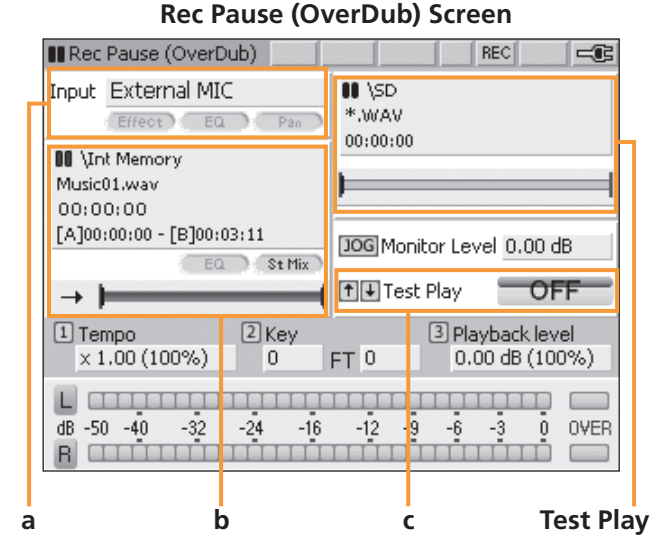

- **a.** Input Source
- **b.** Accompaniment Track
- **c.** Destination Folder, Name of New Track

In REC Pause Mode (Overdub), pressing the Record button (blinking red) or the PLAY/PAUSE button (blinking green) will mix the selected input signal (see Set Up) with the currently selected track.

※ The accompaniment track may be located on the Internal Memory, USB or CD. Using CD accompaniment is not recommended when using the built-in microphones, because the sound of the CD drive may be picked up by the recorder's internal microphones.

If you have not adjusted the loop points for the selected accompaniment track, then you may layer audio until the accompaniment track finishes playing or until you stop the recording. When the recording is stopped early (before the accompaniment track finishes playing), the length of the newly recorded file will equal the elapsed time at the moment the recording was stopped.

 $\frac{1}{2}$  To adjust the level of the accompaniment file, see Mix Mode & Monitor Source[.](#page-82-0) (MUNU -> MixMode & Monitor Source -> Mix Balance Mode & Monitor)

By adjusting loop points before using the Overdub feature, you are able to utilize the recorder's additional Overdub modes:

# Overdubbing for Composition (Layering sections of a Track)

In this mode, you will identify a section of audio, then record additional audio over that section. The end result is a file identical to the original accompaniment file in length, but with an added layer of audio within the section you have outlined.

- ※ When this mode is selected, playback level will automatically be reset to maintain consistent accompaniment level throughout the recording. See [Playback Balance and](#page-82-0)  [Level.](#page-82-0)
- $\frac{1}{2}$  This mode is not available when using CD audio as accompaniment.
- 1. Press the TRACK SELECT button to select a track to record over.

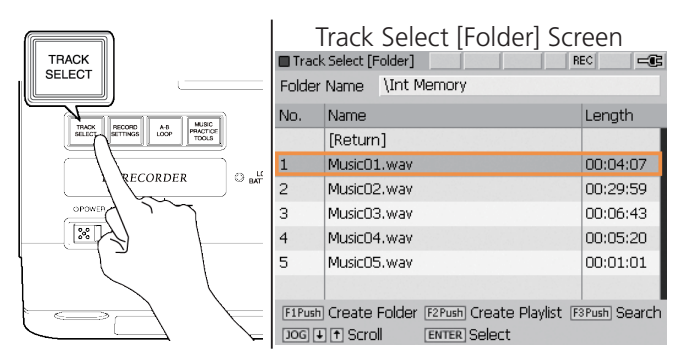

2. If you have already set your Overdub (loop) points, proceed to step 7. If not, press the PLAY/PAUSE button to listen to the track.

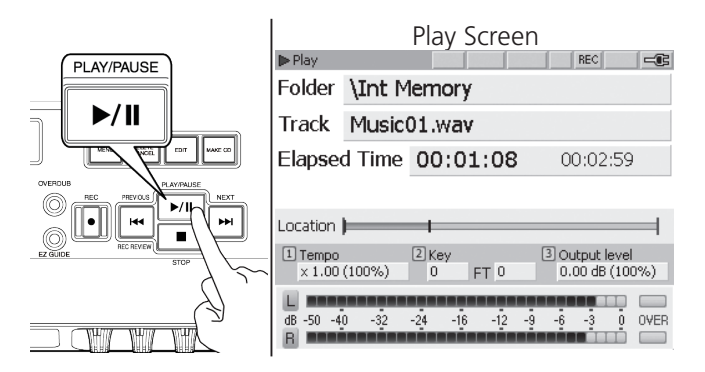

**SUPERSCOPE** 

3. Press and hold the A-B LOOP button for three seconds during playback to view the LOOP setting menu.

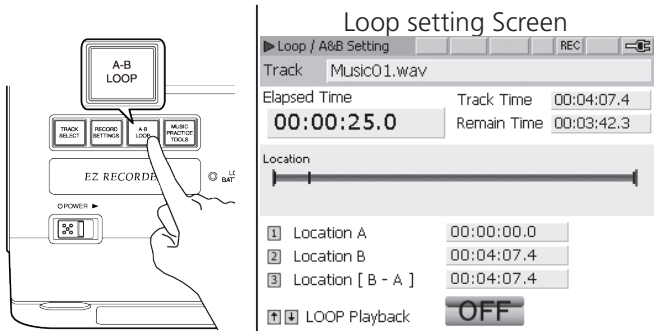

4. Press FUNCTION ADJUST #1 (4A) during playback to set Overdub point A. This is the point in the track you wish to begin layering audio.

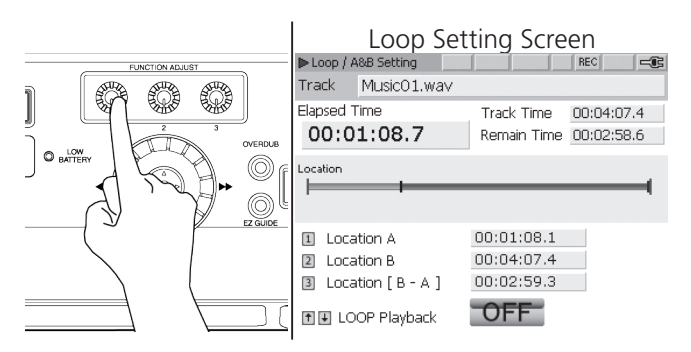

5. Press FUNCTION ADJUST #2 (4B) during playback to set Overdub point B. This is the point at which you will finish layering audio. Loop Playback will start at point A automatically.

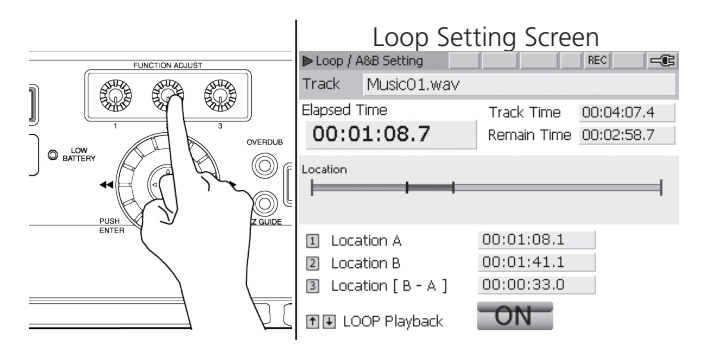

6. Move the joystick down to turn Loop playback OFF.  $\mathbf{I}$ Loop Setting Screen

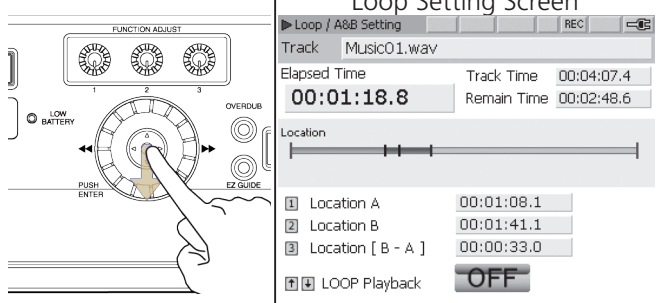

7. Press the **6** OVERDUB button to enter REC Pause Mode (Overdub).

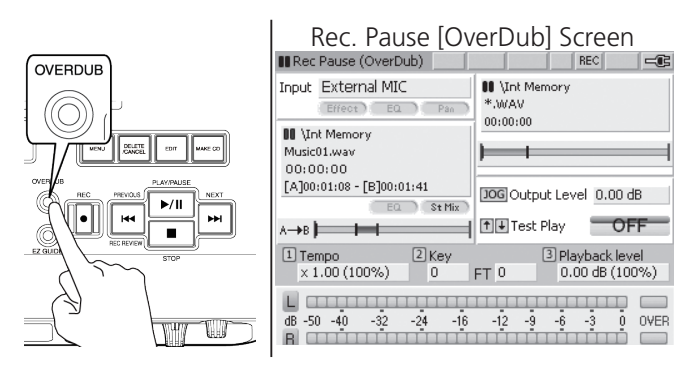

- 8. Adjust the REC Level knobs so that the Record Level (left and right channels) does not exceed 0 dB as indicated on the Level meters. (see Setting Levels).
- 9. Press the REC button (8A) or PLAY/PAUSE button (8C) to start overdubbing. If a Pre-Roll Time is set in the Record Settings menu (see Pre-Roll Time/ Post Roll Time), playback will begin a number of seconds before Overdub point A, as determined by the Pre-Roll Time.

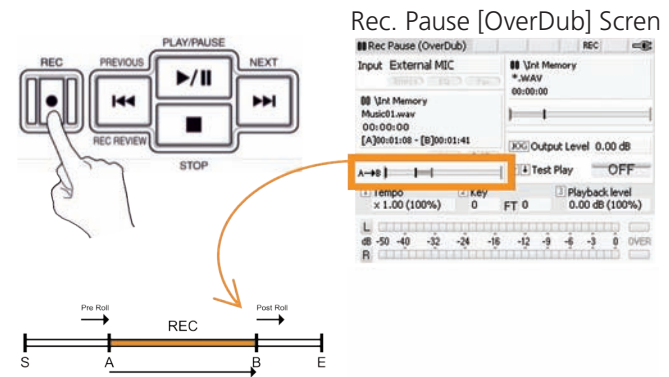

10. The accompaniment track will stop at the end of point B or the Post-Roll Time (see Pre-Roll Time / Post Roll Time). The Save menu will appear.

Overdub Save Menu Screen

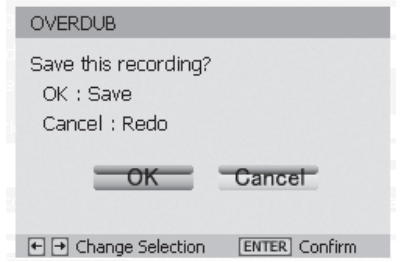

11. Select OK and the new file (executed overdub) will be saved. Select Cancel and the file will not be saved. When Cancel is selected, the recorder will re-enter REC Pause Mode (Overdub) (step 7) allowing the user to redo the Overdub recording.

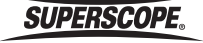

## Overdubbing for Practice (Recording over a Loop)

In this mode, you will identify a section of audio, then record additional audio over that section until the STOP button is pressed. Unlike Mode A (Layering Sections of a Track), the length of the resulting file in this mode is determined by how long you choose to record over the repeating loop.

1. Select a track to record over by pressing the TRACK SELECT button.

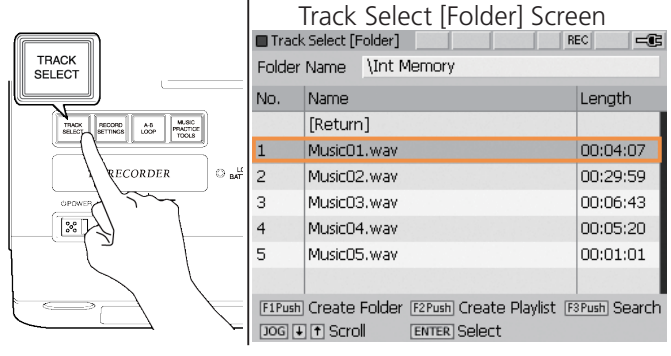

2. Press the PLAY/PAUSE button to listen to the track.

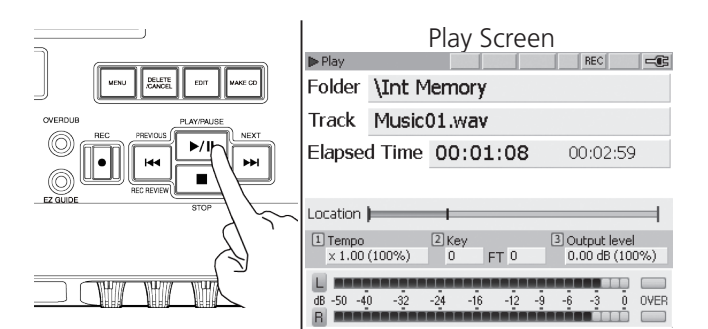

3. Press the A-B LOOP button during playback to view the LOOP setting menu. If you have already set your Overdub points, simply move the joystick up to turn Loop playback ON, and proceed to step 6.

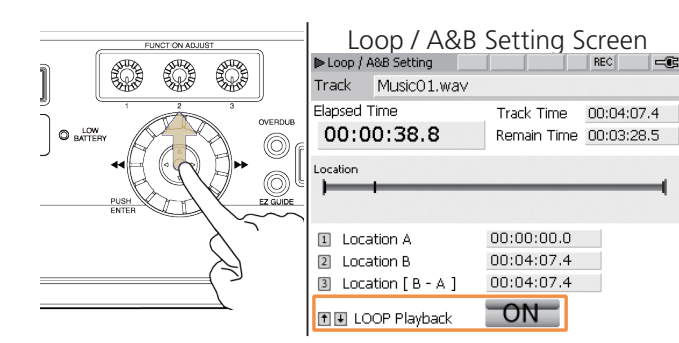

4. Press FUNCTION ADJUST #1 (4A) during playback to set the beginning of your accompaniment loop (point A).

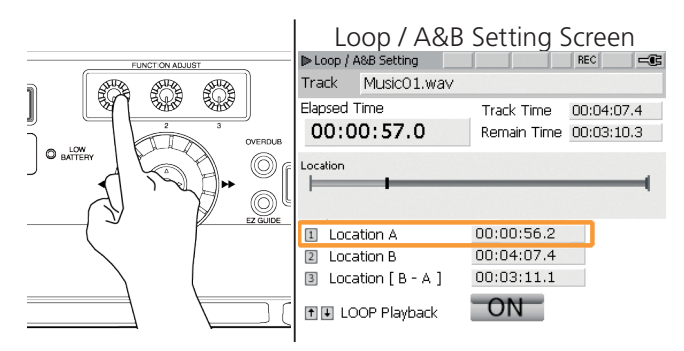

5. Press FUNCTION ADJUST #2 (4B) during playback to set the end of your accompaniment loop (point B). Loop Playback will start at point A automatically.

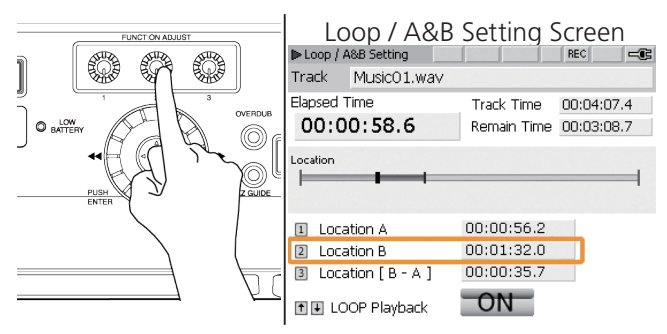

6. Press the OVERDUB button (6) to enter REC Pause Mode (Overdub).

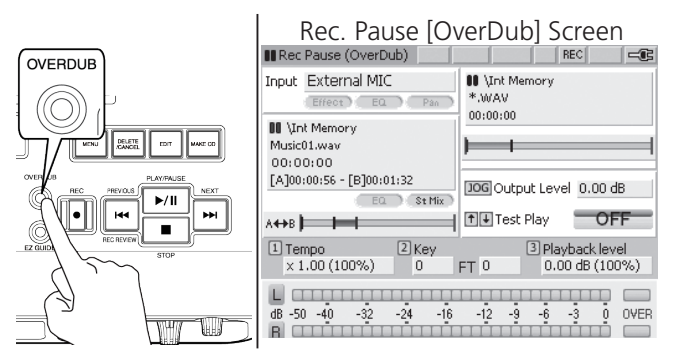

7. Adjust the REC Level knobs so that the Record Level (left and right channels) does not exceed 0 dB as indicated on the Level meters. (see Setting Levels).

**SUPERSCOPE.** 

8. Press the REC button (8A) or PLAY/PAUSE button (8C) to start overdubbing. If a Pre-Roll Time is set in the Record Settings menu (see Pre-Roll Time), playback will begin a number of seconds before Overdub point A, as determined by the Pre-Roll Time.

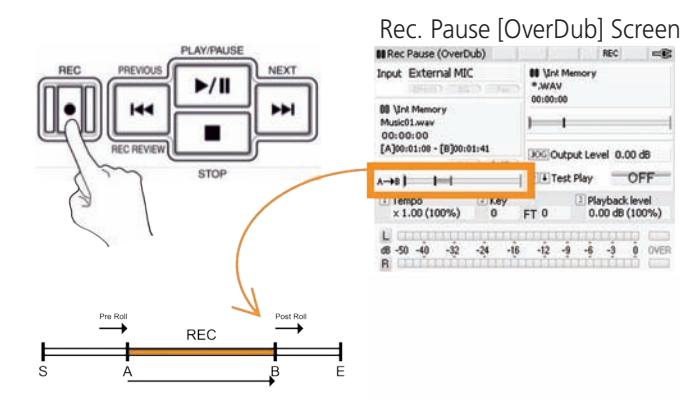

9. Press the STOP button when you are finished recording. The Save menu will appear.

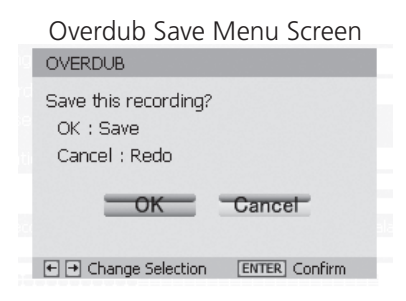

- 10. Select OK and the new file (executed overdub) will be saved. Select Cancel and the file will not be saved. When Cancel is selected, the recorder will reenter REC Pause Mode (Overdub) (step #6) allowing the user to redo the Overdub recording.
	- ※ To adjust Playback Level for the accompaniment file, turn FUNCTION ADJUST #2 (4B) when the main Overdub screen is visible.

#### Monitor Source

When Overdubbing, it is helpful to specify a Monitor Source. Selecting 'Recording Signal' as the Monitor Source will allow you to hear both the accompaniment file and the input signals (microphones, instruments, etc.) in the headphones and built-in speaker as you record.

When 'Playback Signal' is selected as the Monitor Source, the input signals will not be heard in the headphones or built-in speaker. This allows you to hear the accompaniment track without hearing your own voice or instrument during recording.

1. Press the MENU button.

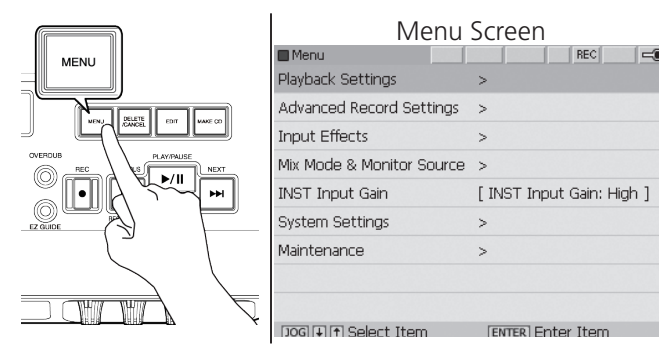

2. Move the joystick up or down or turn the jog wheel to select Playback Settings. Press ENTER.

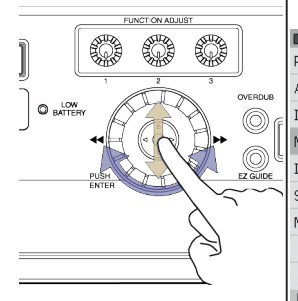

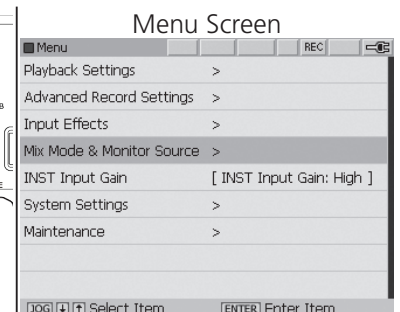

3. Move the joystick up or down or turn the jog wheel to select Monitor Source. Press ENTER.

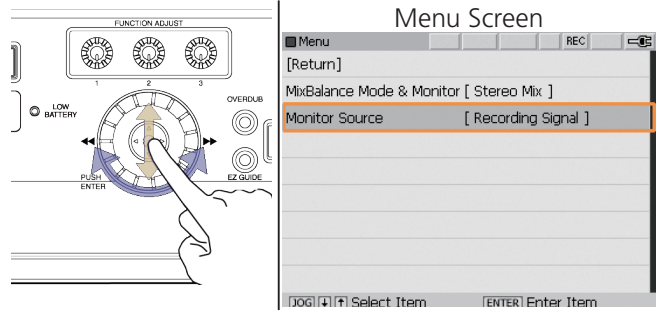

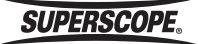

4. Turn the jog wheel to select Recording Signal or Playback Signal. Press ENTER. Press the CANCEL button to cancel changes.

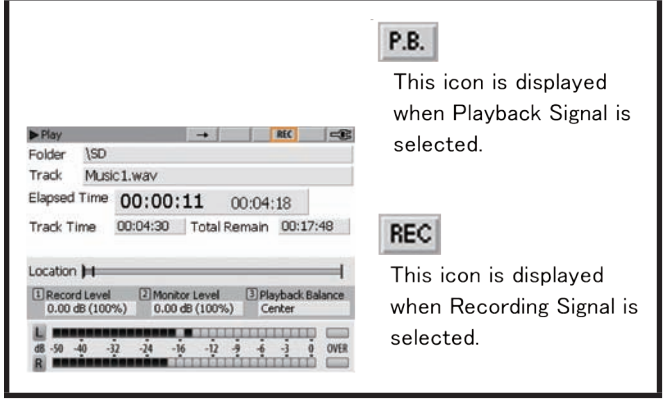

**SUPERSCOPE.** 

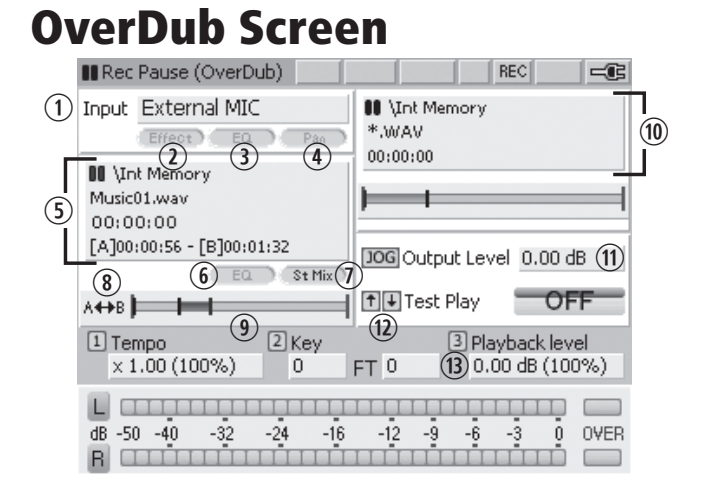

#### Input Source is displayed

#### Effect (Reverb/Delay) Icon

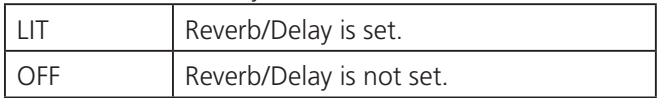

#### Input Equalizer Icon

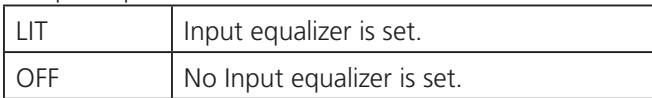

#### Pan Icon

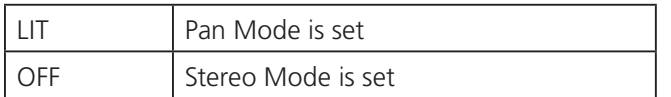

 Accompaniment track is displayed. Displays the folder of the accompaniment track. Displays the accompaniment track. Displays elapsed time. Displays the  $A + B$  Loop Points.

Playback Equalizer Icon

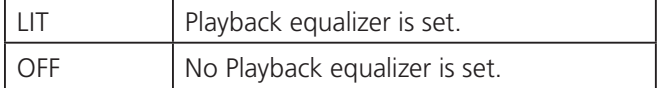

#### Mix Mode Icon

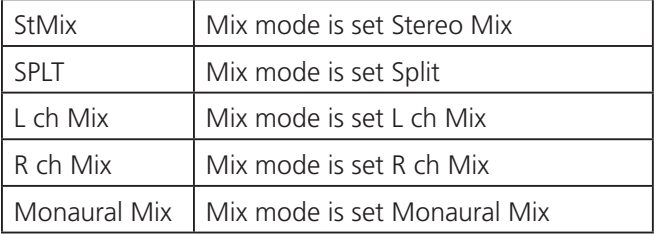

#### Loop Mode icon

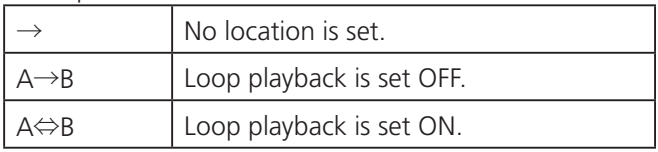

**9 Playback Location** 

Displays the current position on the time line. Displays the position of location A and B on the time line when Loop playback is set.

**10 Recording Folder** Displays the recording folder Displays the recording track name Displays the recording time

**10 Output Level;** Adjust by using the jog wheel (5-B)

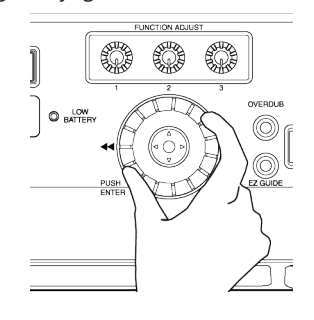

#### Test Play ON/OFF

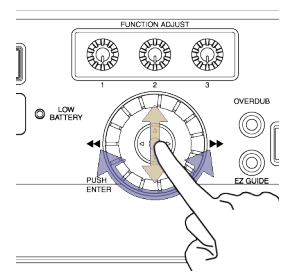

Move the joystick (5-A) up or down to turn on Test Play, The accompaniment track will be played. Adjust the volume level of the accompaniment track and the input signal to record the overdub.

Adjust Tempo (function adjust #1), Key (function adjust #2) and the accompaniment track playback level (function adjust #3).

Confirm the level balance of the accompaniment track and the input signal and turn test play OFF.

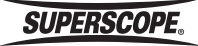

# OverDub Screen and Audio Signal

The following block diagrams show the audio signal path when OverDubbing.

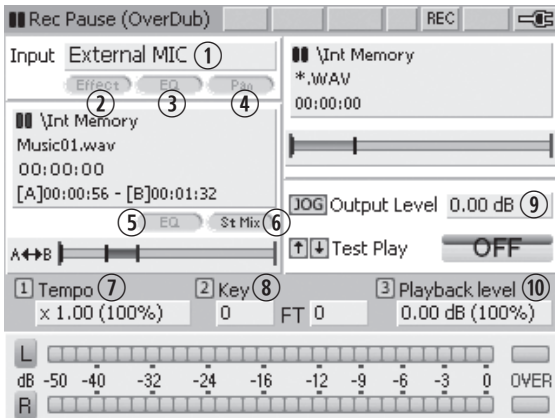

Mix Mode Settings changes the signal connections as enclosed by dotted lines in the shown below. The numbers shown on the screen correspond to the numbers in the block diagram.

Mix Mode: Stereo

The stereo signal of the accompaniment file and the input source are mixed and recorded.

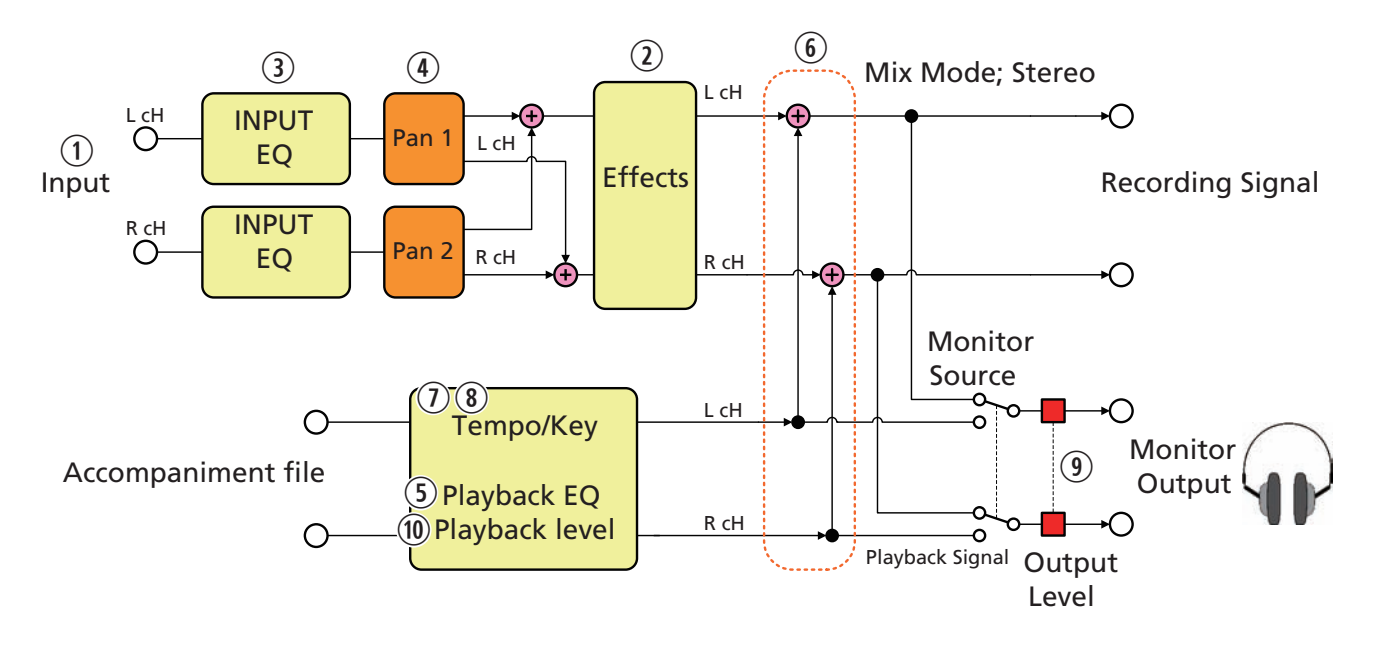

**SUPERSCOPE®** 

#### Mix Mode: Split

The signal of the accompaniment file is recorded on the L ch, and the mixed signal of the input source is recorded on the R ch.

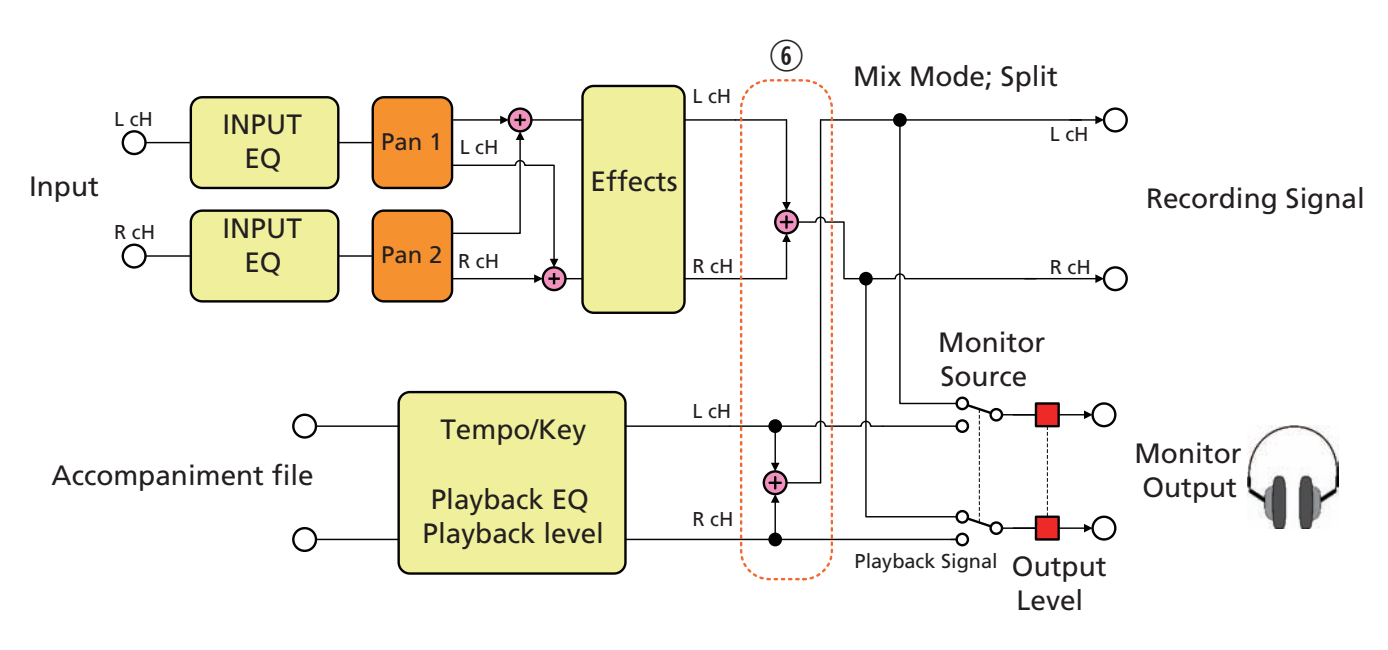

Mix Mode: L ch. Mix

The signal of the L ch accompaniment file is mixed with the L+R input signal and recorded.

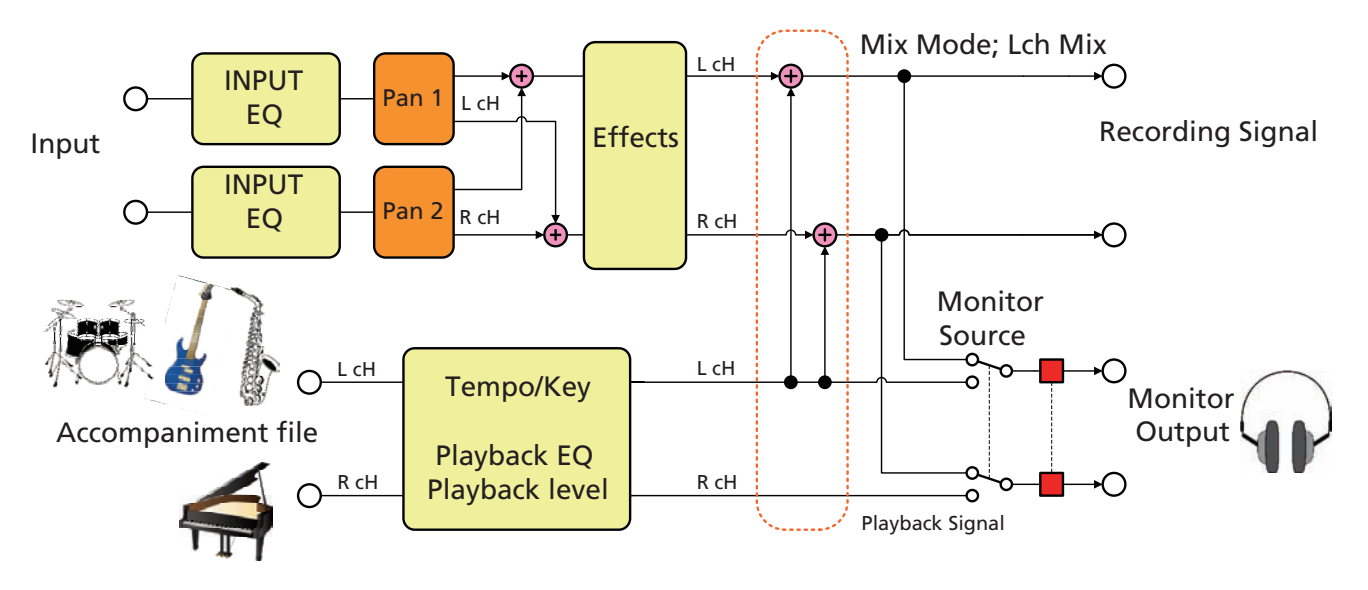

**SUPERSCOPE.** 

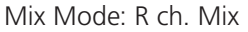

The signal of the R ch accompaniment file is mixed with the L+R input signal and recorded.

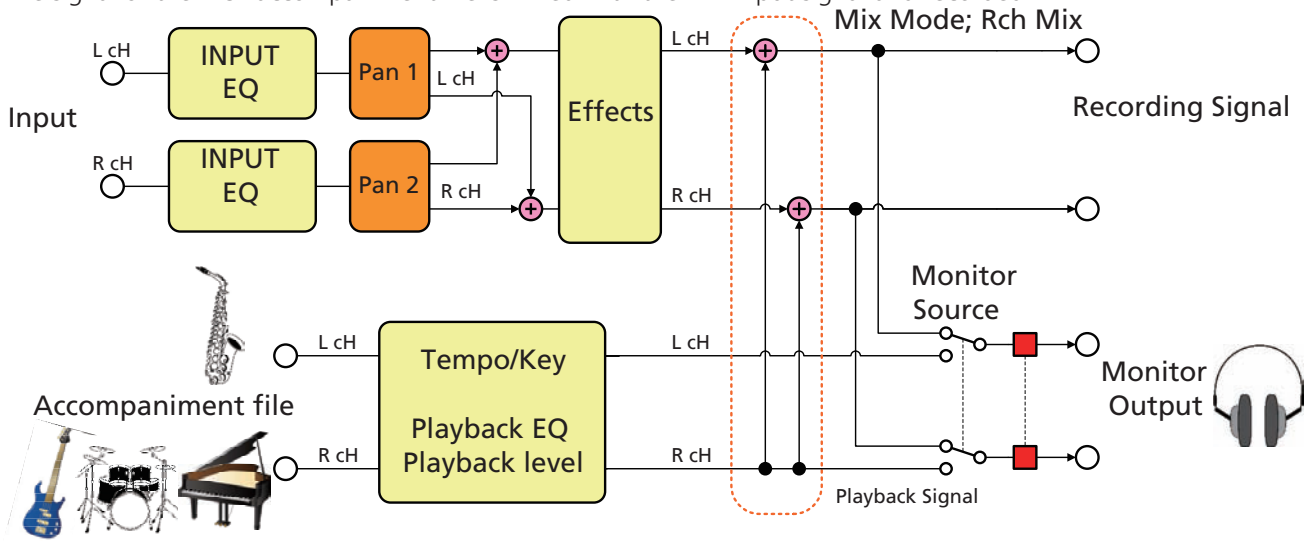

Mix Mode: Monaural Mix

The signal of the L+R accompaniment file is mixed and then recorded with the L+R input signals.

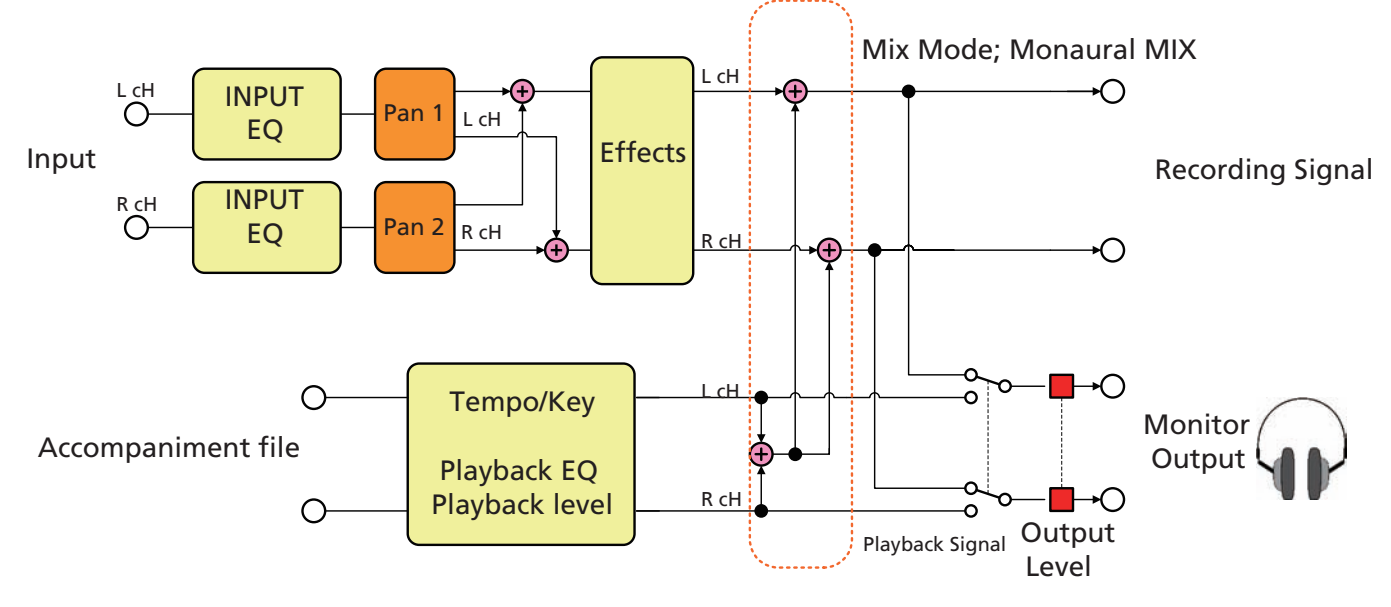

# ■CD Burning

# Creating an Audio CD

Follow these steps to create an audio CD using WAV or MP3 files stored on the Internal Memory, USB storage.

1. Insert a blank or unfinalized CD-R/RW into the CD-R/ RW drive.

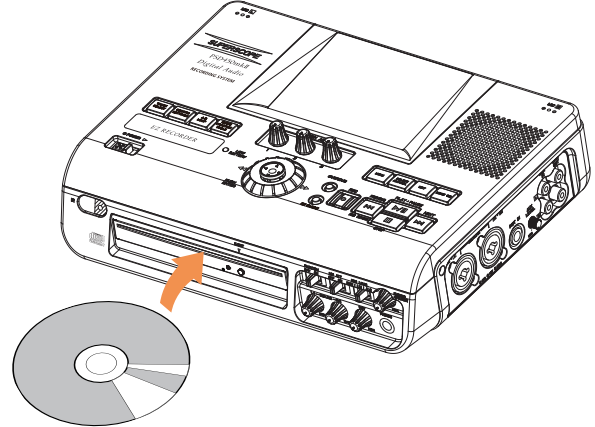

2. Press the MAKE CD button.

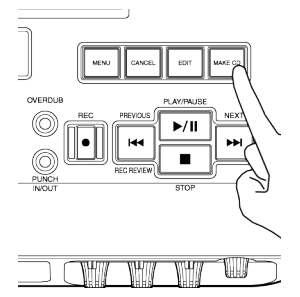

3. Turn the jog wheel or move the joystick up or down to highlight Audio Disc. Press ENTER.

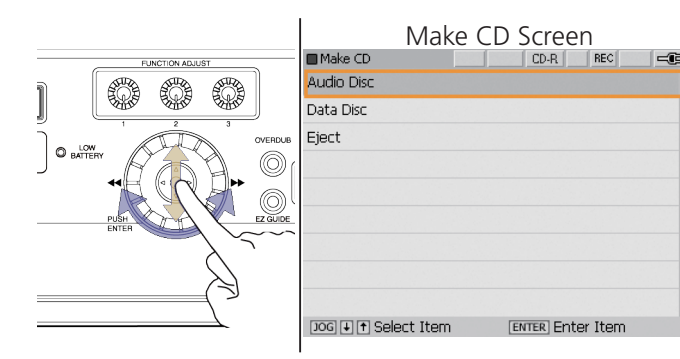

4. The Make CD List [Audio Disc] screen will appear. Turn the jog wheel or move the joystick up or down to highlight [Add Track]. Press ENTER.

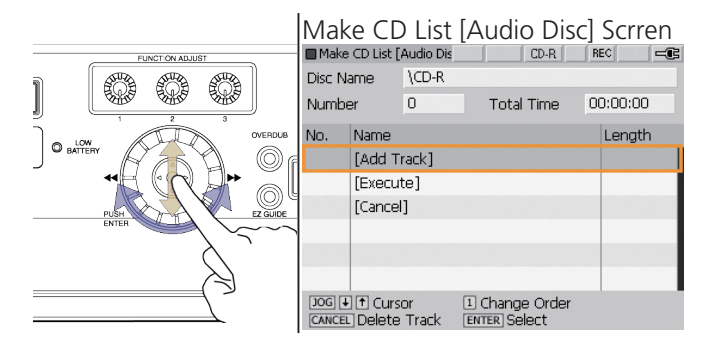

- 5. Use the Track Select method to select a track. Push ENTER to add the track to the CD list. Repeat until all desired tracks have been added.
- 6. When you have finished adding tracks, use the jog wheel or joy stick to select [Execute] on the Make CD List [Audio Disc] screen. Press ENTER.

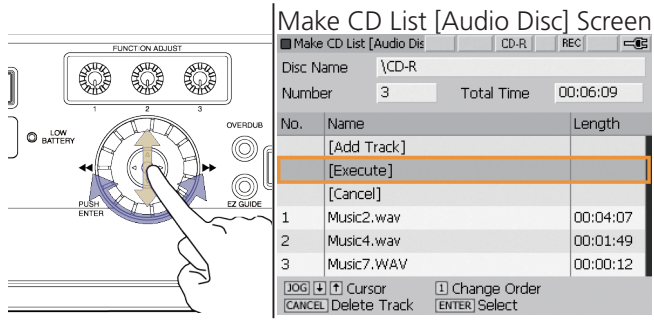

7. Select Write Mode - If you wish to add more tracks or finalize at a later time, select [Burn Tracks]. If you wish to create a finalized disc that is playable in other CD players, select [Burn Tracks + Finalize]. Press ENTER.

> Select write mode ScreenSelect write mode [Burn Tracks] [Burn Tracks + Finalize] [Cancel] T H Select **ENTER** Enter

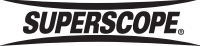

- 8. When burning is finished, the CD will be ejected automatically.
	- CD Burning Progress Screen Disc Information Disc Name \CD-R CD burning...

# Finalizing a CD

Note: Prior to burning MP3 files to disc, the Export procedure will activate.

The finalization process writes the table of contents (TOC) to a compact disc, making the CD readable in standard CD players. Follow these instructions to finalize an audio CD:

1. Insert an unfinalized CD-R/RW into the CD-R/RW drive.

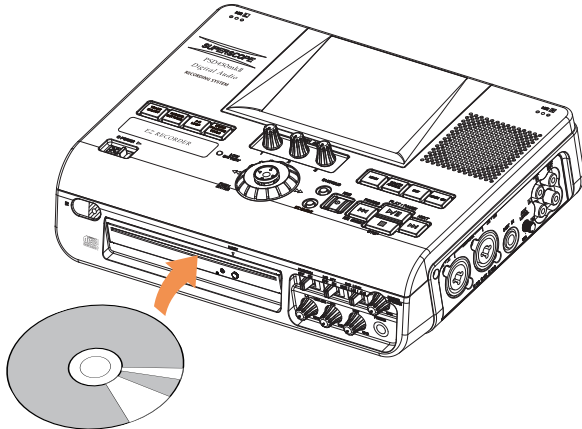

2. Press the Make CD button.

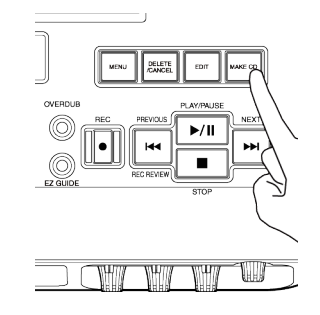

3. Turn the jog wheel or move the joystick up or down to highlight Finalize. Press ENTER.

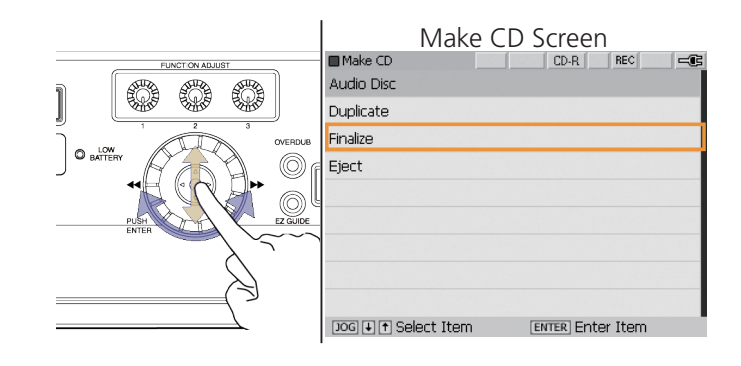

4. The following screen will appear:

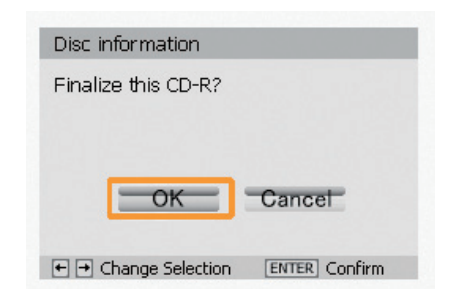

5. Move the joystick left to select OK. Press ENTER.

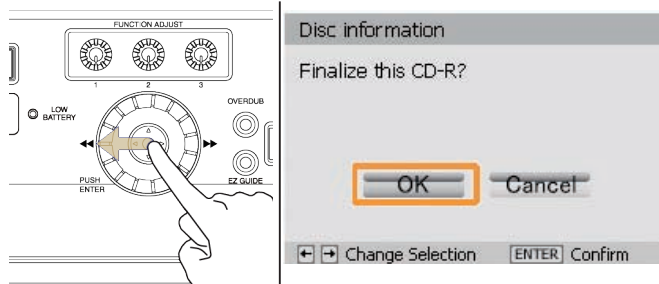

6. When you select OK, the following screen will appear:

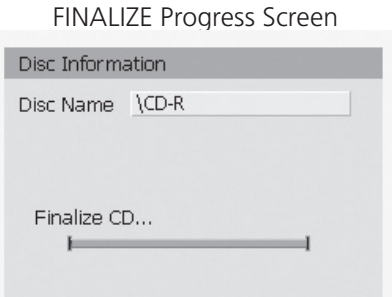

When finalization is complete, status will return to the Main Screen.

**SUPERSCOPE.** 

# Creating a Data CD

Follow these instructions to store WAV or MP3 files on CD media. Data CDs will not play on standard CD audio players. Use data CDs to transfer WAV or MP3 files (recorded on the PSD450mkII) to a computer.

1. Insert a blank CD-R/RW into the CD-R/RW drive.

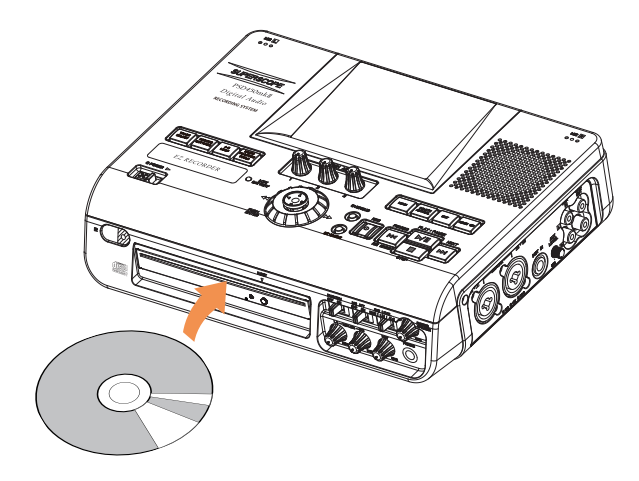

2. Press the MAKE CD button.

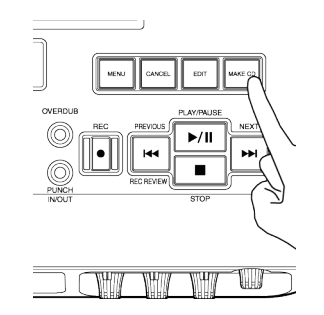

3. Turn the jog wheel or move the joystick up or down to highlight Data Disc. Press ENTER.

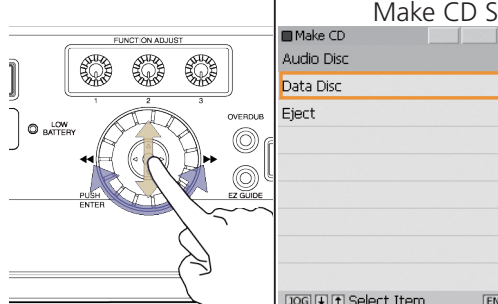

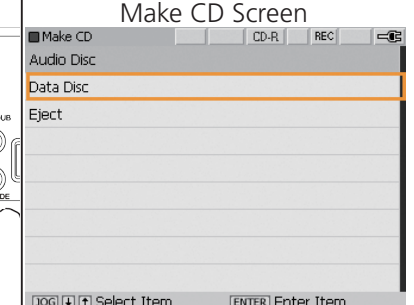

4. The Make CD List [Data Disc] screen will appear. Turn the jog wheel or move the joystick up or down to highlight [Add Track]. Press ENTER.

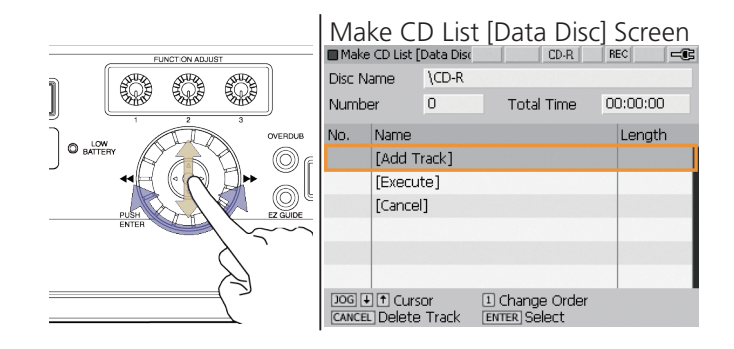

- 5. Use the Track Select Method to select a track. Push ENTER to add the track to the CD list. Repeat until all desired tracks have been added.
- 6. When you have finished adding tracks, use the jog wheel or joystick to select [Execute] on the Make CD List [Data Disc] screen. Press ENTER.

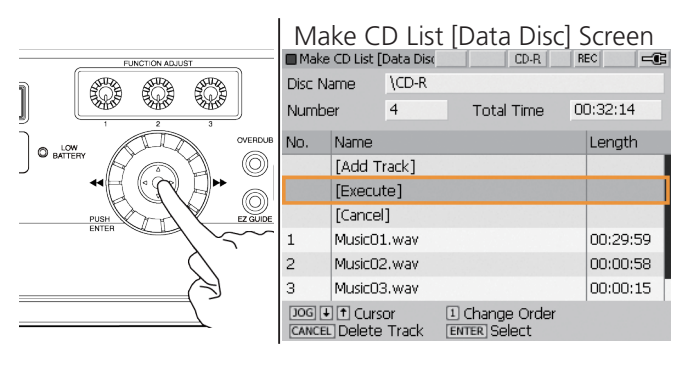

7. The following screen will appear:

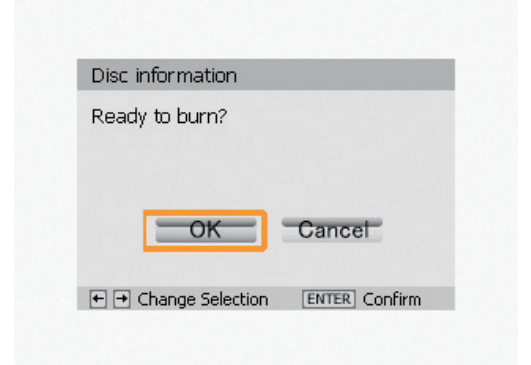

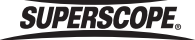

8. Move the joystick left to select OK. Press ENTER.

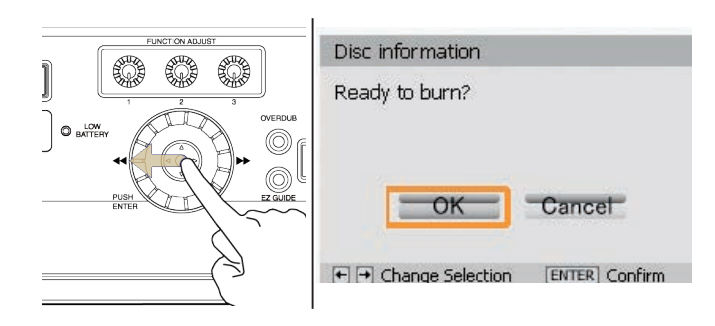

9. When burning is finished, the CD will be ejected automatically.

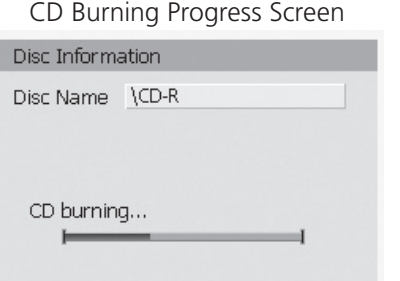

### CD Duplication

Any audio or data CD can be copied by using the Duplicate feature. Follow these instructions to copy the contents of a CD to the Internal Memory and then to a blank CD-R/RW:

1. Insert the CD to be duplicated into the CD-R/RW drive.

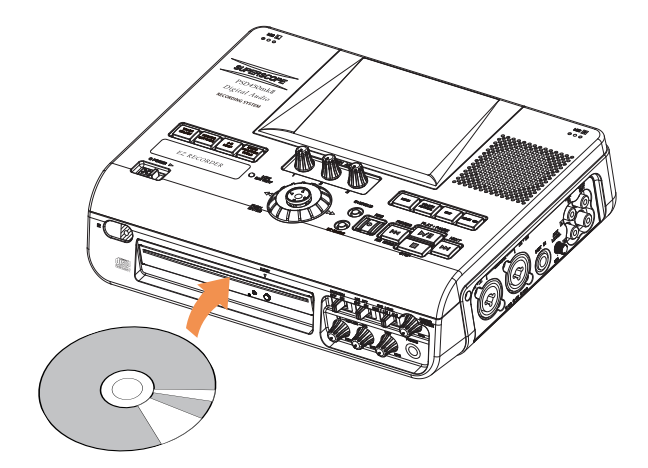

2. Press the MAKE CD button.

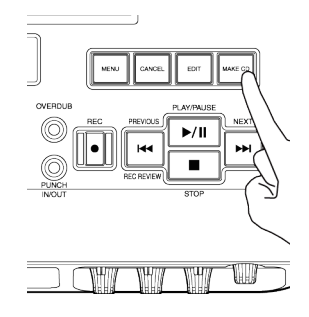

3. Turn the jog wheel or move the joystick up or down to highlight Duplicate. Press ENTER.

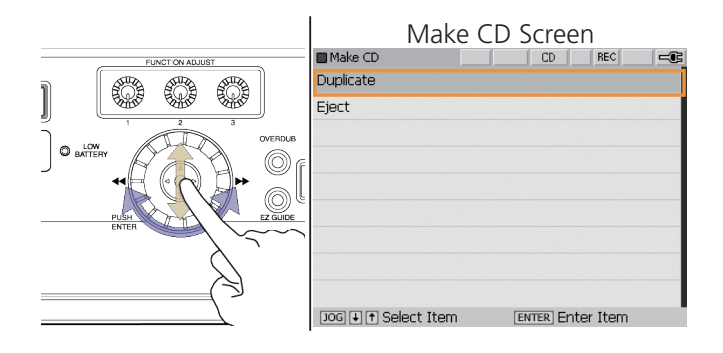

4. The following screen will appear:

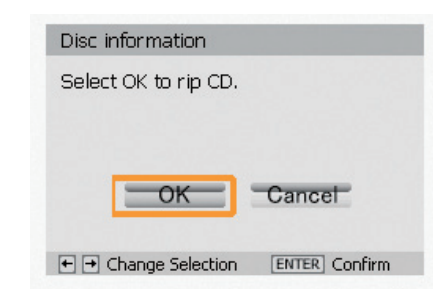

5. Move the joystick left to select OK. Press ENTER.

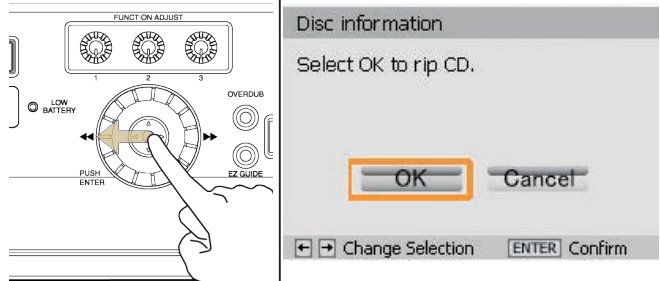

**SUPERSCOPE®** 

6. When ripping is finished, the CD will be ejected automatically.

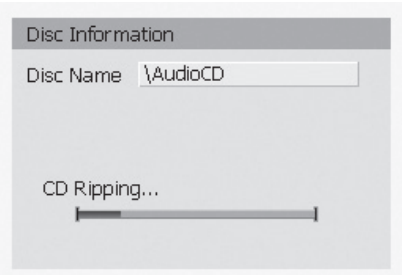

7. When CD ripping is complete, the following screen will appear:

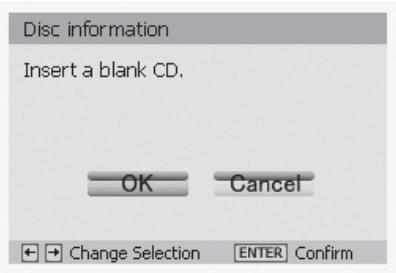

- 8. Insert a blank CD. When a blank CD is detected, the recorder will begin burning the ripped WAV files to CD.
	- ※ If a finalized CD-RW is detected, you will be prompted to erase the disc before burning.
- 9. When burning is finished, the CD will be ejected automatically. The following screen will appear:

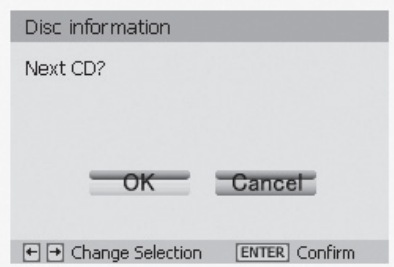

10. To make another copy, insert a blank CD and burning will begin automatically. To end duplication, select Cancel.

#### Erasing a CD-RW

When a CD-RW with audio tracks is detected in the CD-R/RW drive, three additional options will appear in the Make CD menu: Unfinalize (finalized CD-RW only), Erase Last, and Erase All.

※ It is not possible to erase or unfinalize a CD-R disc.

## Unfinalize a CD-RW

To add more tracks to a finalized CD-RW, the disc must be unfinalized first. Follow these instructions to unfinalize a CD-RW:

1. Insert a finalized CD-RW into the CD-R/RW drive.

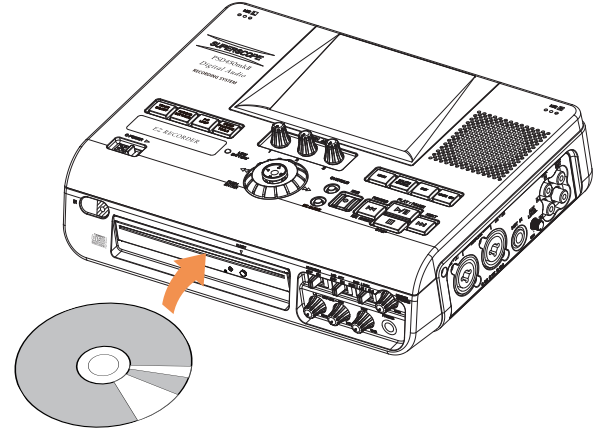

2. Press the MAKE CD button.

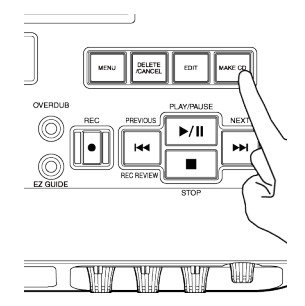

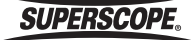

3. Turn the jog wheel or move the joystick up or down to highlight Erase. Press ENTER.

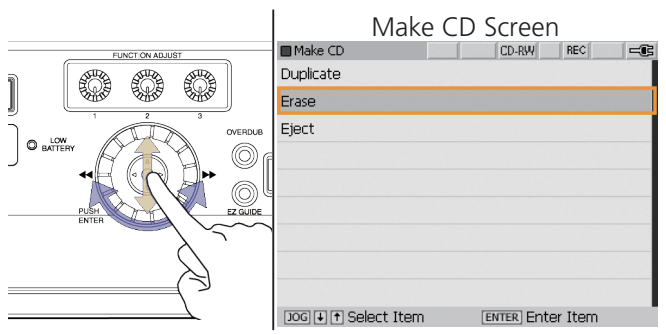

4. Turn the jog wheel or move the joystick up or down to highlight Unfinalize. Press ENTER.

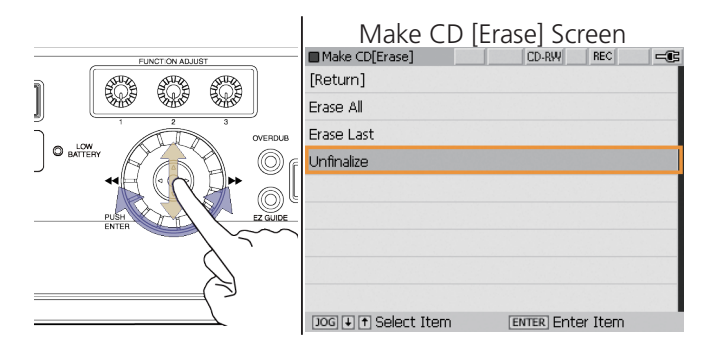

5. The following screen will appear:

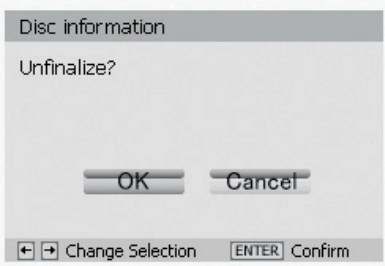

6. Move the joystick left to select OK. Press ENTER.

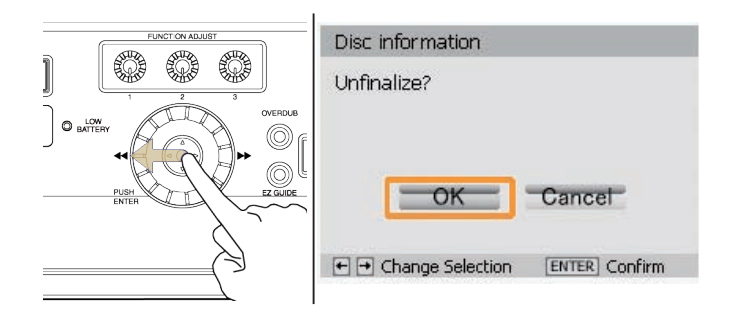

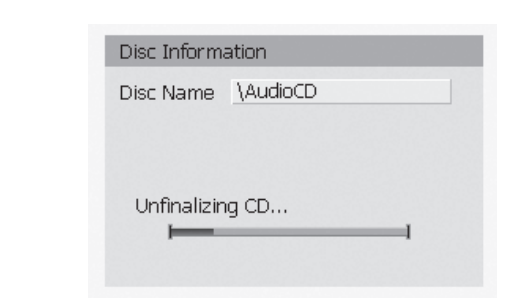

7. When Unfinalize is complete, status will return to the Make CD menu.

### Erase Last

Follow these instructions to erase the last track on a CD-RW audio disc. The Erase Last option will not appear when a data disc is detected.

1. Insert a CD-RW with audio tracks into the CD-R/RW drive.

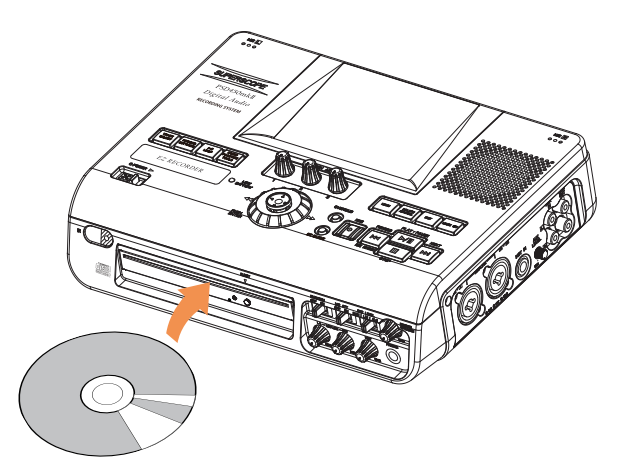

2. Press the MAKE CD button.

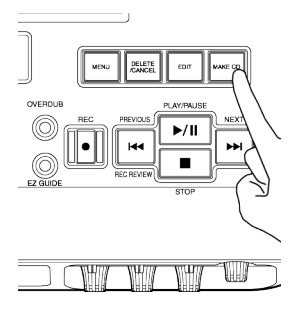

**SUPERSCOPE®** 

3. Turn the jog wheel or move the joystick up or down to highlight Erase. Press ENTER.

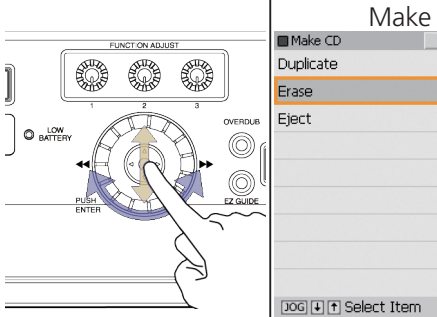

#### Finalized CD-RW Menu

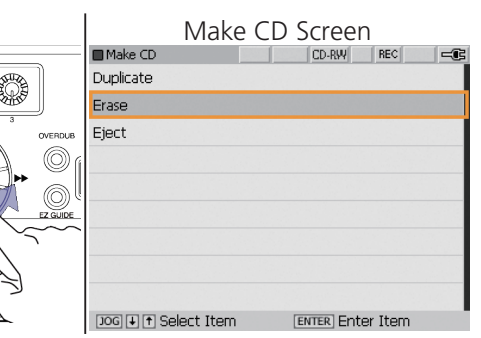

#### Unfinalized CD-RW Menu

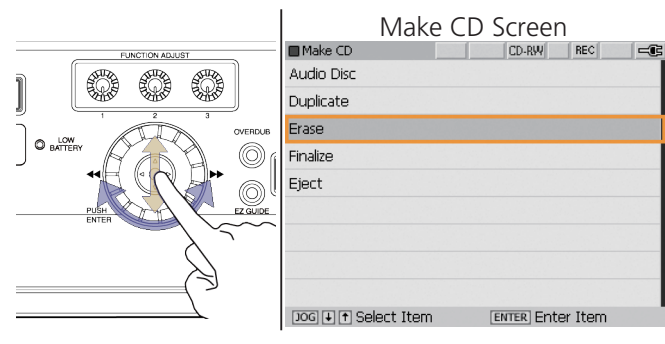

4. Turn the jog wheel or move the joystick up or down to highlight Erase Last. Press ENTER.

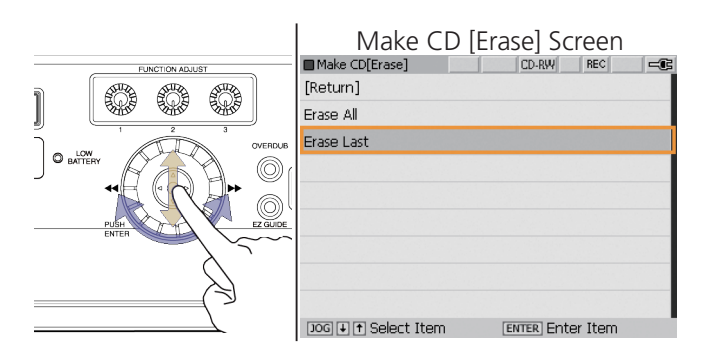

5. The following screen will appear:

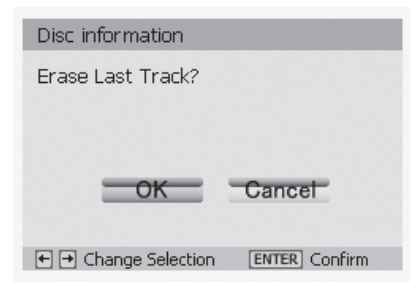

6. Move the joystick left to select OK. Press ENTER.

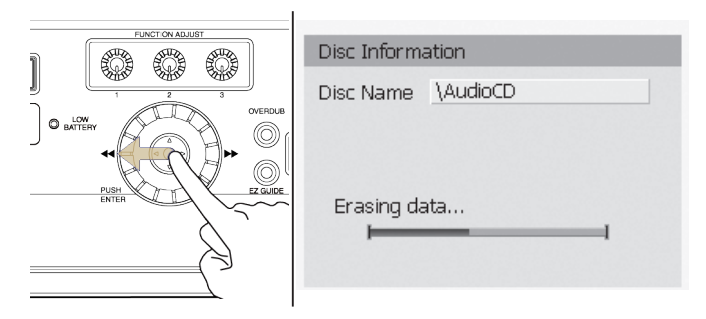

# Erase All

Follow these instructions to erase the contents of a CD-RW audio or data disc:

1. Insert a CD-RW with audio tracks into the CD-R/RW drive.

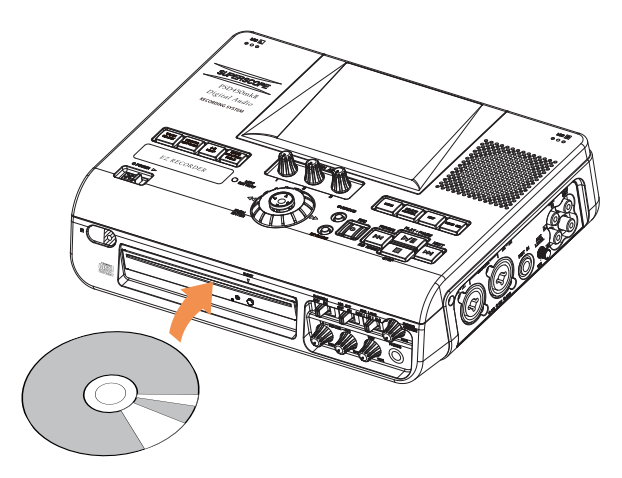

2. Press the Make CD button.

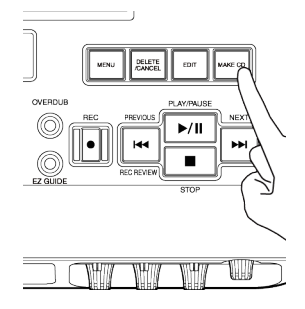

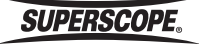

3. Turn the jog wheel or move the joystick up or down to highlight Erase. Press ENTER.

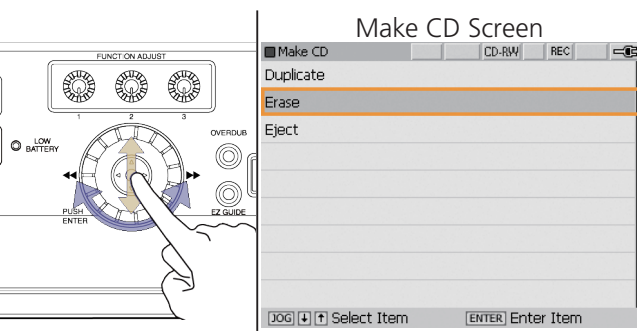

#### Finalized CD-RW Menu

#### Unfinalized CD-RW Menu

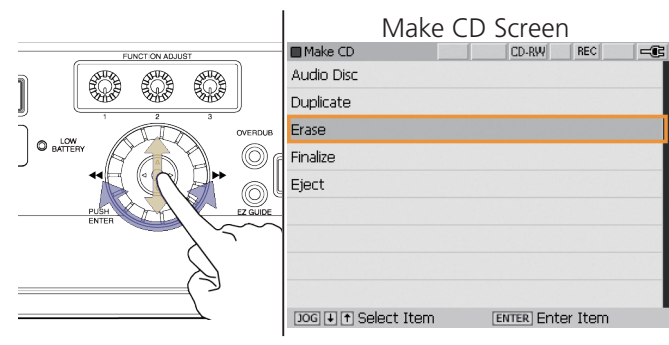

4. Turn the jog wheel or move the joystick up or down to highlight Erase All. Press ENTER.

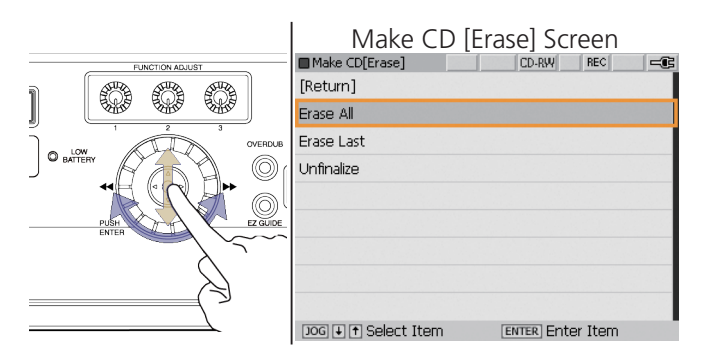

5. The following screen will appear:

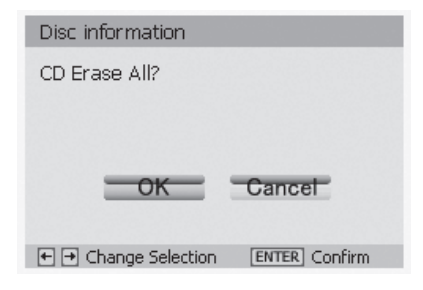

6. Move the joystick left to select OK. Press ENTER.

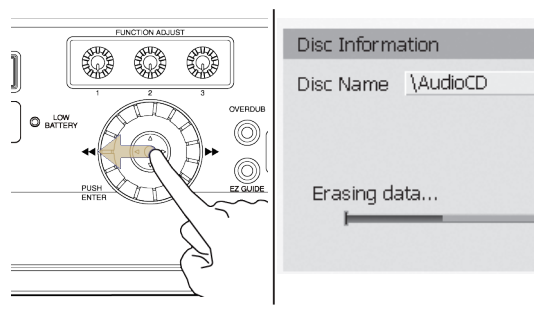

**SUPERSCOPE®** 

#### **EZ Guide**

# **IEZ Guide**

In EZ Guide, you can operate this unit by pressing the buttons according to the on-screen instructions.

1. Press the EZ GUIDE button [7].

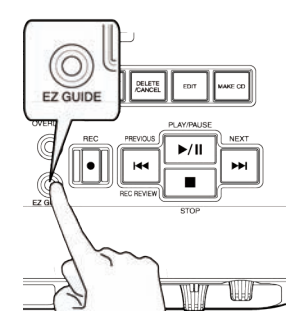

2. Turn the jog wheel [5-B] or move the joystick [5-A] up or down to select an item and press ENTER [5-A].

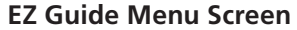

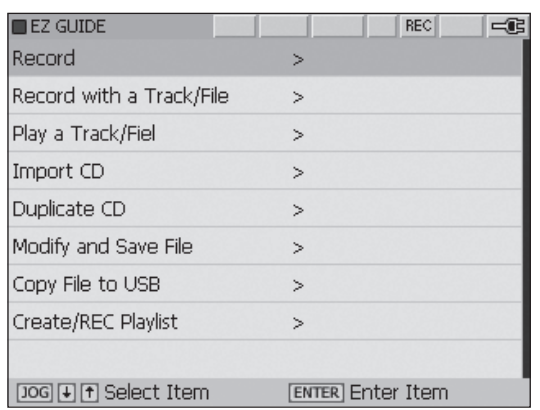

- EZ Guide provides guides to the following items.
- ① Record
- ② Record with a Track/File
- ③ Play a Track/File
- ④ Import CD
- ⑤ Duplicate CD
- ⑥ Modify and Save File
- ⑦ Copy File to USB
- ⑧ Create/REC Playlist

## Record

This guide is for recording. Configure according to the procedure that is shown.

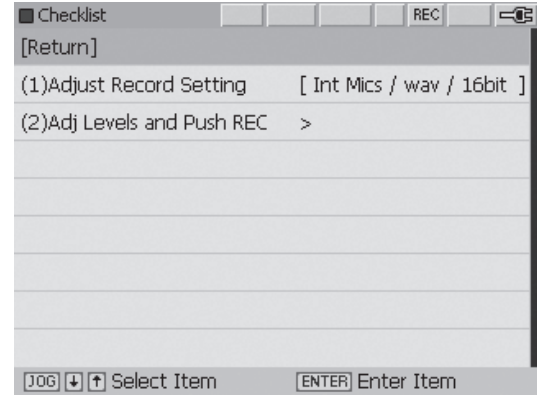

- 1. Highlight [RETURN] and press ENTER [5A] to return to EZ Guide.
- 2. Adjust the recording level and push the REC button (8A) to start recording.

# Record with a Track/File

This guide is for overdubbing. Set and select the items according to the procedure that is shown.

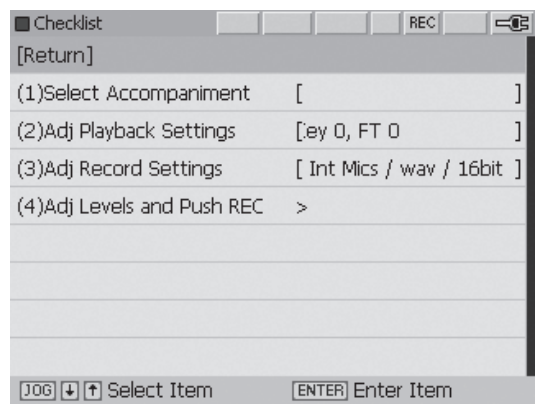

- 1. Select an accompaniment track.
- 2. Adjust the playback settings (Tempo and Key). Note: Changes to WAV/MP3 and Bit Rate must be made in the record setting menu prior to entering this EZ Guide feature.
- 3. Adjust the input source and recording folder.
- 4. Adjust the recording level and push the REC button (8A) to start recording.

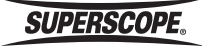

#### **EZ Guide**

## Play a Track/File

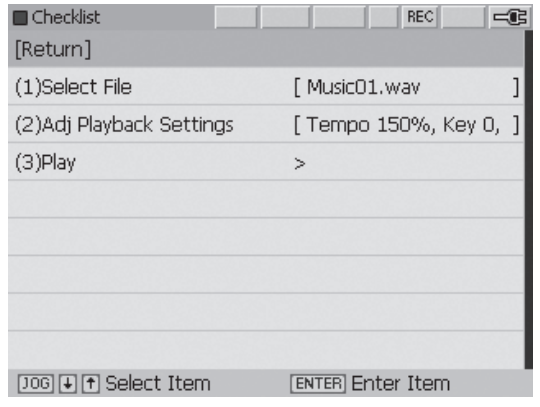

- 1. Select the file to be played.
- 2. Adjust the playback settings (Tempo and Key).
- 3. Select Play.

#### Import CD

This guide is for importing a CD. Configure according to the procedures that are shown below.

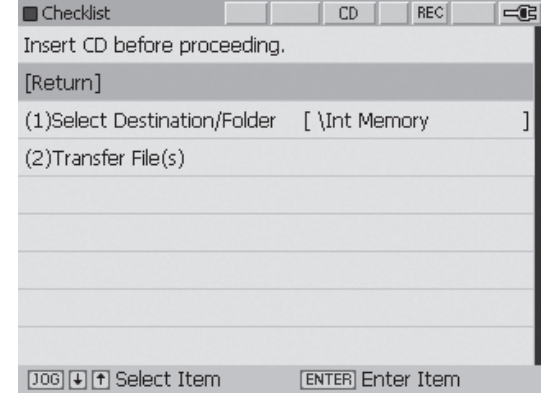

- 1. Select the destination folder for the imported tracks. (lNT Memory or USBHDD Only).
- 2. Select Transfer Files

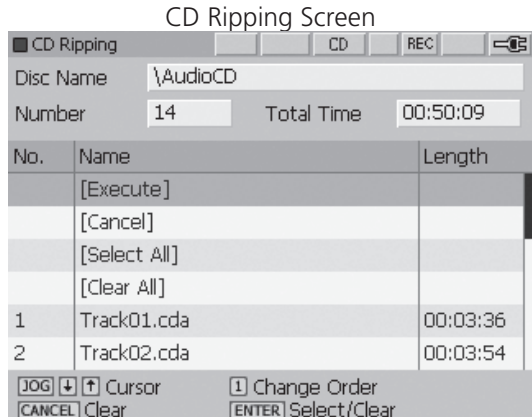

The contents of the CD will appear in the CD RIPPING window and all tracks will be highlighted. This indicates all tracks on the CD will be imported.

To remove selected tracks from the import, highlight the track to remove and press the joystick down. Repeat to remove additional tracks from the import.

Select [Execute] and press the joystick down. The selected tracks will be imported to the destination folder previously selected,

Note: You cannot change the order of the tracks of a CD Import.

**SUPERSCOPE®** 

# Duplicate CD

This guide is for duplicating a CD. Configure settings according to the steps that are shown.

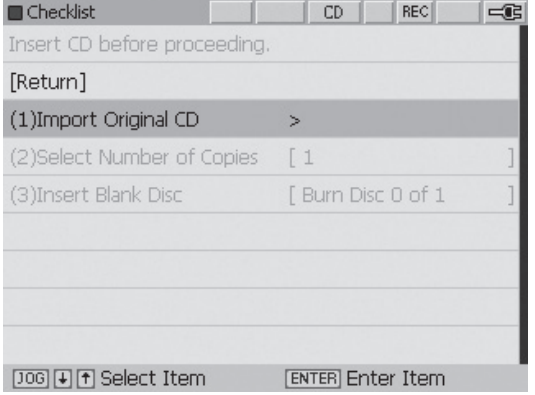

- 1. Insert the CD to be duplicated and then press ENTER to start ripping the CD.
- 2. After ripping the CD, select the number of copies.
- 3. Insert the black disc.

# Modify and Save File

This guide is for modifying and saving a file that has a set Key Tempo, File format and/or File name in the Internal Memory or USB memory. Configure settings according to the

procedures that are shown.

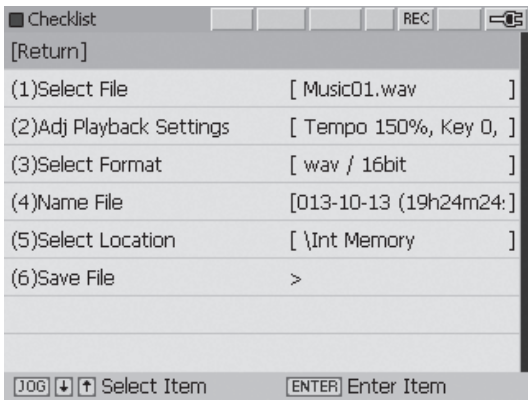

- 1. Select the file to be modified.
- 2. Adjust the playback settings (Tempo and Key) for modification.
- 3. Select the format for modification.
- 4. Select the file to be renamed.
- 5. Select the location to save the modified file. CD-R cannot be selected.

6. Save the file.

# Copy File to USB

This guide is for copying a file from the Internal Memory to USB memory. Configure items according to the "Procedure."

Note: CD transfer to USB is not possible.

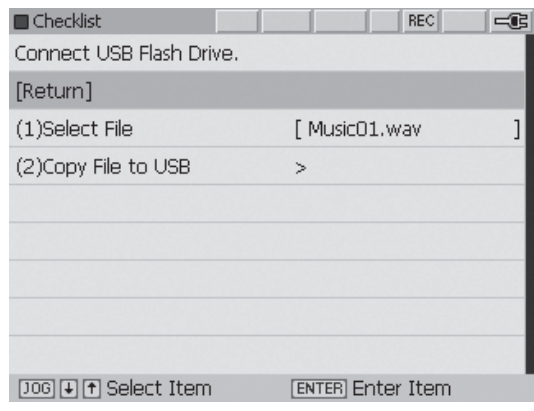

- 1. Select the file to be copied from the Internal Memory.
- 2. Select Copy File to USB.

# Create/REC Playlist

This guide is for creating a playlist for playing or recording, recording files stored as a playlist for CD, or moving the files to other folders.

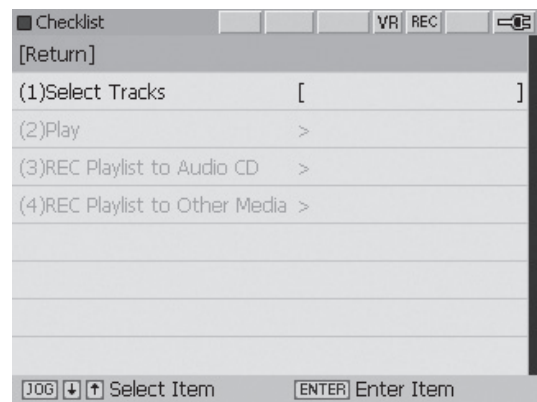

- 1. Select the files for the Playlist and Playlist Name.
- 2. Highlight PLAY to play playlist.
- 3. Insert blank CDR or CD-RW and highlight REC Playlist to Audio CD. Press ENTER to record the playlist files to a blank CDR or CD-RW. You can choose either Record or Record + Finalize.
- 4. Select Record Playlist to Other Media to record the playlist to a USB Flash Drive or Internal Memory.

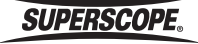

# **System Settings**

Follow these steps to adjust System Settings:

- 1. Press the MENU button to display the menu screen.
- 2. Turn the jog wheel or move the joystick up or down to highlight System Settings. Press ENTER.

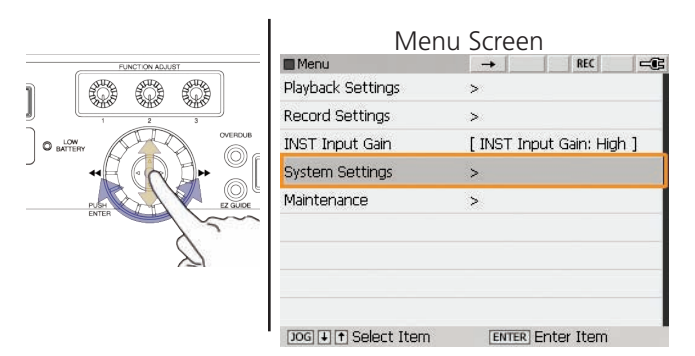

3. From the System Settings menu, turn the jog wheel or move the joystick up or down to highlight a menu setting. Press ENTER.

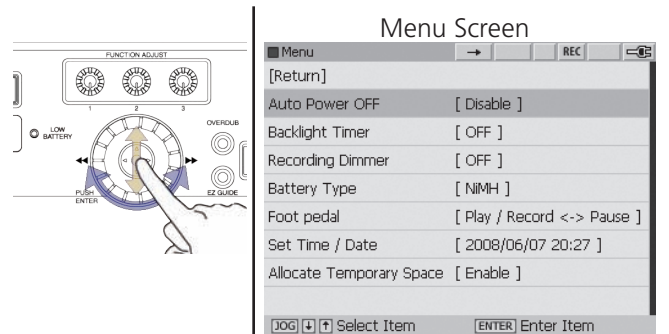

4. Turn the jog wheel to change settings. Press ENTER.

# Auto Power Off

Turn this feature on to conserve power when the recorder is not in use. When Auto Power OFF is enabled, the recorder will power off automatically after 15 minutes of inactivity. This includes the use of all top panel buttons and knobs, and the remote control. This feature is disabled during recording and playback. The default setting is [Disable].

# Backlight Timer

This feature saves power by automatically dimming the LCD backlight after a period of inactivity. This includes the use of all top panel buttons and knobs, and the remote control. Settings include OFF, 2 seconds, 5 seconds, 10 seconds, and 20 seconds. The default setting is OFF.

# Recording Dimmer

When this feature is OFF (default setting), the LCD backlight will not dim during recording regardless of the Backlight Timer setting. This will save power by allowing the backlight to dim during recording.

# Battery Type

Setting Battery Type allows for greater accuracy with the battery life gauge. Available options include alkaline batteries (default setting) and nickel metal hydride (Ni-MH).

# Foot Pedal

An optional foot pedal can be connected to the Foot Pedal input on the Left panel.

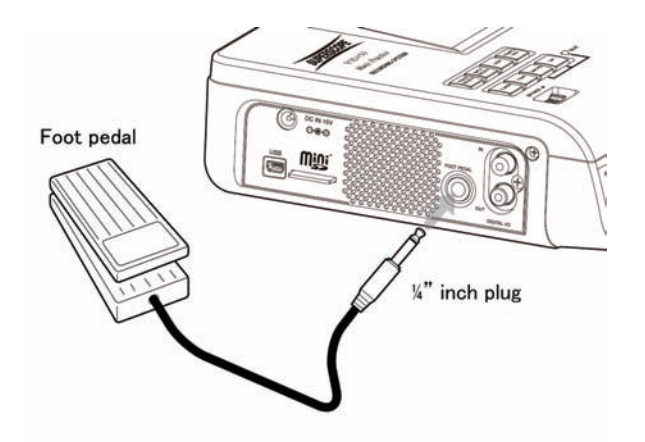

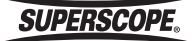

The following table describes the functions of the foot pedal:

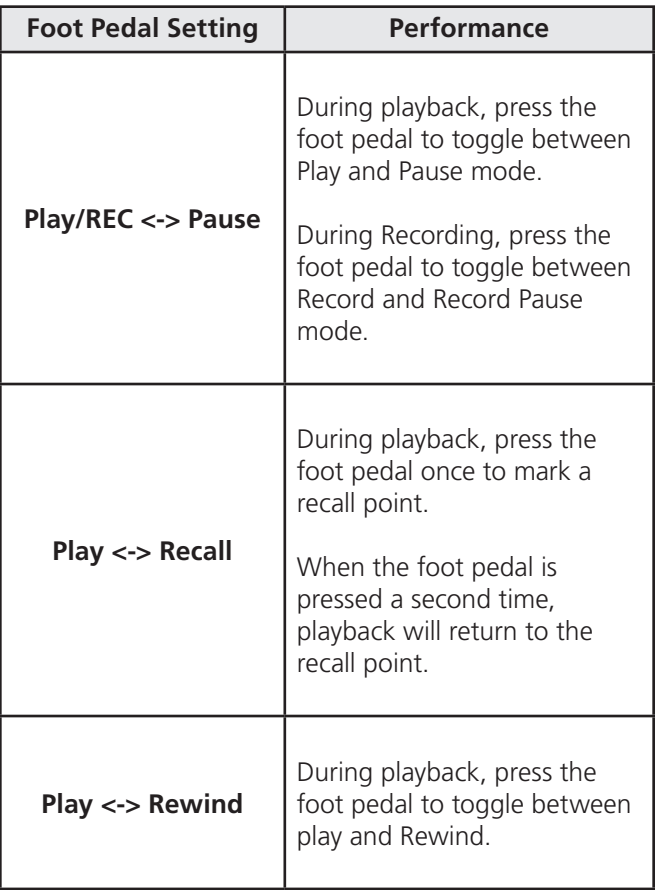

The default setting is "Play/REC <-> Pause".

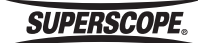

# ■**Appendix**

# Main Menu (1 of 2)

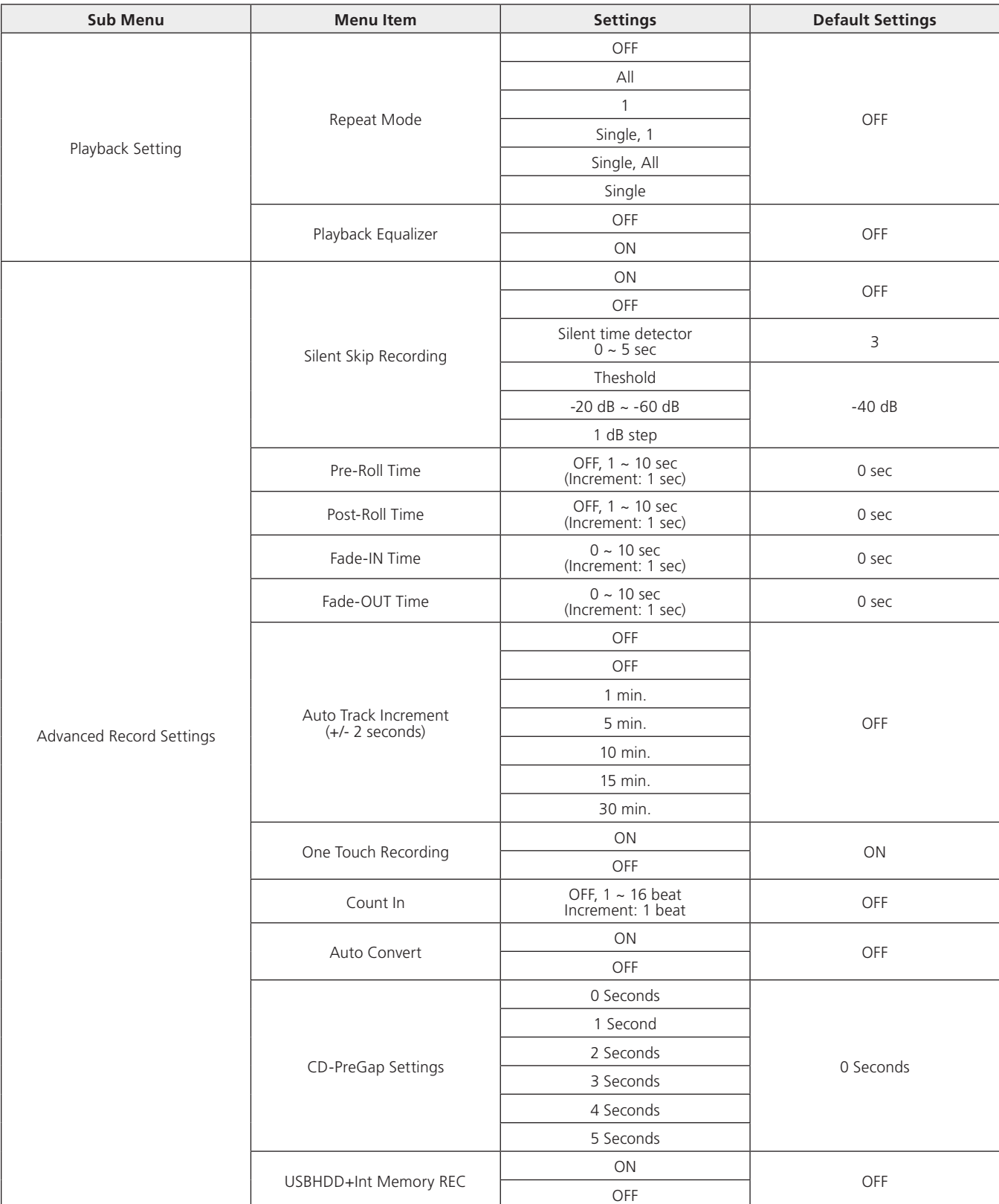

**SUPERSCOPE.**
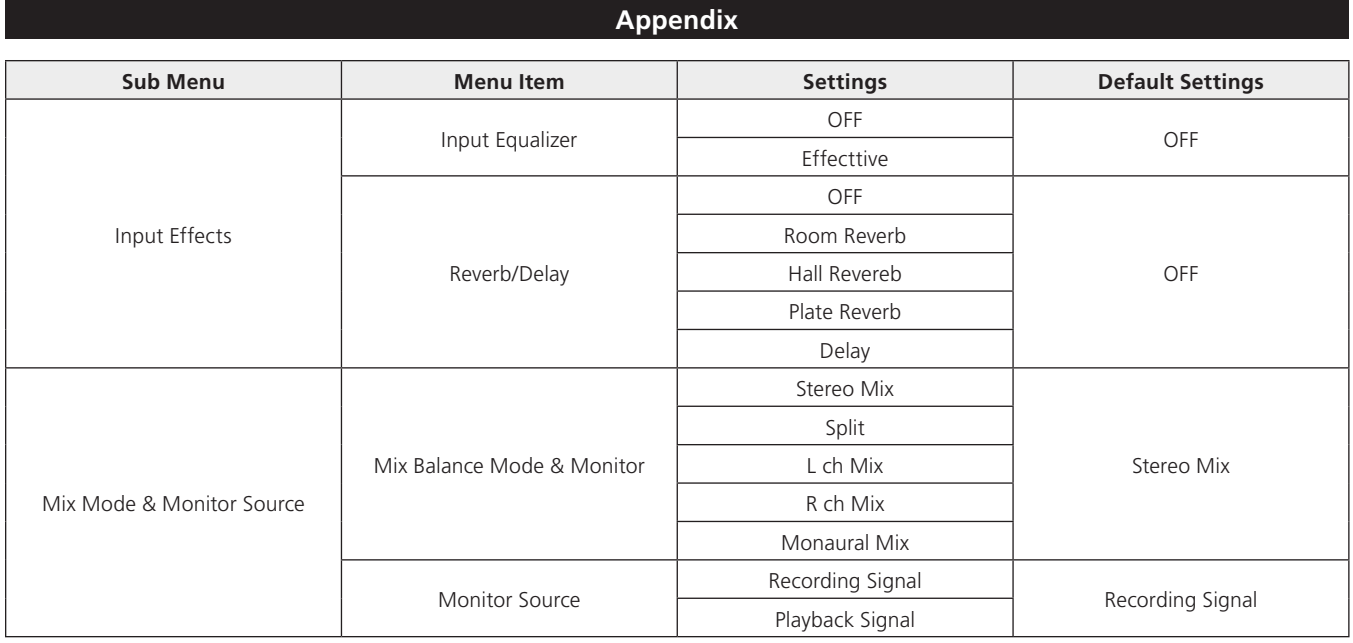

**SUPERSCOPE.** 

# Main Menu (2 of 2)

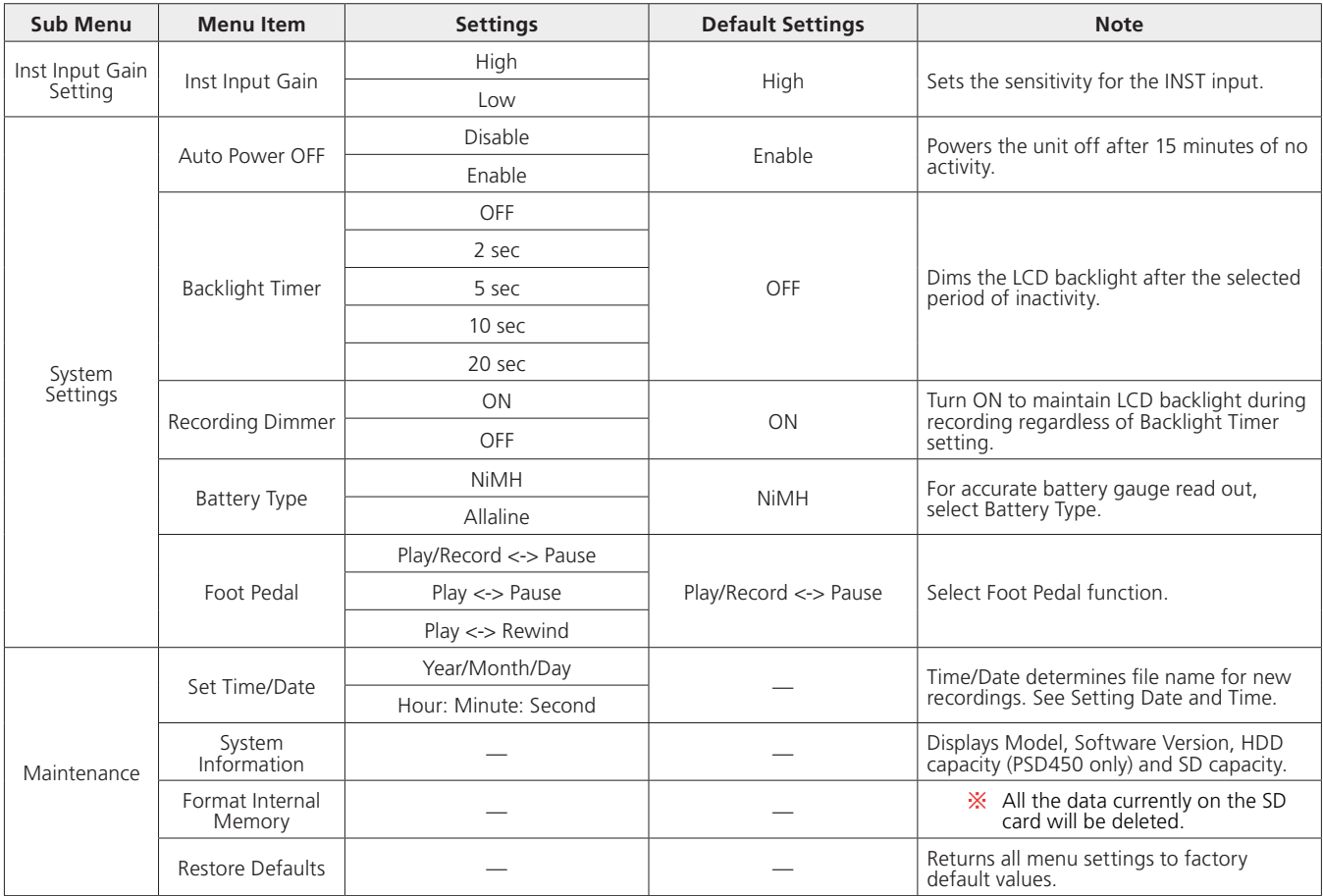

# Recording Settings Menu

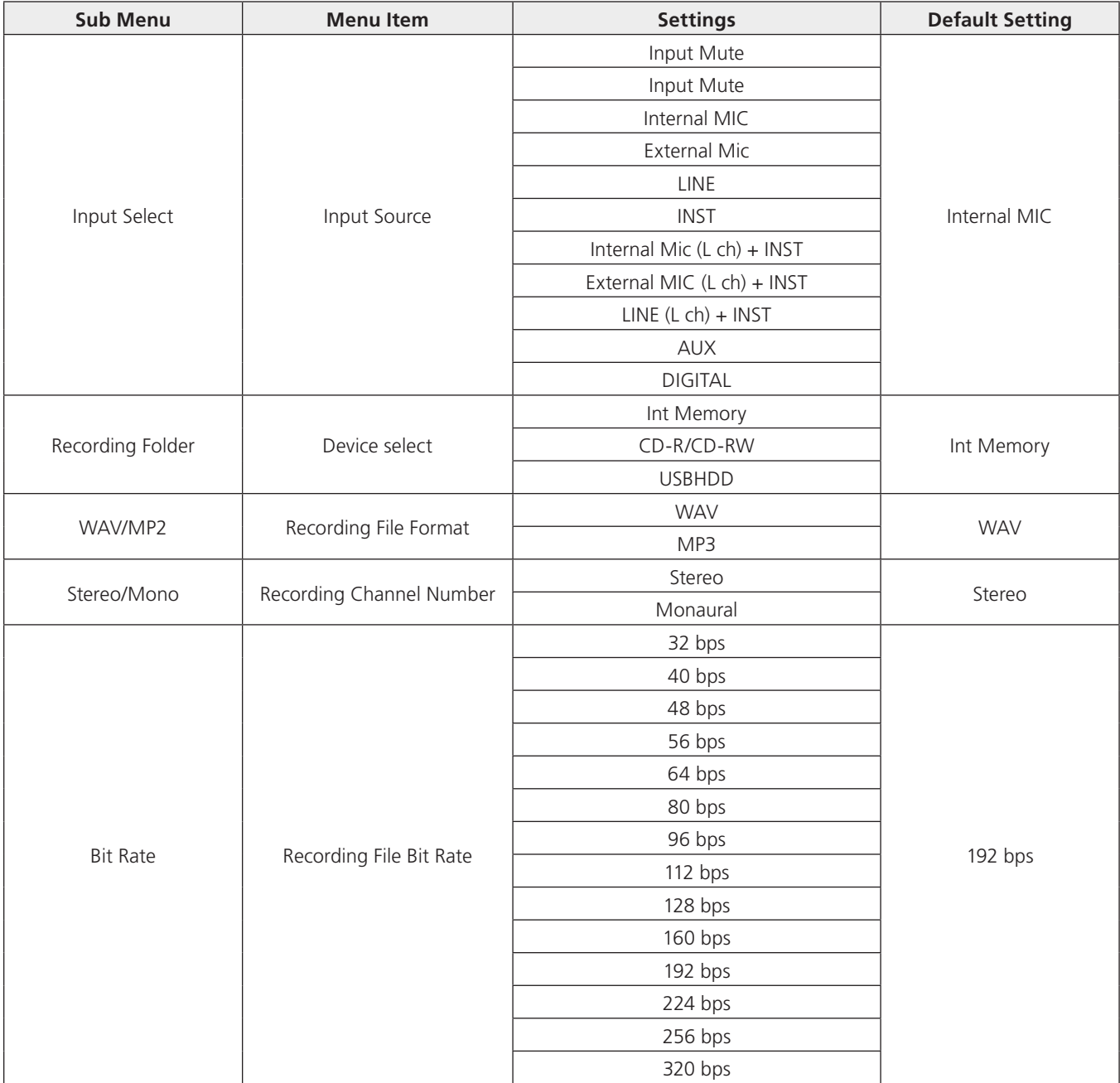

**SUPERSCOPE.** 

# Edit Menu Options

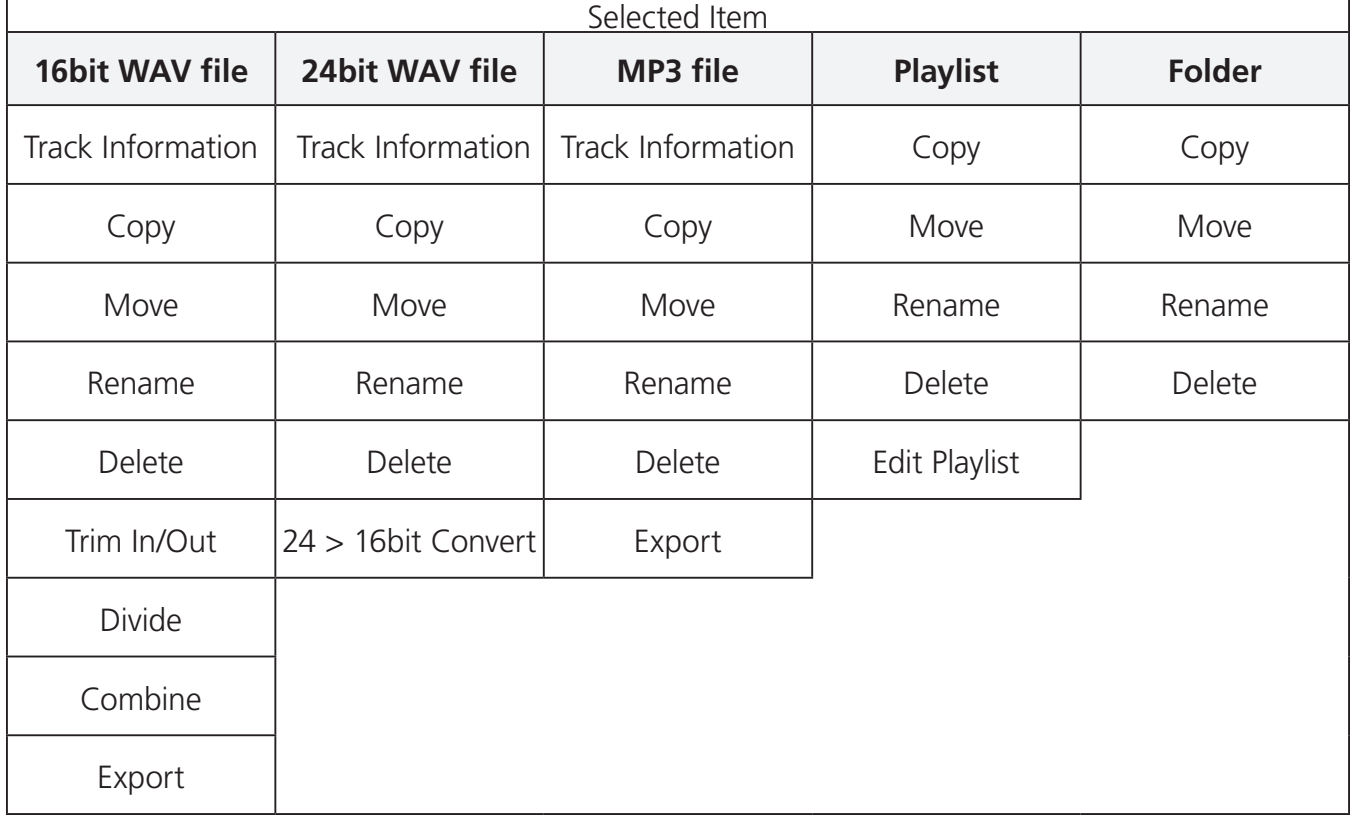

**SUPERSCOPE.** 

## Music Practice Tools Menu

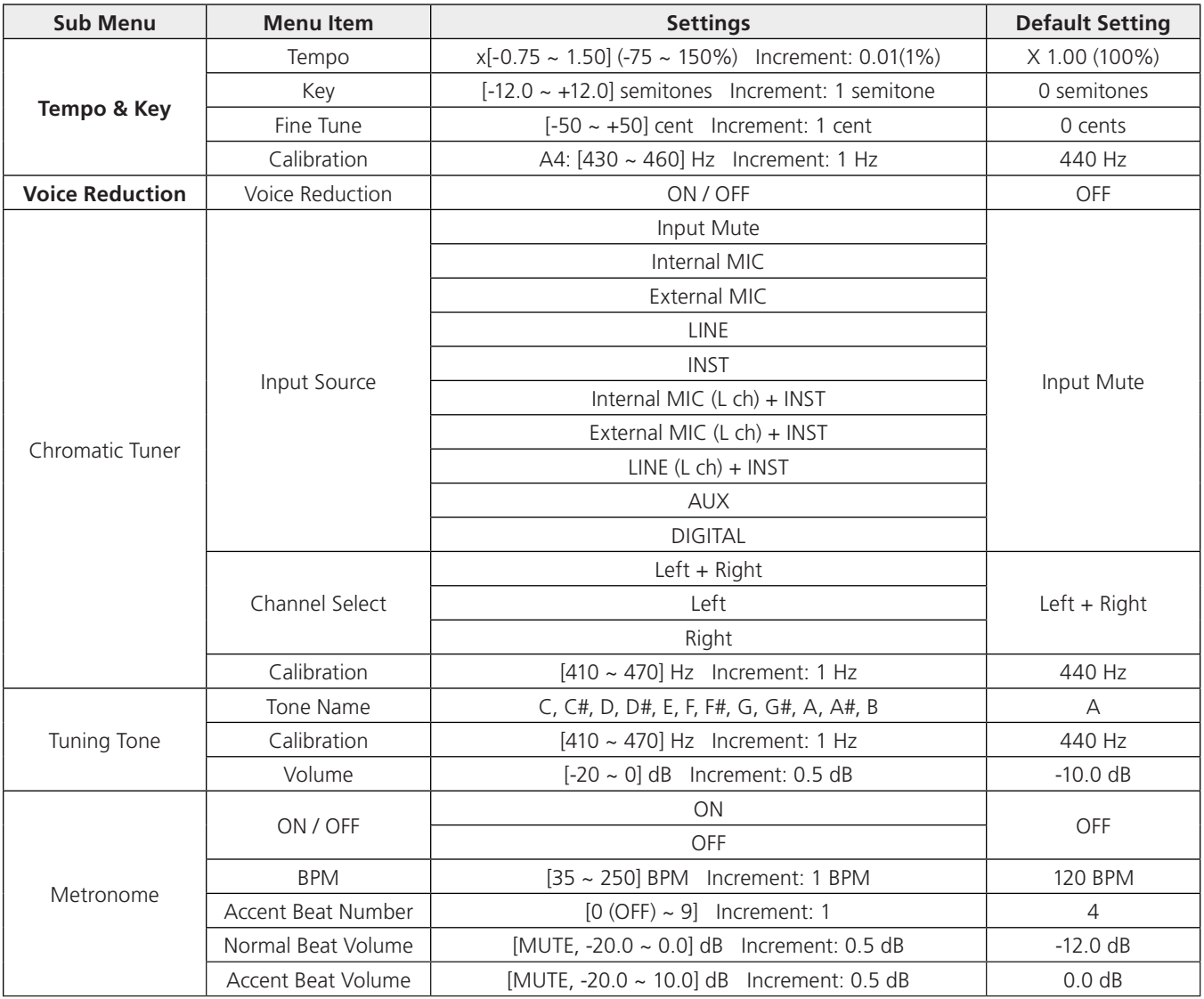

**SUPERSCOPE.** 

## Continuous Recording Time with Battery Operation

The following estimates show minimum battery life.

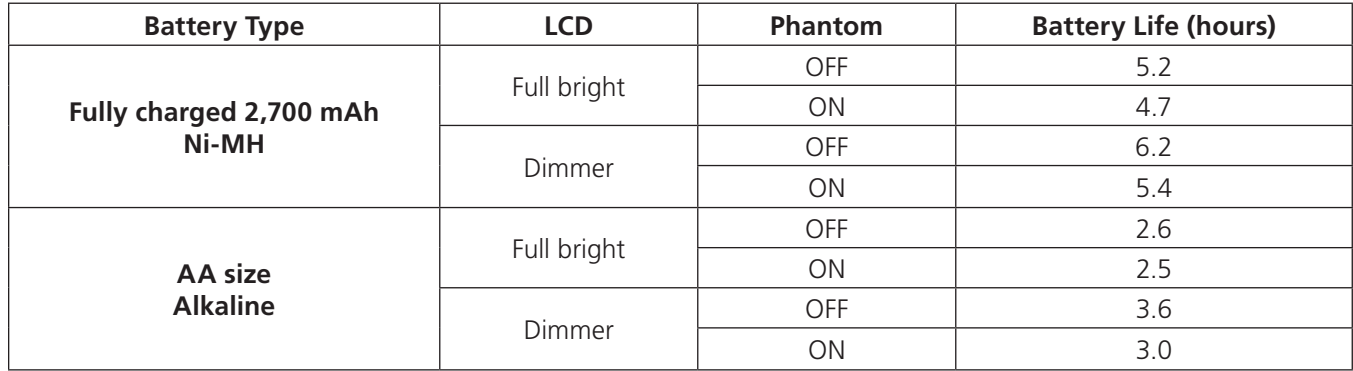

**Conditions:** 77 degrees Fahrenheit. **Volume controller:** Minimum position. **Mode:** Recording MP3-Stereo-128kbps.

#### Internal Memory Times

The table below shows estimated record times.

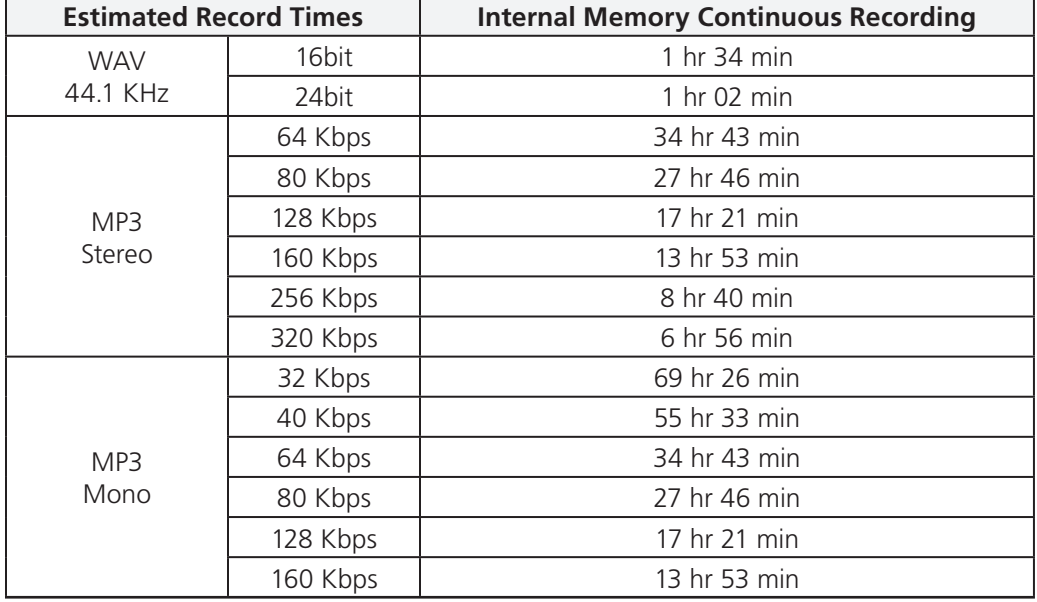

# Pop-Up Messages

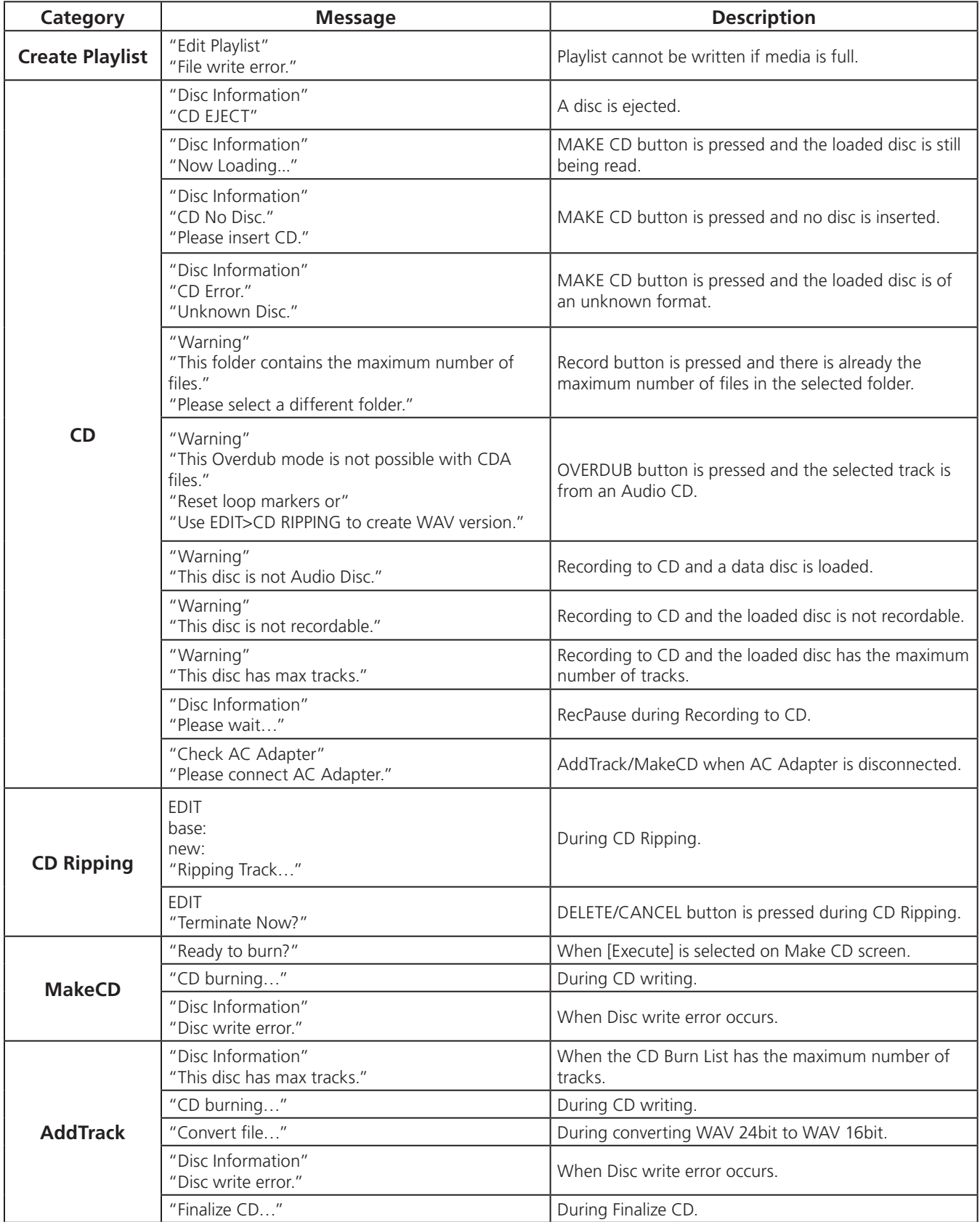

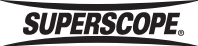

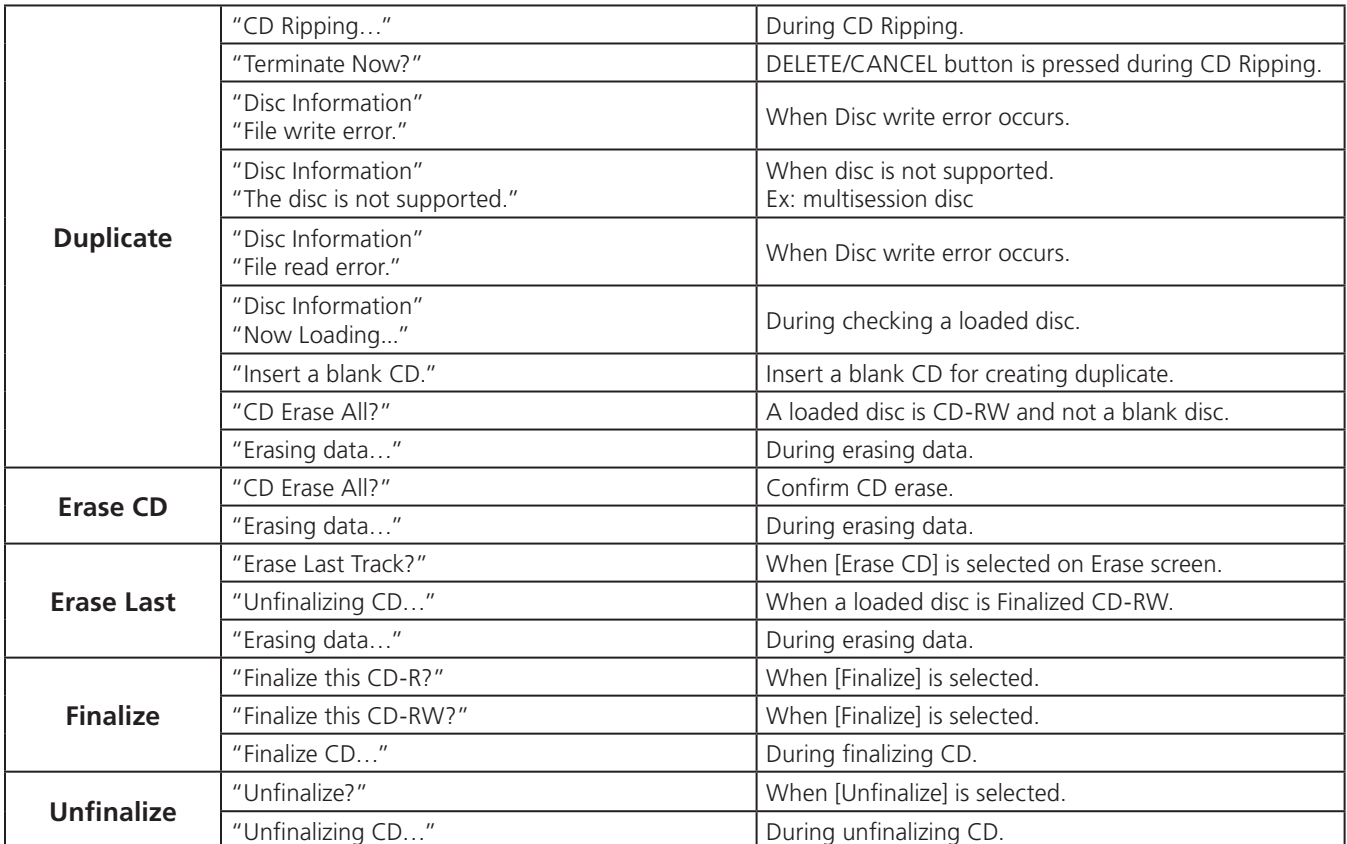

# Pop-Up Messages (continued)

**SUPERSCOPE.** 

# **ESpecifications**

## General

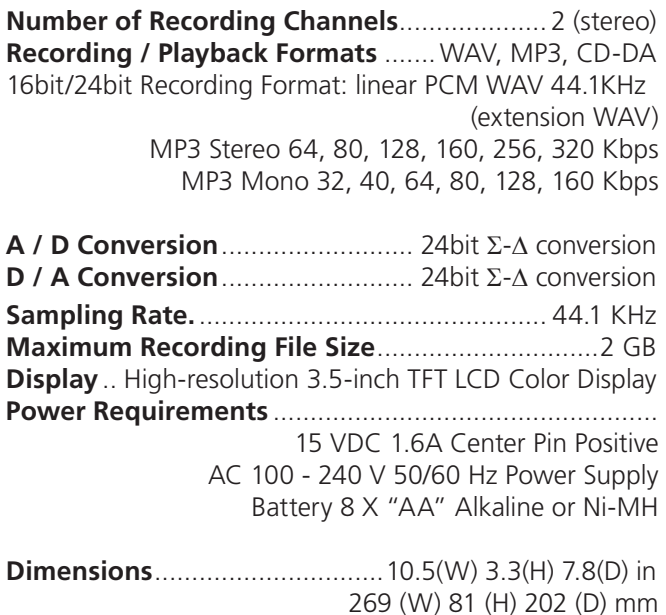

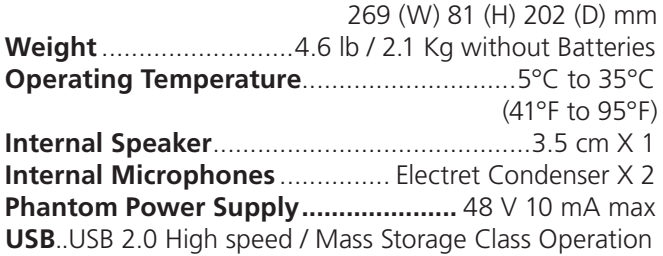

### Audio

**Analog to Digital Converter** ............. 24 Bit Resolution **Digital to Analog Converter** ............. 24 Bit Resolution **Overall Frequency Response**.20 Hz to 20 KHz +/- 1 dB **Line Output Level** ................................2.2 Vrms, 300W **Headphone Output Level......** 30m W, 32  $\Omega$ , 10% THD **Speaker Output Level................... 2 W, 8 Ω, 10% THD Digital Output Level** ............................ 0.5 Vp-p, 75  $\Omega$  Load

## Input/Outputs

#### **Mic / Line Inputs**

#### Mic Level

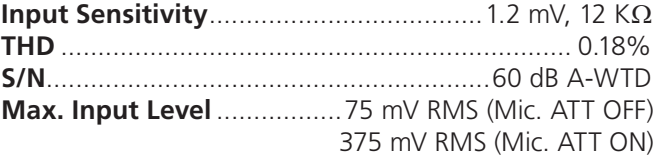

#### Line Level

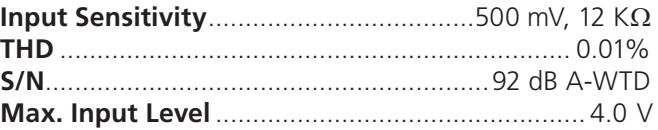

#### **Instrument Input**

#### High Gain

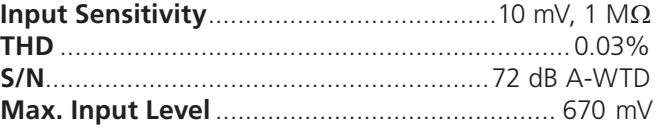

#### Low Gain

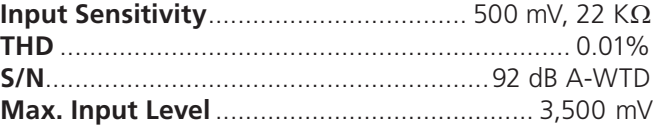

#### AUX Input

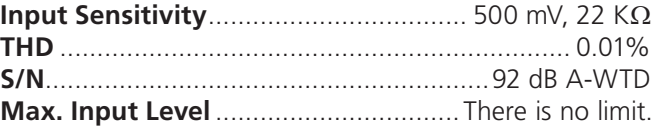

Appearance standards and specifications are subject to change without notice.

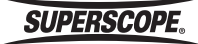

# ■Trademarks, Copyrights and **Disclaimers**

## MPEG Layer-3 Licensing

MPEG Layer-3 audio coding technology licensed from Fraunhofer IIS and Thompson.

"Supply of this product does not convey a license nor imply any right to distribute MPEG Layer-3 compliant content created with this product in revenue-generating broadcast systems (terrestrial, satellite, cable and/or other distribution channels), streaming applications (via Internet, intranets and/or other networks). Other content distribution systems (pay-audio or audio-on-demand applications and the like) or on physical media (compact disc, digital versatile discs, semiconductor chips, hard drives, memory cards and the like). An independent license for such use is required. For details, please visit [http://mp3licensing.com.](http://)"

> This product is designed to help you record and reproduce sound works to which you own or copyright, or where you have obtained permission from the copyright holder or the rightful licensor.

Unless you own the copyright, or have obtained the appropriate permission from the copyright holder or the rightful licensor, your unauthorized recording, reproduction or distribution thereof may result in severe criminal penalties under copyright laws and international copyright treaties.

# ■One Year Limited Warranty

Your Superscope PSD450mkII is warranted against manufacturer defects in material and workmanship for one year parts and labor.

#### **Non-transferable Warranty:**

This warranty may be enforced only by the original purchaser.

#### **The following are not covered under warranty:**

- 1. Damage, deterioration, malfunction or failure to meet performance specifications resulting from
	- accident, acts of nature, misuse, abuse, neglect or unauthorized product modification.
	- improper installation, removal or maintenance, or failure to follow supplied instructions.
	- repair or attempted repair by a non-Superscope authorized agent.
	- any shipment (claims must be presented to the carrier).
	- any cause other than a defect of manufacturing.
- 2. Cleaning, check-ups with no fault found.
- 3. Any product on which the serial number has been defaced, modified, or removed.
- 4. Accessories, including but not limited to, cables and adaptors.
- 5. Product purchased outside of the United States, its possessions or territories.

#### **The following are covered under warranty:**

All labor and material expenses for items covered by the warranty.

#### **To Obtain Service:**

- 1. If your unit needs service contact Superscope at (630)232-8900. A service representative will advise you of how to obtain service. Please do not return the unit directly to Superscope Technologies, unless specified by our service representative.
- 2. You must pay any shipping charges if it is necessary to ship the product for service. If the necessary repairs are covered by the warranty, we will pay return shipping charges to your location anywhere in the United States.
- 3. Whenever warranty service is required, you must present the original dated sales receipt, or other proof of purchase.

#### **Limitation of Implied Warranties:**

All implied warranties, including warranties of merchantability and fitness for a particular purpose, are limited in duration to the length of this warranty.

#### **Exclusion of Damages:**

Liability for any defective product is limited to repair or replacement of the product at Superscope's option. Superscope shall not be liable for damage to other products caused by any defects in Superscope products, damages based on inconvenience or loss of use of the product, or any other damages, whether incidental, consequential, or otherwise.

Some States do not allow limitations on how long an implied warranty lasts and/or do not allow the exclusion or limitation of incidental or consequential damages, so the above limitations and exclusions may not apply to you.

#### **How State Law Relates to the Warranty:**

This warranty gives you specific legal rights, and you may have other rights which may vary from State to State.

This warranty is enforceable only in the United States and its possessions or territories.

# www.SuperscopeTechnologies.com

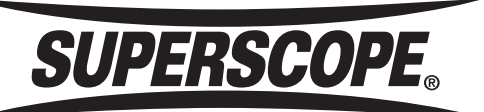

Superscope Technologies, Inc. 1508 Batavia Ave. Geneva, IL 60134-3302

Phone: 630-232-8900 Fax: 630-232-8905 www.SuperscopeTechnologies.com

> © Copyright Superscope Technologies, Inc. All Rights Reserved.